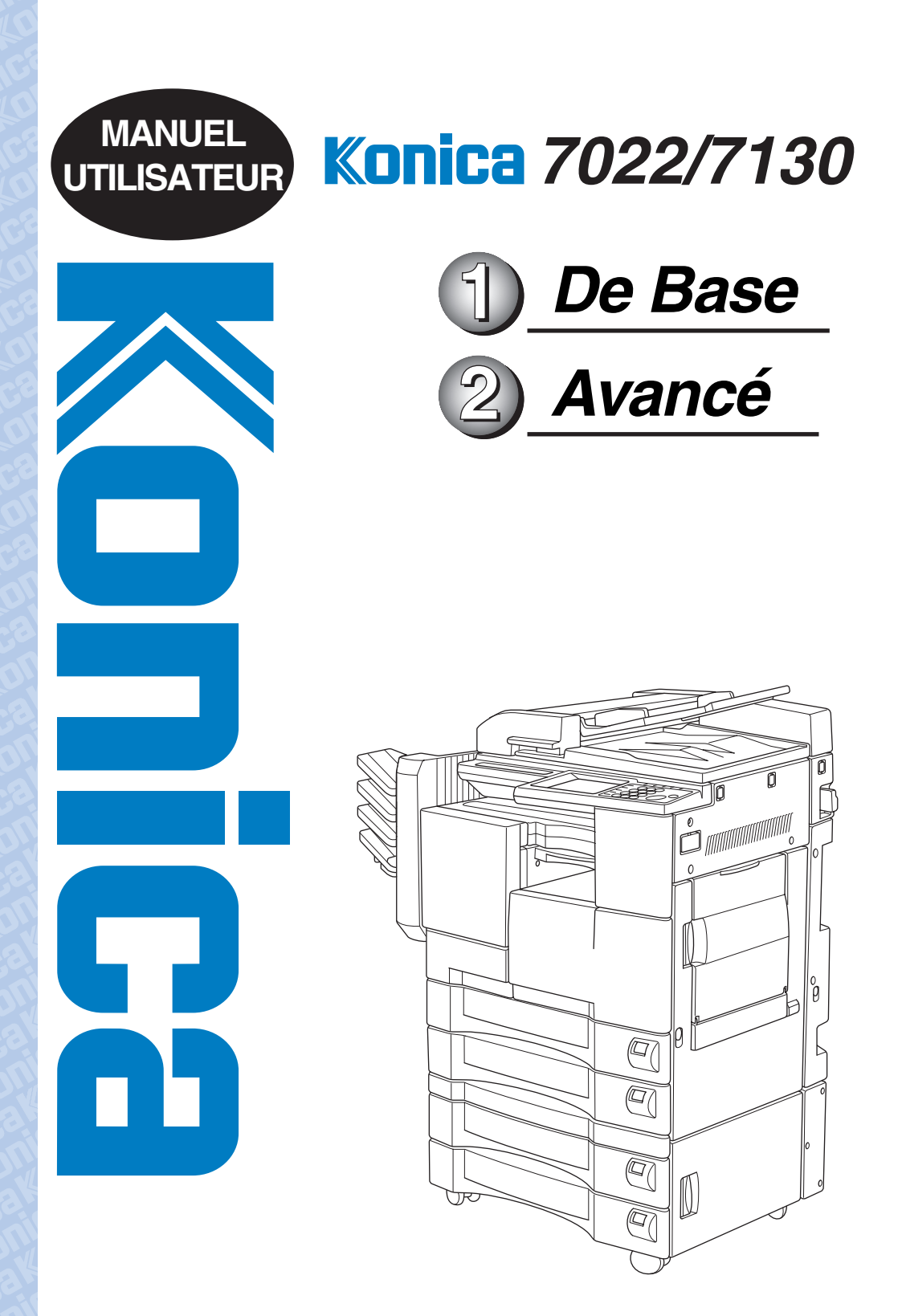

Merci d'avoir choisi le Konica 7022/7130.

Ce manuel traite de la réalisation de copies et de la manipulation correcte de la machine ainsi que des précautions à suivre pour un fonctionnement en toute sécurité. Veuillez le lire avant de procéder à toute copie.

Afin de maintenir des performances de copie satisfaisantes, veuillez conserver ce manuel dans la pochette arrière droite de la machine pour pouvoir vous y référer facilement.

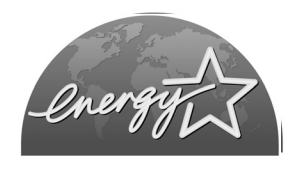

## **Programme ENERGY STAR®**

Le programme ENERGY STAR a été établi pour encourager la généralisation de l'utilisation volontaire des technologies d'économie d'énergie qui permettent de réduire la consommation d'énergie et la pollution. En tant que partenaire ENERGY STAR, Konica Corporation, Inc. a déterminé que ce produit répond aux exigences ENERGY STAR en matière d'économie d'énergie grâce notamment aux fonctions suivantes.

#### **Mise en veille automatique**

Cette fonction permet de préserver de l'énergie en abaissant la température programmée de l'unité de fixation. En configuration standard, la fonction de mise en veille automatique fonctionne automatiquement lorsqu'un délai d'une minute <sup>s</sup>'est écoulé depuis la dernière copie, et que le photocopieur est resté prêt à copier pendant ce délai.

Le délai de déclenchement de la fonction de mise en veille automatique peut être fixé à 1 minute, 5 minutes, 10 minutes, 15 minutes, 30 minutes, 60 minutes, 90 minutes, 120 minutes ou 240 minutes. Pour plus de détails, reportez-vous à la p. 2-12.

#### **Economie d'énergie automatique**

Cette fonction permet une économie d'énergie supplémentaire en mettant partiellement la machine HORS tension, abaissant ainsi la consommation d'énergie à 20 W ou moins. En configuration standard, la fonction d'économie d'énergie automatique suit celle de mise en veille automatique, et fonctionne automatiquement lorsqu'un délai d'une minute (pour une machine dépourvue d'options)/de 15 minutes (pour une machines avec options) s'est écoulé depuis la dernière copie, et que le photocopieur est resté prêt à copier pendant ce délai.

Le délai de déclenchement de la fonction d'économie d'énergie automatique peut être fixé à 1 minute, 5 minutes, 10 minutes, 15 minutes, 30 minutes, 60 minutes, 90 minutes, 120 minutes ou 240 minutes. Pour plus de détails, reportez-vous à la p. 2-12.

#### Copie recto-verso automatique

Afin de réduire la consommation de papier, utilisez cette fonction pour réaliser automatiquement des copies recto-verso.

L'utilisation des fonctions de mise en veille automatique, d'économie d'énergie automatique et de copie recto-verso automatique est vivement recommandée.

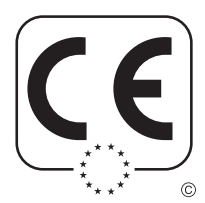

#### Declaration de conformité

Le produit satisfait aux exigences de la directive EMC 89/336/CCE et à la directive sur les basses tensions 73/23/CEE.

## Table des matières

Table des matières Caractéristiques du Konica 7022/7130

# **Utilisation de base**

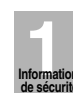

 $\mathcal{A}$ 

 $=$ 

## **ation** Chapitre 1 : Information de sécurité

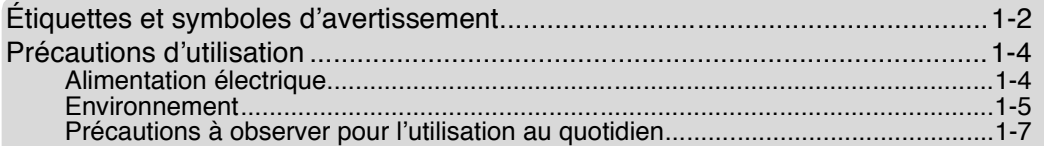

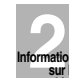

## $\frac{h\text{100} + \text{100}}{h\text{20} + \text{100}}$  Chapitre 2 : Informations sur la machine

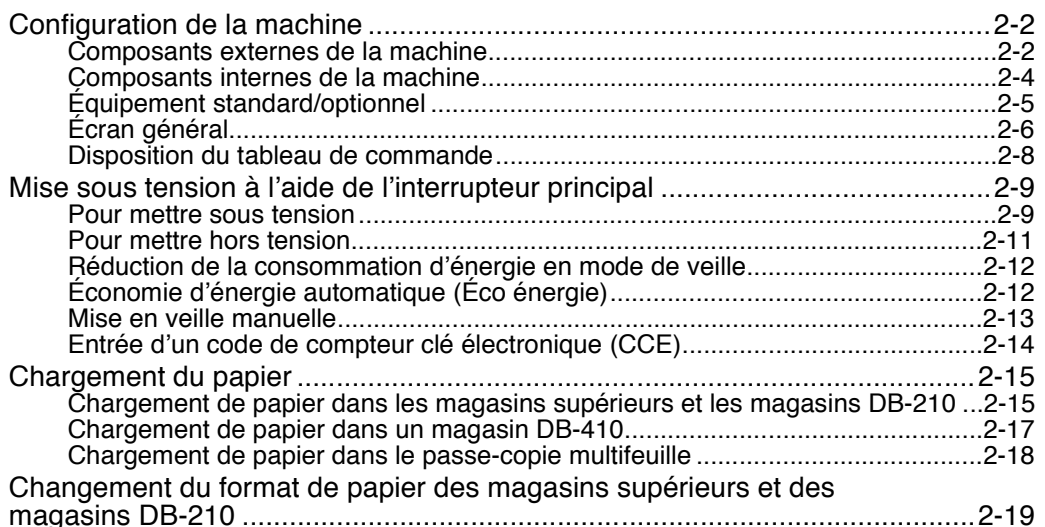

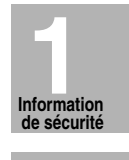

 $\mathbb{R}$ 

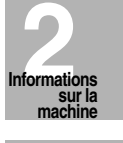

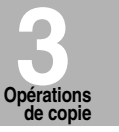

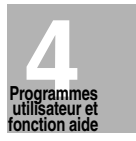

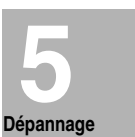

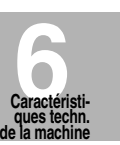

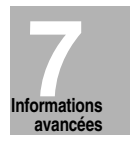

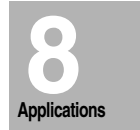

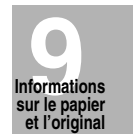

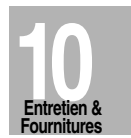

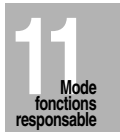

 $\begin{array}{c} \hline \hline \hline \hline \hline \end{array}$ 

 $\mathbf{i}$ 

 $\|$ 

 $\begin{array}{c} \hline \hline \hline \hline \hline \end{array}$ 

# **Opérations** Chapitre 3 : Opérations de copie

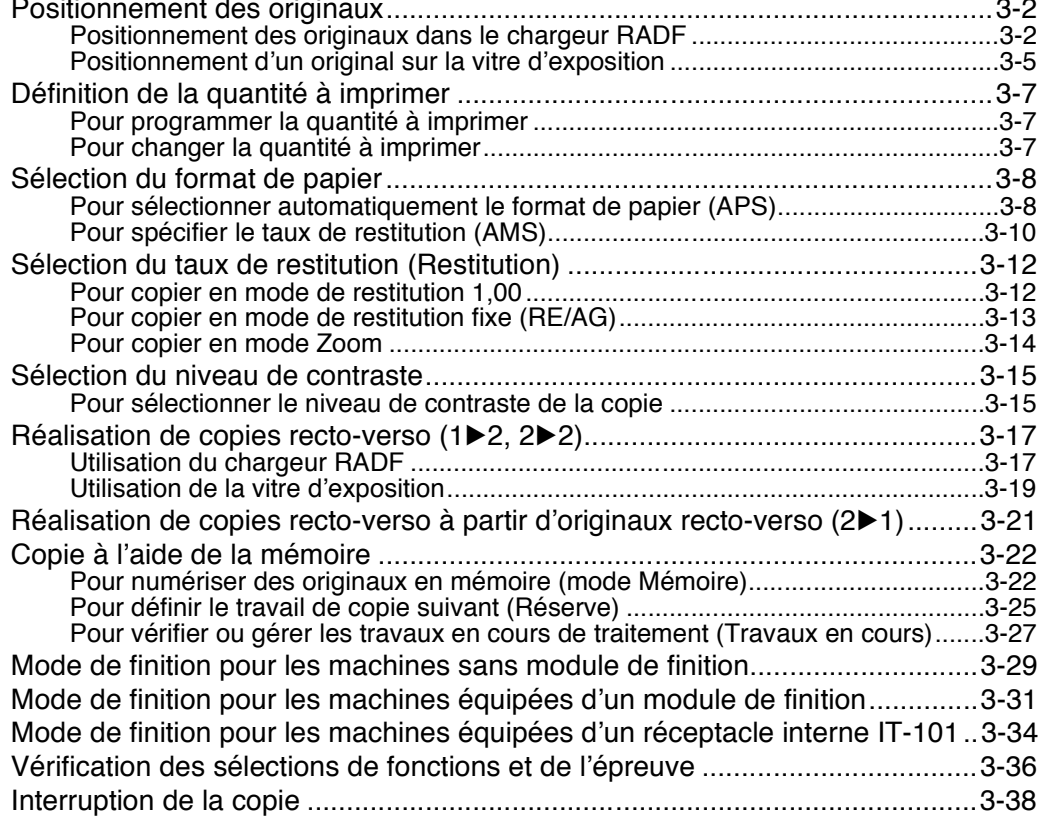

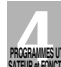

 $\mathcal{A}$ 

## **Chapitre 4 : Programmes utilisateur et mode Aide**

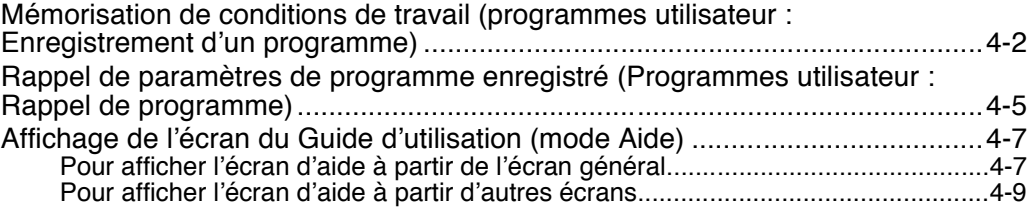

 $\equiv_1$ 

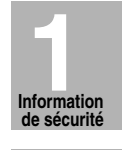

 $\|$ 

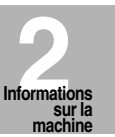

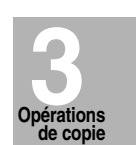

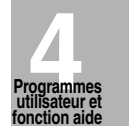

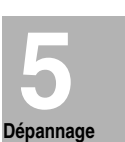

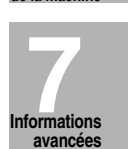

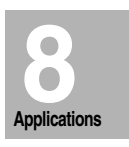

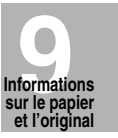

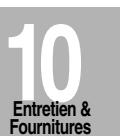

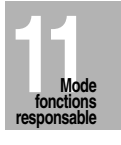

 $\begin{array}{c} - \\ 1 \end{array}$ 

# Dépannage Chapitre 5 : Dépannage

 $\mathcal{A}$ 

 $-$ 

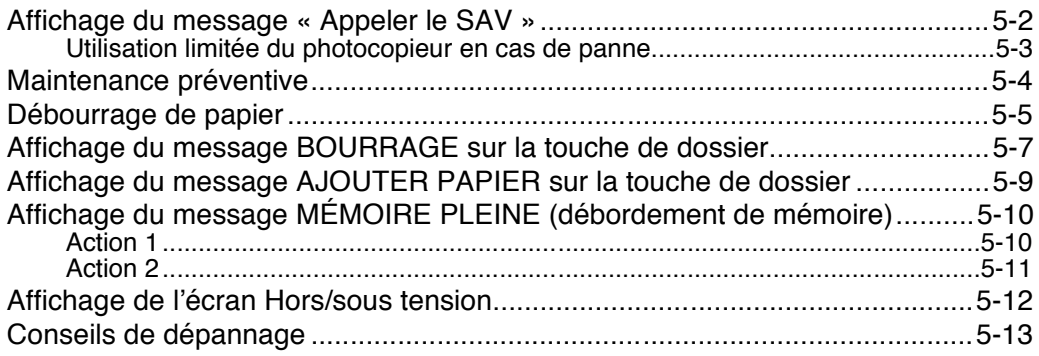

# Chapitre 6 : Caractéristiques techniques

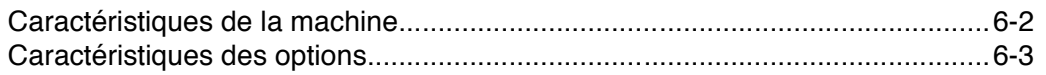

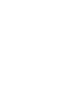

 $\mathbf{L}_{\mathrm{eff}}$ 

 $\frac{1}{\sqrt{2\pi}}$ 

# **Fonctions avancées**

# **Exercise Chapitre 7 : Informations avancées**

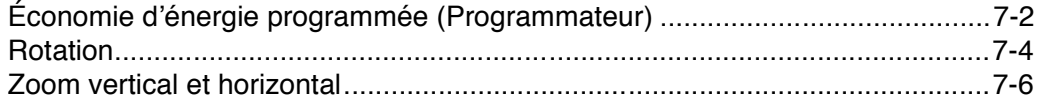

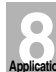

 $\frac{1}{2}$ 

# **Chapitre 8 : Applications**

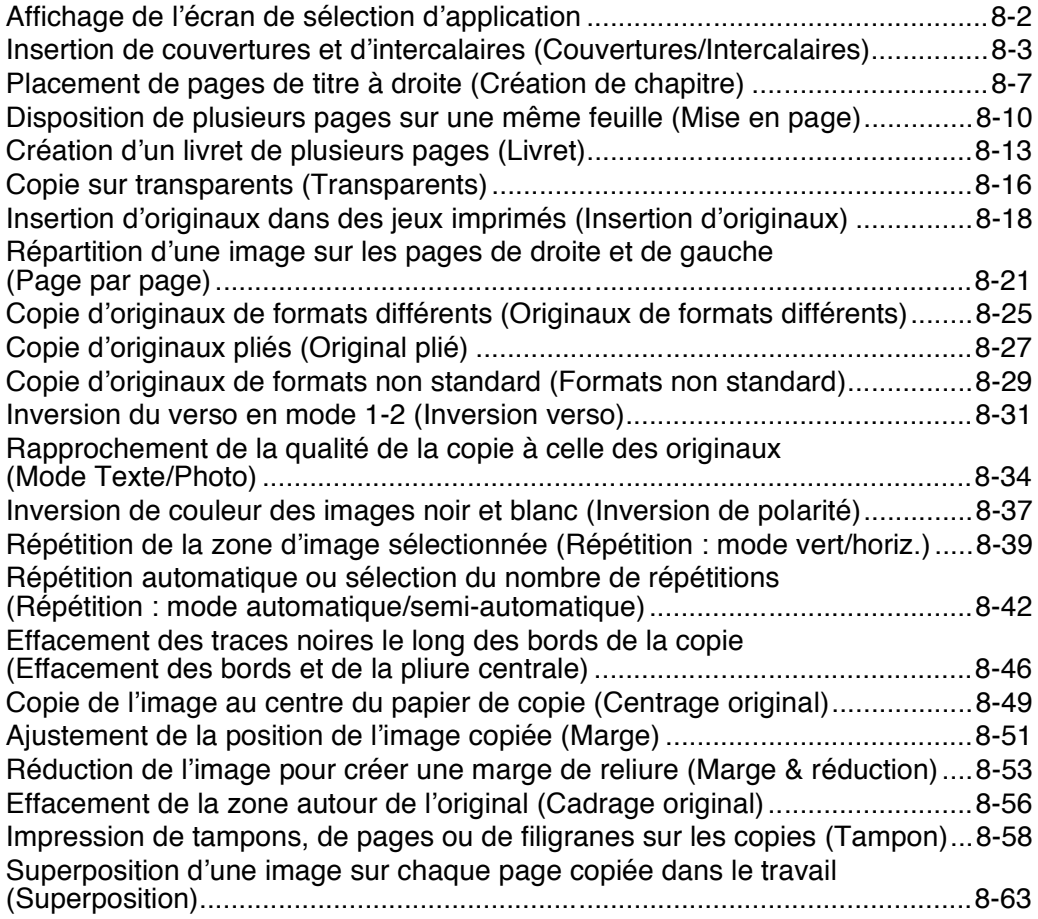

 $\frac{1}{\sqrt{2}}$ 

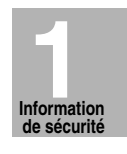

 $\mathbb{L}$ 

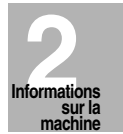

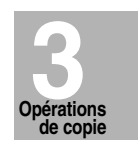

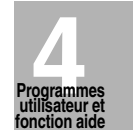

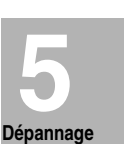

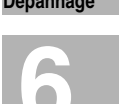

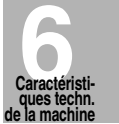

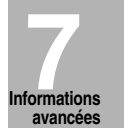

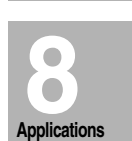

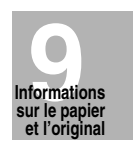

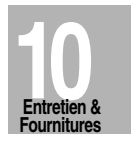

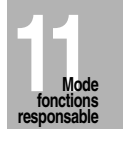

 $\begin{array}{c} \hline \hline \hline \hline \hline \end{array}$ 

## **Chapitre 9 : Informations sur le papier et les originaux**

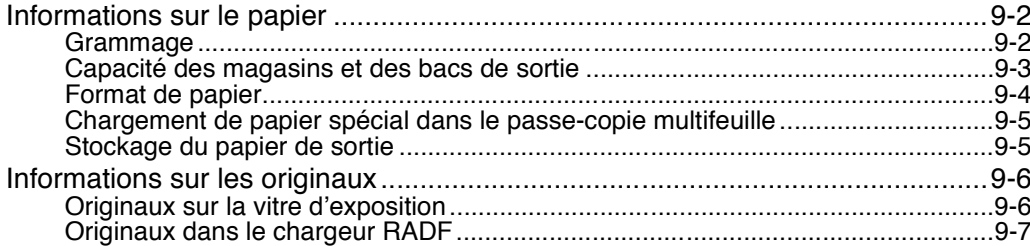

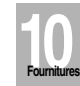

**Informations sur le papier et l'original 9**

 $\mathcal{A}$ 

## **Chapitre 10 : Entretien & fournitures**

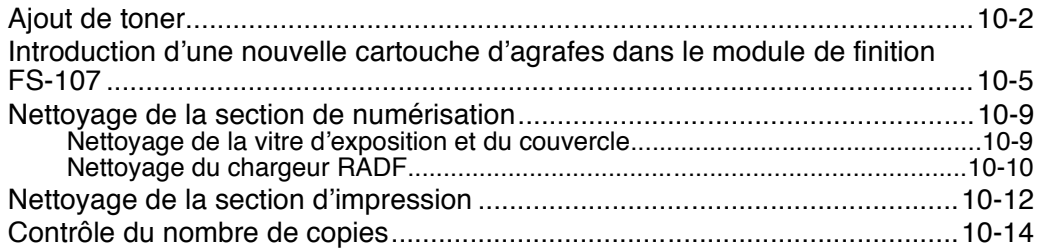

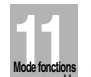

 $\frac{1}{\sqrt{2}}$ 

# **11M**<br>I**n Chapitre 11 : Mode Responsable**

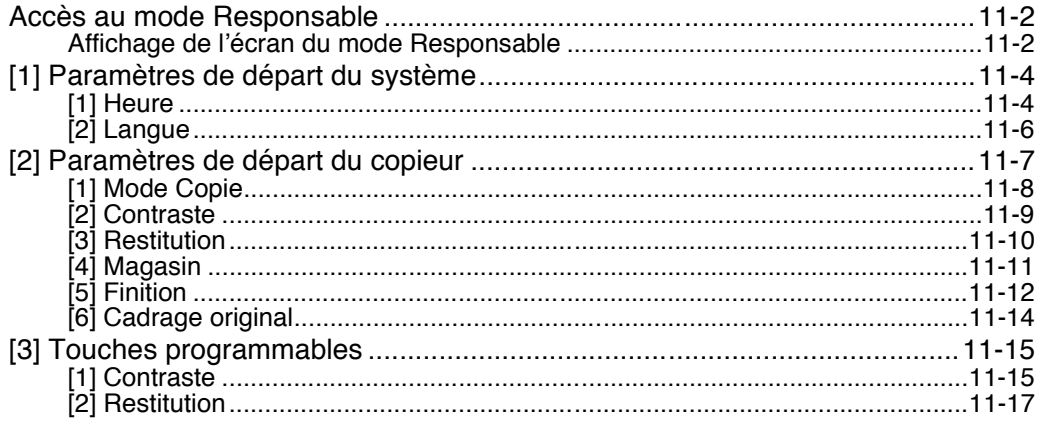

 $\frac{1}{\sqrt{2}}$ 

 $\overline{1}$ 

## **Chapitre 11 : Mode Responsable (suite)**

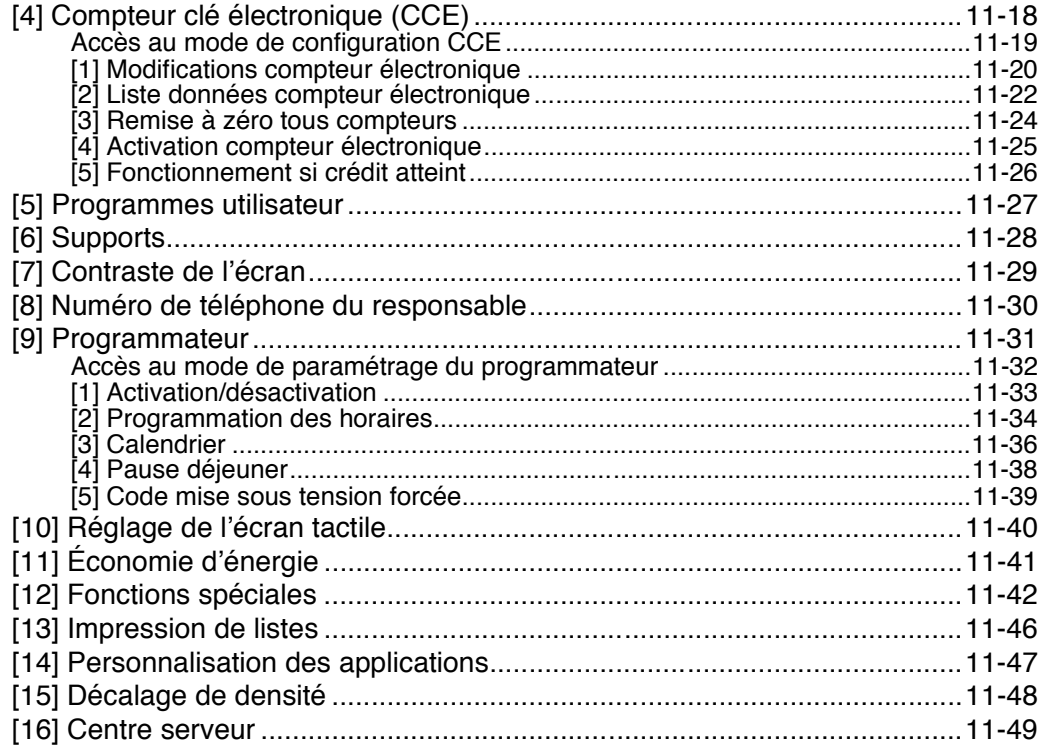

# **Index**

 $\frac{1}{2}$ 

 $\frac{1}{\sqrt{2}}$ 

## Caractéristiques du Konica 7022/7130

#### • AE - Réglage automatique du contraste

Réglage automatique du contraste afin d'améliorer la qualité de l'original.

#### • Agrafage

 $\overline{\phantom{a}}$ 

Sélection de la position de l'agrafe et du nombre d'agrafes à poser.

#### • AMS - Sélection automatique du taux de restitution

Sélection automatique d'un taux de restitution approprié lorsque le format de papier est sélectionné manuellement. Cette fonction est activée automatiquement lors d'une pression sur la touche AMS.

#### • APS – Sélection automatique du format de papier

Sélection automatique du format de papier correspondant aux documents originaux.

#### • ATS - Basculement automatique de magasin

Sélection automatique du magasin afin de permettre une copie sans interruption si le magasin sélectionné se vide pendant l'opération de copie.

#### • Cadrage original

Lors d'une copie réalisée à partir de la vitre d'exposition alors que le cache est ouvert, copie de l'image uniquement et non de l'intégralité de la surface exposée de la vitre qui, sinon, apparaîtrait en noir sur la copie.

#### • Capacité papier

Capacité totale de 1 050 feuilles avec stand DK-109, y compris passe-copie multifeuille de 50 feuilles.

Capacité totale de 2 050 feuilles avec stand DB-210, y compris quatre magasins à 500 feuilles et un passe-copie multifeuille à 50 feuilles.

Capacité totale de 2 550 feuilles avec stand DB-410, y compris un magasin à 1 500 feuilles et un passe-copie multifeuille à 50 feuilles.

#### • Centrage original

Centrage de l'image de l'original placé sur la vitre d'exposition ou dans le chargeur de document sur la feuille de papier de copie.

#### • Confirmation de l'état de la machine

Affichage de l'état actuel de la machine sur l'écran à cristaux liquides pour confirmation

#### • Contraste

 $\bar{ }$  +

Sélection manuelle du niveau de contraste parmi 9 niveaux.

#### • Contraste personnalisé (PROGR.1 et PROGR.2)

Sortie d'un maximum de 16 échantillons de niveaux de contraste sur un total de 4 pages affichant 4 échantillons par page, puis programmation du contraste souhaité sous PROGR.1 et PROGR.2.

#### • Couvertures/Intercalaires

Insertion d'un maximum de 15 feuilles vierges ou copiées d'un magasin quelconque, y compris le passe-copie multifeuille ou insertion de couvertures et dos vierges ou copiés d'un magasin quelconque, y compris le passe-copie multifeuille pour améliorer la présentation de documents de plusieurs pages.

 $\mathbf{I}$ 

#### • Création de chapitre

 $\overline{\phantom{a}}$ 

Positionnement des pages de début de chapitre sur la page de droite (rectos) du document copié. Seul le mode recto-verso (1▶2 ou 2▶2) est compatible avec cette fonction.

#### · Décalage de densité

Décalage de chacun des neuf niveaux de contraste des quatre modes de densité (Auto, Texte, Photo, Contraste plus) en trois niveaux plus clairs ou trois niveaux plus foncés.

#### • Économie d'énergie

Hors tension automatique de la machine, en préservant toutefois l'alimentation nominale, après un délai d'inactivité défini afin de garantir l'efficacité de la machine. La machine est remise sous tension après un bref préchauffage lors d'une pression sur le commutateur du tableau de commande.

#### • Économie d'énergie

Interruption automatique de l'alimentation principale après une période d'inactivité définie.

#### • Effacement des bords et de la pliure centrale

Effacement des zones situées au bord et au centre à l'aide des paramètres Bord (1-15 mm), Pli (1-30 mm), Sup. (1-100 mm) et Inf. (1-100 mm).

#### • Épreuve

Réalisation d'une épreuve pour vérifier la qualité de la copie avant le lancement d'une opération de copies multiples par pression sur la touche EPREUVE de l'écran de contrôle.

#### • Formats non standard

Identification du format spécifique de l'original que la machine 7022/7130 n'était pas en mesure de détecter, afin de sélectionner le format de papier de copie ou d'impression optimal.

#### • Inversion verso

La fonction Inversion 1-2 dispose les pages paires des originaux recto en les retournant de haut en bas sur le verso de copies recto-verso.

De le même façon, la fonction Inversion verso 2-1 retourne de bas en haut le verso des originaux recto-verso dont le verso est imprimé à l'envers pour obtenir de simples copies recto.

#### • Insertion d'originaux

Mémorisation des pages à partir de la vitre d'exposition et insertion des pages en question dans un document copié à partir du chargeur de document.

#### • Interruption de cycle

Interruption de la copie en cours pour effectuer une opération de copie urgente, au moyen de toutes les fonctions disponibles du photocopieur pour le travail en mode d'interruption.

#### · Inversion de polarité

Inversion des couleurs de l'image de l'original, de noir sur blanc à blanc sur noir ou inversement.

 $\overline{\phantom{a}}$ 

#### • Liste des compteurs

Affichage et impression des données suivantes : compteur principal, compteur de copies, compteur de télécopies émises et recues, compteur d'impressions, date de début des compteurs.

#### • Livret

 $\overline{\phantom{a}}$ 

 $\overline{\phantom{a}}$ 

Création de livrets au format A4R ou A4 à partir d'originaux A4 en mode de copie 1▶2  $0 \cup 2$   $\geq 2$ .

#### • Marge

Création ou suppression d'une marge de reliure sur les bords supérieur, inférieure, gauche et droit (décalage de -250 mm à +250 mm, par incrément de 1 mm) ; réduction de l'image afin de prévenir toute perte d'information (plage de réglage de -250 mm à +250 mm. par incrément de 1 mm).

#### • Mémoire de la vitre d'exposition

Numérisation de documents en mémoire à partir de la vitre d'exposition ou du chargeur de document et insertion de ces pages dans un autre document copié à partir du chargeur de document. Si une fonction incompatible est sélectionnée dans ce mode, la fonction en question ne sera pas sélectionnée et un message d'erreur sera affiché.

#### • Mise en page

Copie d'un nombre fixe de pages (2, 4 ou 8) sur une seule feuille de papier de copie à titre d'épreuve d'un document de plusieurs pages pour économiser du papier.

#### • Mise en veille

Réduction automatique de la consommation d'énergie après une période d'inactivité définie.

#### • Mise hors tension manuelle

Mise hors tension de la machine lors d'une pression sur la touche [Éco d'énergie] du tableau de commande

#### • Mode Copie

Sélection du mode recto (1▶1 ou 2▶1) ou du mode recto-verso (1▶2 ou 2▶2) souhaité

#### . Mode de finition pour les machines équipées du réceptacle interne IT-101 :

Pas de tri, Tri avec rotation, Groupe avec rotation et Groupe avec les deux bacs de sortie

Sélection d'un bac de sortie et finition selon la configuration effectuée dans le menu contextuel Finition

#### . Mode de finition pour les machines équipées du module de finition FS107 :

Pas de tri, Tri, Agrafage et Groupe avec les deux bacs de sortie (ou trois/quatre bacs de sortie si le magasin optionnel FT-107 est monté)

Sélection d'un bac de sortie et finition selon la configuration effectuée dans le menu contextuel Finition

#### . Mode de finition pour les machines sans module de finition :

Pas de tri, Tri avec rotation, Groupe avec rotation et Groupe

Sélection d'un mode de finition selon la configuration effectuée dans le menu contextuel Finition.

#### • Mode Texte/Photo

Amélioration de l'image d'une photo en mode Photo, de l'image d'un document ordinaire en mode Texte/Photo ou de l'image d'un texte en mode Texte, éclaircissement de l'image en mode Contraste plus.

#### • Original plié

 $\overline{\phantom{a}}$ 

Configuration du chargeur RADF afin qu'il prenne en charge les originaux pliés.

#### • Originaux de formats différents

Copie d'originaux de formats différents à partir du chargeur de document en mode de sélection automatique du format de papier (APS) ou du taux de restitution (AMS). Le mode APS sélectionne automatiquement le format de papier pour chaque original. Le mode AMS permet de choisir un format de papier pour tous vos originaux.

#### • Page par page

Copie des deux pages d'un livre ouvert ou d'une feuille au format A3/B4 séparément sur deux feuilles A4 en mode 1▶1 ou séparément sur le recto et le verso d'une feuille A4 en mode 1▶2. Vous pouvez utiliser le mode Page par page avec le mode Couverture ou Couverture et dos. Les couvertures seront numérisées et copiées normalement avant la séparation en deux copies sur les autres pages.

#### • Paramètres de départ

Réinitialisation automatique de la machine en mode automatique après une période d'inactivité définie.

#### • Programmateur

Cette fonction peut être définie selon les besoins de chaque environnement. Elle permet de programmer la mise sous/hors tension de la machine par jour ou par semaine. pour la pause déjeuner, les jours de congé, etc. Elle autorise également l'activation du mode Interruption du programmateur qui permet d'utiliser la machine temporairement même si cette dernière est hors tension selon la configuration du programmateur.

#### • Programmes utilisateur

Programmation d'un maximum de 15 travaux et rappel de chaque travail par numéro de travail, selon les besoins. Toutes les fonctions compatibles de la vitre d'exposition peuvent être programmées directement en mode Programmes utilisateur après avoir été sélectionnées.

#### • Répétition

Sélection de la zone d'image horizontale sur la page, puis répétition autant de fois que le permet la définition de la largeur de répétition (de 10 à 150 mm) en mode manuel ou automatique.

#### • Réserve

Numérisation de travaux de copie suivants alors que la machine est en train d'imprimer ou de copier.

#### • Restitution (RE/AG, Zoom)

Sélection de taux fixes, parmi trois taux de réduction, trois taux d'agrandissement et trois taux personnalisés.

Les valeurs de zoom peuvent être sélectionnées de 25 à 400 % par incrément de 1 %.

 $\overline{\phantom{a}}$ 

#### **• Rotation**

 $\overline{\phantom{a}}$ 

 $\sim$  1

Rotation de l'image avant la copie lorsque l'orientation Portrait ou Paysage del'original diffère de l'orientation du papier de copie.

#### **• Rotation à la sortie (Rotation et tri / Rotation et groupe)**

Lorsque le réceptacle interne IT-101 est installé ou que la machine n'est pas équipée de module de finition, Rotation à la sortie fait varier automatiquement l'orientation de FRADIUS HURRICH, HURRICH IS THE SUPER THIS VALUE DELIVERED FRAME IN THE PRODUCED Chaque groupe de copies triés lors de sa sortie dans le bac. Il convient de veiller à ce que du papier A4 et A4R soit chargé dans des magasins distincts (y compris le passe-copie multifeuille) avant de sélectionner cette fonction.

#### **• Tampon**

Impression de filigranes, de cachets, de la date et de l'heure, de numéros de page et de numéros sur les copies pour améliorer la présentation et l'utilité des copies.

#### **• Transparents**

Réalisation de copies sur transparent et insertion d'un intercalaire vierge ou imprimé pour chaque original copié.

#### **• Travaux en cours**

Affichage de l'écranTravaux en cours pour consulter l'état actuel de la machine, modification de l'ordre de traitement des travaux de réserve ou suppression d'un travail de réserve inutile.

 $\frac{1}{\sqrt{2}}$  $\mathbb{R}^+$  $\overline{\phantom{a}}_1$  $\overline{\phantom{0}}$ 

# **Utilisation de base**

 $\overline{\phantom{a}}$ 

 $\overline{\phantom{0}}$ 

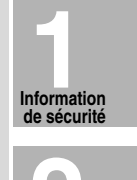

 $\mathbb{R}^n$ 

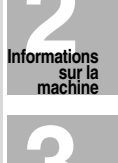

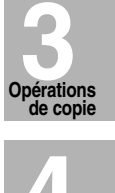

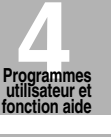

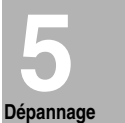

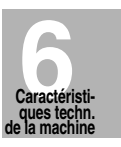

 $\begin{array}{c} \hline \hline \hline \hline \hline \end{array}$ 

 $\frac{1}{\sqrt{2}}$  $\mathbb{R}^+$  $\overline{\phantom{a}}_1$  $\overline{\phantom{0}}$ 

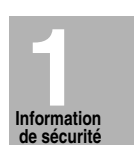

 $\|$ 

 $\overline{1}$ 

# **1 Information de sécurité Précautions d'installation et d'utilisation**

 $\frac{1}{2}$ 

 $=$ 

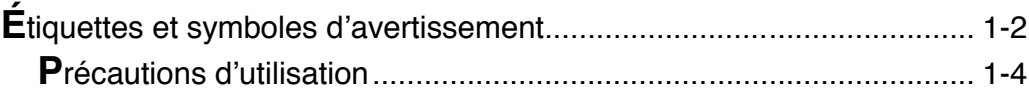

## **Étiquettes et symboles d'avertissement**

Les étiquettes et symboles d'avertissement apposés sur la machine aux emplacements indiqués ci-dessous signalent les éléments auxquels il convient de porter une attention particulière afin d'éviter tout risque de danger ou de blessure grave.

 $\mathbf{I}$ 

 $\mathbf{L}$ 

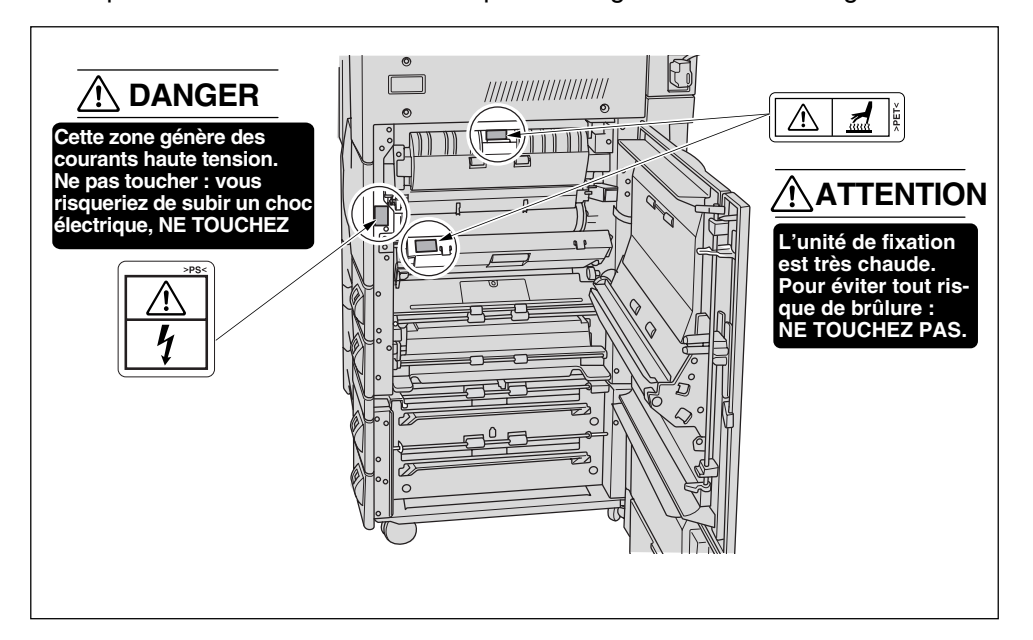

### **ATTENTION**

*Pour éviter de vous brûler ou de vous blesser, ne touchez pas les éléments marqués par une étiquette ou un symbole d'avertissement. Ne retirez pas les étiquettes ou symboles d'avertissement. Si des étiquettes ou des symboles d'avertissement sont sales, nettoyez-les de telle manière qu'ils restent lisibles. S'il n'est plus possible de leur rendre leur lisibilité ou s'ils sont endommagés, contactez le service après-vente pour obtenir de nouvelles étiquettes ou symboles.*

**1-2**

 $^{-}$   $_{\perp}$ 

 $\overline{\phantom{a}}$ 

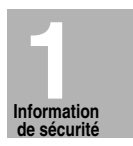

## **Étiquettes et symboles d'avertissement (suite)**

Les indications utilisées sur les étiquettes d'avertissement ou dans ce manuel pour classer les dangers potentiels en fonction de leur gravité sont les suivantes :

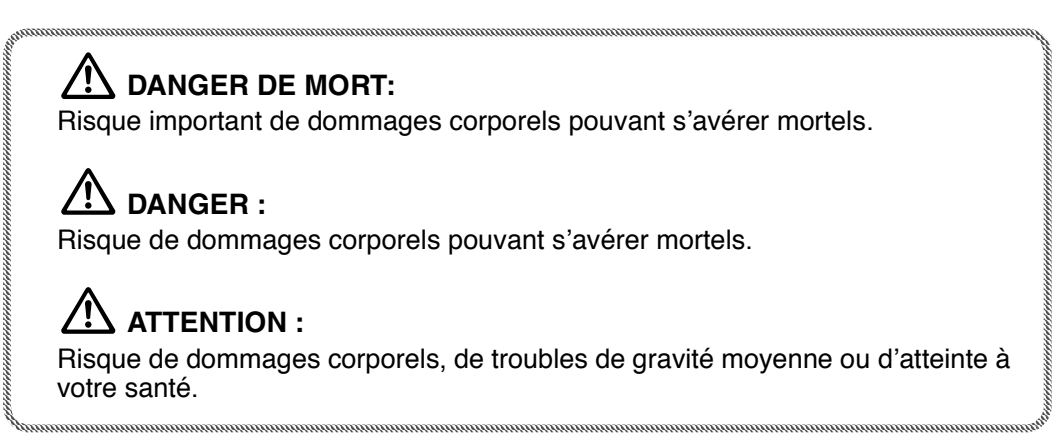

Si vous rencontrez l'une de ces indications lorsque vous retirez des feuilles coincées, ajoutez du toner ou lisez ce manuel, respectez scrupuleusement les consignes qui vous sont données.

իՈՒ

 $\overline{\phantom{a}}$ 

 $\sim 1$ 

 **Rappel !**

Si l'état de votre manuel ne vous permet pas de lire les informations concernant la sécurité, procurez-vous un nouvel exemplaire auprès du service après-vente.

## Précautions d'utilisation

Pour garantir une utilisation sûre de la machine, il est indispensable de respecter strictement les précautions suivantes en ce qui concerne l'alimentation électrique de la machine, son installation et son utilisation au quotidien. Assurez-vous de bien les lire et de les respecter.

### **Alimentation électrique**

 $\overline{\phantom{a}}$ 

### $\sqrt{!}$  ATTENTION : Prise de courant

· La capacité d'une prise est limitée. Afin d'éviter les situations à risque, telles qu'un dégagement de fumée ou une surchauffe, utilisez uniquement une alimentation électrique dont les caractéristiques techniques correspondent à celles spécifiées pour la machine. Consultez la liste suivante pour faire correspondre l'alimentation électrique à la puissance consommée :

a) 230 V / 50 Hz : plus de 15 A

b) 230 V / 60 Hz : plus de 15 A

• Évitez les connexions multiples sur une même prise. N'utilisez pas d'adaptateurs de prises multiples.

## $\sqrt{!}$  ATTENTION : Fiche et câble d'alimentation

- · Insérez fermement la fiche du câble d'alimentation dans la prise de courant, sans quoi un dégagement de fumée ou une surchauffe peuvent se produire et entraîner un accident. Si la fiche ne tient pas fermement dans la prise, alors qu'elle a été enfoncée correctement, débranchez-la et contactez un électricien.
- · La prise de courant sur laquelle le câble d'alimentation doit être branché doit être située à proximité de la machine et rester accessible.
- Veuillez à ne pas plier ou endommager le câble d'alimentation. Si cela se produit. contactez immédiatement le service après-vente. N'essayez pas de le réparer vous-même. Aussi, cessez d'utiliser le photocopieur. Un câble d'alimentation abîmé peut être à l'origine d'une surchauffe, d'un court-circuit ou d'un incendie.
- · Évitez de tordre ou d'enrouler le câble d'alimentation du photocopieur. Vous risqueriez de provoquer une surchauffe ou un incendie.

#### $\sqrt{!}$  ATTENTION : Interdiction de brancher plusieurs charges sur une seule prise

Ne branchez jamais plusieurs appareils sur une seule prise de courant au moyen d'une rallonge à prise multiple ou d'une prise ramifiée. Vous risqueriez de provoquer une surchauffe ou un incendie.

## **ATTENTION: Rallonge**

N'utilisez jamais de rallonge avec cette machine.

Précautions d'utilisation (suite)

# Information

 $\mathbf{I}$ 

### **Environnement**

 $\overline{\phantom{a}}$ 

### **ATTENTION: Prévention d'incendie**

N'installez pas le photocopieur à proximité de matériaux inflammables, de rideaux ou de combustibles volatiles inflammables ou susceptibles de provoquer un incendie.

## **/!\ ATTENTION : Prévention de court-circuit**

Pour éviter tout court-circuit, n'installez pas le photocopieur là où il risque d'être mouillé ou de recevoir des projections d'eau.

## $\sqrt{!}$  ATTENTION : Température et humidité

- · N'exposez pas le photocopieur aux rayons directs du soleil. Ne le placez pas à proximité d'une source de chaleur (p. ex. cuisinière), d'air froid (air conditionné) ou d'air chaud (appareils de chauffage).
- · Évitez tout environnement ne répondant pas aux conditions stipulées ci-dessous : Température entre 10 et 30°C Taux d'humidité entre 10 et 80 %

## **ATTENTION: Ventilation**

- · La machine doit être installée dans un endroit bien aéré.
- · Il doit être protégé contre la poussière et les gaz corrosifs. Ces substances peuvent altérer la qualité des copies.
- · Pendant son fonctionnement, la machine émet de l'ozone en quantité insuffisante pour présenter un danger quelconque pour la santé.

Cependant, en cas d'utilisation intense et prolongée dans une pièce mal ventilée, ou si plusieurs photocopieurs sont utilisés simultanément, des émanations peuvent devenir perceptibles. Veillez à assurer une bonne ventilation pour maintenir un environnement de travail confortable.

## ATTENTION: Vibration

Installez l'appareil sur une surface plane qui ne sera pas soumise à des vibrations.

## $\sqrt{!}$  ATTENTION : Transport

Avant tout déplacement ou transport de la machine, contactez le service après-vente. Tout déplacement de la machine peut être à l'origine de disfonctionnements causés par les vibrations.

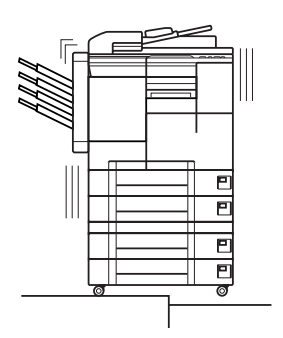

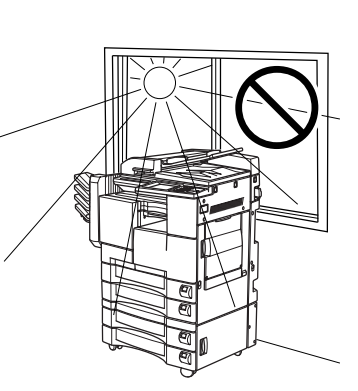

 $\mathsf I$ 

 $\parallel$ 

# **ATTENTION : Espace d'installation**

 $\overline{\phantom{a}}$ 

Prévoyez un espace suffisant pour les opérations de copie, de remplacement de pièces et d'inspection périodique. Il convient en particulier de prévoir un espace suffisant à l'arrière de l'appareil pour permettre l'évacuation de l'air chaud par le ventilateur.

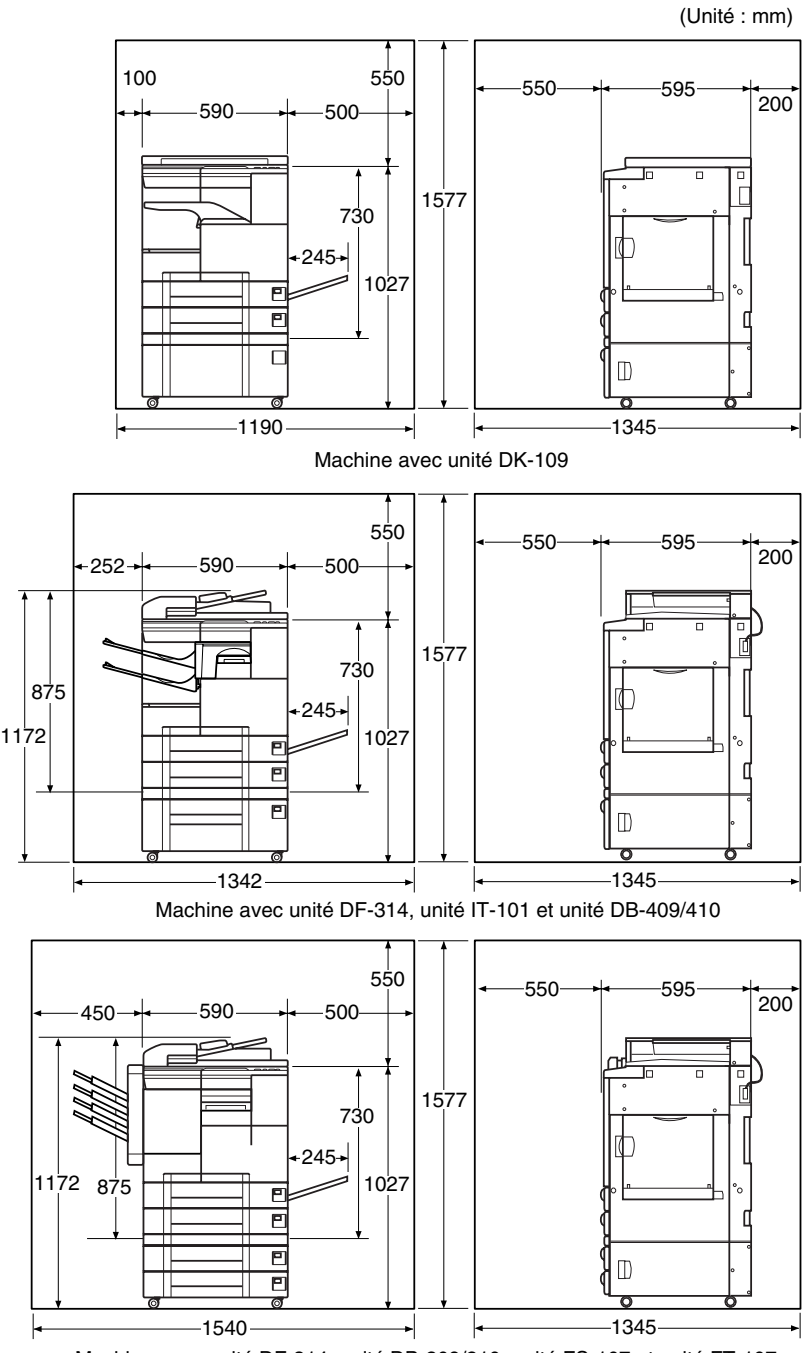

Machine avec unité DF-314, unité DB-209/210, unité FS-107 et unité FT-107

 $=$   $\overline{1}$ 

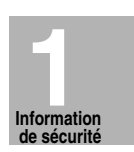

## Précautions à observer pour l'utilisation au quotidien

## $\sqrt{!}$  DANGER : Haute tension

NE TOUCHEZ PAS les éléments générateurs de courants à haute tension signalés par une étiquette portant la mention DANGER ou décrits dans le manuel.

## $\overbrace{.}$  ATTENTION : Mesures à prendre en cas de problème

- · Lorsque l'écran d'appel du service après-vente est affiché et qu'il est impossible de continuer les opérations de copie, cessez d'utiliser la machine pour éviter tout accident inattendu. Notez le code indiqué à la deuxième ligne du message, mettez l'appareil hors tension, puis débranchez-le. Contactez ensuite le service après-vente en lui communiquant le code.
- · Ne touchez pas les éléments atteignant des températures élevées, signalés par des étiquettes portant la mention ATTENTION ou décrits dans ce manuel.
- Ne touchez pas les éléments internes de l'appareil, sauf pour retirer les feuilles coincées ou pour ajouter du toner.
- · Pour toute réparation, veillez à contacter le service après-vente. Ne tentez jamais d'effectuer une réparation vous-même.
- · Si vous remarquez un bruit, une odeur ou une fumée inhabituels, cessez immédiatement d'utiliser la machine, mettez-la hors tension, débranchez-la et contactez le service après-vente.
- · Si le disjoncteur s'actionne ou si un fusible saute, mettez la machine hors tension à l'aide du commutateur général, réenclenchez le disjoncteur ou changez le fusible et remettez la machine sous tension. Si la situation se reproduit, contactez le service après-vente.
- Utilisez toujours des fusibles dont le calibre correspond aux caractéristiques de votre installation électrique. N'utilisez jamais de fusibles dont le calibre ne convient pas exactement.

## **ATTENTION: Prévention des incendies**

N'utilisez pas de combustibles volatiles, tels que des diluants ou de l'alcool, à proximité du photocopieur.

#### **ATTENTION: Interdiction de modifier la** machine

Ne démontez et ne modifiez aucun élément de la machine vous-même.

### **ATTENTION : Prévention des problèmes de** fonctionnement de la machine

- · Veillez à ne pas laisser tomber de petits objets métalliques, tels que des trombones ou des agrafes, dans la machine.
- · Ne placez pas d'objets durs ou lourds, tels que des vases, des livres ou des objets décoratifs, sur la machine.

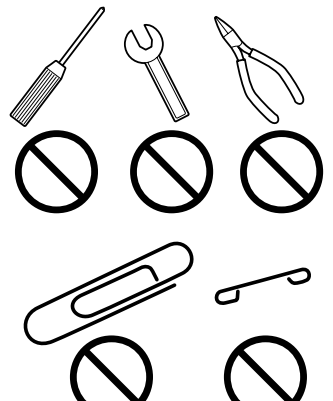

#### **ATTENTION : Inspection périodique recommandée**

Assurez-vous réqulièrement que :

- (1) le cordon principal ou la prise d'alimentation ne génère pas de chaleur anormale ;
- $(2)$  la fiche est fermement enfoncée dans la prise de courant et que le câble n'est ni coupé ni endommagé ;
- (3) le fil de mise à la terre est correctement raccordé ;
- $(4)$  la prise secteur ou murale n'est pas poussiéreuse.

Si vous constatez une situation anormale par rapport à celles citées ci-dessus, cessez d'utiliser la machine et contactez le service après-vente.

## **ATTENTION : Toner**

- Conservez la cartouche de toner hors de portée des enfants. Le toner n'est pas toxique. Toutefois, en cas d'inhalation ou de contact accidentel avec les yeux, rincez abondamment à l'eau et consultez un médecin.
- Ne jetez pas la cartouche de toner vide au feu. Une cartouche de toner jetée au feu peut s'enflammer et présenter un danger.

## **ATTENTION : Papier**

Vérifiez que le papier de copie utilisé est conforme aux caractéristiques techniques décrites au chapitre 9.

- N'utilisez pas de papier présentant des agrafes ou du papier conducteur d'électricité (papier argenté, papier carbone, etc.), car ces papiers peuvent provoquer des incendies et des accidents.
- Pour éviter tout disfonctionnement de la machine, n'utilisez pas de papier sensible à chaleur, de papier conducteur d'électricité (papier argenté, papier carbone, etc.) ou de transparents de couleur.

## **ATTENTION : Économie d'énergie et programmateur**

- En mode d'économie d'énergie, le photocopieur reste connecté au secteur et certaines parties de la machine restent sous tension. Pour éviter tout problème inattendu, mettez le photocopieur HORS tension lorsque vous ne l'utilisez pas pendant une période prolongée.
- Si vous mettez la machine HORS tension alors que le programmateur est activé. celui-ci sera désactivé.

## **ATTENTION : Unité de fixation**

Les parties intérieures de l'unité de fixation peuvent atteindre des températures élevées. NE TOUCHEZ PAS l'unité de fixation pour éviter de vous brûler. Soyez prudent lorsque vous retirez l'unité de fixation.

## **DANGER : Unité à tambour**

L'unité à tambour interne génère des courants à haute tension. NE LA TOUCHEZ PAS pour éviter de subir un choc électrique.

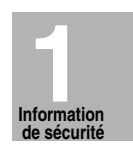

## **ATTENTION : Mise au rebut du photocopieur**

Ne mettez pas vous-même le photocopieur au rebut. Contactez le service après-vente, qui assurera la mise au rebut de la machine en toute sécurité.

Si vous devez déménager la machine, contactez d'abord le service après-vente.

## **ATTENTION : Capacité du bac de sortie**

La capacité maximale du bac de sortie est de 100 feuilles. Si vous devez procéder à un tirage de plus de 100 copies, veillez à retirer les copies du bac de sortie avant que celui soit rempli. Dans le cas contraire, vous risquez de provoquer un bourrage.

## **ATTENTION : Capacité du réceptacle interne IT-101**

Le réceptacle interne IT-101 est équipé de deux bacs de sortie.

Vous pouvez sélectionner un bac de sortie et le mode de finition dans le menu contextuel Finition.

Pour éviter un bourrage, ne dépassez pas la capacité du réceptacle interne.

Lorsque le nombre total de copies du tirage dépasse la capacité indiquée au chapitre 9, veillez à décharger le bac de sortie pendant la copie. Dans le cas contraire, vous risquez de provoquer un bourrage.

## **ATTENTION : Capacité du module de finition FS-107**

Le module de finition FS-107 est équipé de deux bacs de sortie, auxquels un ou deux autres bacs peuvent être ajoutés en installant un ou deux bacs de finition FT-107 en option.

Vous pouvez sélectionner un bac de sortie et le mode de finition dans le menu contextuel Finition.

Pour éviter un bourrage, ne dépassez pas la capacité papier de l'unité de finition.

Lorsque le nombre total de copies du tirage dépasse la capacité indiquée au chapitre 9, veillez à décharger le bac de sortie pendant la copie. Dans le cas contraire, vous risquez de provoquer un bourrage.

 $\frac{1}{\sqrt{2}}$  $\mathbb{R}^+$  $\overline{\phantom{a}}_1$  $\overline{\phantom{0}}$ 

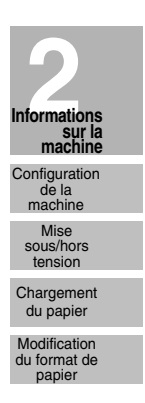

 $\begin{array}{c} \hline \hline \hline \hline \hline \hline \hline \end{array}$ 

 $\mathbb{L}$ 

# **2 Informations sur la machine**

 $\mathcal{A}$ 

 $=$ 

**Configuration de la machine, mise sous tension et chargement du papier**

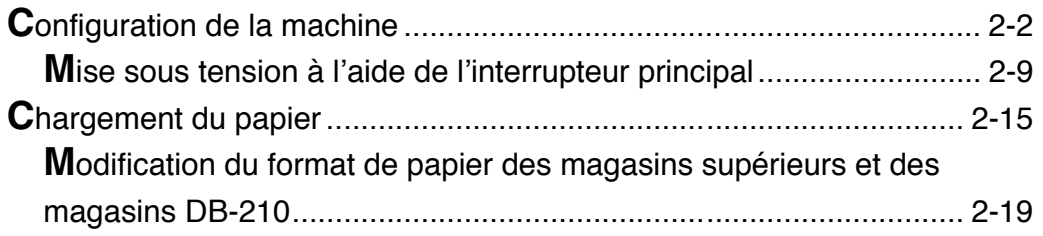

# **Configuration de la machine**

 $\overline{\phantom{a}}$ 

## *Composants externes de la machine*

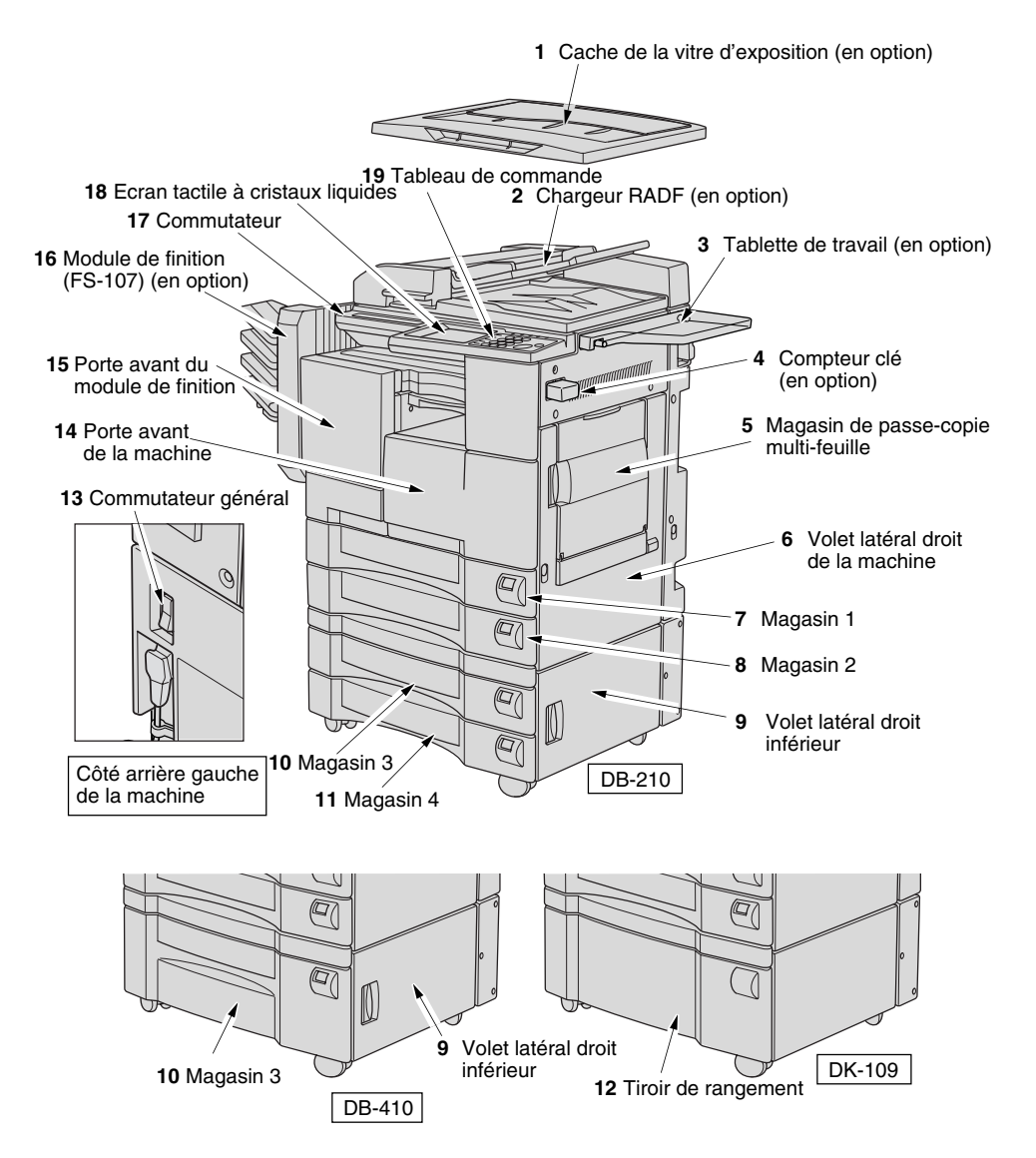

 $\mathbf{I}$ 

 $\parallel$ 

**2-2**

 $\frac{1}{\sqrt{2}}$ 

**1 Cache de la vitre d'exposition** (en option) couvre les documents à copier et les maintient en position.

 $\overline{\phantom{a}}$ 

 $\overline{\phantom{a}}$ 

- **2 Chargeur RADF (Reversing Automatic Document Feeder)** (en option) charge automatiquement plusieurs originaux un par un sur la vitre d'exposition pour la copie.
- **3 Tablette de travail** (en option) offre un espace de travail commode pour les documents avant et après la copie.
- 4 Compteur clé (en option) permet de gérer le nombre de copies réalisées sur la machine.
- 5 Passe-copie multi-feuille permet de copier de petites quantités sur papier standard ou spécial.
- 6 Volet latéral droit supérieur à ouvrir pour retirer des feuilles coincées ou pour nettoyer le fil d'électrode de l'ensemble de transfert/séparation.
- **7 Magasin 1** (universel) modifiable par l'utilisateur, sa capacité est de 500 feuilles de format B4 à A5R.
- **8 Magasin 2** (universel) modifiable par l'utilisateur, sa capacité est de 500 feuilles de format A3 $\hat{a}$  A5R.
- **9 Volet latéral droit inférieur** à ouvrir pour retirer des feuilles coincées.
- **10 Magasin 3** (DB-210 universel) (en option) modifiable par l'utilisateur, sa capacité est de 500 feuilles de format A3 à A5R.
- **10 Magasin 3** (DB-410 fixe) (en option) initialement fixé au format A4. Il peut être réinitialisé aux formats  $8.5 \times 11$  pouces,  $8.5 \times 11$  pouces R, B5 ou B5R ou A4R par le service après-vente.
- 11 Magasin 4 (DB-210 universel) (en option) modifiable par l'utilisateur, sa capacité est de 500 feuilles de format A3 à A5R.
- 12 Tiroir de rangement pour stocker le papier ou les matériaux de copie.
- **13 Commutateur général** permet de mettre la machine sous ou hors tension pour l'utiliser comme photocopieur/scanner/imprimante/télécopieur.
- **14 Porte avant de la machine** s'ouvre sur l'intérieur du photocopieur pour permettre le retrait de feuilles coincées, le remplissage de la réserve de toner ou le nettoyage du fil corona.
- 15 Porte avant du module de finition s'ouvre sur l'intérieur du module de finition pour permettre le retrait de feuilles coincées ou l'insertion d'une nouvelle cartouche d'agrafes.
- **16 Module de finition FS-107** (en option) permet d'obtenir des jeux de copies triées et agrafées.
- 17 Commutateur permet de mettre le photocopieur sous ou hors tension.
- **18 Écran tactile à cristaux liquides** affiche les écrans du logiciel d'exploitation interactif.
- 19 Tableau de commande contrôle le fonctionnement du photocopieur.

#### *Composants internes de la machine*

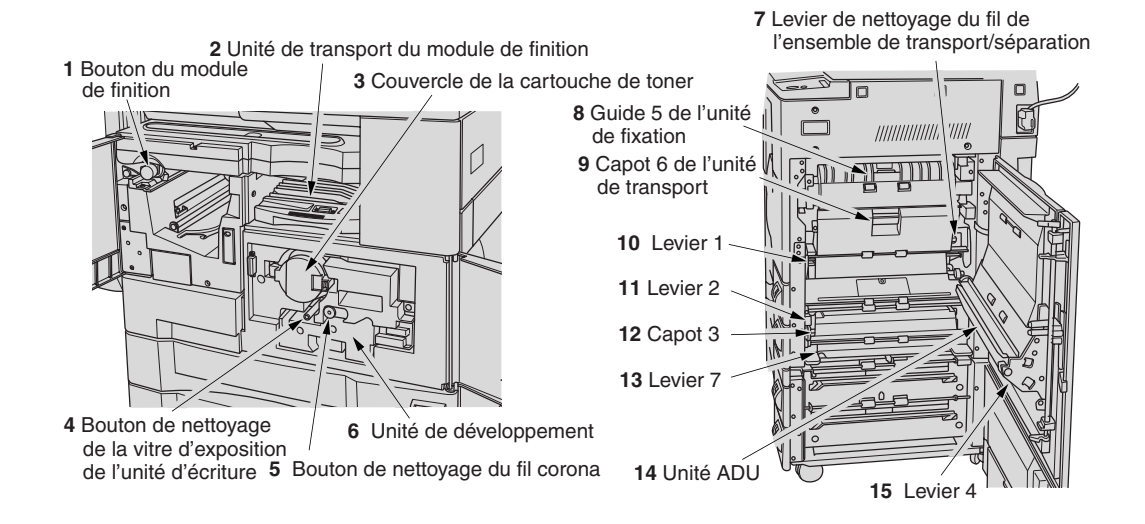

- 1 Bouton du module de finition à tourner pour faciliter le retrait de feuilles coincées dans le module.
- **2 Unité de transport du module de finition** à ouvrir pour faciliter le retrait de feuilles coincées dans le module de finition.
- **3 Couvercle de la cartouche de toner** à retirer pour remettre du toner.
- 4 Bouton de nettoyage de la vitre d'exposition de l'unité d'écriture à retirer pour nettoyer la vitre d'exposition de l'unité d'écriture.
- 5 Bouton de nettoyage du fil corona à retirer pour nettoyer le fil corona.
- 6 Unité de développement imprime les images sur le tambour ; doit être remplacée réqulièrement.
- **7 Levier de nettoyage de l'ensemble du fil de transfert/séparation** forme l'image de copie.
- 8 Guide 5 de l'unité de fixation fixe le toner sur le papier de copie ; à ouvrir pour le retrait de feuilles coincées.
- **9 Capot 6 de l'unité de transport** fait passer le papier à travers l'unité à tambour ; à ouvrir pour le retrait de feuilles coincées.
- **10 Levier 1** peut être ouvert pour le retrait de feuilles coincées.
- **11 Levier 2** peut être ouvert pour relâcher les rouleaux de pression pour le retrait de feuilles coincées.
- 12 Capot 3 peut être ouvert pour le retrait de feuilles coincées.
- 13 Levier 7 peut être ouvert pour le retrait de feuilles coincées.
- 14 Unité ADU utilisée pour la copie recto-verso sans empilage.
- 15 Levier 4 peut être ouvert pour le retrait de feuilles coincées dans l'unité ADU.

 $\blacksquare$ 

**2 Informations** 

**sur la machine** Configuration de la machine

 $\mathsf I$ 

Mise sous/hors tensior Chargement du papier

Modification du format de papier

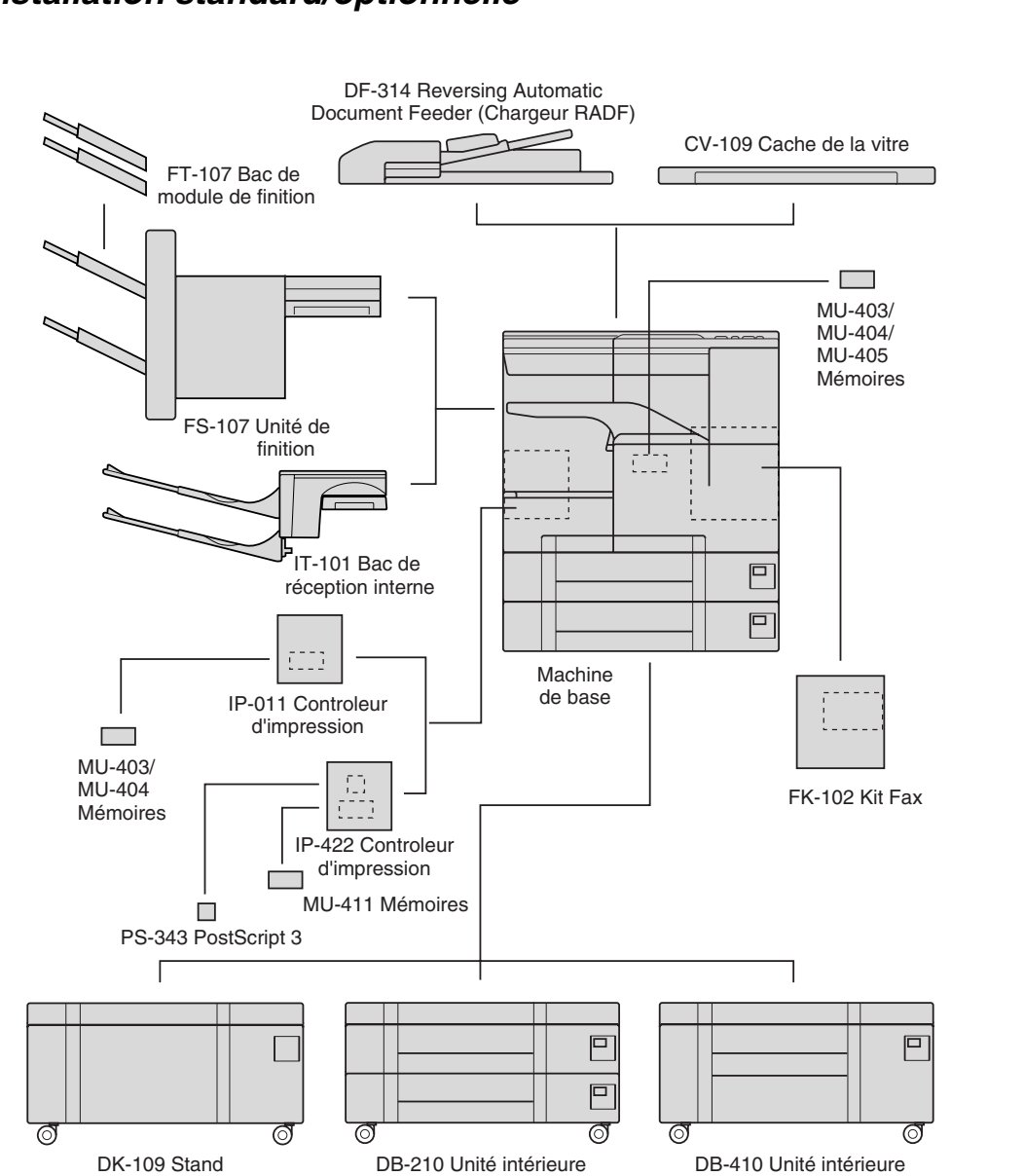

## *Installation standard/optionnelle*

 $\overline{\phantom{a}}$ 

 $=$ <sub>1</sub>

**2-5**

 $\mathbb{R}^2$ 

## Écran général

L'écran général s'affiche lorsque la fonction de copie est disponible après le préchauffage.

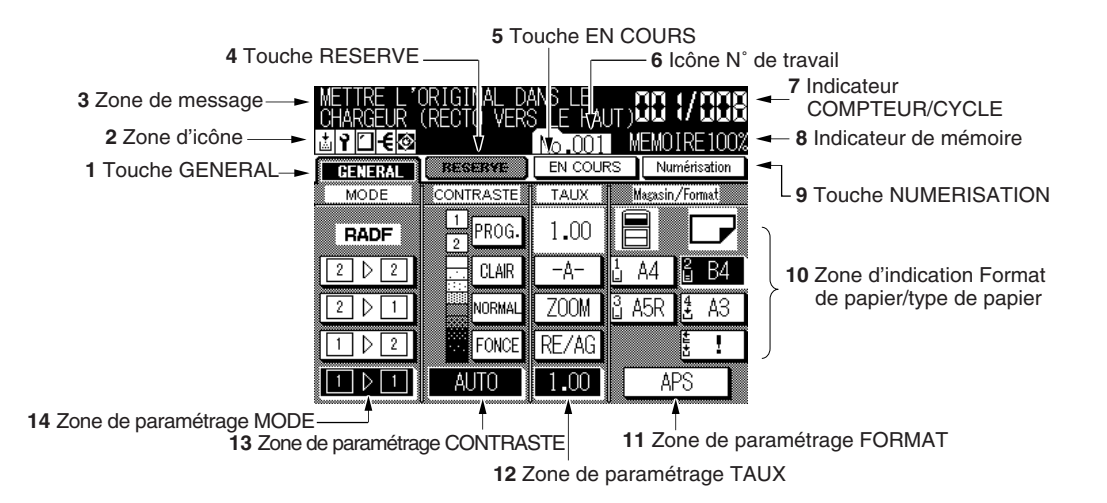

1 La touche GENERAL est sélectionnée lorsque l'écran affiche des conditions de copie de base.

Appuyez sur cette touche pour afficher les paramètres en cours des travaux d'impression lorsque vous sélectionnez les paramètres d'un travail en réserve. En cas de problème lors du paramétrage d'un travail de réserve, la touche GENE-RAL affiche la mention BOURRAGE ou AJOUTER PAPIER selon les cas et clignote. Voir pages 5-7 à 5-9.

- 2 La zone d'icône présente les icônes suivantes :
	-

L'icône AJOUTER TONER est affichée lorsque la réserve de toner est insuffisante.

L'icône APPEL SAV est affichée lorsqu'une maintenance préventive est ١Ÿ requise.

ŀ€ : L'icône MODE DE FINITION est affichée lorsqu'un mode de finition particulier est sélectionné. Lorsque le mode Agrafage est sélectionné, cette icône indique le nombre d'agrafes ainsi que leur position.

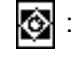

L'icône ROTATION est affichée lorsque la fonction de rotation automatique est activée.

- 3 La zone de message affiche l'état de la machine ainsi que la procédure requise en cet instant.
- La touche RESERVE permet de sélectionner les conditions de copie pour le travail  $\mathbf{A}$ suivant alors qu'un travail de numérisation/impression est en cours.
- 5 La touche EN COURS permet d'afficher l'état des travaux en cours, de changer l'ordre d'impression des travaux de réserve ou d'en annuler l'impression.

 $\overline{\phantom{a}}$ 

- 6 L'icône N° de travail  $\sqrt{0.001}$  s'affiche lorsque vous appuyez sur [ $\Diamond$ ] pour lancer le travail de réserve portant ce numéro. Le service après-vente peut modifier l'icône N° de travail afin qu'elle affiche le nombre de pages tout en numérisant les originaux ainsi que le crédit copies au moment du lancement du travail d'impression au lieu du numéro de travail.
- 7 L'indicateur COMPTEUR/CYCLE indique la quantité d'impression programmée au tableau de commande et, à gauche du compteur de cycle, le nombre de copies réalisées pendant l'impression.
- 8 L'indicateur Mémoire affiche la mémoire disponible pour l'opération suivante.

 $\overline{\phantom{a}}$ 

 $\blacksquare$ 

- 9 La touche NUMÉRISATION permet de lancer la numérisation d'originaux lorsqu'une condition de copie quelconque, nécessitant le mode Mémoire, est sélectionnée ou lorsque le mode Mémoire est directement sélectionné dans l'écran de sélection d'application.
- 10 La zone d'indication Format de papier/type de papier affiche le format de papier chargé dans chaque magasin ainsi que le type de papier du magasin sélectionné sous l'indication FORMAT, si le responsable a défini le format en question.
- 11 La zone de paramétrage FORMAT est destinée à sélectionner le format de papier souhaité ou la sélection automatique du papier (APS).
- 12 La zone de paramétrage TAUX est destinée à la sélection du taux de restitution.
- 13 La zone de paramétrage CONTRASTE permet de définir le niveau d'exposition.
- 14 La zone de paramétrage MODE permet de sélectionner le mode de copie (1>1, 1▶2, 2▶1, ou 2▶2).

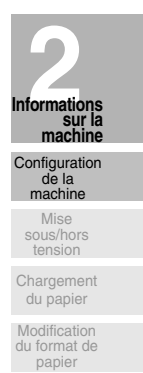

#### *Disposition du tableau de commande*

 $\overline{\phantom{a}}$ 

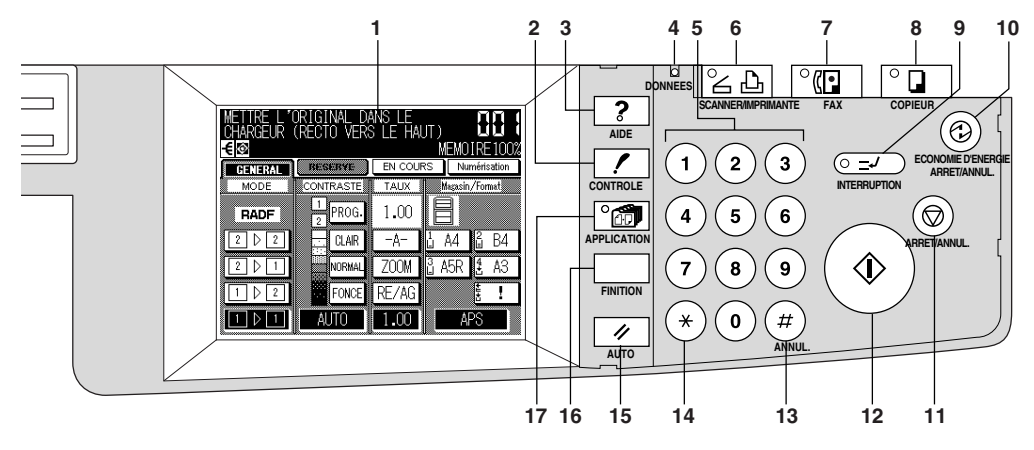

- 1 L'ECRAN TACTILE affiche l'état de la machine et de la copie, des informations d'aide, des écrans interactifs ainsi que des touches tactiles pour la sélection de toutes les fonctions.
- 2 CONTROLE affiche un écran indiquant tous les paramètres sélectionnés pour le travail en cours.
- **3 AIDE** affiche un écran d'aide pour la fonction en cours ou pour accéder à l'écran du mode Responsable.
- 4 DONNEES clignote lors de la réception de données d'impression en mode Imprimante, puis s'allume lorsque l'opération est terminée.
- **5 PAVE NUMERIQUE** permet d'entrer des valeurs numériques.
- 6 SCANNER/IMPRIMANTE permet de passer du mode Scanner au mode Imprimante et inversement.
- **7 FAX** permet de passer au mode Télécopieur.
- 8 COPIEUR permet de passer au mode Copieur.
- **9 INTERRUPTION DE CYCLE** arrête un cycle de copie/télécopie/impression/numérisation en cours pour permettre un travail de copie à partir de la vitre d'exposition.
- **10 ECO D'ENERGIE** active le mode Économie d'énergie lorsque le photocopieur n'est pas utilisé.
- 11 ARRET/ANNUL. arrête le cycle de copie en cours et efface les données en mémoire.
- **12**  $\langle \rangle$  active la copie ou la numérisation.
- **13 [#] (ANNUL.)** permet de réinitialiser la quantité à imprimer.
- **14 [\*] (COMPTEUR)** affiche l'écran de liste des compteurs ou permet d'accéder aux modes de programmation pour le paramètrage de fonctions spéciales.
- **15 AUTO** permet de revenir en mode automatique ou aux paramètres programmés par le responsable.
- 16 FINITION affiche les écrans de sélection du bac de sortie dans les modes Tri/Agrafage/Groupe pour les machines équipées d'un module de finition, de sélection d'un bac de sortie dans les modes Tri électronique/Tri électronique+groupe/Groupe pour les machines équipées d'un magasin interne, ou de sélection des modes Tri électronique/Tri électronique+groupe/Groupe pour les machines sans module de finition.
- **17 APPLICATION** affiche un écran de menu pour la sélection de fonctions d'application spéciales ou des écrans de sélection des fonctions Enregistrement/Rappel.

 $\overline{\phantom{a}}$ 

## *Pour mettre sous tension*

 $\overline{\phantom{a}}$ 

 $\overline{\phantom{0}}$ 

*1.* **Mettez la machine sous tension à l'aide du commutateur général.** Le commutateur général est situé sur le côté arrière gauche de la machine.

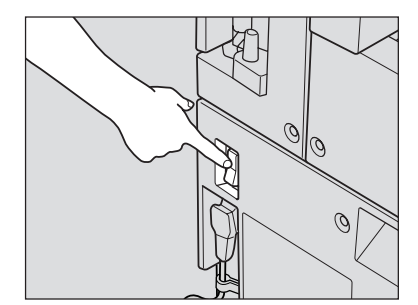

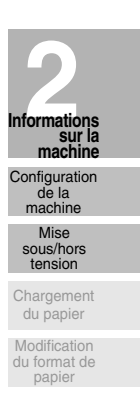

 $\mathsf{l}$ 

#### իՊի  **Rappel !**

Lorsque vous mettez la machine hors tension puis sous tension, patientez 3 secondes ou plus avant de la remettre sous tension afin d'éviter que le fonctionnement du photocopieur ne présente des anomalies.

## *2.* **Mettez le commutateur en position de marche.**

Le commutateur est situé à l'extrémité gauche du tableau de commande.

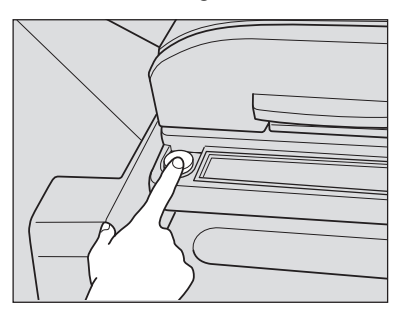

Le préchauffage dure environ 30 secondes.

 $\mathbf{I}$ 

## Mise sous tension à l'aide du commutateur général et du commutateur (suite)

#### $3.$ L'écran général s'affiche.

 $\overline{\phantom{a}}$ 

L'écran général affiche un message vous informant que vous pouvez désormais copier.

 $\mathbb{R}$ 

 $\mathbb{R}^{\mathbb{Z}}$ 

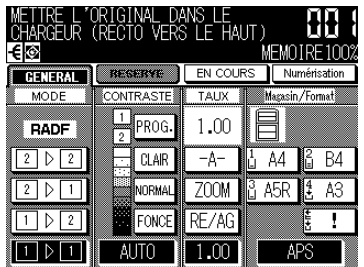

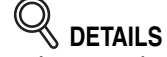

- 
- Consider les paramètres par défaut sont modifiés par le responsable,<br>les conditions modifiées sont affichées à l'écran général.<br>Lorsque le message « Composer le code » est affiché, entrez votre<br>code pour utiliser la machin

 $\frac{1}{\sqrt{2}}$
### **Mise sous tension à l'aide du commutateur général et du commutateur (suite)**

### *Pour mettre hors tension*

 $\overline{\phantom{a}}$ 

 $^{-}$  1

### *2.* **Mettez le commutateur en position d'arrêt.**

Le commutateur est situé à l'extrémité gauche du tableau de commande. L'écran tactile et tous les voyants du tableau de commande s'éteignent.

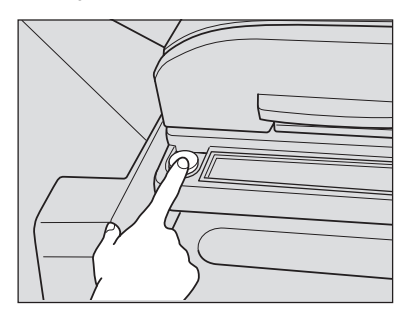

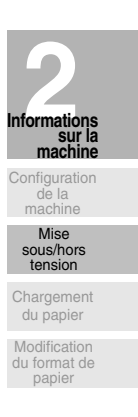

 $\mathsf{l}$ 

*2.* **Mettez la machine hors tension à l'aide du commutateur général.** Le commutateur général est situé sur le côté arrière gauche de la machine.

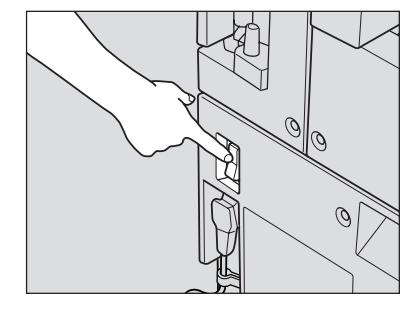

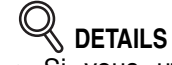

- Si vous utilisez la machine comme télécopieur ou imprimante, n'actionnez pas l'interrupteur général.
- Lorsque la machine est commandée par la fonction du Programmateur, la mise hors tension de la machine désactive cette fonction.

 $\mathbb{R}$ 

### Mise sous tension à l'aide du commutateur général et du commutateur (suite)

### Réduction de la consommation d'énergie en mode de veille (mode de mise en veille)

Cette fonction permet de réduire automatiquement la consommation d'énergie après une période spécifiée d'inactivité du photocopieur (fixée initialement à 1 minute). Le voyant [ECO D'ENERGIE] s'allume, le voyant [ (1)] devient orange pour indiquer que le copieur est inactif, et tous les autres voyants sont éteints, à l'exception des touches de mode de fonctionnement et de l'écran tactile.

#### SI CONSEIL ┕

La fonction Mise en veille peut être réglée à 1 minute / 5 minutes / 10 minutes / 15 minutes / 30 minutes / 60 minutes / 90 minutes / 120 minutes / 240 minutes en mode Responsable. Pour plus de détails concernant la configuration du responsable, voir p. 11-41.

Si aucun réglage particulier n'est défini, la machine sera mise à l'arrêt après 1 minute d'inactivité du photocopieur, c'est-à-dire au moment où la fonction Eco énergie s'active.

Pour commencer la copie, appuyez sur une touche quelconque du tableau de commande ou touchez l'écran tactile.

Le mode Mise en veille est désactivé et l'écran tactile retrouve sa luminosité normale.

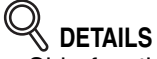

- Si la fonction Eco énergie s'active à ce moment, la machine se met en veille sans que l'écran ne s'éteigne.
- · La luminosité de l'écran ne sera pas affectée lors d'un travail de copie recto-verso ni lorsque l'écran de localisation de bourrage est affiché.

### Économie d'énergie automatique (Eco énergie)

Cette fonction met automatiquement la machine en veille après un certain temps d'inactivité du photocopieur (initialement 1 minute pour une machine non configurée / 15 minutes pour une machine avec options).

Le voyant [ECO D'ENERGIE] s'allume. Tous les autres voyants ainsi que l'écran à cristaux liquides s'éteignent.

Pour lancer un travail de copie, appuyez sur [ECO D'ENERGIE]. La machine peut alors être utilisée comme photocopieur.

#### $\Box$  conseils

· La fonction d'économie d'énergie peut être configurée pour se déclencher au bout de 1 minute / 5 minutes / 15 minutes / 30 minutes /60 minutes / 90 minutes / 120 minutes / 240 minutes en mode Responsable. Pour plus de détails concernant la configuration du responsable, voir p. 11-41.

· Si le message « Programmateur : entrer le code pour mettre en marche » est affiché après avoir appuyé sur [ECO D'ENERGIE], reportez-vous à la p. 7-2 et suivez la procédure décrite pour continuer.

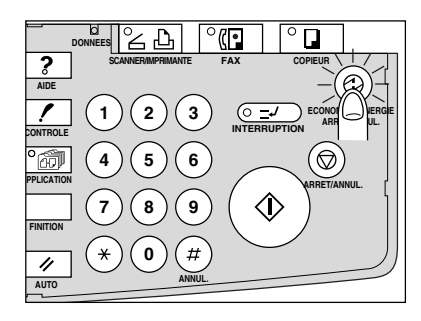

### **Mise sous tension à l'aide du commutateur général et du commutateur (suite)**

### *Mise en veille manuelle*

 $\overline{\phantom{a}}$ 

 $\overline{\phantom{a}}$ 

Pour mettre la machine en veille manuellement, suivez la procédure suivante :

*1.* **Appuyez sur [***ECO D'ENERGIE***].**

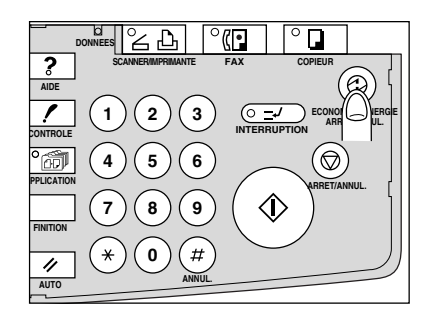

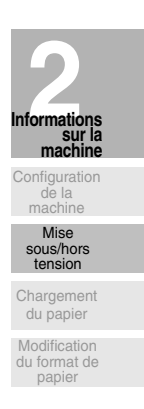

 $\mathsf{l}$ 

### *2.* **Le mode d'économie d'énergie est activé.**

Par défaut, la machine active le mode de veille (économie d'énergie) automatiquement.

Le voyant [*ECO D'ENERGIE*] s'allume et le voyant [  $\Diamond$  ] devient orange pour indique que le photocopieur est inactif. Tous les autres voyants, à l'exception de ceux des modes de fonctionnement, s'éteignent, de même que l'écran.

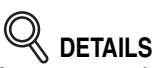

Le responsable peut configurer la machine de telle sortie qu'elle passe en mode d'économie d'énergie lors d'une pression sur la touche [*ECO* **D'ENERGIE**]. Voir pages 11-42 à 11-45.

Pour sortir du mode, appuyez sur [ECO D'ENERGIE]. La machine est alors prête à exécuter des travaux de copie.

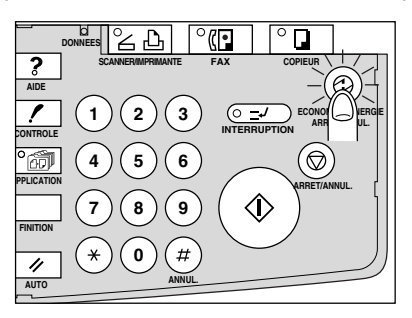

# Mise sous tension à l'aide du commutateur général et du commutateur

(suite)

 $\mathbf{I}$ 

### Entrée d'un code de compteur clé électronique (CCE)

Le compteur clé électronique (CCE) permet au responsable de contrôler toutes les opérations de copie en gérant les comptes à codes CCE. Des crédits limités de copies peuvent être attribués à certains comptes.

Le CCE n'est pas configuré par défaut. Un code CCE n'est nécessaire que lorsque le CCE est activé, qu'un code utilisateur est attribué et que l'écran tactile affiche le message « COMPOSER LE CODE ».

La copie est à nouveau disponible grâce à la procédure suivante :

#### $\sim$  CONSEIL

Pour plus de détails concernant le paramétrage CCE, voir p. 11-18 à p. 11-26.

#### $\mathbf{1}$ Entrez le code CCE.

 $\overline{\phantom{a}}$ 

Entrez votre code CCE à 8 chiffres au moyen du pavé numérique.

#### $\sim$  conseil

Pour créer un code CCE, voir p. 11-20 à p. 11-21.

### **DETAILS**

Si vous entrez un code CCE incorrect, entrez simplement le code à 4 chiffres correct à la suite.

#### $2.$ Appuyez sur  $\lceil \langle \hat{\mathbf{p}} \rangle \rceil$ .

Le nombre de copies déjà effectuées ainsi que votre crédit de copies s'affichent pendant 3 secondes.

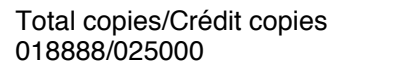

#### 3. Lancez d'un travail de copie.

Lorsque le message affiche « Disponible », la machine est prête pour la copie.

# $\mathbb{Q}$  details

Lorsque le crédit copies attribué au compteur est atteint, la machine affiche le message « Crédit copies atteint ». Dans ce cas, contactez le responsable afin de redéfinir votre crédit copies.

#### $\boldsymbol{A}_{\cdot}$ Appuyez sur [\*] en maintenant [#] enfoncé.

La machine est réinitialisée et l'écran affiche le message « Composer le code ».

 $\sim 1$ 

# **Chargement du papier**

 $\overline{\phantom{a}}$ 

 $^{-}$  1

Un indicateur de papier apparaît sur chaque touche de magasin dans l'écran général pour indiquer le niveau du papier dans le magasin. (Quatre niveaux sont définis : <u> 초나님티)</u>

Lorsqu'un magasin se vide, l'indicateur **industriant aux la transferant de magasin** en question.

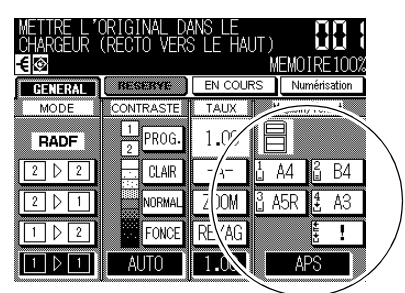

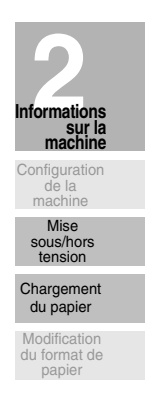

Pour remplir le magasin vide, suivez la procédure ci-dessous.

 **DETAILS**

Lorsque le passe-copie multi-feuille est vide, ! s'affiche sur la touche du passe-copie, remplaçant ainsi l'indicateur de format de papier.

**CONSEIL** 

Le responsable peut configurer la machine afin qu'elle indique le type de papier de chaque magasin sélectionné à l'écran. Pour plus de détails, voir p. 11-28.

### *Chargement de papier dans les magasins supérieurs et les magasins DB-210*

Magasins supérieurs : magasins 1 et 2 Magasins DB-210 : magasins 3 et 4

*1.* **Retirez le magasin supérieur ou le magasin DB-210.**

### **CONSEIL**

Pour vérifier les positions de chaque magasin, voir page 2-2.

 **Rappel !**

Pour éviter de vous blesser, ne retirez pas de force le magasin.

*2.* **Placez le papier dans le magasin, face concave vers le haut.** Chargez le papier en l'alignant sur le côté droit du magasin.

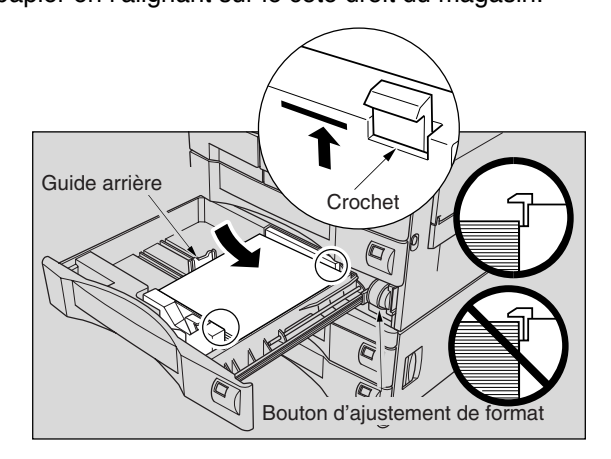

#### իրի  **Rappel !**

- The chargez pas de papier au-dessus de la ligne rouge des guides latéraux.
- Pour éviter tout incident de fonctionnement, vérifiez que le quide arrière soit correctement positionné en fonction du format de papier à charger.
- *3.* **Tout en appuyant sur le bouton de déverrouillage, faites coulisser le guide latéral contre le papier.**

Relâchez le bouton de déverrouillage pour fixer le guide en place.

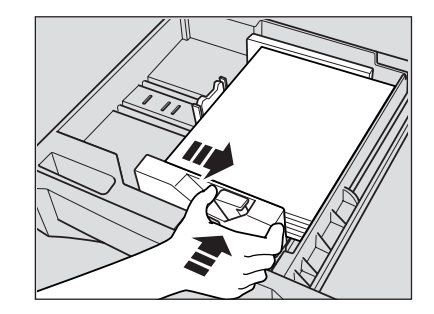

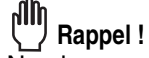

Ne changez pas le format de papier indiqué par le bouton d'ajustement de format à l'avant du magasin.

Copier en utilisant ce magasin alors que le format indiqué est différent peut entraîner un incident d'alimentation du papier.

### *4.* **Poussez le magasin jusqu'à ce qu'il s'enclenche.**

L'indicateur de la touche de magasin passe de  $\Delta$  à  $\equiv$ .

 $\sim$  1

 $\overline{\phantom{a}}$ 

### **Chargement du papier (suite)**

### *Chargement de papier dans un magasin DB-410*

Magasin DB-410 : magasin 3

*1.* **Tirez le magasin DB-410.**

**CONSEIL** 

Pour vérifier les positions de chaque magasin, voir page 2-2.

### **Rappel !**

Pour éviter de vous blesser, ne retirez pas de force le magasin.

### *2.* **Placez le papier dans le magasin, face concave vers le haut.**

Chargez le papier en l'alignant sur le côté droit du magasin. Le fond du magasin s'abaisse en raison du poids de la pile de papier.

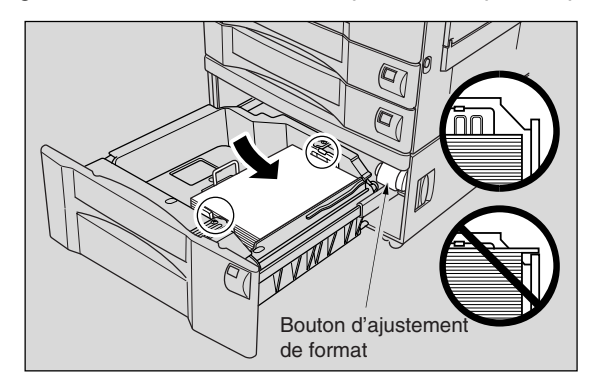

 **Rappel !**

 $\overline{\phantom{0}}$ 

- Ne chargez pas de papier au-dessus des crochets des guides latéraux.
- Pour éviter tout incident de fonctionnement, vérifiez que le guide arrière soit correctement positionné en fonction du format de papier à charger.

### *3.* **Poussez le magasin jusqu'à ce qu'il s'enclenche.**

L'indicateur de la touche du magasin 3 passe de  $\overline{B}$  à  $\overline{B}$ .

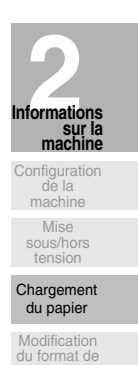

papier

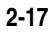

 $\mathbb{L}$ 

 $\mathbb{R}$ 

### *Chargement de papier dans le passe-copie multi-feuille*

*1.* **Ouvrez le magasin du passe-copie multi-feuille situé sur le côté droit du photocopieur.**

Si vous chargez du papier de grand format, tirez le bord droit du passe-copie multifeuille pour l'agrandir.

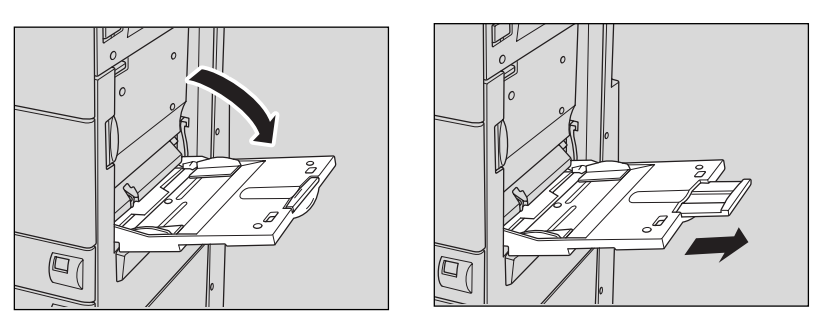

*2.* **Placez le papier pour copie et réglez les guides en fonction du format du papier.**

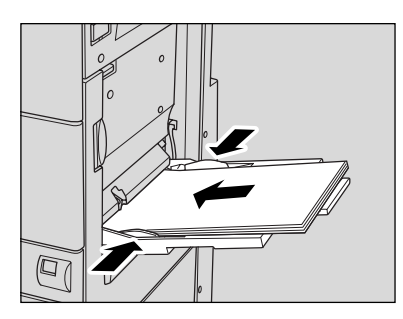

Le format du papier chargé s'affiche sur la touche du passe-copie de l'écran général.

#### րՈհ  **Rappel !**

Ne chargez des transparents qu'une feuille à la fois. La passe-copie peut recevoir au maximum 50 feuilles de papier (80 g/m<sup>2</sup>) à la fois.

*3.* **Une fois la copie terminée, fermez le magasin du passe-copie multifeuille.**

**2-18**

 $\frac{1}{\sqrt{2}}$ 

 $\overline{\phantom{a}}$ 

# **Changement du format de papier des magasins supérieurs et des magasins DB-210**

Les magasins supérieurs et les magasins DB-210 peuvent être réglés librement. Changez le format de papier du magasin en suivant la procédure ci-dessous.

### *1.* **Tirez le magasin dont le format de papier doit être modifié.**

 **Rappel !** Pour éviter de vous blesser, ne retirez pas de force le magasin.

*2.* **Retirez le guide arrière, puis réglez-le à la position requise pour le format de papier souhaité.**

Retirez le quide arrière en appuyant sur ses deux bords. Les positions du guide arrière sont marquées sur le fond du magasin.

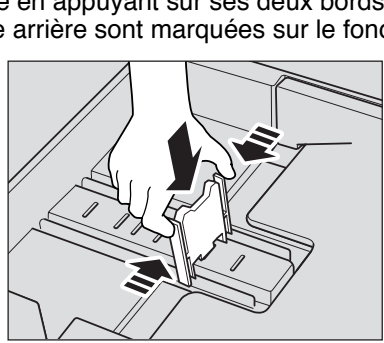

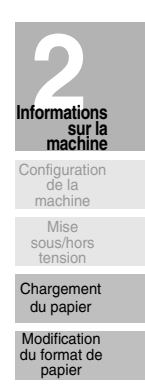

իՈի

 $\overline{\phantom{a}}$ 

 **Rappel !** Pour éviter tout incident de fonctionnement, vérifiez que le quide arrière soit positionné correctement en fonction du format de papier.

*3.* **Réglez le bouton d'ajustement de format sur le format de papier correct.**

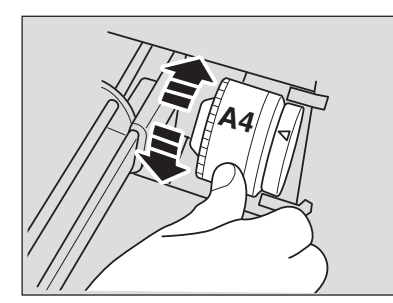

#### ոՊի  **Rappel !**

Vérifiez que le format de papier correct est indiqué, sinon un incident d'alimentation papier risquerait de se produire.

### *4.* **Poussez le magasin jusqu'à ce qu'il s'enclenche.**

Dans l'écran général, la touche du magasin indique le format de papier en cours.

 $\frac{1}{\sqrt{2}}$  $\mathbb{R}^+$  $\overline{\phantom{a}}_1$  $\overline{\phantom{0}}$ 

# Chapitre Opérations de copie

 $\frac{1}{2}$ 

 $\frac{1}{\sqrt{2}}$ 

Comment réaliser une copie de base

 $\mathbb{L}$ 

Opérations<br>de copie

Positionne-<br>nent des ori-<br>ginaux

Quantité à imprimer

Format papier

Taux de<br>restitution

Contraste

 $1-1, 2-2$ 

 $2-1$ 

Copie à<br>l'aide de la<br>mémoire

Finition sans<br>module de<br>finition

du module de<br>finition FS-107

iu magasin<br>lerne IT-101 Vérification des<br>fonctions et de<br>l'épreuve

Interruption<br>de copie

 $\overline{1}$ 

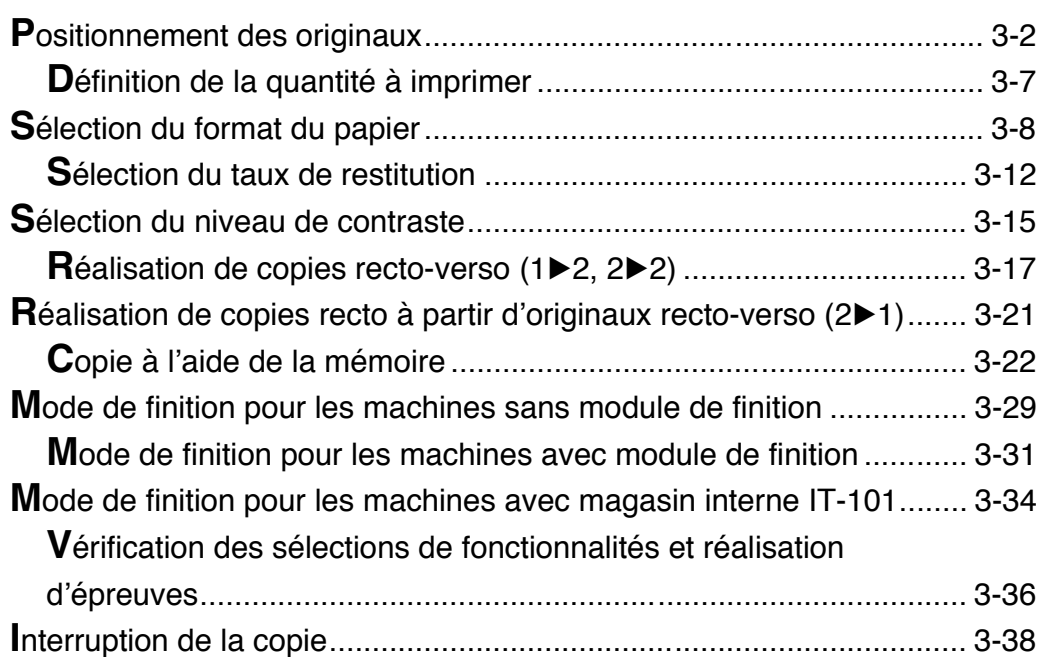

# **Positionnement des originaux**

### Positionnement des originaux dans le chargeur RADF

Le chargeur de document (RADF) achemine automatiquement jusqu'à 50 originaux directement sur la vitre d'exposition en commençant par la feuille du dessus. Le chargeur RADF doit être utilisé uniquement pour les originaux lisses et plats ne comportant pas d'agrafe.

### Comment placer les originaux en mode standard

#### 1. Vérifiez l'ordre des originaux.

 $\overline{\phantom{a}}$ 

Rappel!

Avant de placer les originaux dans le magasin, veillez à ce que le chargeur de document soit fermé correctement. Une fois fermé, n'ouvrez plus le chargeur de document, faute de quoi les conditions de copie déterminées peuvent être modifiées automatiquement.

 $\mathbf{I}$ 

Vérifiez que les originaux utilisés conviennent pour le chargeur RADF. Pour plus de détails, reportez-vous à la page 9-6.

#### $2.$ Placez les originaux, RECTO VERS LE HAUT, dans le chargeur de document.

Placez les originaux recto-verso en veillant à orienter le RECTO de la première page VERS LE HAUT.

Vous pouvez placer au maximum 50 originaux à la fois.

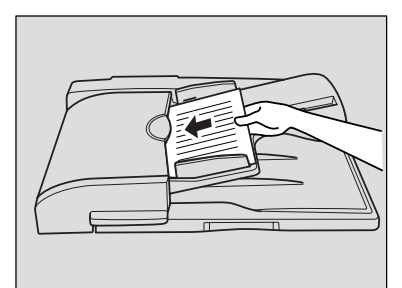

#### իՈի Rappel!

- Ne placez pas plus de 50 originaux et ne placez pas les documents par dessus la ligne rouge indiquée sur les guides du papier, sous peine de provoquer des problèmes d'alimentation de papier.
- Si le nombre d'originaux est supérieur à 50, divisez-les en lots ne dépassant pas 50 feuilles, puis chargez ces lots en commençant par la première page. Voir pages 3-22 à 3-24.

#### 3. Réglez les guides du papier.

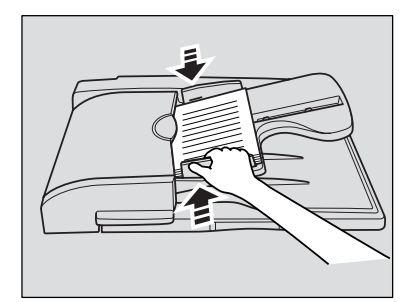

 $\overline{\phantom{0}}$ 

### Positionnement d'originaux de formats différents

À partir du chargeur de document, vous pouvez copier ensemble des originaux de formats différents.

**CONSEIL** 

Pour utiliser le mode Formats différents, reportez-vous à la procédure décrite p. 8-25 à p. 8-26.

#### $\mathbf{1}$ Vérifiez l'ordre des originaux.

 $\overline{\phantom{a}}$ 

 $\blacksquare$ 

Classez les originaux de formats différents conformément à l'illustration ci-dessous.

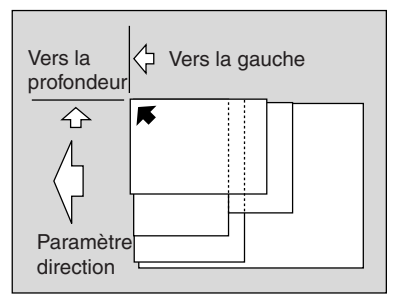

#### allh Rappel !

- Avant de placer les originaux dans le magasin, veillez à ce que le chargeur de document soit fermé correctement. Une fois fermé, n'ouvrez plus le chargeur de document, faute de quoi les conditions de copie déterminées peuvent être modifiées automatiquement.
- Vérifiez que les originaux utilisés conviennent pour le chargeur RADF. Pour plus de détails, reportez-vous à la page 9-6.

### $\sim$  CONSEIL

Pour plus de détails concernant les combinaisons de formats différents possibles, voir p. 9-7.

 $2.$ Placez les originaux de formats différents RECTO VERS LE HAUT et alignez-les le long du bord arrière gauche du chargeur de document. Placez les originaux recto-verso en veillant à orienter le RECTO de la première page **VERS LE HAUT.** 

Vous pouvez placer simultanément 50 originaux au maximum.

3. Réglez les guides du papier.

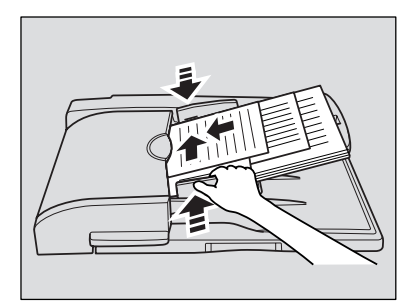

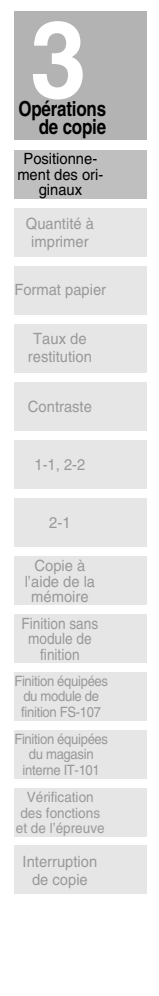

 $\mathbf{I}$ 

#### Positionnement d'originaux pliés

 $\overline{\phantom{a}}$ 

Le mode Original plié détecte le format de l'original plié sans avoir recours au détecteur de format du chargeur RADF.

 $\approx$  CONSEIL

Pour utiliser le mode Original plié, reportez-vous à la procédure décrite p. 8-27 à p. 8-28.

#### $1<sub>1</sub>$ Vérifiez l'ordre des originaux.

#### $2.$ Placez les originaux, RECTO VERS LE HAUT, dans le chargeur de document.

Placez les originaux recto-verso en veillant à orientant le RECTO de la première page VERS LE HAUT.

Vous pouvez placer simultanément 50 originaux au maximum.

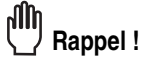

- Avant de placer les originaux dans le magasin, veillez à ce que le chargeur de document soit fermé correctement. Une fois fermé, n'ouvrez plus le chargeur de document, faute de quoi les conditions de copie déterminées peuvent être modifiées automatiquement.
- Vérifiez que les originaux utilisés conviennent pour le chargeur RADF. Pour plus de détails, reportez-vous à la page 9-6.

#### 3. Réglez les guides du papier.

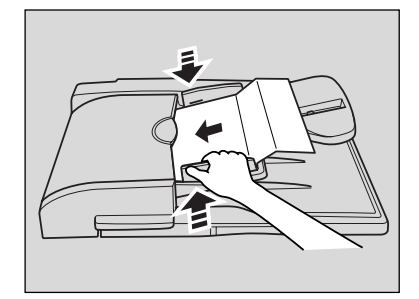

 $\sim 1$ 

### *Positionnement d'un original sur la vitre d'exposition*

 $\overline{\phantom{a}}$ 

 $\overline{\phantom{a}}$ 

La vitre d'exposition doit être utilisée lorsque les originaux ne conviennent pas à l'utilisation du chargeur de document, par exemple lorsque le format est incompatible ou lorsque les originaux sont pliés, agrafés, déchirés ou en mauvais état.

### *1.* **Soulevez le chargeur de document (ou le couvercle de la vitre).**

Placez l'original, RECTO VERS LE BAS, dans le coin arrière gauche, en alignant son bord sur la réglette gauche.

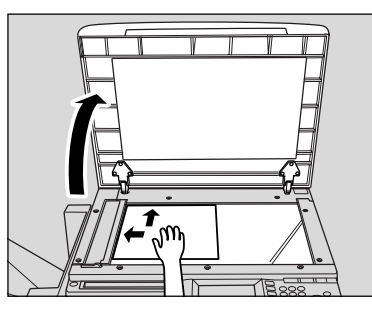

*2.* **Rabattez soigneusement le chargeur (ou le couvercle de la vitre) pour éviter tout déplacement de l'original sur la vitre.**

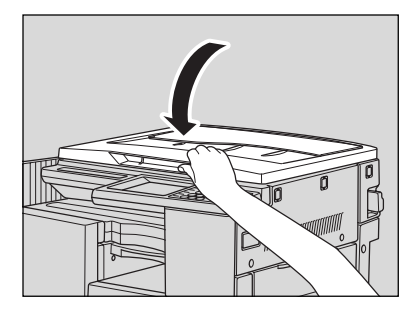

րՈՒ  **Rappel !** Lorsque vous sélectionnez le mode Page par page, Cadrage original, Semi-auto ou Centrage original, NE FERMEZ PAS le chargeur de document. Pour plus de détails sur ces différentes fonctions, reportez-vous à  $la$  section  $8.$ 

*3.* **Lors d'un nouveau positionnement de l'original, appuyez sur le levier de déverrouillage situé sous le chargeur de document.**

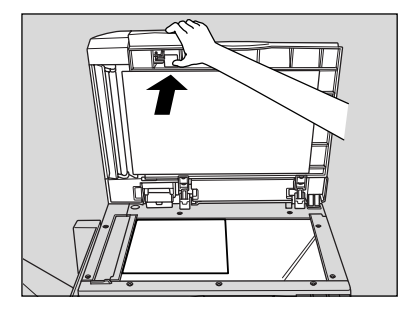

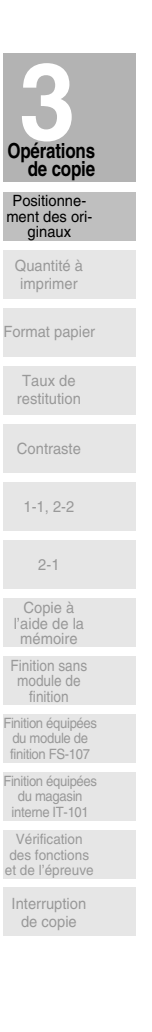

 $\mathbf{I}$ 

 $\mathbf{I}$ 

 $\overline{1}$ 

*4.* **N'utilisez le capot inférieur que pour faciliter le positionnement de l'original.**

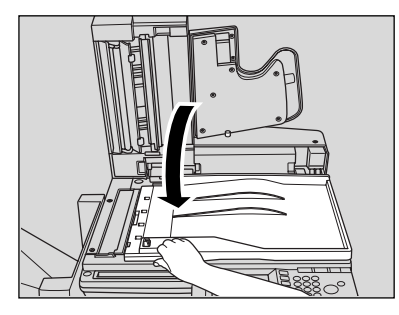

## **ATTENTION**

*Ne placez pas d'originaux trop lourds et n'appuyez pas trop fort lorsqu'un original épais placé sur la vitre d'exposition est pressé par le chargeur RADF, vous risqueriez de briser la vitre et de vous blesser.*

 $\frac{1}{\sqrt{2}}$ 

 $\overline{\phantom{a}}$ 

# **Définition de la quantité à imprimer**

 $\overline{\phantom{a}}$ 

 $\overline{\phantom{0}}$ 

Cette section décrit la procédure de définition et de modification de la quantité à imprimer.

### *Pour programmer la quantité à imprimer*

Le photocopieur est initialement programmé pour copier le jeu original en fonction des quantités à imprimer spécifiées, puis trier les jeux copiés.

*1.* **Entrez la quantité à imprimer à l'aide du pavé numérique du tableau de commande.**

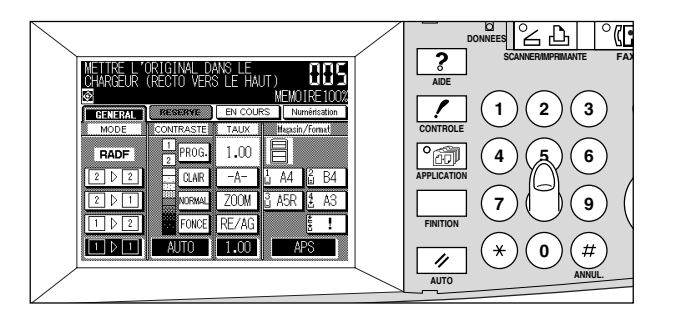

L'écran tactile affiche la quantité entrée.

### *Pour changer la quantité à imprimer*

Suivez la procédure ci-dessous pour modifier la quantité à imprimer qui a été entrée.

*1.* **Appuyez sur [***# (ANNUL.)***].**

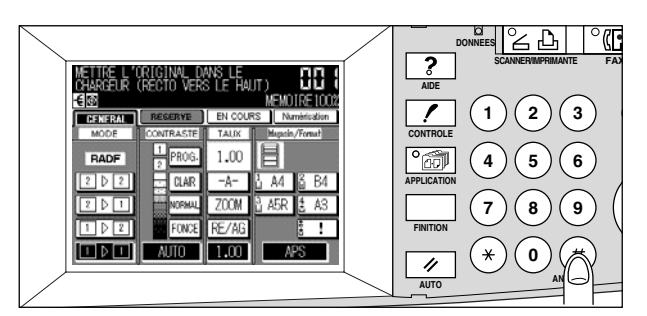

Sur l'écran tactile, la quantité affiche à nouveau la valeur 1.

### *2.* **Entrez la quantité correcte.**

L'écran tactile affiche la quantité entrée.

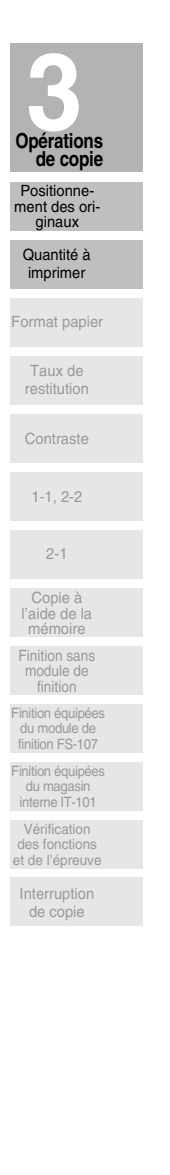

 $\mathbf{I}$ 

 $\mathbf{L}$ 

# Sélection du format du papier

 $\overline{\phantom{a}}$ 

Afin de sélectionner le format de papier requis pour la copie souhaitée, utilisez la sélection automatique du format de papier (APS, Automatic Paper Selection) ou sélectionnez le format manuellement à partir de l'écran tactile, en fonction du résultat escompté.

### Pour sélectionner automatiquement le format de papier  $(APS)$

APS détecte le format des originaux placés sur le chargeur RADF ou sur la vitre d'exposition, sélectionne automatiquement du papier de copie de même format et l'achemine. ou sélectionne un format approprié en fonction du taux de restitution sélectionné.

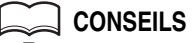

- Reportez-vous au tableau de la page suivante pour plus de détails concernant la relation entre le format de l'original, le taux de restitution et le format du papier de copie.
- · Le responsable peut avoir modifié les paramètres par défaut. Voir pages 11-7 à 11-14.
- $\mathbf{1}$ . Appuyez sur la touche APS dans le coin inférieur droit de l'écran général pour la mettre en surbrillance.

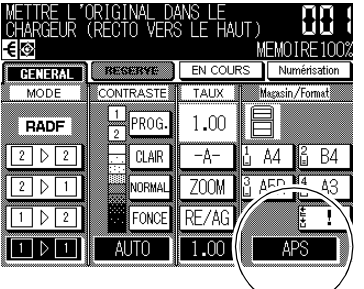

APS est déjà en surbrillance si les paramètres par défaut ont été rétablis.

- $2<sub>1</sub>$ Sélectionnez des conditions de copie supplémentaires selon le résultat souhaité.
- $3_{-}$ Entrez la quantité à imprimer à l'aide du pavé numérique du tableau de commande.

#### $\sim$  CONSEIL

Pour plus de détails sur la définition de la quantité à imprimer, reportez-vous à la page 3-7.

#### 4. Placez les originaux.

#### $\supseteq$  conseils

- · Pour plus de détails concernant les formats de papier détectés par le chargeur RADF ou sur la vitre d'exposition, voir p. 9-6 à p. 9-8.
- · Pour plus de détails sur le positionnement des originaux, voir pages 3-2 à 3-6.
- · Le responsable peut désactiver la sélection automatique du format de papier (APS) lorsque l'original est placé dans le chargeur RADF ou sur la vitre d'exposition. Voir pages 11-42 à 11-45.

 $\overline{\phantom{0}}$ 

### **5.** Appuyez sur [ $\Diamond$ ].

 $\overline{\phantom{a}}$ 

 $\frac{1}{\sqrt{2}}$ 

 **DETAILS**

- Si aucun magasin ne contient de papier de copie approprié, aucune copie n'est effectuée et un message vous invite à placer le papier qui convient.
- Il peut arriver que le résultat de la copie s'avère insatisfaisant lorsque la fonction de rotation est activée. Dans ce cas, désactivez la fonction manuellement. Voir p. 7-4.

Reportez-vous au tableau ci-dessous pour plus de détails concernant la relation entre le format de l'original, le taux de restitution et le format du papier de copie.

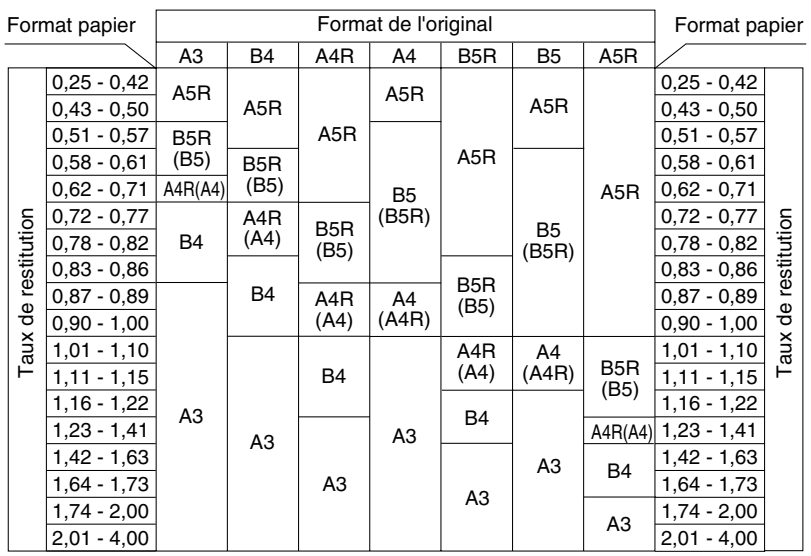

( ): Fonctions de rotation

Interruption de copie

**Opérations 3 de copie**

 $\overline{\phantom{a}}$ 

'ositionn nent des ori ginaux Quantité à imprimer

Taux de restitution Contraste

Format papier

1-1, 2-2

2-1

Copie à l'aide de la mémoire Finition sans module de finition -<br>Finition équipé du module de finition FS-107 .<br>Finition équipée du magasin interne IT-101 Vérification des fonctions et de l'épreuve

 $\mathbb{R}^2$ 

### Pour spécifier le format de papier souhaité (AMS)

Lorsque vous définissez un format de papier à l'écran tactile, un taux de réduction ou d'agrandissement approprié est sélectionné automatiquement en fonction du format de l'original détecté dans le chargeur RADF ou sur la vitre d'exposition.

#### $\sim$  conseils

- · Reportez-vous au tableau de la page suivante pour plus de détails concernant la relation entre le format de l'original, le taux de restitution et le format du papier de copie.
- Lorsque la fonction AMS est utilisée, vous pouvez définir un grand format de papier.

Dans ce cas, le taux de restitution sélectionné automatiquement correspond à celui du format ordinaire.

- · Pour plus de détails concernant la copie en mode de restitution 1,00 (100 %) et la définition d'un format de papier, voir p. 3-12.
- $\mathbf{1}$ Appuvez sur une touche de magasin dans l'écran général pour sélectionner le format de papier souhaité.

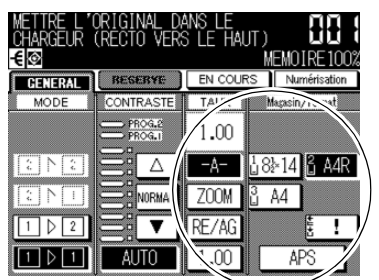

La touche du magasin de votre choix s'affiche en surbrillance, de même que la touche -A- sous RED. AGR.

#### $2.$ Sélectionnez des conditions de copie supplémentaires selon le résultat souhaité.

#### 3. Entrez la quantité à imprimer à l'aide du pavé numérique du tableau de commande.

#### $\begin{bmatrix} 1 \\ 2 \end{bmatrix}$  CONSEIL

Pour plus de détails sur la définition de la quantité à imprimer, reportez-vous à la page 3-7.

 $\boldsymbol{\varLambda}$ Placez les originaux.

#### CONSEILS

- · Pour plus de détails concernant les formats de document original détectés par le chargeur RADF ou sur la vitre d'exposition, voir p. 9-6 à p. 9-8.
- Pour plus de détails sur le positionnement des originaux, voir pages 3-2 à 3-6.

 $\overline{\phantom{a}}$ 

 $\overline{\phantom{a}}$ 

### **5.** Appuyez sur [ $\Diamond$ ].

 $\overline{\phantom{a}}$ 

 $\frac{1}{\sqrt{2}}$ 

L'image numérisée est imprimée sur le papier de format spécifié selon le taux de restitution sélectionné automatiquement.

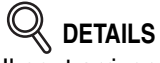

Il peut arriver que le résultat de la copie s'avère insatisfaisant lorsque la fonction de rotation est activée. Dans ce cas, désactivez la fonction manuellement. Voir p. 7-4.

Reportez-vous au tableau ci-dessous pour plus de détails concernant la relation entre le format de l'original, le format du papier de copie et le taux de restitution.

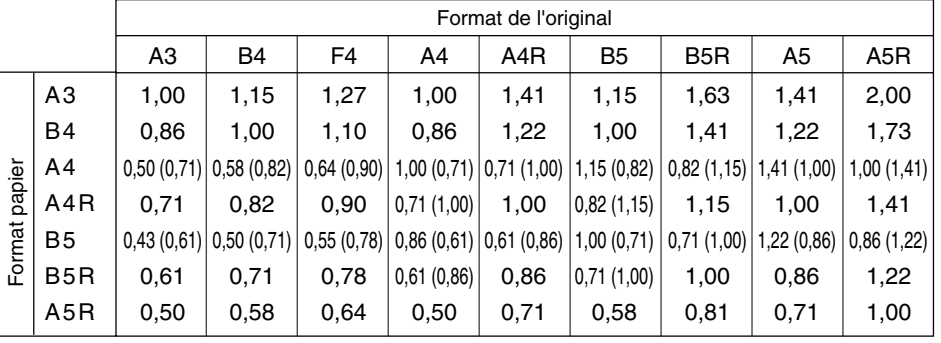

( ): Fonctions de rotation

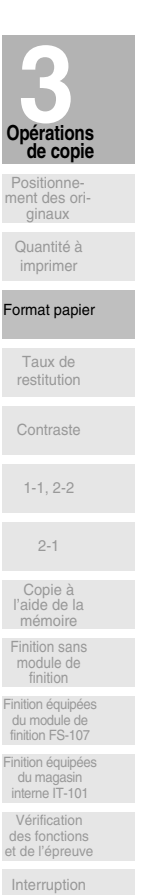

 $\mathbf{I}$ 

de copie

 $\mathbb{R}^2$ 

# Sélection du taux de restitution (Restitution)

Lorsque le photocopieur est sous tension, le taux de restitution est automatiquement défini à 1.00 (100 %) dans l'écran général.

 $\mathbf{I}$ 

Pour sélectionner le taux de restitution souhaité, suivez chacune des procédures décrites dans cette section.

### Pour copier en mode de restitution 1.00

Suivez cette procédure pour réaliser une copie à 100 % de l'image originale.

#### $1_{\cdot}$ Fermez correctement le chargeur RADF, puis appuyez sur [AUTO].

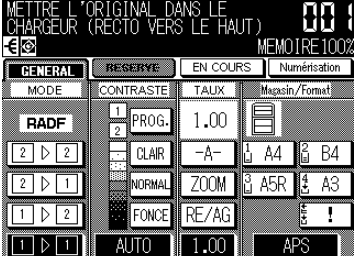

Les paramètres par défaut sont rétablis. Vérifiez que APS indique que la restitution 1.00 a été sélectionnée.

#### $\sim$  CONSEIL

Le responsable peut modifier les paramètres par défaut. Voir pages 11-7 à 11-14.

#### $2.$ Sélectionnez des conditions de copie supplémentaires selon le résultat souhaité.

# $\mathbb{Q}$  details

La définition du format de papier désactive la restitution de 1,00 et active automatiquement la fonction -A- (AMS, sélection automatique du taux de restitution). Dans ce cas, appuyez sur 1.00 pour la remettre en surbrillance.

#### $3.$ Entrez la quantité à imprimer à l'aide du pavé numérique du tableau de commande.

#### $\approx$  CONSEIL

Pour plus de détails sur la définition de la quantité à imprimer, reportez-vous à la page 3-7.

#### 4. Placez les originaux.

#### $\sim$  CONSEIL

Pour plus de détails sur le positionnement des originaux, voir pages 3-2 à 3-6.

#### 5. Appuyez sur  $[\Diamond].$

-<br>|-<br>|

 $\overline{\phantom{a}}$ 

### Sélection du taux de restitution (Restitution) (suite)

### Pour copier en mode de restitution fixe (RE/AG)

 $\overline{\phantom{a}}$ 

Utilisez les 6 taux configurés par défaut (0,71, 0,82, 0,86, 1,15, 1,22 et 1,41) et les 3 taux personnalisés pour agrandir ou réduire la restitution selon des valeurs fixes.

#### >>>Caractéristiques du mode de restitution fixe<<<

Conditions d'incompatibilité : AMS (sélection automatique du taux de restitution), mode Répétition dans Répétition, mode Marge et réduction dans Marge.

#### 1. Appuyez sur la touche RE/AG dans l'écran général.

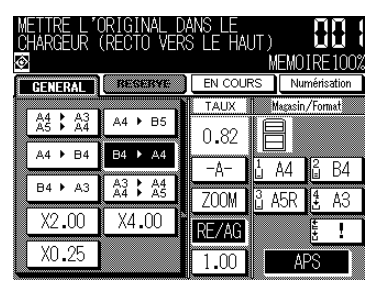

Le menu contextuel de sélection du taux par défaut/personnalisé souhaité s'affiche.

### Rappel!

Lorsque vous commencez un nouveau travail de copie, vérifiez que le chargeur RADF est correctement fermé, puis appuyez sur [AUTO].

#### $2.$ Sélectionnez la restitution souhaitée.

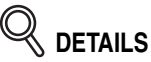

Lorsque vous appuyez sur une touche quelconque du menu contextuel, celle-ci est mise momentanément en surbrillance, puis le menu contextuel disparaît automatiquement.

L'écran général affiche le taux sélectionné.

Les trois taux personnalisés peuvent être modifiés par le responsable. Voir page 11-17.

- 3. Sélectionnez des conditions de copie supplémentaires selon le résultat souhaité.
- $\boldsymbol{4}$ . Entrez la quantité à imprimer à l'aide du pavé numérique du tableau de commande.

#### SI CONSEIL

Pour plus de détails sur la définition de la quantité à imprimer, reportez-vous à la page 3-7.

#### 5. Placez les originaux.

#### d Conseil

Pour plus de détails sur le positionnement des originaux, voir pages 3-2  $\hat{a}$  3-6.

6. Appuyez sur  $\lceil \langle \hat{\mathbf{l}} \rangle \rceil$ .

 $\mathbb{R}^2$ 

érations

de copi

ginaux

Ouantité à

### *Pour copier en mode Zoom*

 $\overline{\phantom{a}}$ 

Le mode Zoom permet de réduire ou d'agrandir l'image de l'original copiée par incrément de 1 %.

**>>>Caractéristiques du mode Zoom<<<** Plage de service de la fonction Zoom : 25 % à 400 % Conditions d'incompatibilité : AMS (sélection automatique du taux de restitution), mode Répétition dans Répétition, mode Marge et réduction dans Marge.

### *1.* **Appuyez sur la touche** *ZOOM* **dans l'écran général.**

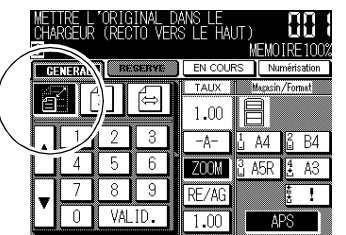

Le menu contextuel de sélection du taux de zoom est affiché.

 **Rappel !**

Lorsque vous commencez un nouveau travail de copie, vérifiez que le chargeur RADF est correctement fermé, puis appuyez sur [**AUTO**].

*2.* **Appuyez sur la touche** *Zoom vertical/horizontal* **dans le menu contextuel (si elle n'est pas déjà en surbrillance), puis définissez le taux de zoom souhaité.**

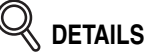

Utilisez le pavé numérique dans le menu contextuel pour entrer le taux de restitution souhaité en 3 chiffres, ou utilisez les flèches ( $\blacktriangle / \blacktriangledown$ ) pour atteindre le taux requis par défilement. Si vous entrez un taux inexact, continuez en composant les trois chiffres du taux exact.

### *3.* **Appuyez sur** *OK***.**

Le menu contextuel disparaît automatiquement et le taux de zoom spécifié est affiché dans l'écran général.

### *4.* **Sélectionnez des conditions de copie supplémentaires selon le résultat souhaité.**

### *5.* **Entrez la quantité à imprimer à l'aide du pavé numérique du tableau de commande.**

 **CONSEIL**

Pour plus de détails sur la définition de la quantité à imprimer, reportez-vous à la page 3-7.

### *6.* **Placez les originaux.**

#### **CONSEIL**

Pour plus de détails sur le positionnement des originaux, voir pages 3-2  $\hat{a}$  3-6.

*7.* Appuyez sur  $\{\Diamond\}$ .

**3-14**

 $\mathbb{R}^2$ 

# Sélection du niveau de contraste

 $\overline{\phantom{a}}$ 

 $\overline{\phantom{0}}$ 

Le réglage automatique du niveau de contraste (AE) est activé par défaut. Il détecte le contraste de l'image de l'original et sélectionne automatiquement le niveau approprié pour la copie.

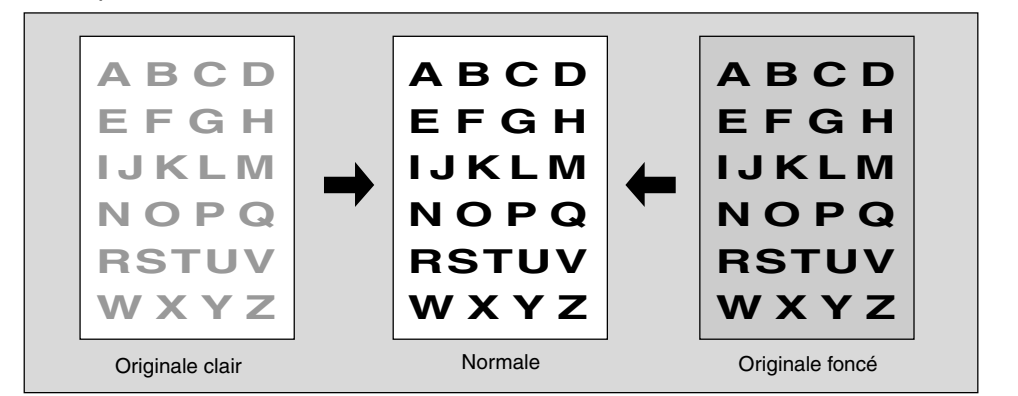

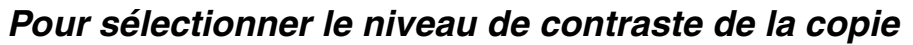

Sélectionnez le réglage manuel pour aiuster le niveau de contraste lorsque les originaux sont trop clairs ou trop foncés. Effectuez vos réglages manuels à l'aide des 9 niveaux de l'écran général.

1. Appuyez sur FONCE pour un réglage plus sombre ou sur CLAIR pour éclaircir l'image de la copie.

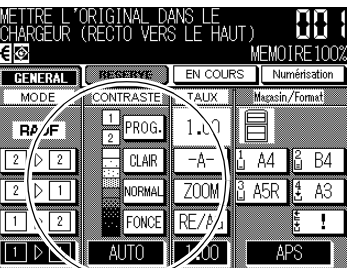

Déplacez la flèche ( $\blacktriangleright$ ) à gauche de l'indicateur de niveau de contraste souhaité.

#### իՈի Rappel!

Lorsque vous commencez un nouveau travail de copie, vérifiez que le chargeur RADF est correctement fermé, puis appuyez sur [AUTO].

### **DETAILS**

- Appuyez sur **NORMAL** pour sélectionner le niveau de contraste moven.
- · Pour sélectionner un des niveaux de contraste personnalisés (PROGR.1 ou PROGR.2), voir p. 11-15.
- Pour revenir au mode de réglage automatique du contraste (AE), appuvez sur **AUTO**.
- $2.$ Sélectionnez des conditions de copie supplémentaires selon le résultat souhaité.

 $\mathsf{l}$ 

érations de copie

ginaux

Quantité à

imprimer ormat papie

Taux de restitution

Contraste

 $1-1.2-2$ 

 $2 - 1$ 

Copie à<br>'aide de la

mémoire

finition nition équipé i module de<br>ition FS-107 -<br>Finition équipée uu mayasın<br>interne IT-101 Vérification et de l'épreuve Interruption

de copie

 $\|$ 

 $\frac{1}{\sqrt{2\pi}}$ 

### *3.* **Entrez la quantité à imprimer à l'aide du pavé numérique du tableau de commande.**

### **CONSEIL**

Pour plus de détails sur la définition de la quantité à imprimer, reportez-vous à la page 3-7.

### *4.* **Placez les originaux.**

 $\mathcal{A}$ 

#### **CONSEIL**

Pour plus de détails sur le positionnement des originaux, voir pages 3-2  $\dot{a}$  3-6.

### **5.** Appuyez sur [ $\Diamond$ ].

 $-$ 

# **Réalisation de copies recto-verso (1▶2, 2▶2)**

Par défaut, l'écran général est configuré en mode de copie 1▶1 pour réaliser des copies recto à partir d'originaux simple face.

Pour réaliser des copies recto-verso d'originaux numérisés à partir du chargeur de document ou de la vitre d'exposition, suivez la procédure ci-dessous.

### *Utilisation du chargeur RADF*

 $\overline{\phantom{a}}$ 

 $\overline{\phantom{0}}$ 

Sélectionnez le mode de copie selon le type d'original (imprimé au recto uniquement ou recto-verso).

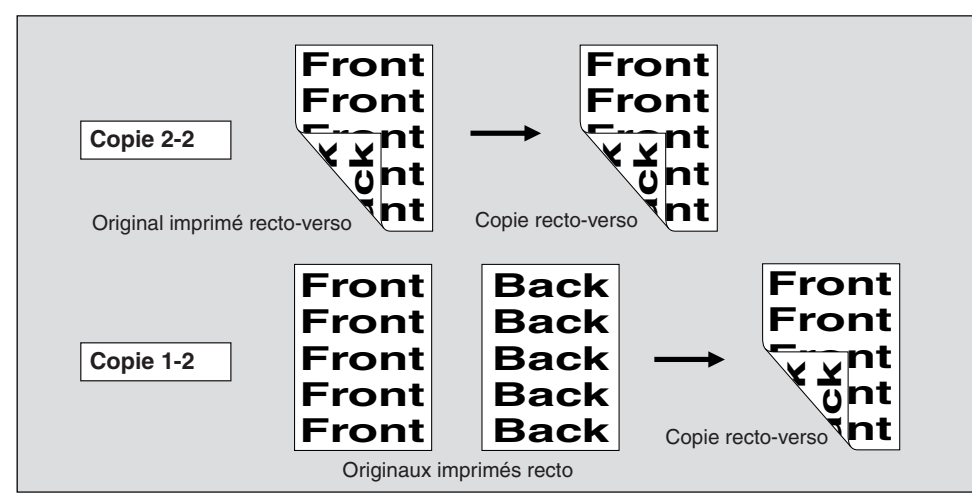

*1.* **Appuyez sur** *1*D*2* **ou sur** *2*D*2* **dans l'écran général pour mettre la fonction appropriée en surbrillance.**

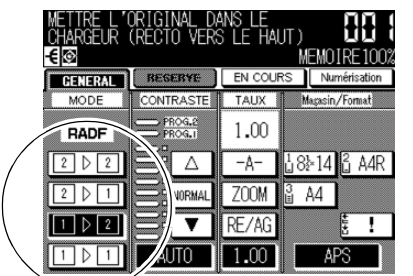

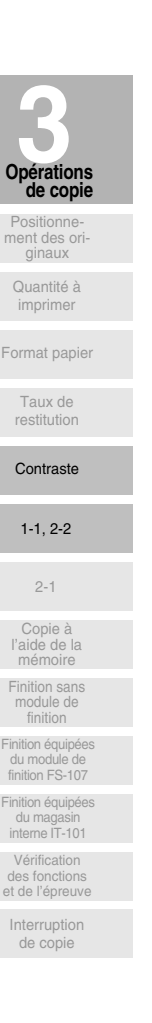

 $\mathsf{l}$ 

<sup>(11)</sup> Rappel !

Lorsque vous commencez un nouveau travail de copie, vérifiez que le chargeur RADF est correctement fermé, puis appuyez sur [AUTO].

*2.* **Sélectionnez des conditions de copie supplémentaires selon le résultat souhaité.**

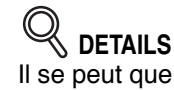

Il se peut que certaines conditions d'incompatibilité désactivent automatiquement le mode de copie sélectionné. Dans ce cas, définissez les paramètres de telle façon qu'ils soient compatibles avec le mode de copie sélectionné.

*3.* **Entrez la quantité à imprimer à l'aide du pavé numérique du tableau de commande.**

#### **CONSEIL**

Pour plus de détails sur la définition de la quantité à imprimer, reportez-vous à la page 3-7.

*4.* **Placez les originaux RECTO VERS LE HAUT dans le chargeur de document.**

#### **CONSEILS**

- Pour plus de détails sur le positionnement des originaux, voir pages  $3-2$  à  $3-4$ .
- Utilisez le mode Mémoire du chargeur RADF (voir pages 3-22 à 3-24) lorsque le nombre d'originaux est supérieur à 50.

### 5. Appuyez sur  $\{\Diamond\}$ .

 $\overline{\phantom{a}}$ 

La machine numérise les originaux, puis imprime des copies recto-verso lorsqu'elle est prête.

Appuyez sur [ARRET/ANNULATION] pour interrompre momentanément la numérisation ou l'impression.

> **ATTENTION** *Si le nombre de copies programmé est supérieur à la capacité du module de finition, du bac de sortie ou du magasin interne, retirez les jeux de copie lors de leur sortie pour éviter de provoquer des bourrages.*

 $\overline{\phantom{0}}$ 

### *Utilisation de la vitre d'exposition*

 $\overline{\phantom{a}}$ 

 $\blacksquare$ 

La vitre d'exposition permet de numériser les originaux qui ne conviennent pas au chargeur de document.

- **>>>Description du mode de copie recto-verso à l'aide de la vitre d'exposition<<<**
- □ Utilisez le mode Mémoire de la vitre d'exposition.
- □ Pour plus de détails concernant les originaux ne convenant pas au chargeur RADF, voir p. 9-6.
- □ Conditions d'incompatibilité : Utilisation du chargeur RADF, de transparents, de la fonction d'insertion d'originaux ainsi que d'originaux spécifiques (formats spéciaux)

### *1.* **Ouvrez le chargeur de document.**

L'indication RADF dans l'écran général disparaît et les touches 1<sup>2</sup>2 et 2<sup>2</sup>2 sont atténuées pour indiquer qu'elles sont désactivées.

### *2.* **Placez l'original RECTO VERS LE BAS sur la vitre d'exposition.**

Vérifiez que vous commencez bien par la première page.

### **CONSEILS**

Pour plus de détails concernant le positionnement des originaux, voir p.  $3-5.$ 

**3.** Appuyez sur 1▶2 dans l'écran général pour mettre la touche en sur**brillance.**

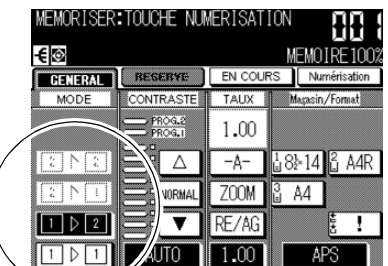

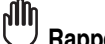

### **Rappel !**

N'appuyez PAS sur [AUTO] à ce stade, faute de quoi le mode sélectionné sera désactivé et le photocopieur ne pourra pas numériser l'original placé sur la vitre.

### *4.* **Sélectionnez des conditions de copie supplémentaires selon le résultat souhaité.**

### **DETAILS**

Il peut arriver que certaines conditions d'incompatibilité désactivent automatiquement le mode de copie sélectionné. Dans ce cas, définissez les paramètres de telle façon qu'ils soient compatibles avec le mode de copie sélectionné.

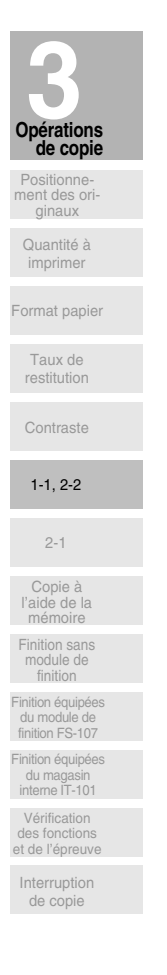

 $\mathsf{l}$ 

### *5.* **Entrez la quantité à imprimer à l'aide du pavé numérique du tableau de commande.**

#### **CONSEIL**

Pour plus de détails sur la définition de la quantité à imprimer, repor $textrm{-}$ vous à la page 3-7.

### *6.* **Appuyez sur** *SCAN* **dans l'écran général.**

L'image au recto de la copie imprimée recto-verso sera numérisée en mémoire.

### *7.* **Replacez l'original verso vers le bas sur la vitre d'exposition, puis appuyez sur** *SCAN***.**

### **DETAILS**

Répétez cette étape pour numériser tous les originaux. L'indicateur de mémoire situé en haut à droite de l'écran général permet de vérifier la quantité de mémoire restante. Pour effacer les données numérisées sans les imprimer, appuyez sur

[ARRET/ANNULATION].

### **8.** Appuyez sur [  $\Diamond$  ] pour imprimer.

Toutes les données en mémoire seront reproduites. Appuyez sur [ARRET/ANNULATION] pour interrompre momentanément l'impression.

### **ATTENTION**

*Si le nombre de copies programmé est supérieur à la capacité du module de finition, du bac de sortie ou du magasin interne, retirez les jeux de copie lors de leur sortie pour éviter de provoquer des bourrages.*

 $\overline{\phantom{a}}$ 

 $\overline{\phantom{a}}$ 

# **Réalisation de copies recto à partir d'originaux**  recto-verso (2<sup>p</sup>1)

Utilisez le chargeur RADF et sélectionnez le mode de copie 2>1 pour réaliser des copies recto à partir d'originaux recto-verso.

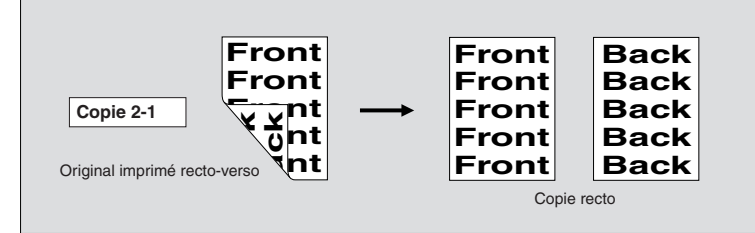

*1.* **Appuyez sur** *2*D*1* **dans l'écran général pour mettre la touche en surbrillance.**

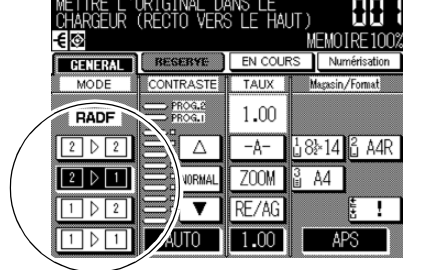

up)

 $\overline{\phantom{a}}$ 

 **Rappel !**

Lorsque vous commencez un nouveau travail de copie, vérifiez que le chargeur RADF est correctement fermé, puis appuyez sur [AUTO].

érations

 $\mathsf{l}$ 

de copie

Quantité à imprimer Format papie Taux de restitution Contraste

Positionnement des originaux

1-1, 2-2

2-1

Copie à l'aide de la mémoire Finition sans module de finition .<br>Finition équipée du module de finition FS-107 Finition équipées du magasin interne IT-101 Vérification des fonctions et de l'épreuve Interruption de copie

*2.* **Sélectionnez des conditions de copie supplémentaires selon le résultat souhaité.**

### **DETAILS**

Il peut arriver que certaines conditions d'incompatibilité désactivent automatiquement le mode de copie sélectionné. Dans ce cas, définissez les paramètres de telle façon qu'ils soient compatibles avec le mode de copie sélectionné.

*3.* **Entrez la quantité à imprimer à l'aide du pavé numérique du tableau de commande.**

#### **CONSEIL**

Pour plus de détails sur la définition de la quantité à imprimer, reportez-vous à la page 3-7.

### *4.* **Placez les originaux RECTO VERS LE HAUT dans le chargeur de document.**

#### **CONSEILS**

- Pour plus de détails sur le positionnement des originaux, voir pages 3-2 à 3-4.
- Utilisez le mode Mémoire du chargeur RADF (voir pages 3-22 à 3-24) lorsque le nombre d'originaux est supérieur à 50.

### 5. Appuyez sur  $\{\Diamond\}$ .

 $\overline{\phantom{0}}$ 

La machine commence la numérisation des originaux, puis imprime des copies recto lorsqu'elle est prête.

**3-21** Appuyez sur [ARRET/ANNULATION] pour interrompre momentanément la numérisation ou l'impression.

# Copie à l'aide de la mémoire

Cette section décrit les différentes fonctionnalités de copie disponibles faisant appel à la mémoire intégrée.

### Pour numériser des originaux en mémoire (mode Mémoire)

Le mode Mémoire permet de numériser d'abord tous les originaux, puis de lancer un travail d'impression continue.

Utilisez le mode Mémoire du chargeur RADF pour numériser un volume important d'originaux. Utilisez le mode Mémoire de la vitre d'exposition pour les originaux qui ne peuvent pas être acheminés par le chargeur de document en raison de leur épaisseur, de leur format ou de leur état.

### $\stackrel{\mathcal{A}}{\leq}$  details

La capacité du chargeur RADF est de 50 feuilles. Il est cependant possible de numériser plus de 50 originaux en mémoire à l'aide du mode Mémoire du chargeur RADF.

#### >>>Caractéristiques du mode Zoom<<<

□ Incompatibilités avec le mode Mémoire du chargeur RADF : Insertion d'originaux, Page par page

□ Incompatibilités avec le mode Mémoire de la vitre d'exposition : aucunes

#### 1. Effectuez des sélections de copie selon vos besoins.

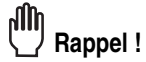

Lorsque vous commencez un nouveau travail de copie, vérifiez que le chargeur RADF est correctement fermé, puis appuyez sur [AUTO].

#### $2.$ Appuyez sur [APPLICATION] dans le tableau de commande.

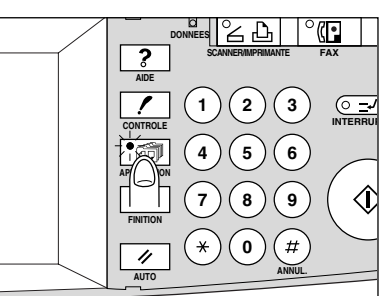

L'écran de sélection d'application s'affiche.

 $\overline{\phantom{0}}$ 

#### 3. Appuyez sur *Mémoire* pour mettre la touche en surbrillance.

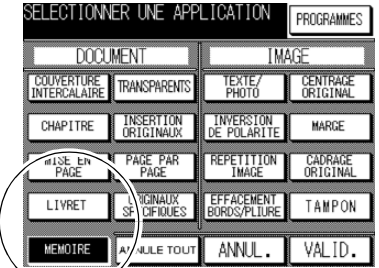

Selon les sélections de copie effectuées, cette touche peut être déjà en surbrillance.  $3 - 22$ 

- *4.* **Appuyez sur** *OK* **pour revenir à l'écran général.**
- *5.* **Entrez la quantité à imprimer à l'aide du pavé numérique du tableau de commande.**

#### **CONSEIL**

Pour plus de détails sur la définition de la quantité à imprimer, reportez-vous à la page 3-7.

### *6.* **Placez les originaux.**

#### Utilisation de la vitre d'exposition :

Placez l'original RECTO VERS LE BAS. Commencez la numérisation par la première page.

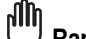

 **Rappel !** Lorsque les modes Page par page, Cadrage original, mode de détection automatique de Répétition image ou Centrage original sont sélectionnés, maintenez le chargeur RADF ouvert pendant toute l'opération de numérisation.

Utilisation du chargeur RADF :

Placez les originaux RECTO VERS LE HAUT.

Si le nombre d'originaux est supérieur à 50, divisez les originaux en lots ne dépassant pas 50 feuilles, puis chargez en commençant par le lot de la première page.

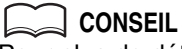

Pour plus de détails sur le positionnement des originaux, voir pages 3-2 à 3-6.

### *7.* **Appuyez sur** *SCAN* **dans l'écran général pour lancer la numérisation.**

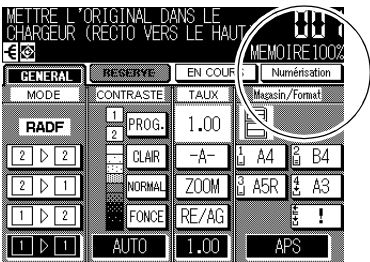

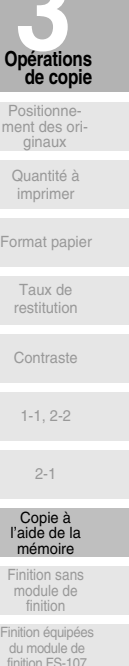

 $\mathsf{l}$ 

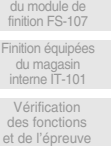

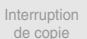

 **DETAILS**

Répétez les étapes 6 et 7 jusqu'à ce que tous les originaux soient numérisés.

L'indicateur de mémoire situé en haut à droite de l'écran général permet de vérifier la quantité de mémoire restante.

Pour effacer les données numérisées sans les imprimer, appuyez sur [ARRET/ANNULATION].

 **CONSEIL**

 $\blacksquare$ 

En cas de dépassement fréquent de la capacité de la mémoire, nous vous recommandons de contacter votre service après-vente pour étendre la capacité de la mémoire de votre machine.

 $\mathbb{R}^{\mathbb{Z}}$ 

### $\boldsymbol{\beta}.$  Appuyez sur [  $\circledDownarrow$  ] pour lancer l'impression.

Toutes les données en mémoire seront reproduites. Appuyez sur [ARRET/ANNULATION] pour interrompre momentanément l'impression.

#### $/ \mathsf{N}$ **ATTENTION**

*Si le nombre de copies programmé est supérieur à la capacité du module de finition, du bac de sortie ou du magasin interne, retirez les jeux de copie lors de leur sortie pour éviter de provoquer des bourrages.*

 $=$ 

 $\overline{\phantom{a}}$ 

### *Pour définir le travail de copie suivant (Réserve)*

La fonction Réserve permet de créer un nouveau travail pendant le traitement d'un autre. Une fois le travail en cours terminé, l'impression du travail de réserve démarre immédiatement.

#### **>>>Caractéristiques de la fonction Réserve<<<**

 $\overline{\phantom{a}}$ 

 $\blacksquare$ 

- **□ Travaux**: maximum 5 (travail en cours et 4 travaux de réserve)
- □ Lorsque le travail en cours est en mode Mémoire, Insertion d'originaux ou Page par page, la fonction associée au travail de réserve est disponible une fois que le photocopieur a commencé à imprimer le travail en cours.
- □ Conditions d'incompatibilité : Interruption de cycle, numérisation en mode Mémoire, Épreuve
- **1.** Appuyez sur  $\{\lozenge\}$  pour lancer la numérisation ou l'impression du **travail en cours.**

La touche **RESERVE** s'active pour indiquer que la fonction associée au travail de réserve est désormais disponible.

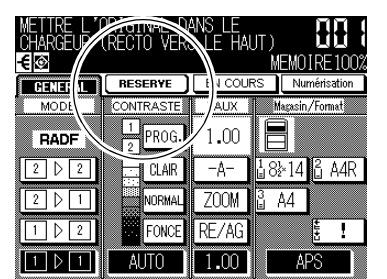

*2.* **Appuyez sur** *RESERVE* **pour mettre la touche en surbrillance.** L'écran de programmation du travail de réserve s'affiche.

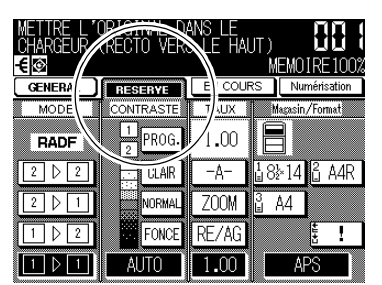

En définition de travail de réserve, toutes les touches de l'écran à cristaux liquides et du tableau de commande peuvent être utilisées.

### *3.* **Sélectionnez les conditions de copie destinées au travail de réserve, en fonction du résultat souhaité.**

### **CONSEIL**

Si un problème se présente pendant la définition du travail de réserve, la touche *MODE/ENTREE* de l'écran général devient **BOURRAGE** ou AJOUTER PAPIER. Voir pages 5-7 à 5-9.

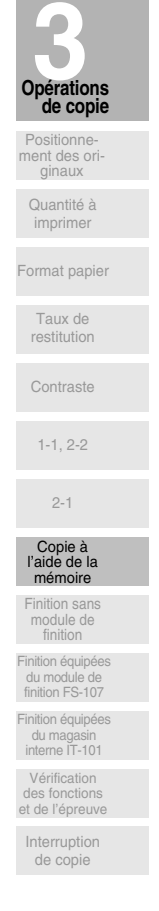

*4.* **Placez les originaux lorsque la numérisation du travail en cours est terminée.**

**CONSEIL** 

Pour plus de détails sur le positionnement des originaux, voir pages 3-2  $\hat{a}$  3-6.

*5.* Appuyez sur [  $\Diamond$  ] pour lancer la numérisation du travail de réserve.

# **Q** DETAILS

Lors du paramétrage de plusieurs travaux de réserve, le travail de réserve suivant ne peut être défini que lorsque la numérisation du travail de réserve précédent a commencé.

Une fois l'opération terminée, l'écran général correspondant au travail d'impression en cours est rétabli.

Répétez les étapes 2 à 5 pour définir plusieurs travaux de réserve.

*6.* **La copie du travail de réserve commence automatiquement une fois que le travail en cours est terminé.**

### **ATTENTION** *Si le nombre de copies programmé est supérieur à la capacité du module de finition, du bac de sortie ou du magasin interne, retirez les jeux de copie lors de leur sortie pour éviter de provoquer des bourrages.*

 $\sim 1$
#### *Pour vérifier ou gérer les travaux en cours de traitement (Travaux en cours)*

L'écran Travaux en cours permet d'exécuter les fonctions suivantes :

- \* Confirmation de l'état de la machine Modification de l'ordre des travaux de réserve
- Suppression d'un travail de réserve

 $\overline{\phantom{a}}$ 

 $\overline{\phantom{0}}$ 

*1.* **Appuyez sur** *TRAVAUX EN COURS* **dans l'écran général.**

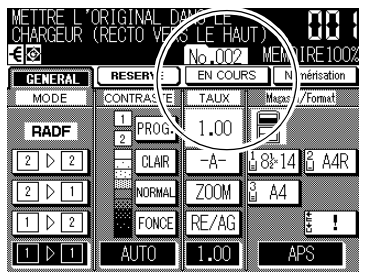

L'écran Travaux en cours s'affiche. Vérifiez l'état actuel de la machine.

#### *2.* **Effectuez la programmation souhaitée à l'écran.**

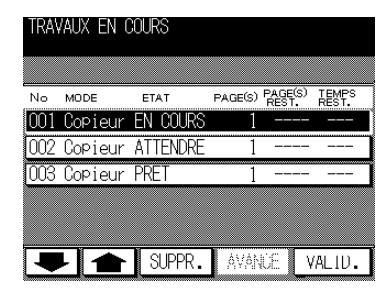

#### **CONSEIL**

Pour plus de détails concernant l'écran, voir la page suivante.

Comment modifier l'ordre des travaux de réserve :

Appuyez sur les touches fléchées vers le haut ou vers le bas pour mettre le travail de réserve souhaité en surbrillance, puis appuyez sur **AVANCE**.

Le travail de réserve en surbrillance avance d'une position dans l'ordre d'impression, à moins que le travail précédent soit déjà en cours de traitement.

#### Comment supprimer un travail de réserve :

Appuyez sur les touches fléchées vers le haut ou vers le bas pour mettre le travail de réserve souhaité en surbrillance, puis appuyez sur **SUPPR**. L'écran de confirmation de la suppression de travail s'affiche.

Appuyez sur *OUI* pour supprimer le travail de réserve en surbrillance ou sur NON pour annuler l'opération.

#### *3.* **Appuyez sur** *OK* **dans l'écran Travaux en cours.**

L'écran général est rétabli.

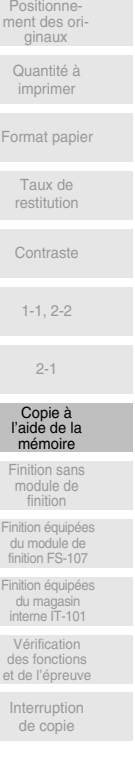

de copie érations  $\mathbf{I}$ 

 $\mathbf{I}$ 

#### Contenu de l'écran Travaux en cours

 $\overline{\phantom{a}}$ 

- $NO.$ : affiche le numéro (de 001 à 999) de chaque travail attribué à la machine.
- MODE: affiche le mode de fonctionnement actuel de la machine. Les quatre modes disponibles sont les suivants : **COPIEUR FAX IMPRIMANTE SCANNER**
- $ETAT:$ affiche l'état actuel de la machine pour chaque travail. **ERREUR** : erreur dans chaque mode **IMPRESSION** : impression dans chaque mode PAS DE PAPIER : pas de papier dans chaque mode : arrêt dans chaque mode **ARRET BOURRAGE** : bourrage dans chaque mode NUMÉRISATION : numérisation d'originaux en mode copie **ATTENDRE** : en attente de sortie
- TOTAL PAGE(S) : affiche le nombre de pages numérisées pour chaque travail (0 à 9999).
- PAGE(S) REST.: affiche le nombre de copies restantes pour le travail. 0 à 9999 Nombre de copies = nombre de pages numérisées x quantité à imprimer TEMPS REST.: affiche le temps (en minutes) nécessaire pour terminer le travail.
- Moins de 1 minute  $:=$   $<$  1  $2 \sim 999$

 $\mathbb{Q}$ **DETAILS** 

- Le temps affiché n'est qu'une approximation : le travail peut durer un peu plus longtemps.
- · En mode FAX ou IMPRIMANTE, si le papier vient à s'épuiser pour un travail, la touche TRAVAUX EN COURS devient AJOUTER PAPIER.

 $\bar{ }$   $_1$ 

# Mode de finition pour les machines sans module de finition

 $\overline{\phantom{a}}$ 

 $\overline{\phantom{0}}$ 

Cette section décrit les modes de finition d'un photocopieur non équipé d'un module de finition. Le mode Empilage est sélectionné par défaut.

- 1 Le mode Empilage copie le jeu original en fonction des quantités à imprimer définies. puis sort les jeux triés normalement.
- 2 Le mode Tri électronique applique une rotation de 90° à un jeu trié sur deux à la sortie, à condition que du papier de même format soit chargé dans deux magasins et qu'un magasin contienne du papier en orientation portrait et l'autre du papier en orientation paysage, par ex. A4 et A4R.
- 3 Le mode Groupe copie chaque page originale en fonction des quantités à imprimer définies, puis sort des jeux groupés normalement.
- 4 Le mode TRI E+Groupe applique une rotation de 90° à un jeu groupé sur deux à la sortie, à condition que du papier de même format soit chargé dans deux magasins et qu'un magasin contienne du papier en orientation portrait et l'autre du papier en orientation paysage, par ex. A4 et A4R.

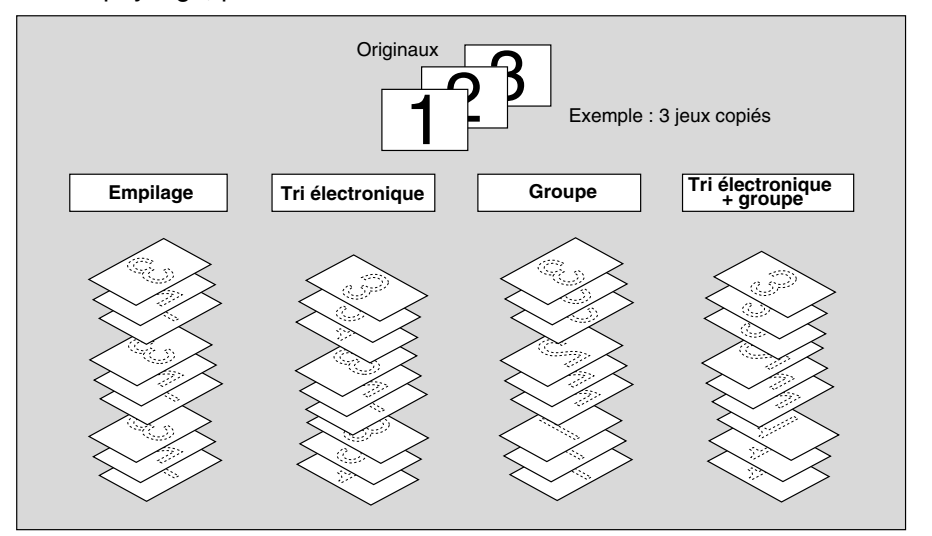

#### >>>Caractéristiques des modes Finition sans module de finition<<<

- $\Box$  Le mode Groupe est incompatible avec les fonctions suivantes : Épreuve, Couvertures/Intercalaires, Livret, Transparents, Insertion d'originaux, Répétition image, Centrage original, Cadrage original et Tampon (Numérotation)
- $\Box$  Le mode Tri électronique + tri est incompatible avec les fonctions suivantes : Couvertures/Intercalaires, Livret, Transparents, Originaux spécifiques (Originaux de formats différents). Répétition image. Centrage original et Cadrage original
- $\square$  Le mode Tri électronique + groupe est incompatible avec les fonctions suivantes : Utilisation de la vitre d'exposition (à moins que Page par page, Effacement des bords et de la pliure centrale. Mémoire de la vitre d'exposition avec Création de chapitre, Inversion verso, Marge ou Tampon, sans numérotation, ne soit utilisé), Épreuve, Couvertures/Intercalaires, Livret, Transparents, Insertion d'originaux, Originaux spécifiques (Originaux de formats différents), Répétition image, Centrage original, Cadrage original et Tampon (Numérotation)
- $\mathbf{1}$ Lorsque vous utilisez les modes Tri électronique ou Tri électronique + groupe, chargez le même format de papier dans deux magasins selon des orientations différentes.

#### J CONSEIL

Le mode Empilage est sélectionné par défaut. Le responsable peut modifier le mode de finition par défaut. Voir page 11-12.

de copie

Opérations<br>de copie

 $\mathbf{I}$ 

#### **Mode de finition pour les machines sans module de finition (suite)**

*2.* **Appuyez sur [***FINITION***] dans le tableau de commande.**

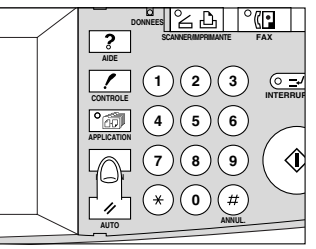

Le menu contextuel Finition s'affiche.

#### *3.* **Sélectionnez la finition souhaitée.**

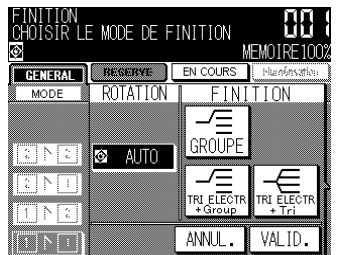

Appuyez sur la touche du mode de finition souhaité pour la mettre en surbrillance. Pour sélectionner le mode Empilage, désélectionnez toutes les touches.

#### *4.* **Appuyez sur** *OK***.**

 $\overline{\phantom{a}}$ 

L'écran général est rétabli.

- *5.* **Sélectionnez des conditions de copie supplémentaires selon le résultat souhaité.**
- *6.* **Entrez la quantité à imprimer à l'aide du pavé numérique du tableau de commande.**

#### **CONSEILS**

- Pour vérifier qu'il n'y a pas de dépassement de la capacité du bac de sortie, voir p. 9-3.
- Pour plus de détails sur la définition de la quantité à imprimer, voir p. 3-7.
- *7.* **Placez les originaux RECTO VERS LE HAUT dans le chargeur de document ou RECTO VERS LE BAS sur la vitre d'exposition.**

#### **CONSEIL**

Pour plus de détails sur le positionnement des originaux, voir pages 3-2 à 3-6.

### **8.** Appuyez sur  $\{\Diamond\}$ .

Appuyez sur [ARRET/ANNULATION] pour interrompre momentanément la numérisation ou l'impression.

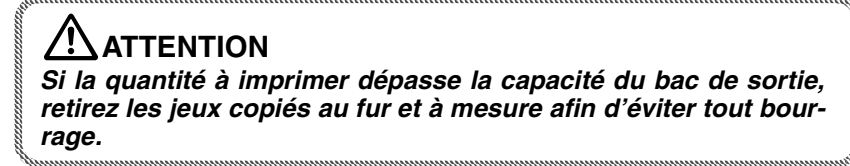

# Mode de finition pour les machines équipées d'un module de finition

 $\overline{\phantom{a}}$ 

 $\blacksquare$ 

Par défaut, le module de finition FS-107 est équipé de deux bacs de sortie. Si vous le souhaitez, vous pouvez installer jusqu'à deux bacs de sortie optionnels. Chaque bac de sortie fournit les modes de finition décrits ci-dessous.

- 1 Le mode Empilage signifie que les modes d'empilage avec décalage du module de finition ne sont pas sélectionnés. Les copies sont empilées à la sortie et ne seront pas décalées par jeux triés.
- 2 Le mode Tri produit des copies multiples du jeu d'origine et décale les jeux triés de 30 mm à la sortie.
- 3 Le mode Agrafage décale et agrafe chaque jeu trié. Un maximum de 50 feuilles (ou une pile d'une épaisseur maximale de 5 mm) peuvent être agrafées.
- 4 Le mode Groupe permet de regrouper des copies multiples de chaque original et de décaler les jeux de 30 mm à la sortie.

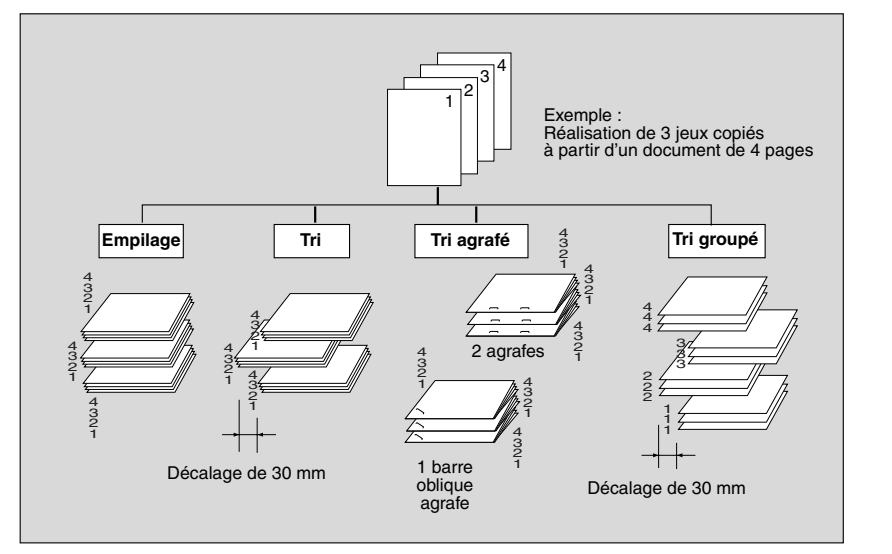

Par défaut, le photocopieur est programmé pour une sortie en mode Tri dans le bac 1. Pour modifier le mode de finition en fonction du résultat souhaité, suivez la procédure de la page suivante.

#### >>>Caractéristiques des modes Finition avec module de finition <<<

- $\square$  Le mode Tri est incompatible avec les fonctions suivantes : Utilisation de la vitre d'exposition (à moins que Insertion d'originaux, Page par page ou Mémoire de la vitre d'exposition soit utilisé), Transparents, Répétition image, Centrage original et Cadrage original
- □ Le mode Agrafage est incompatible avec les fonctions suivantes : Utilisation de la vitre d'exposition (à moins que Insertion d'originaux, Page par page ou Mémoire de la vitre d'exposition soit utilisé), Livret, Transparents, Originaux spécifiques (Originaux de formats différents avec APS), Répétition image, Centrage original, Cadrage original

$$
\mathbb{M}_{\mathsf{p}_2}
$$

#### ") Rappel!

L'utilisation excessive de papier incurvé ou de certains types de papier fin en mode Agrafage peut rendre la disposition des jeux agrafés plus difficile.

□ Le mode Groupe est incompatible avec les fonctions suivantes : Épreuve. Couvertures/Intercalaires, Livret, Transparents, Insertion d'originaux, Répétition image, Centrage original, Cadrage original et Tampon (Numérotation)

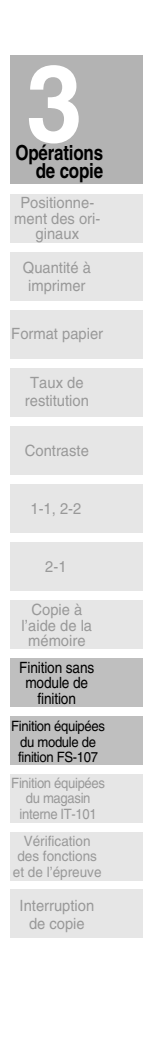

 $\mathsf{l}$ 

# **Mode de finition pour les machines équipées d'un module de finition (suite)**

#### *1.* **Fermez correctement le chargeur RADF, puis appuyez sur [***AUTO***].**

 **CONSEIL**

 $\overline{\phantom{a}}$ 

Par défaut, c'est le mode Tri associé au bac 1 qui est sélectionné. Le responsable peut modifier le mode de finition par défaut. Voir page  $11 - 12.$ 

 $\mathbf{I}$ 

*2.* **Appuyez sur [***FINITION***] dans le tableau de commande.**

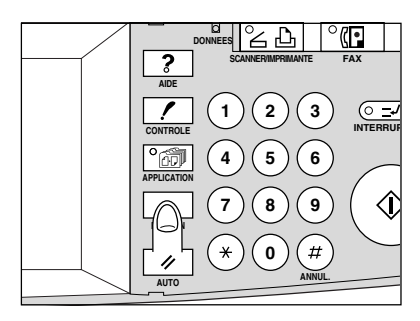

Le menu contextuel Finition s'affiche.

#### *3.* **Sélectionnez la finition souhaitée.**

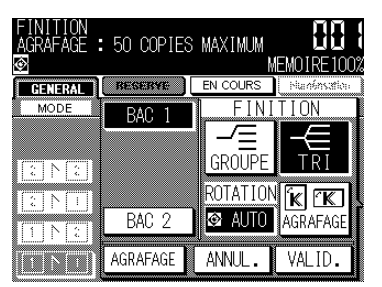

Dans la zone du mode FINITION, appuyez sur la touche du mode de finition souhaité pour la mettre en surbrillance.

Pour sélectionner le mode Empilage, désélectionnez toutes les touches.

Lorsque vous sélectionnez le mode Agrafage, sélectionnez la position de l'agrafe comme suit.

Si vous sélectionnez tout autre mode, passez à l'étape 6.

#### *4.* **Appuyez sur** *AGRAFAGE***.**

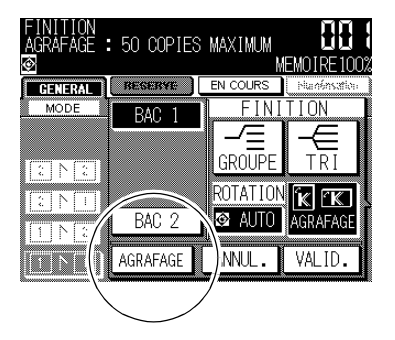

**3-32**

# **Mode de finition pour les machines équipées d'un module de finition (suite)**

# *5.* **Sélectionnez la position de l'agrafe souhaitée.**

Dans le menu contextuel de sélection de la position de l'agrafe, appuyez sur la touche de position de l'agrafe souhaitée pour la mettre en surbrillance.

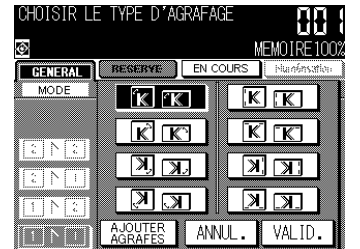

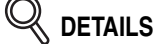

La touche *AGRAFAGE* de cet écran devient **AJOUT AGRAFEUSE** lorsqu'il convient de remplacer la cartouche d'agrafes. Voir page 10-5.

Appuyez sur OK pour rétablir le menu contextuel du mode Finition.

#### *6.* **Appuyez sur** *OK***.**

L'écran général est rétabli.

 **DETAILS**

L'icône du mode Finition (Empilage : aucun, Tri :  $\left|\frac{\boldsymbol{\epsilon}}{\boldsymbol{\epsilon}}\right|$ , Groupe :  $\left|\frac{\boldsymbol{\epsilon}}{\boldsymbol{\epsilon}}\right|$ , Agrafe : ou l'icône de la position de l'agrafe apparaît ou disparaît dans la zone de message de l'écran pour indiquer le mode de finition sélectionné.

- *7.* **Sélectionnez des conditions de copie supplémentaires selon le résultat souhaité.**
- *8.* **Entrez la quantité à imprimer à l'aide du pavé numérique du tableau de commande.**

#### **CONSEIL**

Pour vous assurer que la capacité du module de finition n'est pas dépassée, voir p. 9-3~p. 9-4.

#### *9.* **Placez les originaux.**

#### **CONSEIL**

Pour plus de détails sur le positionnement des originaux, voir pages 3-2  $a$  3-6.

# *10.* Appuyez sur [  $\Diamond$  ].

Appuyez sur [ARRET/ANNULATION] pour interrompre momentanément la numérisation ou l'impression.

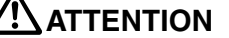

*Si le nombre de copies défini est supérieur à la capacité du bac de sortie du module de finition, retirez les jeux de copies au fur et à mesure de leur sortie afin d'éviter de provoquer des bourrages.*

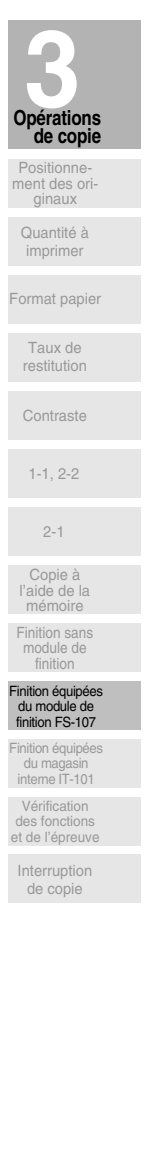

# Mode de finition pour les machines équipées d'un réceptacle interne IT-101

 $\mathbf{I}$ 

Cette section décrit les quatre modes de finition d'un photocopieur équipé d'un réceptacle interne.

Le mode Empilage est sélectionné par défaut.

 $\overline{\phantom{a}}$ 

Le réceptacle interne IT-101 est équipé de deux bacs de sortie.

- 1 Le mode Empilage copie le jeu original en fonction des quantités à imprimer définies, puis sort les jeux triés normalement.
- 2 Le mode Tri électronique applique une rotation de 90° à un jeu trié sur deux à la sortie, à condition que du papier de même format soit chargé dans deux magasins et qu'un magasin contienne du papier en orientation portrait et l'autre du papier en orientation paysage, par ex. A4 et A4R.
- 3 Le mode Groupe copie chaque page originale en fonction des quantités à imprimer définies, puis sort des jeux groupés normalement.
- 4 Le mode TRI E+Groupe applique une rotation de 90° à un jeu groupé sur deux à la sortie, à condition que du papier de même format soit chargé dans deux magasins et qu'un magasin contienne du papier en orientation portrait et l'autre du papier en orientation paysage, par ex. A4 et A4R.

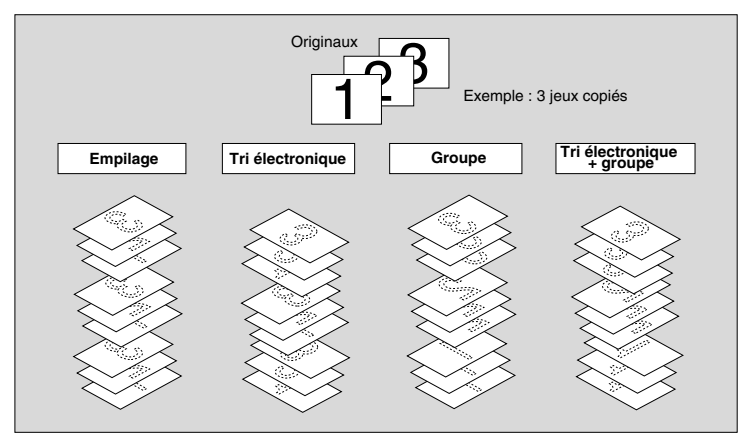

#### >>>Caractéristiques des modes Finition avec magasin intérieur<<<

- □ Le mode Groupe est incompatible avec les fonctions suivantes : Épreuve, Couvertures/Intercalaires, Livret, Transparents, Insertion d'originaux, Répétition image, Centrage original, Cadrage original et Tampon (Numérotation)
- $\Box$  Le mode Tri électronique + tri est incompatible avec les fonctions suivantes : Couvertures/Intercalaires, Livret, Transparents, Originaux spécifiques (Originaux de formats différents), Répétition image, Centrage original et Cadrage original
- $\square$  Le mode Tri électronique + groupe est incompatible avec les fonctions suivantes : Utilisation de la vitre d'exposition (à moins que Page par page, Effacement des bords et de la pliure centrale, Mémoire de la vitre d'exposition avec Création de chapitre, Inversion verso, Marge ou Tampon, sans numérotation, ne soit utilisé), Épreuve, Couvertures/Intercalaires, Livret, Transparents. Insertion d'originaux. Originaux spécifiques (Originaux de formats différents), Répétition image, Centrage original, Cadrage original et Tampon (Numérotation)
- $\mathbf{1}$ Lorsque vous utilisez les modes Tri électronique ou Tri électronique + groupe, chargez le même format de papier dans deux magasins selon des orientations différentes.

#### $\sim$  CONSEIL

Le mode Empilage est sélectionné par défaut. Le responsable peut modifier le mode de finition par défaut. Voir page 11-12.

# **Mode de finition pour les machines équipées d'un réceptacle interne IT-101 (suite)**

*2.* **Appuyez sur [***FINITION***] dans le tableau de commande.**

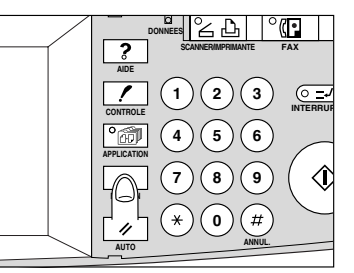

Le menu contextuel Finition s'affiche.

#### *3.* **Sélectionnez la finition souhaitée.**

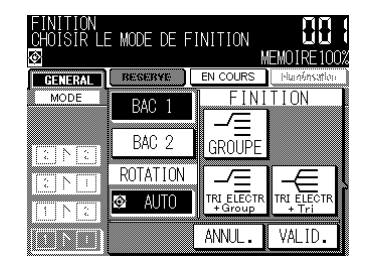

Appuyez sur la touche du mode de finition souhaité pour la mettre en surbrillance. Pour sélectionner le mode Empilage, désélectionnez toutes les touches.

#### *4.* **Appuyez sur** *OK***.**

 $\overline{\phantom{a}}$ 

 $\overline{\phantom{0}}$ 

L'écran général est rétabli.

- *5.* **Sélectionnez des conditions de copie supplémentaires selon le résultat souhaité.**
- *6.* **Entrez la quantité à imprimer à l'aide du pavé numérique du tableau de commande.**

#### **CONSEILS**

- Pour vérifier qu'il n'y a pas de dépassement de la capacité du bac de sortie, voir p. 9-3.
- Pour plus de détails sur la définition de la quantité à imprimer, voir p. 3-7.
- *7.* **Placez les originaux RECTO VERS LE HAUT dans le chargeur de document ou RECTO VERS LE BAS sur la vitre d'exposition.**

# **CONSEIL**

Pour plus de détails sur le positionnement des originaux, voir pages 3-2  $\hat{a}$  3-6.

# **8.** Appuyez sur  $\{\Diamond\}$ .

Appuyez sur [ARRET/ANNULATION] pour interrompre momentanément la numérisation ou l'impression.

> **ATTENTION** *Si le nombre de copies défini est supérieur à la capacité du magasin intérieur, retirez les jeux de copies au fur et à mesure de leur sortie afin d'éviter de provoquer des bourrages.*

**3-35**

érations

de copie

Quantité à imprimer ormat papie Taux de restitution Contraste

Positionnement des originaux

1-1, 2-2

2-1

Copie à l'aide de la mémoire Finition sans module de finition Finition équipées du module de finition FS-107

Vérification des fonctions et de l'épreuve Interruption de copie

Finition équipées du magasin interne IT-101

# Vérification des sélections de fonction et de l'épreuve

Le mode Contrôle permet de confirmer les sélections de copie avant de lancer l'impression. Dans ce mode, vous pouvez utiliser la fonction Épreuve pour produire un échantillon du jeu copié avant de réaliser des copies multiples. Cette pratique constitue un moyen commode et économique d'examiner le résultat des fonctions de copie suivantes :

- · Conditions de copie en mode mémoire · Livret
- Couvertures/Intercalaires
- · Création de chapitre

· Insertion d'originaux · Page par page

 $\mathsf{l}$ 

· Mise en page

 $\overline{\phantom{a}}$ 

#### >>>Caractéristiques des modes Contrôle et Épreuve<<<

□ La fonction Épreuve est disponible lors de l'utilisation du chargeur RADF ou en mode Mémoire de la vitre d'exposition pour des originaux multiples.

- □ La fonction Épreuve ne peut pas être utilisée pour tester le contraste personnalisé. □ La fonction Épreuve n'est pas compatible avec les modes de finition Groupe et TRI E+Groupe ou avec le mode Réserve.
- $\mathbf{1}$ Sélectionnez les conditions de copie et entrez la quantité à imprimer souhaitée.

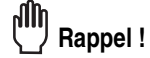

Lorsque vous commencez un nouveau travail de copie, vérifiez que le chargeur RADF est correctement fermé, puis appuyez sur [AUTO].

#### $2.$ Placez les originaux.

#### ) conseil

Pour plus de détails sur le positionnement des originaux, voir pages 3-2  $\hat{a}$  3-6.

#### 3. Appuyez sur [CONTROLE] sur le tableau de commande.

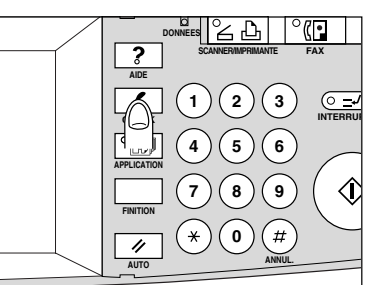

L'écran Contrôle s'affiche.

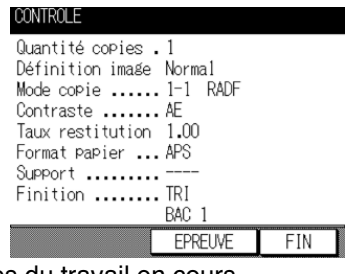

Vérifiez les paramètres du travail en cours.

- · Si les paramètres sont corrects, passez à l'étape 8.
- · Si vous souhaitez réaliser un jeu d'épreuves, passez à l'étape suivante.

*4.* **Si un ou plusieurs paramètres doivent être modifiés avant de réaliser un jeu d'épreuves, appuyez sur** *FIN* **pour revenir à l'écran général et modifiez le ou les paramètres concernés.**

#### *5.* **Appuyez sur** *EPREUVE* **à l'écran Contrôle.**

Un jeu d'épreuves est réalisé.

 $\overline{\phantom{a}}$ 

- **DETAILS**
- Appuyez sur [ARRET/ANNULATION] pour interrompre momentanément la réalisation d'épreuves. Dans ce cas, les données de l'image numérisée ne sont pas effacées.
- Vous pouvez modifier les sélections marquées sur la gauche par un astérisque (\*) après la réalisation des épreuves.

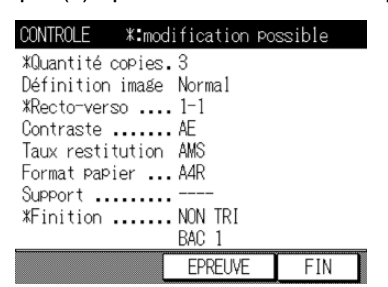

Si le résultat de la copie est satisfaisant, passez à l'étape 7. Si un changement de paramètre se révèle nécessaire, passez à l'étape suivante.

#### **DETAILS**

Si la sélection souhaitée ne peut être changée, appuyez sur [ARRET/ANNULATION] pour supprimer toutes les données en mémoire, puis appuyez sur [**AUTO**] pour relancer le paramétrage du travail.

- *6.* **Appuyez sur** *FIN* **(ou sur [***CONTROLE***]) pour revenir à l'écran général.** Modifiez les paramètres requis.
- *7.* **Modifiez la quantité à imprimer, si nécessaire.**

# **Q** DETAILS

La réalisation d'épreuves peut être répétée jusqu'à ce que la quantité à imprimer indiquée sur l'écran général atteigne zéro.

Si nécessaire, vous pouvez modifier la quantité à imprimer dans l'écran général.

# **8.** Appuyez sur  $\{\hat{\psi}\}.$

Si la quantité à imprimer n'est pas modifiée, le photocopieur imprime la quantité restante, déduction faite des jeux d'épreuves.

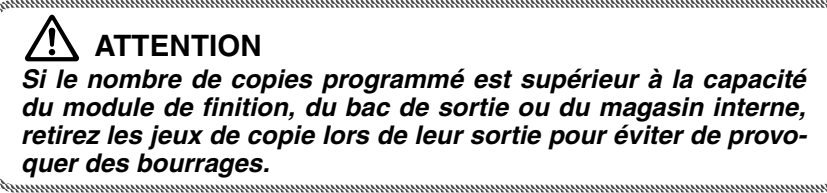

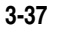

**3 Opérations de copie**

Quantité à imprimer Format papie Taux de restitution Contraste

Positionnement des originaux

1-1, 2-2

2-1

Copie à l'aide de la mémoire Finition sa module de finition inition équipe du module de finition FS-107 **Finition équipée** du magasin interne IT-101

Interruption de copie

Vérification des fonctions et de l'épreuve

# Interruption de copie

 $\overline{\phantom{a}}$ 

Le mode Interruption de cycle permet d'interrompre la copie en cours afin de réaliser un travail simple. Lorsque l'interruption de copie est terminée, les paramètres du travail initial sont rétablis automatiquement et l'écran général s'affiche.

 $\mathbf{I}$ 

La fonction d'interruption est disponible lorsque le photocopieur effectue les opérations suivantes :

- · Impression continue de l'image stockée en mémoire
- · Numérisation des originaux en mémoire
- · Numérisation des originaux en mémoire lors de l'impression en mode Réserve

Le mode Interruption de cycle ne peut pas être sélectionné dans les conditions de copie suivantes :

- · L'écran général n'est pas affiché.
- Le message d'appel au service après-vente est affiché ou un bourrage s'est produit.
- 1. Appuyez sur [ $\equiv$ ] sur le tableau de commande.

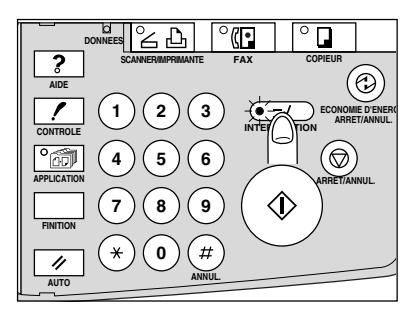

Le voyant [  $\sqrt{2}$ ] s'allume et l'indicateur MODE de l'écran général devient INTER-**RUPTION DE CYCLE.** 

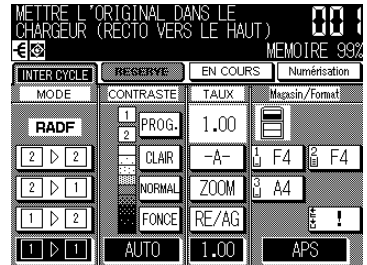

#### **CONSEIL**

Lorsque vous appuyez sur [  $\sqrt{2}$ ], le délai d'activation de la fonction varie selon le travail en cours sur la machine. Voir page suivante.

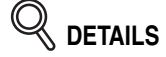

En mode Réserve, appuyer sur [ $\sqrt{2}$ ] avant que la machine ne termine de numériser les originaux du travail de réserve a pour effet de réinitialiser les paramètres du travail de réserve.

Pour plus de détails sur le mode Réserve, voir p. 3-25 à 3-26.

#### $2.$ Définissez les conditions de copie selon le résultat souhaité.

Les paramètres par défaut du mode Interruption de cycle sont les suivants :

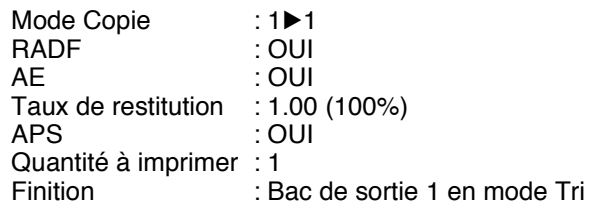

# $\triangleleft$  details

Retirez tout document de la vitre d'exposition ou du chargeur de document. le cas échéant.

#### $3<sub>l</sub>$ Placez les originaux.

 $\blacksquare$ 

 $\Box$  conseil Pour plus de détails sur le positionnement des originaux, voir pages 3-2 à 3-6.

#### 4. Appuyez sur [  $\Diamond$  ] pour démarrer le travail.

# $\frac{1}{\sqrt{2}}$  details

Lorsque vous appuyez sur [CONTROLE] pendant l'interruption de copie, les informations affichées correspondent aux paramètres du travail de copie par défaut. Le mode Contrôle n'affiche pas les informations concernant le travail de copie interrompu.

5. Lorsque le travail nécessitant l'interruption de cycle est terminé, appuyez une nouvelle fois sur [ $\sqrt{2}$ ].

Le voyant [ $\sqrt{2}$ ] s'allume et l'indicateur **INTERRUPTION DE CYCLE** de l'écran général redevient MODE.

Les paramètres du travail initial sont rétablis dans l'écran général.

#### 6. Appuyez sur  $\{\Diamond\}$  pour reprendre la copie.

#### **ATTENTION**

Si le nombre de copies programmé est supérieur à la capacité du module de finition, du bac de sortie ou du magasin interne, retirez les jeux de copie lors de leur sortie pour éviter de provoquer des bourrages.

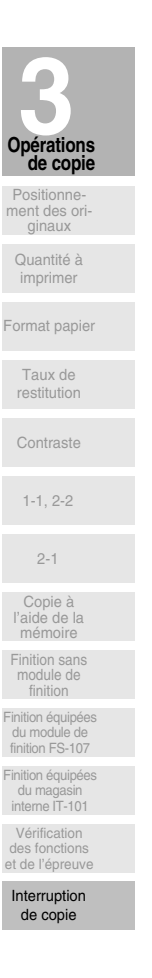

 $\mathsf{l}$ 

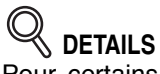

 $\overline{\phantom{a}}$ 

Pour certains travaux en cours de traitement, la copie ne cesse que lorsque certaines phases de l'opération directe sont terminées, comme l'indiquent les conditions du voyant [INTERRUPTION DE CYCLE] décrites ci-dessous.

Impression collective d'une image stockée en mémoire Le voyant clignote jusqu'à ce qu'un jeu du travail en cours soit imprimé.

Le voyant reste ensuite allumé pendant la durée du travail temporaire effectué en mode Interruption de cycle.

- Numérisation d'originaux en mémoire Le voyant clignote jusqu'à ce que la numérisation de tous les originaux placés dans le chargeur de document soit terminée. Le voyant reste ensuite allumé pendant la durée du travail temporaire effectué en mode Interruption de cycle.
- Numérisation d'originaux en mémoire lors de l'impression en mode Réserve

Le voyant clignote jusqu'à ce que le travail d'impression en cours soit terminé, que tous les originaux placés dans le chargeur de document soient numérisés et qu'un jeu du travail de réserve soit imprimé. Le voyant reste ensuite allumé pendant la durée du travail temporaire effectué en mode Interruption de cycle.

 $\sim$  1

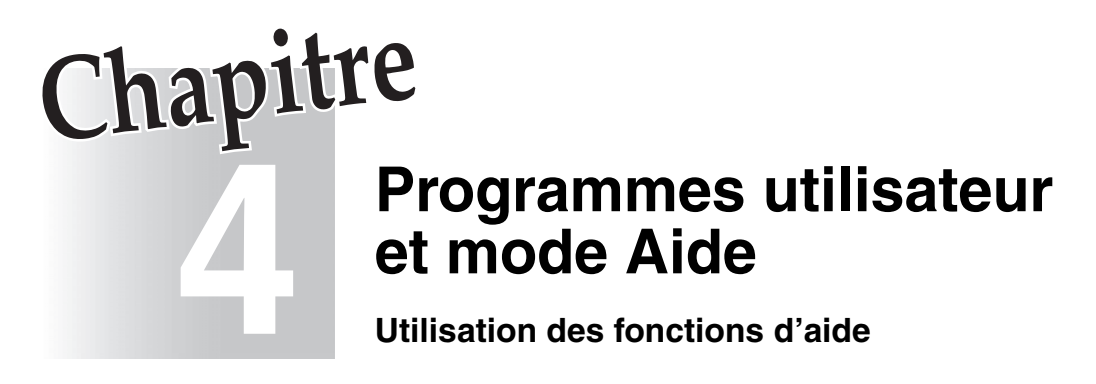

 $\mathcal{A}$ 

 $\overline{\phantom{a}}$ 

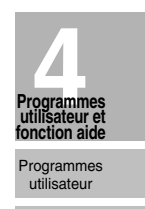

 $\mathbf{I}$ 

Mode aide

 $\mathbb{R}^n$ 

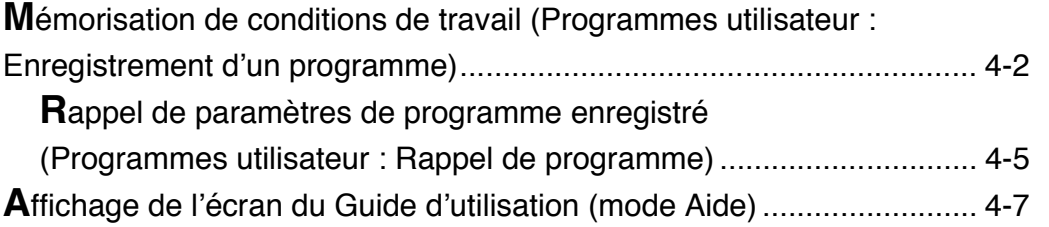

# **Mémorisation de conditions de travail (programmes utilisateur : Enregistrement d'un programme)**

La fonction Enregistrement d'un programme permet de mémoriser jusqu'à 15 paramètres de travaux de copie d'utilisation fréquente, qui peuvent alors être rappelés à tout moment. Vous pouvez attribuer des noms alphabétiques aux programmes enregistrés.

#### **>>>Caractéristiques de la fonction Programmes utilisateur<<<**

- □ Toutes les fonctions de copie peuvent être sélectionnées.
- □ Le mode Interruption de cycle ne peut pas être utilisé en même temps que la fonction Programmes utilisateur.

#### *1.* **Effectuez des sélections pour un travail dans l'écran général ou dans l'écran de sélection d'application.**

#### **Rappel !**

Lorsque vous commencez un nouveau travail de copie, vérifiez que le chargeur RADF est correctement fermé, puis appuyez sur [AUTO].

#### *2.* **Appuyez sur [***APPLICATION***] sur le tableau de commande.**

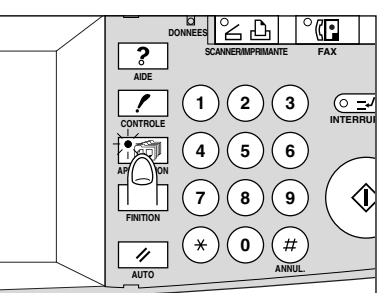

L'écran de sélection d'application s'affiche.

#### *3.* **Appuyez sur** *PROGRAMMES***.**

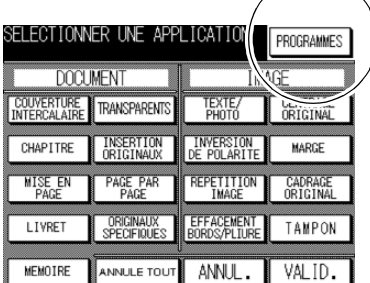

L'écran de sélection du numéro de programme s'affiche.

#### *4.* **Appuyez sur** *No.prog***.**

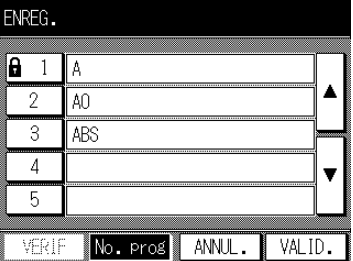

L'écran de contrôle d'enregistrement de programme s'affiche.

**4-2**

**Mémorisation de conditions de travail (programmes utilisateur : Enregistrement d'un programme) (suite)**

*5.* **Examinez les paramètres dans l'écran de contrôle d'enregistrement de programme.**

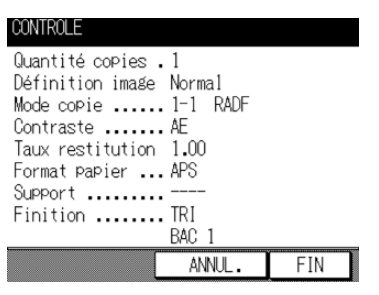

Vérifiez que les sélections effectuées à l'étape 1 ont été entrées correctement.

#### **DETAILS**

Si vous devez effectuer des corrections, appuyez sur **ANNULER** pour revenir à l'écran général. Effectuez de nouvelles sélections, puis relancez l'opération d'enregistrement d'un programme à partir de l'étape 2.

#### *6.* **Appuyez sur** *VALID***.**

L'écran de sélection du numéro de programme est rétabli.

**Q** DETAILS

Pour interrompre l'enregistrement de programme après l'étape 7, appuyez sur [AUTO].

Le mode Programmes utilisateur est annulé et vous revenez à l'écran général, quel que soit l'écran dans lequel vous vous trouviez.

*7.* **Appuyez sur une des touches numérotées de 1 à 15 pour la mettre en surbrillance et y mémoriser le programme.**

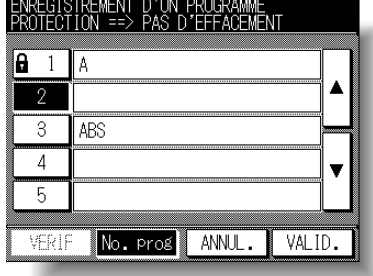

L'écran affiche 5 touches de numéro de programme. Vous pouvez utiliser les touches fléchées sur la droite pour passer à la page suivante ou précédente.

Une touche vide indique qu'aucun programme n'y a été mémorisé. Un programme sans icône de cadenas ( $\bigcap$ ) peut être remplacé.

Les touches associées à une icône de cadenas ( $\bigoplus$ ) sont verrouillées et ne peuvent pas être sélectionnées.

#### **CONSEIL**

Pour verrouiller ou déverrouiller un programme, et pour supprimer un programme verrouillé, voir p. 11-27.

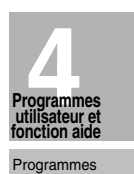

# $\mathbb{Q}$  details

Si vous souhaitez annuler la sélection d'un numéro de programme, appuyez sur **ANNULER** pour rétablir l'écran général, qui affiche les paramètres définis à l'étape 1.

 $\mathbf{I}$ 

Si vous souhaitez annuler ces paramètres, appuyez sur [AUTO].

#### 8. Appuyez sur VALID.

 $\overline{\phantom{a}}$ 

L'écran d'enregistrement du nom de programme s'affiche.

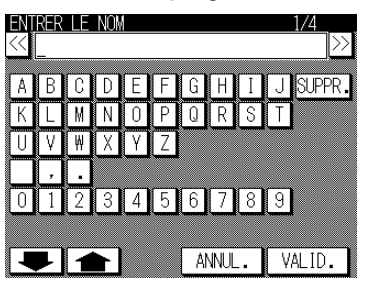

#### 9 Entrez un nom de programme.

Vous pouvez entrer un nom composé de 24 caractères au maximum à l'aide du pavé de touches alphabétiques de l'écran tactile.

Le cas échéant, vous pouvez afficher les caractères en minuscule et les symboles à l'aide des touches fléchées vers le haut et vers le bas.

Pour corriger une entrée, appuyez sur **SUPPR**. autant de fois que nécessaire pour supprimer les caractères saisis, puis entrez le nom de programme correct.

 $\&$  details

Si vous ne souhaitez pas entrer de nom, appuyez simplement sur ANNUL. La touche affiche alors 6 astérisques (\*) au lieu d'un nom.

# 10. Appuyez sur VALID.

L'écran de sélection du numéro de programme est rétabli. Vérifiez que le nom a été entré correctement.

11. Appuyez sur VALID pour terminer la configuration et revenir à l'écran général.

# **Rappel de paramètres de programme enregistré (Programmes utilisateur : Rappel de programme)**

La fonction Rappel de programme permet de rappeler des programmes enregistrés en tant que programmes utilisateur.

*1.* **Appuyez sur [***APPLICATION***] sur le tableau de commande.**

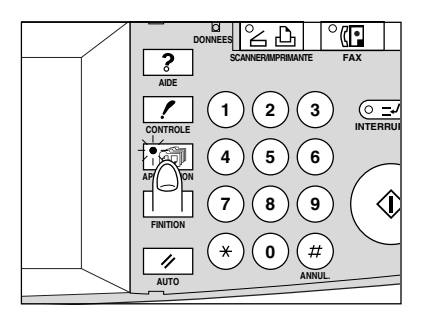

L'écran de sélection d'application s'affiche.

#### *2.* **Appuyez sur** *PROGRAMMES.*

 $\overline{\phantom{a}}$ 

 $\sim 1$ 

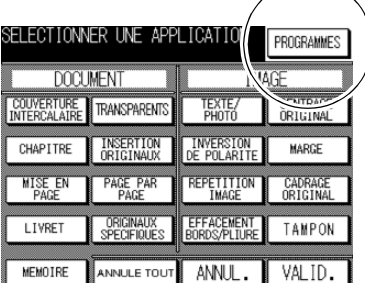

**4**<br>**4**<br>**1**<br>**1**<br>**1**<br>**1**<br>**1**<br>**1**<br>**1**<br>**1**<br>**1** Programmes utilisateur **Programmes utilisateur et fonction aide**

 $\mathbf{I}$ 

Mode aide

L'écran de sélection du numéro de programme s'affiche.

*3.* **Appuyez sur une touche de numéro de programme pour la mettre en surbrillance et sélectionner le programme à rappeler.**

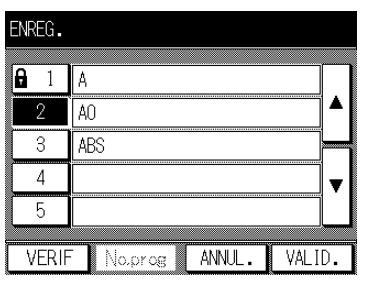

L'écran affiche 5 touches de numéro de programme. Si nécessaire, vous pouvez afficher la page suivante à l'aide des touches fléchées pour atteindre la touche de numéro de programme souhaitée (6~15).

**4-5**

**Rappel de paramètres de programme enregistré (Programmes utilisateur : Rappel de programme) (suite)**  $\mathbf{I}$ 

 $\frac{1}{\sqrt{2\pi}}$ 

#### *4.* **Si nécessaire, appuyez sur** *VERIF***.**

L'écran de vérification du rappel de programme s'affiche pour vous permettre d'examiner les paramètres.

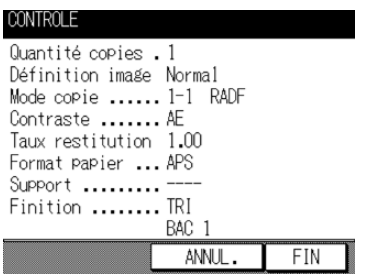

# *5.* **Appuyez sur** *VALID***.**

 $\overline{\phantom{a}}$ 

Les paramètres du programme sélectionné sont rappelés dans l'écran général rétabli. Pour annuler le mode de rappel et revenir à l'écran général, appuyez sur **ANNUL**.

**6.** Placez les originaux, puis appuyez sur  $\{\hat{\psi}\}\$  pour lancer l'impres**sion.**

 $=$ <sub>1</sub>

# **Affichage de l'écran du Guide d'utilisation (mode Aide)**

L'écran d'aide fournit des informations sur le mode d'écran en cours et sur les procédures de paramétrage. Vous pouvez y accéder à partir de tous les écrans, à l'exception des écrans Programmes utilisateur et Responsable.

Le mode Aide offre deux types d'écrans d'aide, selon le mode de l'écran en cours :

- 1 Écran d'aide accessible à partir de l'écran général
- **2** Écran d'aide accessible à partir de tous les autres écrans

#### *Pour afficher l'écran d'aide à partir de l'écran général*

*1.* **Revenez à l'écran général, puis appuyez sur [***AIDE***].**

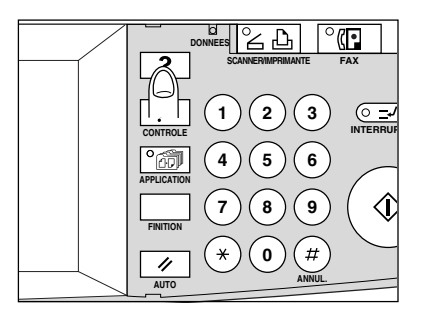

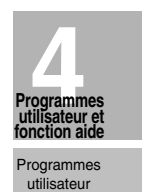

 $\mathsf{l}$ 

Mode aide

L'écran Aide s'affiche.

 $\overline{\phantom{a}}$ 

 $\overline{\phantom{a}}$ 

#### *2.* **Appuyez sur la touche souhaitée pour afficher des informations détaillées.**

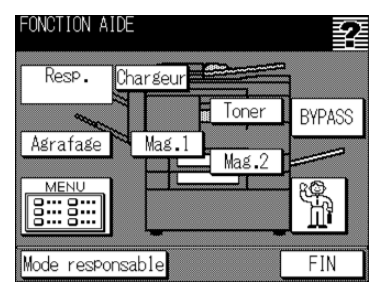

- **· Agrafage** affiche des informations sur le remplacement de la cartouche d'agrafes.
- **RADF** affiche des informations sur le positionnement des originaux dans le chargeur de document.
- **Toner** affiche des informations sur l'ajout de toner.
- **MAGASIN** affiche des informations sur le chargement de papier dans chaque magasin.
- · AIDE affiche l'écran Menu qui présente la liste de toutes les fonctions du photocopieur. Lorsque vous appuyez sur une fonction, l'écran d'aide affiche des informations propres à cette rubrique.
- · Resp. affiche le numéro de poste du responsable.
- Appel de service affiche le numéro de téléphone/télécopieur du centre de service après-vente.

# **DETAILS**

 $\overline{\phantom{a}}$ 

 $\cdot$  Dans l'écran d'aide, appuyez sur  $\boxed{\blacktriangleright}$ , si cette fonction est disponible, pour afficher la page suivante. Appuyez sur  $\Box$  pour revenir à la page précédente.

 $\mathbf{I}$ 

· Appuyez sur **Mode responsable** pour accéder au mode Responsable. Voir p. 11-2.

# *3.* **Appuyez sur** *FIN* **pour revenir à l'écran général.**

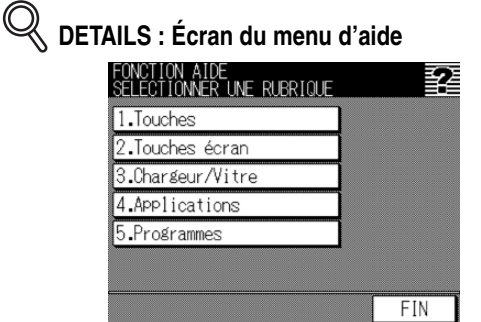

Sélectionnez un des 5 éléments du menu d'aide dans l'écran Menu pour afficher les écrans d'aide suivants.

Dans l'écran d'aide, appuyez sur **VL**, si cette fonction est disponible, pour passer à la page suivante. Appuyez sur **subjet de la** pour revenir à la page précédente.

Appuyez sur **MENU** dans l'écran d'aide suivant pour revenir à l'écran Menu, puis appuyez sur **FIN** pour revenir à l'écran général.

- « 1. Touches tableau de commande » affiche des informations sur les touches du tableau de commande.
- « 2. Touches écran » affiche des informations sur les touches de l'écran tactile.
- « 3. Chargeur/Vitre » affiche des informations sur les originaux ne convenant pas au chargeur RADF ainsi que sur l'entretien du chargeur de document et de la vitre d'exposition.
- « 4. Applications » affiche des informations fonctionnelles sur 16 fonctions d'application proposées dans l'écran de sélection d'application.
- « 5. Programmes utilisateur » affiche des informations sur la fonction Programmes utilisateur.

# *Pour afficher l'écran d'aide à partir d'autres écrans*

*1.* **Dans tout écran autre que l'écran général, appuyez sur [***AIDE***].**

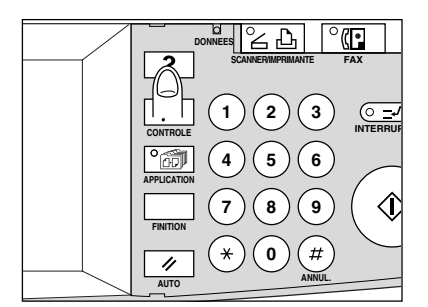

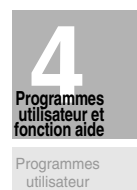

 $\mathbb{L}$ 

Mode aide

L'écran d'aide affiche des informations sur le mode de l'écran en cours et sur les procédures de paramétrage.

# *2.* **Appuyez sur** *FIN***.**

 $\overline{\phantom{a}}$ 

 $=$ <sub>1</sub>

L'écran qui était affiché avant d'appuyer sur [**AIDE**] est rétabli.

 $\mathbb{L}$ 

 $\frac{1}{\sqrt{2}}$  $\mathbb{R}^+$  $\overline{\phantom{a}}_1$  $\overline{\phantom{0}}$ 

# Chapitre<br>Dépannage

 $\frac{1}{2}$ 

 $=$ 

**Résolution des problèmes de fonctionnement**

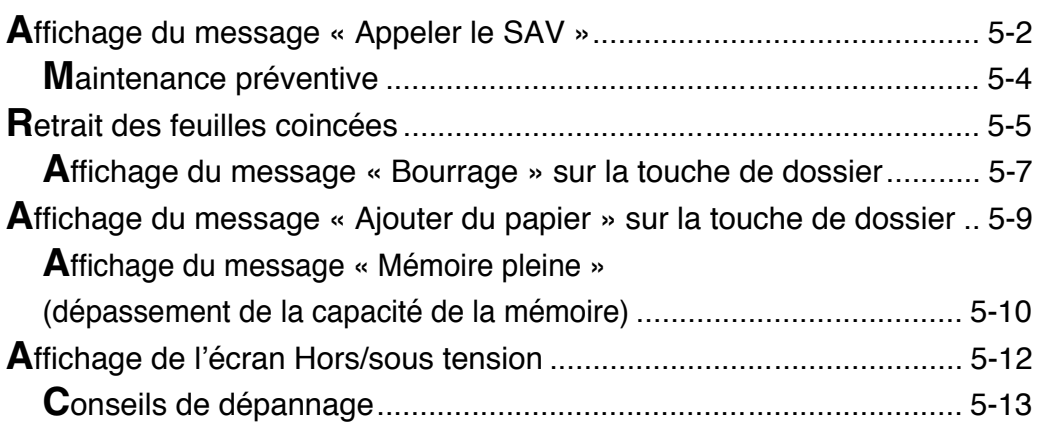

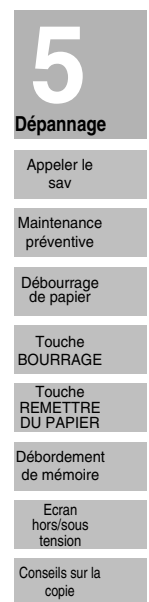

 $\frac{1}{\sqrt{2\pi}}$ 

 $\|$ 

# **Affichage du message « Appeler le SAV »**

Le message « Appeler le SAV » signale un problème de fonctionnement nécessitant l'intervention du service après-vente.

L'écran Appeler le SAV affiche généralement les numéros de téléphone et de télécopieur du service après-vente.

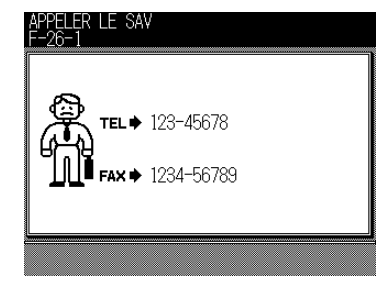

**ATTENTION** *Lorsque l'écran Appeler le SAV est affiché, il convient d'appeler immédiatement le service après-vente en suivant la procédure ci-dessous.*

*1.* **Notez le numéro de code indiqué à la seconde ligne de la zone de message.**

#### **CONSEIL**

Si l'option Diagnostic à distance est activée sur la machine et que celle-ci est contrôlée automatiquement par le service après-vente, le responsable peut appeler le service par le biais de l'option Responsable. Voir  $p. 11-49$ .

#### իՈի  **Rappel !**

Après un appel au service par le biais de l'option Responsable, mettez immédiatement la machine hors tension à l'aide du commutateur et du commutateur général, puis débranchez-la en suivant la procédure décrite ici.

*2.* **Mettez la machine hors tension à l'aide du commutateur et du commutateur général.**

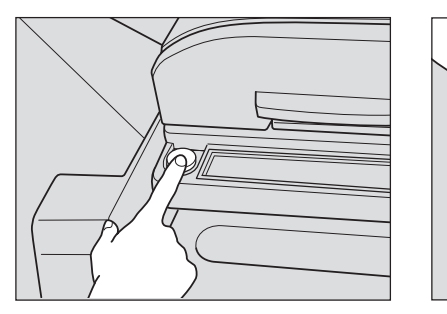

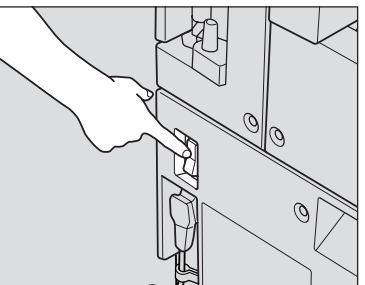

 $\mathbf{I}$ 

- *3.* **Débranchez la machine.**
- *4.* **Contactez le service après-vente, décrivez le problème et communiquez le numéro de code.**
- **5-2**

 $\overline{\phantom{0}}$ 

#### *Utilisation limitée du photocopieur en cas de panne*

Si le message ci-dessous est affiché dans l'écran Appeler le SAV, vous pouvez continuer à utiliser les fonctions de base du photocopieur, et utiliser les magasins ainsi que le module recto-verso qui ne sont pas affectés par la panne. Pour bénéficier de cette fonctionnalité limitée du photocopieur, contactez le service après-vente. N'utilisez la fonction limitée que temporairement, et faites réparer la machine dès que possible.

*1.* **Si l'utilisation limitée du photocopieur est possible, le message suivant s'affiche dans la zone de message au lieu du code :**

*2.* **Appuyez sur [***AUTO***].**

 $\overline{\phantom{a}}$ 

 $\sim 1$ 

Veuillez mettre SOUS/HORS tension E 18-2

Notez le numéro du code.

*3.* **Mettez la machine hors puis sous tension à l'aide du commutateur.**

Tout travail de copie peut continuer si l'élément en panne de la machine n'est pas utilisé (par ex. le magasin 2).

> **ATTENTION** *MÊME LORSQUE L'OPÉRATION CI-DESSUS PERMET DE POUR-SUIVRE LA COPIE, CONTACTEZ IMMÉDIATEMENT LE SERVICE APRÈS-VENTE LORSQUE L'ÉCRAN « APPELER LE SAV » EST AFFICHÉ.*

**5 Dépannage**Appeler le sav Maintenance préventive Débourrage de papier Touche BOURRAGE Touche REMETTRE DU PAPIER Débordement de mémoire Ecran hors/sous Conseils sur la copie

 $\mathbf{I}$ 

 $Ex.$ : MAG. 2 HORS SERVICE APPUYER SUR AUTO POUR COPIER SANS

# Maintenance préventive

 $\overline{\phantom{a}}$ 

Une fois qu'un certain nombre de copies ont été réalisées sur le photocopieur, il est nécessaire de procéder à une maintenance préventive afin de garantir des performances optimales.

 $\begin{array}{c} - \\ 1 \end{array}$ 

Lorsqu'il est temps d'effectuer une maintenance préventive, un message (Appeler le SAV pour l'entretien) et une icône ( $\boxed{)}$ ) vous invitent à contacter le service après-vente à cet effet.

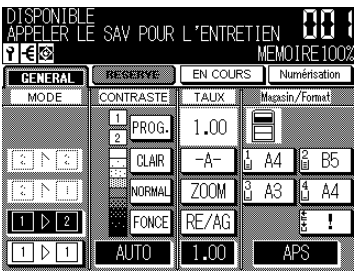

 $=$ 

# Débourrage de papier

 $\overline{\phantom{a}}$ 

En cas de bourrage, le photocopieur arrête la copie et l'écran affiche des codes de bourrage pour indiquer la ou les zones de bourrage. L'opération de copie ne peut pas reprendre tant que toutes les feuilles coincées ne sont pas retirées.

#### **Touche GUIDE** Cette touche permet d'afficher les écrans d'instructions suivants. **GUIDE** Zone de message ÊËNÎN E Cette zone affiche l'action à MEMOIRE 97 -€⊗ entreprendre. **GENERAL** ERCORE EN COURS | Nun הז Affichage de la localisation  $\overline{37}$ (10) du bourrage ΤFΙ Les numéros clignotant ou Ē ī allumés indiquent les endroits רפ ទេ concernés. ច 17

**DETAILS** 

L'écran ci-dessus présente tous les numéros de bourrage à titre d'explication. En situation réelle, seuls les numéros concernés apparaissent.

#### $\mathbf{1}$ Appuyez sur GUIDE dans l'écran.

L'écran illustrant la méthode à suivre pour retirer les feuilles coincées s'affiche.

# $FIN$

**All** Rappel !

Avant de retirer les feuilles coincées, consultez la page 1-2 pour connaître les emplacements des étiquettes d'avertissement situées à l'intérieur de la machine.

#### $2<sub>1</sub>$ Suivez la procédure à l'écran afin de retirer le papier coincé.

Appuyez sur  $\boxed{\bullet}$  à l'écran, si cette fonction est disponible, pour passer à la page d'illustrations suivante.

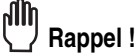

Lors de la résolution d'un bourrage, veillez à ne pas laisser de bout de papier déchiré à l'intérieur de la machine.

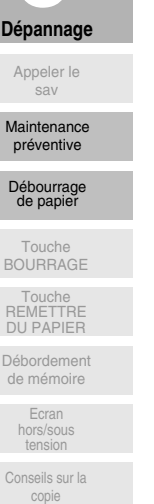

 $\mathsf{l}$ 

 $\mathsf{l}$ 

# *3.* **Lorsque l'opération est terminée, l'écran général est rétabli.**

S'il existe encore des bourrages, l'écran affiche, dans la zone de message, la procédure d'extraction du papier suivante et, dans la zone de localisation du bourrage, le numéro de son emplacement. Répétez les étapes 1 à 2 pour extraire les feuilles coincées à chaque emplacement signalé.

#### **1)** DANGER

*L'unité à tambour génère des courants à haute tension. Pour éviter les chocs électriques, NE TOUCHEZ JAMAIS cette zone.*

# **DANGER**

*La zone proche du capot 6 de l'unité de transport génère des courants à haute tension. Tout contact avec cette zone pose un risque de choc électrique. NE LA TOUCHEZ PAS !*

# **ATTENTION**

*Veillez à retirer les agrafes coincées dans la machine pour éviter de vous blesser.*

 $\sim 1$ 

# **Affichage du message BOURRAGE sur la touche de dossier**

En cas de bourrage au cours d'un travail d'impression ou de numérisation tandis que vous définissez un travail de réserve, la touche de dossier **MODE** de l'écran général devient **BOURRAGE** et clignote.

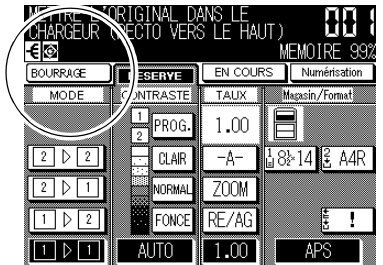

Suivez la procédure ci-dessous pour retirer le papier coincé.

#### *1.* **Affichez l'écran de localisation du bourrage.**

Appuyez sur **BOURRAGE**. L'écran de localisation du bourrage s'affiche.

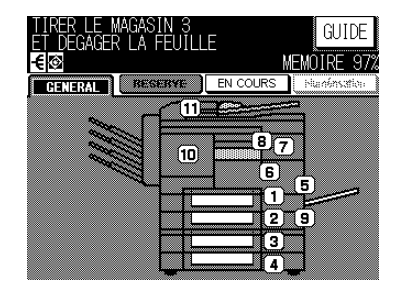

#### Appeler le sav Maintenance préventive

 $\mathbf{I}$ 

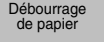

**5 Dépannage**

# Touche BOURRAGE

#### **CONSEIL**

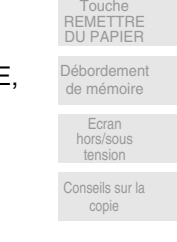

Si l'écran tactile indique AJOUTER PAPIER au lieu de BOURRAGE, voir p. 5-9.

# *2.* **Appuyez sur** *GUIDE***.**

 $\overline{\phantom{a}}$ 

L'écran illustrant la méthode à suivre pour retirer les feuilles coincées s'affiche.

#### **CONSEIL**

Pour plus de détails concernant la procédure de débourrage, voir p. 5-5 à p. 5-6.

# *3.* **Suivez la procédure à l'écran afin de retirer le papier coincé.**

Lorsque toutes les opérations requises sont terminées, l'écran général est rétabli.

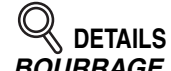

*BOURRAGE* devient *MODE* et les paramètres du travail d'impression en cours s'affichent à l'écran.

#### **4.** Appuyez sur  $\{\hat{\psi}\}.$

 $\overline{\phantom{0}}$ 

Le travail de numérisation ou d'impression reprend.

#### *5.* **Appuyez sur** *RESERVE* **pour continuer le paramétrage du travail de réserve.**

#### **Affichage du message BOURRAGE sur la touche de dossier (suite)**

# **DANGER**

*L'unité à tambour génère des courants à haute tension. Pour éviter les chocs électriques, NE TOUCHEZ JAMAIS cette zone.*

 $\mathbf{I}$ 

 $\mathbb{R}^2$ 

# **DANGER**

*La zone proche du capot 6 de l'unité de transport génère des courants à haute tension. Tout contact avec cette zone pose un risque de choc électrique. NE LA TOUCHEZ PAS !*

# **ATTENTION**

*Veillez à retirer les agrafes coincées dans la machine pour éviter de vous blesser.*

 $\overline{\phantom{a}}$ 

# **Affichage du message AJOUTER PAPIER sur la touche de dossier**

Si le papier vient à manquer pour un travail d'impression en cours pendant que vous définissez un travail de réserve, l'indication *MODE* à l'écran général devient *AJOUTER* **PAPIER** et clignote.

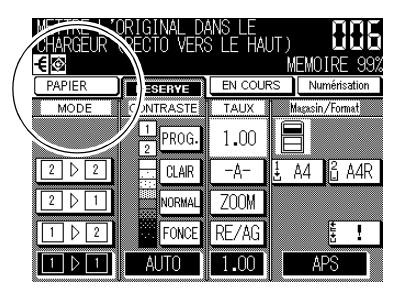

Suivez la procédure ci-dessous pour continuer l'opération de copie.

 $\overline{\phantom{a}}$ 

 $\sim$  1

- *1.* **Affichez l'écran général du travail d'impression en cours.** Appuyez sur **AJOUTER PAPIER**. L'écran général correspondant au travail d'impression s'affiche.
- *2.* **Vérifiez le magasin vide, puis rechargez le magasin de papier.**

 **CONSEIL** Pour plus de détails concernant le chargement de papier, voir p. 2-15 à p. 2-18.

- **3.** Appuyez sur  $\{\Diamond\}$ . La touche **AJOUTER PAPIER** devient **MODE** et le travail d'impression reprend.
- *4.* **Appuyez sur** *RESERVE* **pour continuer le paramétrage du travail de réserve.**

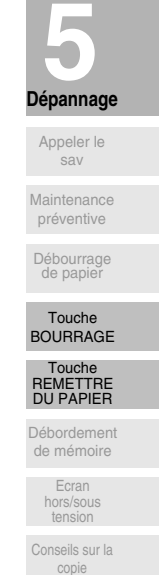

 $\mathbf{I}$ 

# Affichage du message MEMOIRE PLEINE (dépassement de la capacité mémoire)

Dans certains modes, cette imprimante/photocopieur utilise de la mémoire pour assurer un fonctionnement commode et sans heurts. De temps à autre, un dépassement de la capacité de la mémoire peut se produire si la mémoire installée ne convient pas aux conditions de copie sélectionnées.

Pour gérer un tel problème de dépassement de la capacité de la mémoire lors d'un travail, prenez les mesures appropriées indiquées ci-dessous. Ces mesures permettent de poursuivre le travail ou de l'interrompre momentanément.

- · Copie en mode Groupe sans que le mode Mémoire soit sélectionné. Action 1
- 

# $\mathbb{Q}$  details

En cas de dépassement fréquent de la capacité de la mémoire, nous vous recommandons de contacter le service après-vente pour étendre la capacité de la mémoire de votre machine.

#### **Action 1**

 $\overline{\phantom{a}}$ 

L'action 1 doit être exécutée lorsque la machine arrête la copie prématurément et affiche le message de dépassement de la capacité de la mémoire après la sortie d'un seul jeu de copies, indépendamment du nombre de copies à imprimer.

#### 1. Attendez la fin de l'opération en cours.

Le message de dépassement de la capacité de la mémoire suivant s'affiche à l'écran tactile, et toutes les données en mémoire sont effacées.

POUR LES TRAVAUX EN CONTINU **VERIFIER LES COPIES** 

#### $2.$ Vérifiez les pages des originaux, puis replacez-les.

#### $\triangleleft$  details

Le placement du même nombre d'originaux peut provoquer un nouveau dépassement de la capacité de la mémoire. Organisez les originaux de manière à alléger la charge de la mémoire.

#### $3<sub>1</sub>$ Appuyez sur  $\{\hat{\psi}\}\$ pour terminer le travail.

# Affichage du message MEMOIRE PLEINE (dépassement de la capacité mémoire) (suite)

#### **Action 2**

 $\overline{\phantom{a}}$ 

 $\sim$  1

L'action 2 doit être exécutée lorsqu'un travail est interrompu et que des messages de dépassement de la capacité de la mémoire s'affichent. Dans ce cas, les données numérisées restent en mémoire.

L'action 2 permet de poursuivre le travail ou de l'interrompre momentanément.

#### 1. Attendez la fin de l'opération en cours.

La machine interrompt la copie après avoir produit un jeu de copies, indépendamment du nombre de copies à imprimer. Toutefois, lors de la numérisation en mode Mémoire, la machine s'arrête sans produire de jeu de copies.

Dans ce cas, les données restent en mémoire et le message de dépassement de la capacité de la mémoire suivant s'affiche à l'écran tactile.

-MEMOIRE PLEINE-IMPRESSION OU ANNULATION> TOUCHE >ARRET/ANNUL.

#### $2<sub>1</sub>$ Appuyez sur [ 1 ] pour continuer la copie.

La machine sort les données numérisées pour terminer le travail selon la quantité qui reste à imprimer.

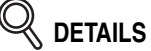

Pour suspendre le travail, appuyez sur [ARRET/ANNULATION] pour enregistrer les paramètres du travail. Toutes les données numérisées sont effacées.

Vous pouvez également appuyer sur [AUTO] pour annuler le travail et revenir aux paramètres par défaut.

#### 3. Le message suivant s'affiche.

POUR LES TRAVAUX EN CONTINU **VERIFIER LES COPIES** 

Toutes les données en mémoire sont effacées et ce message s'affiche.

#### $\boldsymbol{\varLambda}$ Vérifiez les originaux, puis appuyez sur [  $\Diamond$  ] pour terminer le travail.

Vérifiez les pages du jeu produit pour confirmer le nombre de copies manquantes, puis terminez le travail selon la quantité qui reste à imprimer.

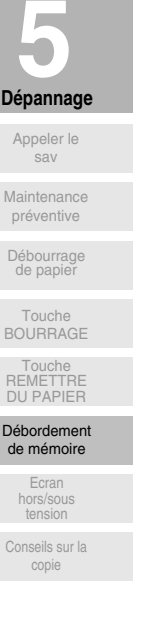

 $\mathbf{I}$ 

# **Affichage de l'écran Hors/sous tension**

En cas de panne d'origine électrique, l'écran Hors/sous tension s'affiche.

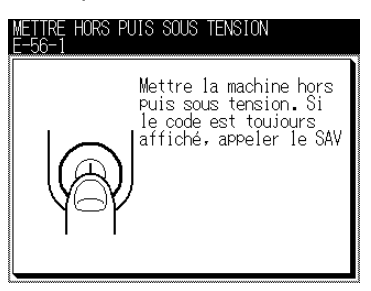

 $\mathbb{L}$ 

 $\mathbb{R}^{\mathbb{Z}}$ 

Pour mettre la machine hors puis sous tension, suivez la procédure suivante :

#### *1.* **Mettez le commutateur en position d'arrêt.**

Le commutateur général ne doit pas être actionné ici.

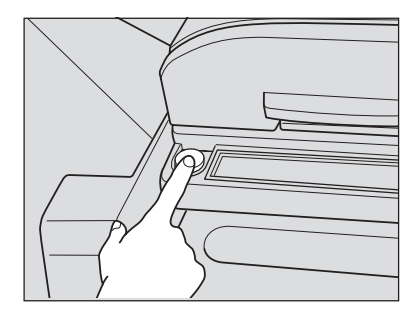

- *2.* **Attendez environ 10 secondes.**
- *3.* **Mettez le commutateur en position de marche.**

 $=$
### Conseils de dépannage

#### LE PHOTOCOPIEUR NE FONCTIONNE PAS ALORS QUE LE COMMUTATEUR EST **EN POSITION DE MARCHE**

Insérez à fond les magasins de papier. Fermez le chargeur RADF. Vérifiez que le commutateur général est en position de marche. Vérifiez que la fiche d'alimentation est fermement enfoncée dans la prise électrique.

#### **LA COPIE EST TROP CLAIRE**

 $\overline{\phantom{a}}$ 

 $\overline{\phantom{a}}$ 

Réglez manuellement le contraste de la copie pour obtenir une copie plus foncée. Vérifiez l'indicateur de toner et, si nécessaire, ajoutez du toner. Vérifiez si le papier est humide. Ne laissez pas de papier dans le photocopieur lorsque le taux d'humidité est élevé. Vérifiez si le mode Photo, Texte ou Contraste + est requis. Vérifiez le décalage de densité.

#### **LA COPIE EST TROP FONCÉE**

Réglez manuellement le contraste de la copie pour obtenir une copie plus claire. Vérifiez si le mode Photo, Texte ou Contraste + est requis. Vérifiez le décalage de densité.

#### L'IMAGE COPIÉE N'EST PAS PROPRE OU COMPORTE DES TÂCHES

Utilisez des originaux propres. Toute trace de salissure est reproduite sur la copie. Veuillez à ce que la vitre d'exposition et les surfaces internes du capot de document restent propres.

Appelez le service après-vente lorsque le message « Appeler le SAV » est affiché dans la zone de message.

Vérifiez l'indicateur de contraste et réglez-le pour obtenir une copie plus claire, le cas échéant.

#### **DES BOURRAGES SE PRODUISENT PENDANT LA COPIE**

Déramez le papier de copie et chargez-le la face concave étant positionnée correctement. Ne dépassez pas la capacité du magasin.

#### LE TAUX DE RESTITUTION NE PEUT PAS ÊTRE MODIFIÉ

Les modes Marge et Marge et réduction ne sont pas compatibles avec le mode Taux de restitution.

Appuyez sur [AUTO] et définissez les conditions de copie souhaitées avec les modes Marge et Marge et réduction.

#### L'INDICATEUR DE FORMAT DE PAPIER DE L'ÉCRAN TACTILE AFFICHE [!] SUR **LE MAGASIN**

Le symbole [!] indique que le papier chargé dans le magasin ne correspond pas à la définition de la position du magasin définie.

#### LES MODES RECTO-VERSO NE PEUVENT PAS ÊTRE SELECTIONNÉS

Fermez complètement l'unité recto-verso et le chargeur RADF, puis sélectionnez à nouveau le mode recto-verso.

#### LA COPIE NE COMMENCE PAS APRÈS UNE PRESSION SUR [ 12 ]

Insérez ou réglez le magasin de papier approprié au format de papier sélectionné. Fermez correctement le capot de document. Fermez complètement le capot avant.

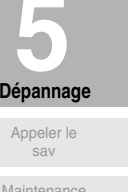

)ébourrage<br>de papier

Touche<br>BOURRAGE

Touche<br>REMETTRE<br>DU PAPIER

Débordement

de mémoire

Ecran<br>hors/sous tension

Conseils sur la

copie

 $\mathsf{l}$ 

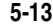

 $\mathbf{I}$ 

#### LA COPIE NE REPREND PAS APRES LE RETRAIT DES FEUILLES COINCÉES

Vérifiez le diagramme du photocopieur à l'écran tactile pour obtenir des indications supplémentaires concernant les bourrages éventuels.

#### LA QUALITÉ DE LA COPIE EST INSUFFISANTE

 $\overline{\phantom{a}}$ 

Vérifiez si le papier est humide et remplacez-le, le cas échéant.

#### L'ORIGINAL EST COINCÉ OU MAL INSÉRÉ DANS LE CHARGEUR DE DOCUMENT

Les originaux doivent correspondre aux format et grammage recommandés.

Vérifiez que les originaux ne sont pas agrafés.

Alignez les originaux de manière uniforme dans le chargeur RADF.

Vérifiez que les quides papier correspondent à la largeur des originaux de formats différents.

#### L'IMAGE COPIÉE EST IMPRIMÉE DE BIAIS LORSQUE LE PASSE-COPIE EST **UTILISÉ**

Vérifiez que le papier de copie est placé correctement.

#### LORSQUE LE CODE CCE EST UTILISÉ, IL N'EST PAS POSSIBLE DE RÉALISER DES COPIES APRÈS L'ENTRÉE DU CODE

Vérifiez si le message CREDIT DEPASSE est affiché. Contactez le responsable pour redéfinir le crédit.

#### LE MODULE DE FINITION NE FONCTIONNE PAS

Appuyez sur [FINITION] sur le tableau de commande. Vérifiez si un bourrage s'est produit et, le cas échéant, retirez le papier coincé.

#### L'INDICATEUR DU CHARGEUR RADF NE S'ALLUME PAS LORSQUE LA TOUCHE [AUTO] EST PRESSÉE

Fermez complètement le chargeur RADF.

#### L'INDICATEUR DU CHARGEUR RADF CLIGNOTE

Le chargeur de document est prêt à accueillir des originaux. Insérez les originaux dans le magasin du chargeur RADF, appuyez sur [AUTO], puis sur  $\langle \hat{\mathbb{Q}} \rangle$ .

#### LE MESSAGE « AJOUTER DU TONER » EST AFFICHÉ

Le toner est épuisé. Suivez les instructions pour ajouter du toner.

#### LE MESSAGE « APPELER LE SAV POUR L'ENTRETIEN » EST AFFICHÉ DANS LA **ZONE DE MESSAGE**

Contactez le service après-vente pour la maintenance préventive.

#### LA FONCTION APS SÉLECTIONNE UN FORMAT DE PAPIER INCORRECT

Les quides papier doivent être réglés exactement selon le format des originaux.

#### EN MODE ORIGINAUX DE FORMATS DIFFÉRENTS, UN MESSAGE DEMANDANT LE CHARGEMENT DE PAPIER D'UN FORMAT RÉQUIS EST AFFICHÉ ALORS QU'UN DES MAGASINS CONTIENT DU PAPIER DE CE FORMAT

Le papier chargé dans les magasins doit correspondre au format associé aux différentes positions des magasins. Si ce n'est pas le cas, le symbole [!] s'affiche sur l'indicateur de format de papier dans l'écran général.

 $\sim$  1

#### L'ÉCRAN GÉNÉRAL N'AFFICHE PAS LES PARAMÈTRES DÉCRITS DANS LE **GUIDE D'UTILISATION**

Vérifiez auprès du responsable si les paramètres par défaut ont été modifiés.

 $\overline{\phantom{a}}$ 

 $\overline{\phantom{a}}$ 

#### LE MESSAGE « VÉRIFIER LA POSITION DE L'ORIGINAL » EST AFFICHÉ

Ce message s'affiche lorsque le photocopieur détecte un papier de format non standard sur la vitre d'exposition.

Sélectionnez le format de papier approprié et appuyez sur  $\{\hat{Q}\}\$ ]. Le taux de restitution 1,00 est sélectionné automatiquement.

Si ce message continue à s'afficher après la sélection du format de papier, sélectionnez le taux de restitution 1,00 même si celui-ci est déjà indiqué à l'écran, puis appuyez sur  $\{\hat{\mathbb{Q}}\}$ .

Si vous le souhaitez, vous pouvez demander au service après-vente de programmer la machine de façon à ce que le taux de restitution par défaut soit 1,00 dans cette situation.

#### L'INSERTION DE FEUILLES NE PRODUIT PAS LE RÉSULTAT ESCOMPTÉ

Intercalaires vierges : vérifiez que les originaux manuscrits ne comportent pas déjà des feuilles vierges dans les emplacements destinés à cet effet.

Intercalaires : pour s'assurer que les pages de titre de chapitre en mode 1-2 soient toujours affichées sur la droite dans le jeu de copies. l'insertion d'intercalaires doit être définie à l'écran de définition des pages au moyen de nombres impairs et non pas pairs. Pour changer un numéro de page pair en numéro impair, vous pouvez insérer une page vierge devant la page de l'original de telle sorte que la page vierge devienne paire et que l'intercalaire devienne impair.

#### LES COPIES SONT IMPRIMÉES DE BIAIS DANS LES JEUX AGRAFÉS

Vérifiez si le papier de copie est excessivement incurvé dans le magasin. Rechargez le papier de copie à l'envers.

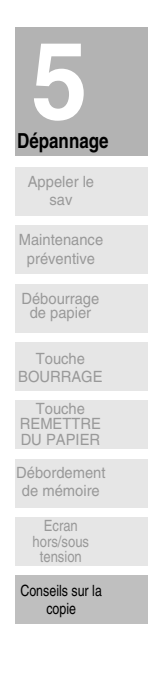

 $\mathbf{I}$ 

 $\frac{1}{\sqrt{2}}$  $\mathbb{R}^+$  $\overline{\phantom{a}}_1$  $\overline{\phantom{0}}$ 

## **6 Caractéristiques**<br>**Caractéristiques**<br>**Caractéristiques** techniques de<br>et des options **techniques Caractéristiques techniques de la machine et des options**

 $\mathcal{A}$ 

 $=$ 

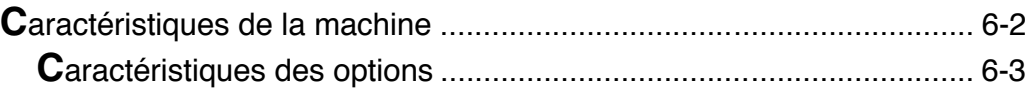

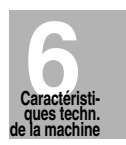

 $\mathbb{R}^2$ 

 $\|$ 

### Caractéristiques de la machine

#### **Machine**

 $\frac{1}{2}$ 

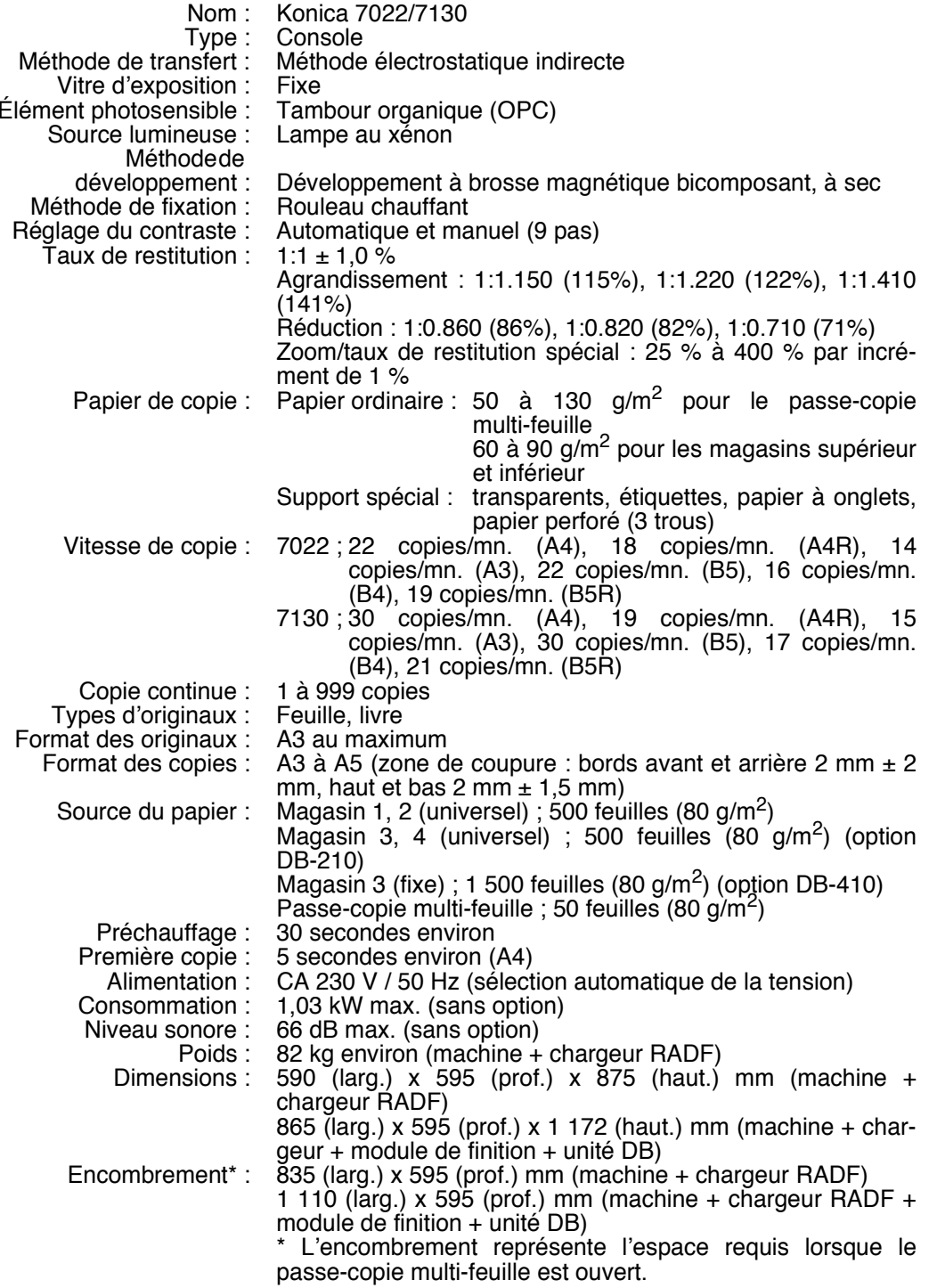

 $\frac{1}{\sqrt{2}}$ 

 $\overline{1}$ 

Ces caractéristiques techniques sont susceptibles d'être modifiées sans préavis.

 $6 - 2$ 

 $-$ 

### Caractéristiques des options

### **Chargeur RADF (DF-314)**

 $\mathcal{A}$ 

 $\overline{\phantom{a}}$  1

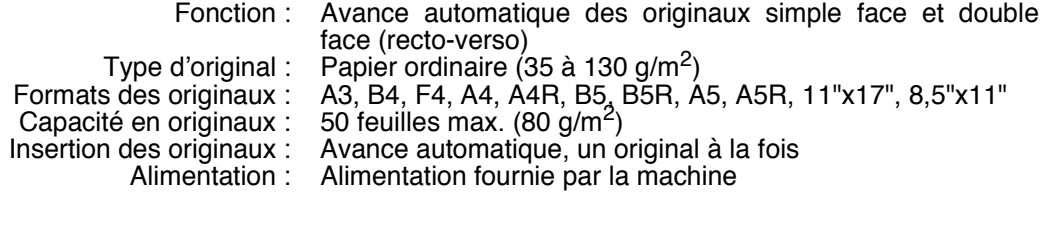

### Module de finition avec agrafeuse intégrée FS-107

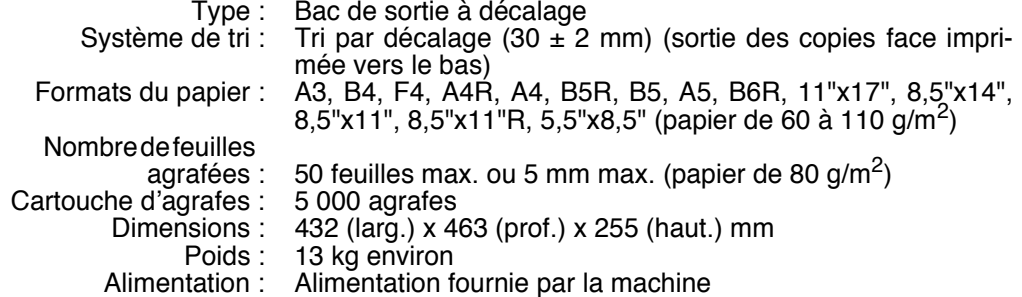

#### Bac de module de finition FT-107

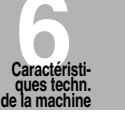

 $\mathbf{I}$ 

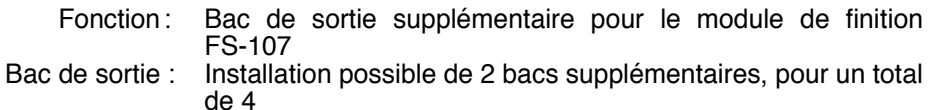

#### Réceptacle interne IT-101

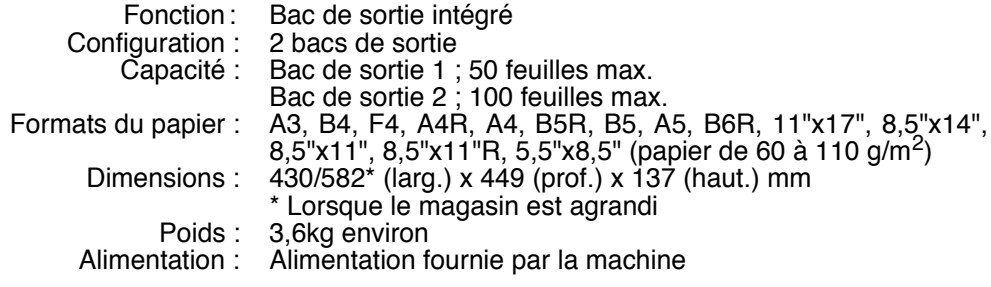

#### Unité inférieure DB-210

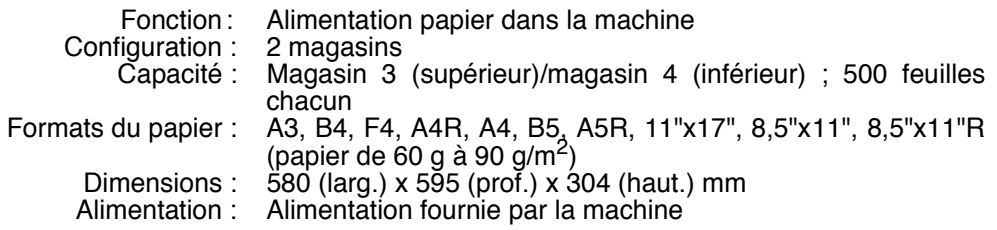

Ces caractéristiques techniques sont susceptibles d'être modifiées sans préavis.

 $\mathbf{L}$ 

 $\mathbf{I}$ 

 $\overline{1}$ 

#### *Unité inférieure DB-410*

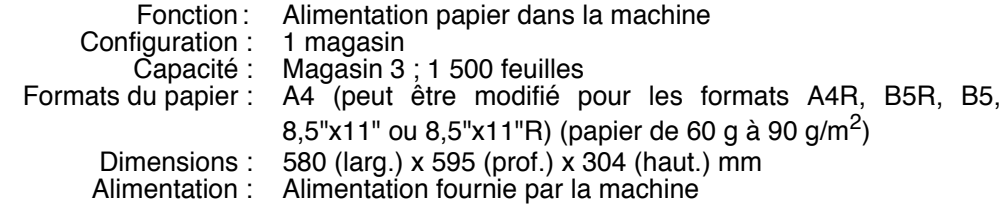

#### *Stand (DK-109)*

Fonction : Espace de rangement pour matériel de copie Configuration: 1 tiroir

#### *Unité de mémoire*

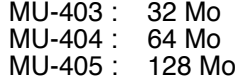

#### *Autres*

 $\overline{\phantom{a}}$ 

Nécessaire pour vitre d'exposition (CV-109) Nécessaire pour télécopieur (FK-102) Controleur d'impression (IP-422) Unité PostScript (PS-343) Compteur clé

**Ces caractéristiques techniques sont susceptibles d'être modifiées sans préavis.**

**6-4**

 $\frac{1}{\sqrt{2}}$ 

# **Fonctions avancées**

 $\overline{\phantom{a}}$ 

 $\blacksquare$ 

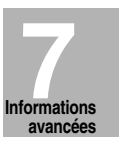

 $\mathbb{L}$ 

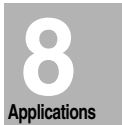

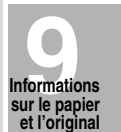

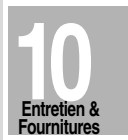

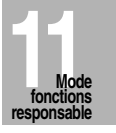

 $\begin{array}{c} \hline \hline \hline \hline \hline \end{array}$ 

 $\frac{1}{\sqrt{2}}$  $\mathbb{R}^+$  $\overline{\phantom{a}}_1$  $\overline{\phantom{0}}$ 

# **7 Informations avancées Utilisation des fonctions avancées**

 $\frac{1}{1}$ 

 $=$ 

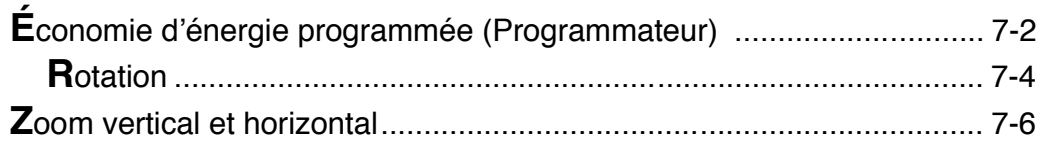

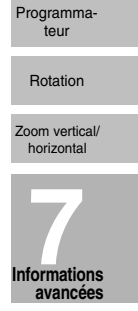

 $\frac{1}{\sqrt{2\pi}}$ 

 $\frac{1}{\sqrt{2}}$ 

### Économie d'énergie programmée (Programmateur)

La fonction Programmateur permet d'activer et de désactiver le photocopieur aux heures définies par le responsable.

Cette fonction n'est pas configurée par défaut. Lorsqu'un photocopieur est géré par la fonction Programmateur, un message indiquant que la machine est en mode de programmation s'affiche lorsque vous appuyez sur le commutateur, et la fonction de copie n'est pas disponible.

Toutefois, vous pourrez copier en utilisant la procédure suivante :

#### $\mathbf 1$ Appuyez sur la touche du commutateur.

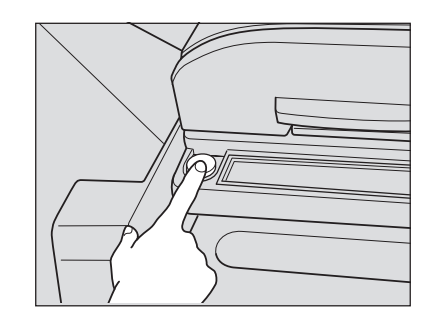

] Conseil

Pour plus de détails sur la fonction Programmateur, voir p. 11-31 à p.  $11 - 39.$ 

L'écran général affiche le message indiqué ci-dessous.

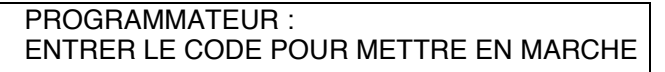

#### **DÉTAILS**

L'alimentation de la machine est interrompue automatiquement après 5 minutes dans cet état si aucun code n'est entré.

Le code Programmateur n'est pas défini par défaut et doit être entré par le responsable. Si le responsable n'a pas défini de code Programmateur, le message suivant s'affiche :

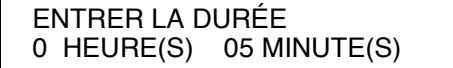

Lorsque le message ci-dessus est affiché, passez à l'étape 4.

#### $2.$ Composez le code.

A l'aide du pavé numérique du tableau de commande, entrez un code Programmateur à 4 chiffres.

#### $\sim$  conseil

Pour plus de détails sur le code Programmateur, voir p. 11-39.

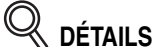

Si vous vous trompez en composant le code, continuez simplement en entrant le code à 4 chiffres correct.

#### **3.** Appuyez sur  $\{\Diamond\}$ .

 $\overline{\phantom{a}}$ 

 $\sim$  1

L'écran général affiche le message suivant :

**ENTRER LA DURÉE**  $0$  HEURE(S) 05 MINUTE(S)

- *4.* **Programmez la durée de l'interruption du mode de programmation.** Définissez la durée par heure en entrant un seul chiffre (p. ex. entrez 3 pour 3 heures) à l'aide du pavé numérique du tableau de commande.  $(0 \sim 9)$
- *5.* Appuyez sur  $\{\hat{\psi}\}.$
- *6.* **Programmez le nombre de minutes d'interruption du mode de programmation.**

Entrez les minutes à l'aide de deux chiffres (p. ex. entrez 07 pour 7 minutes) à l'aide du pavé numérique du tableau de commande. (00  $\sim$  59)

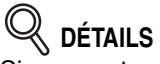

Si vous entrez un nombre inférieur à 5, le nombre de minutes sera de 5.

#### *7.* Appuyez sur  $\{\hat{\psi}\}.$

La fonction de copie est disponible tant que la durée définie ne s'est pas écoulée.

*8.* **Lorsque la durée d'interruption du mode Programmateur du photocopieur est terminée, appuyez sur [***ÉCO D'ÉNERGIE***] pendant au moins une seconde, puis relâchez la touche.**

Le photocopieur se remet hors tension et la fonction de copie est désactivée.

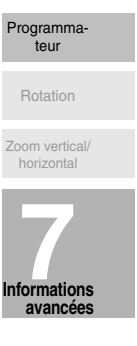

 $\mathbf{I}$ 

### **Rotation**

 $\overline{\phantom{a}}$ 

Cette fonction vous permet d'utiliser la sélection automatique du format papier (APS) ou du taux de restitution (AMS) et de copier des documents originaux de format A4 ou B5, quel que soit le sens dans lequel le papier a été introduit.

### **Q** DÉTAILS

Par défaut, la fonction Rotation nécessite l'activation des fonctions APS ou AMS. Le responsable peut toutefois activer cette fonction indépendamment des fonctions APS, AMS ou de réduction. Voir p. 11-42 à p. 11-45.

 $\mathbf{I}$ 

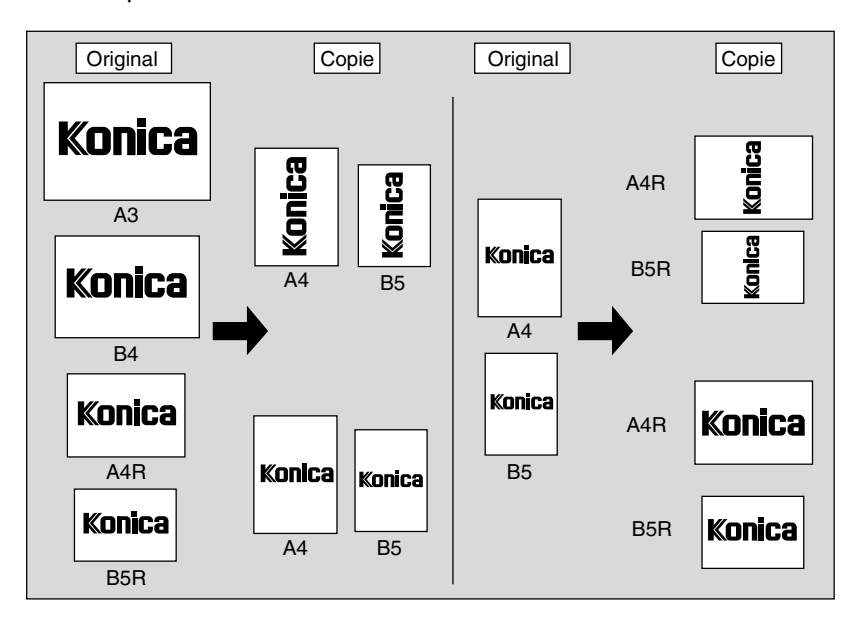

Par défaut, la fonction de rotation est automatiquement activée sur le photocopieur. Pour désactiver ou réactiver cette fonction, procédez comme suit :

#### *1.* **Appuyez sur [***FINITION***] dans le tableau de commande.**

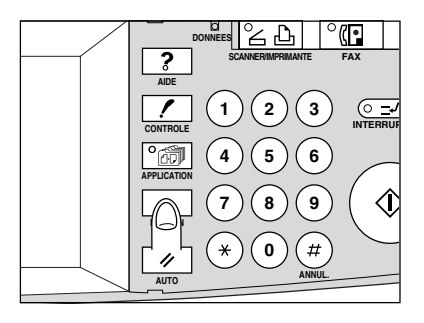

Le menu contextuel Finition s'affiche.

 $^{-}$  1

Menu contextuel Finition sans module de

### *2.* **Appuyez sur** *AUTO* **pour désélectionner la fonction.**

 $\overline{\phantom{a}}$ 

 $\frac{1}{\sqrt{2}}$ 

Menu contextuel Finition avec module de finition

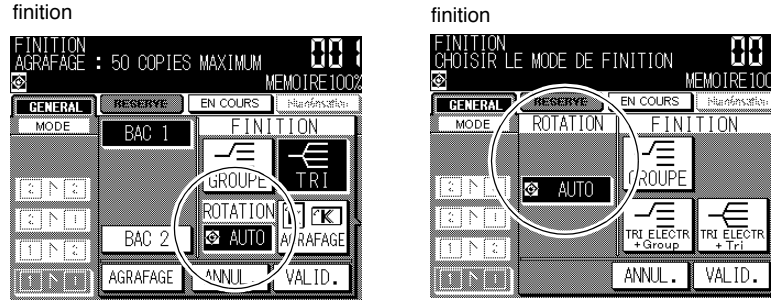

L'icône Rotation de l'écran général disparaît pour indiquer que la fonction Rotation est annulée.

Pour réactiver la fonction Rotation, appuyez sur *AUTO* pour mettre la touche en surbrillance. L'icône Rotation est affichée à l'écran général.

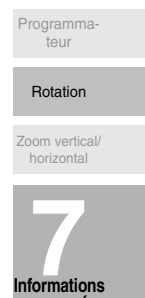

 $\mathsf I$ 

**avancées**

 $\begin{array}{c} \hline \hline \hline \hline \hline \end{array}$ 

### Zoom vertical et horizontal

 $\overline{\phantom{a}}$ 

Le mode Zoom vertical/horizontal permet de réduire ou d'agrandir séparément les dimensions verticales et horizontales.

#### >>>Caractéristiques du zoom vertical ou horizontal<<<

- □ Plage de service de la fonction Zoom vertical/horizontal : 0.25~4.00
- □ Conditions d'incompatibilité : Sélection automatique du format de papier (APS),<br>Sélection automatique du taux de restitution (AMS), Marge et réduction dans Marge, Répétition image dans Répétition

 $\mathbf{I}$ 

 $\mathbb{R}$ 

L'illustration ci-dessous présente un exemple d'image produite après application du zoom vertical/horizontal.

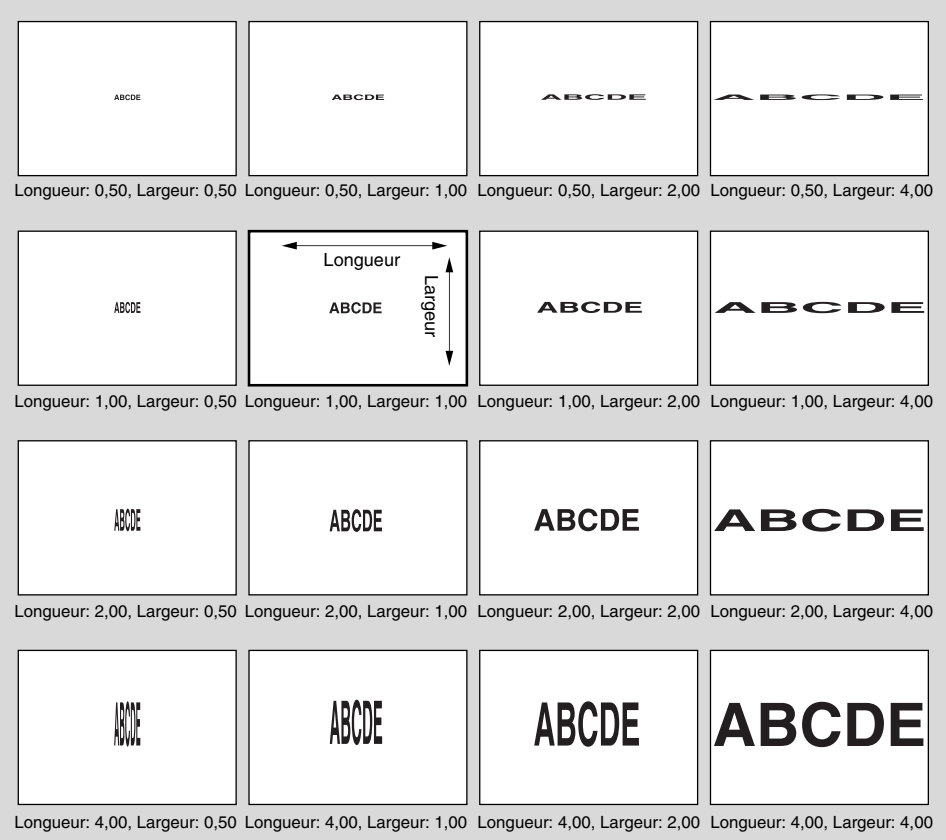

#### $\mathbf{1}$ . Appuyez sur ZOOM dans l'écran général.

Le menu contextuel de sélection du taux de zoom s'affiche.

#### $"$  Rappel!

Lorsque vous commencez un nouveau travail de copie, vérifiez que le chargeur RADF est correctement fermé, puis appuyez sur [AUTO].

 $\overline{\phantom{a}}$ 

*2.* **Appuyez sur la touche du zoom vertical dans le menu contextuel pour la mettre en surbrillance, puis définissez le taux de zoom souhaité.**

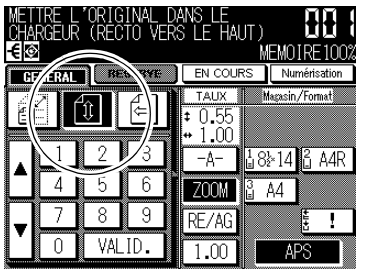

Utilisez le pavé numérique du menu contextuel pour entrer le taux de zoom vertical en trois chiffres ou utilisez les touches fléchées ( $\blacktriangle$  /  $\blacktriangledown$ ) pour atteindre le taux souhaité.

De la même façon, appuyez sur la touche du zoom horizontal pour la mettre en surbrillance, puis définissez le taux de zoom horizontal.

#### *3.* **Appuyez sur** *VALID***.**

 $\overline{\phantom{a}}$ 

Le menu contextuel disparaît automatiquement et le taux de zoom défini s'affiche dans l'écran général.

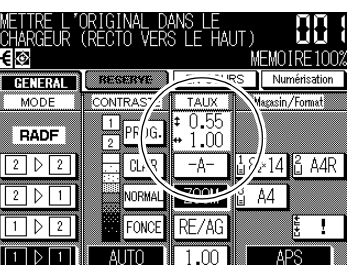

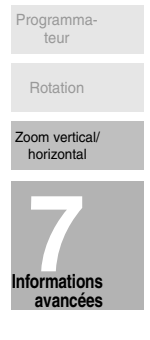

 $\mathbf{I}$ 

- *4.* **Sélectionnez des conditions de copie supplémentaires selon le résultat souhaité.**
- *5.* **Entrez la quantité à imprimer à l'aide du pavé numérique du tableau de commande.**

#### **CONSEIL**

Pour plus de détails sur la définition de la quantité à imprimer, voir page  $3 - 7$ .

#### *6.* **Placez les originaux.**

#### **CONSEIL**

Pour plus de détails sur le positionnement des originaux, voir pages 3-2  $\hat{a}$  3-6.

*7.* Appuyez sur  $\{\Diamond\}$ .

 $^{-}$  1

 $\frac{1}{\sqrt{2}}$ 

 $\begin{array}{c} \hline \hline \hline \hline \hline \end{array}$ 

#### **DÉTAILS**

 $\mathcal{A}$ 

L'illustration ci-dessous présente un échantillon d'image résultant de l'application du zoom vertical/horizontal lorsque l'original est placé en biais sur la vitre d'exposition.

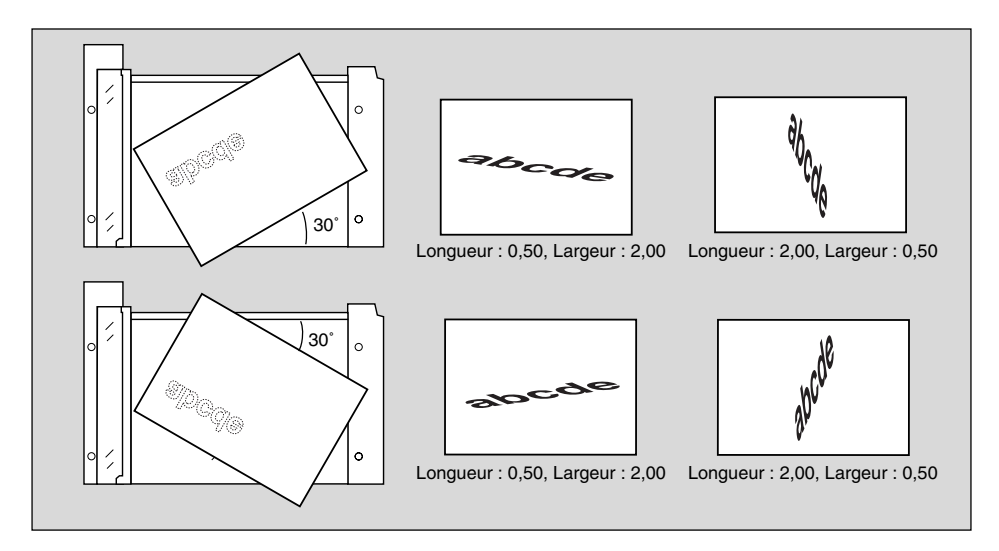

 $\frac{1}{\sqrt{2}}$ 

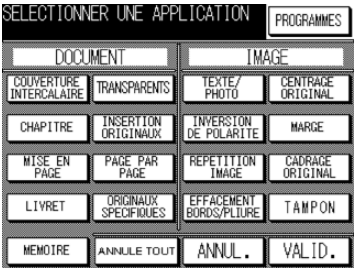

Utilisation des fonctions d'application

#### Création de chanitre Mise en page

Insertion de

 $\mathbf{I}$ 

I ivret

Transparent

Insertion d'originaux

Page par

page Originaux de

formats<br>différents Originaux<br>pliés

-<br>ormats non<br>standard

Inversion

verso

Mode<br>Texte/Photo

polarite

Répétition<br>Image

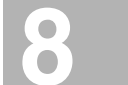

Applications effacement des<br>bords et de la

orae et ae la<br>iure centrale

Centrage<br>original

Marge

Marge &

Cadrage<br>original

Tampon

Super-<br>position

#### Insertion de couvertures et d'intercalaires (Couvertures/Intercalaires) ... 8-3 Placement de pages de titre à droite (Création de chapitre) ..........................8-7 **D**isposition de plusieurs pages sur une seule feuille (Mise en page) ...8-10 Insertion d'originaux dans des jeux imprimés (Insertion d'originaux) ........8-18 Répartition d'une image sur les pages de droite et de gauche Copie d'originaux de formats différents (Originaux de formats différents) 8-25 Copie d'originaux de format non standard (Formats non standard)..........8-29 Rapprochement de la qualité de la copie à celle des originaux Inversion de couleur des images noir et blanc (Inversion de polarité)..8-37 Répétition de la zone d'image sélectionnée Répétition automatique ou sélection du nombre de répétitions Effacement des traces noires le long des bords de la copie Copie de l'image au centre du papier de copie (Centrage original)......8-49 Réduction de l'image pour créer une marge de reliure **Effacement de la zone autour de l'original (Cadrage original)**...................8-56

**Applications** 

Impression de tampons, de pages ou de filigranes sur les copies Superposition d'une image sur chaque page copiée dans le travail 

 $\overline{\phantom{0}}$ 

 $\overline{\phantom{a}}$ 

Chapitre

### **Affichage de l'écran de sélection d'application**

La procédure présentée ci-dessous permet d'afficher l'écran de sélection d'application et de sélectionner les fonctionnalités de copie souhaitées.

 $\mathsf{l}$ 

#### *1.* **Appuyez sur [***APPLICATION]* **dans le tableau de commande.**

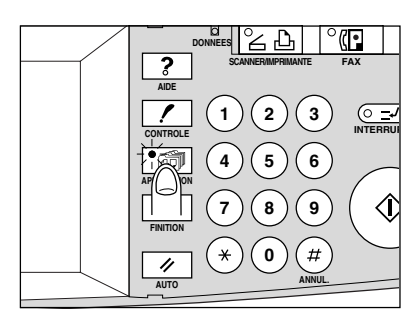

L'écran de sélection d'application s'affiche sur l'écran tactile.

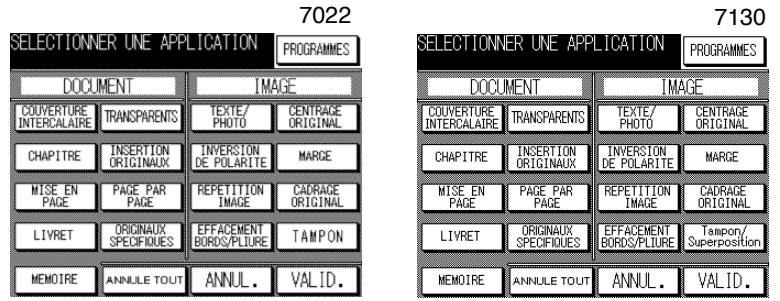

L'écran de sélection d'application de la machine 7130 offre en outre la fonction RECOUVREMENT.

#### **DÉTAILS**

- Lorsque vous appuvez sur une touche de fonction, celle-ci est mise en surbrillance. Si vous appuyez sur une touche de fonction, un ou deux autres écrans seront affichés pour vous permettre de définir les paramètres appropriés.
- Lorsqu'une fonction du menu est incompatible avec une autre, elle apparaît sur fond grisé.
- Le voyant de l'indicateur de la touche [APPLICATION] s'allume lorsque des sélections d'application ont été effectuées.

Pour restaurer les conditions de copie d'origine, appuyez sur **ANNUL**. Pour effacer tous les paramètres d'application, appuyez sur **ANNULE TOUT**.

#### *2.* **Appuyez sur** *VALID* **dans l'écran de sélection d'application.**

Les sélections sont effectuées et l'écran général est rétabli.

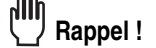

Lorsque l'écran général est affiché, vous pouvez appuyer sur  $\{\hat{\mathbb{Q}}\}$  pour effectuer l'opération.

 $\overline{\phantom{a}}$ 

 $\overline{\phantom{a}}$ 

### Insertion de couvertures et d'intercalaires (Couvertures/Intercalaires)

La fonction d'insertion de couverture ou d'intercalaire en mode de copie ou d'intercalaire vierge permet d'insérer des têtes de chapitre ou des intercalaires dans le jeu copié ainsi que des couvertures et des dos de couvertures

#### >>>Caractéristiques de l'insertion de couvertures et d'intercalaires<<<

O Vous devez utiliser un chargeur RADF.

 $\overline{\phantom{a}}$ 

 $\blacksquare$ 

- □ Selon la configuration par défaut, c'est le magasin 1 qui est défini comme source des couvertures et des intercalaires. Lorsque vous utilisez du papier épais pour la couverture ou le dos, sélectionnez le passe-copie multi-feuille pour l'insertion de la couverture.
- □ La sélection automatique du taux de restitution (AMS, Automatic Magnification Selection) est sélectionnée automatiquement. Le format de papier du magasin d'insertion et celui de l'original sont détectés, et le taux correct est sélectionné automatiquement.
- □ Nombre maximal d'insertions : 15 positions, de 1 à 999, y compris la couverture et le dos de la couverture
- O Conditions d'incompatibilité : Sélection automatique du format de papier (APS), Groupe, Tri électronique + tri, Tri électronique + groupe, Création de chapitre, Mise en page, Livret, Transparents, Insertion d'originaux, Page double, Originaux spécifiques (Originaux de formats différents), Répétition image, Centrage original, Cadrage original, Tampon (Page, Numérotation)

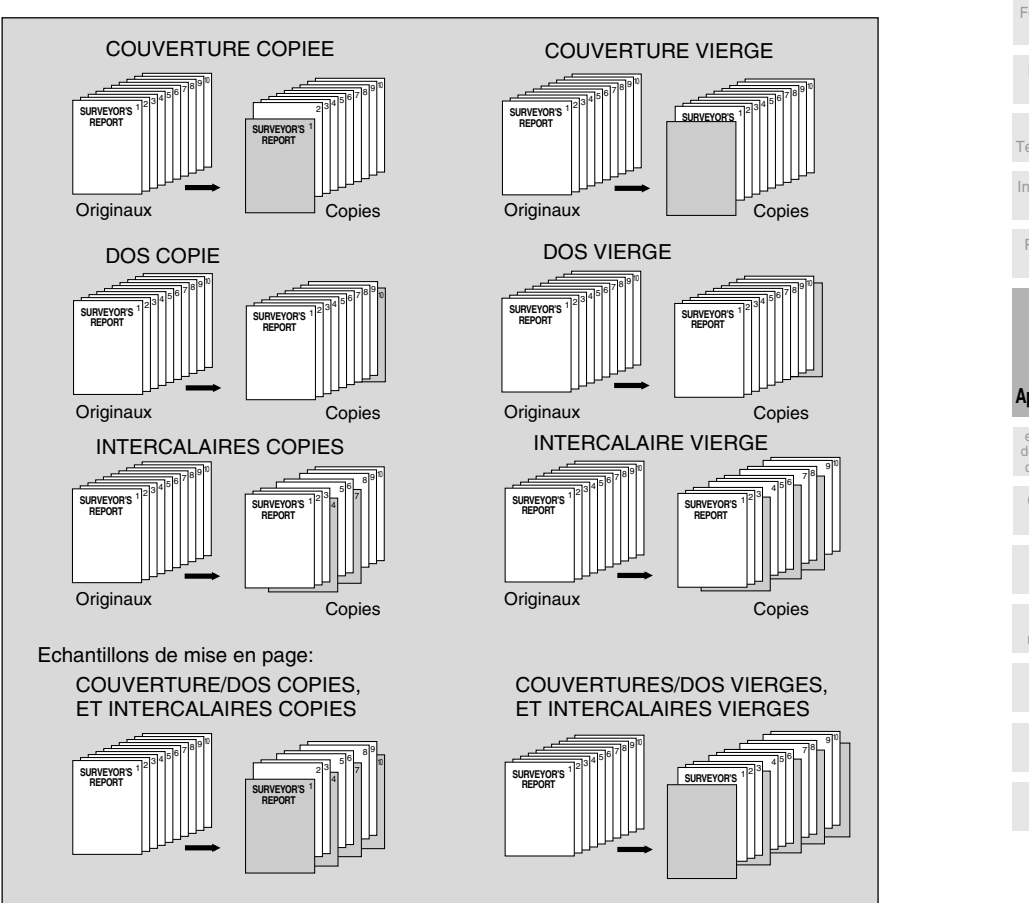

 $\mathsf{I}$ 

Insertion de ouvertures<br>ouvertures

Création de

chapitre

Mise en page

#### **Insertion de couvertures et d'intercalaires (Couvertures/Intercalaires) (suite)**

*1.* **Chargez les intercalaires ou les couvertures dans le magasin 1 et chargez des feuilles normales du même format dans le magasin source de papier de copie.**

### **Q** DÉTAILS

- Si vous utilisez des feuilles de papier épais comme couvertures, chargez-les dans le magasin passe-copie multi-feuille.
- Vollez à ce que le papier chargé pour la copie, les couvertures/dos de couvertures et les intercalaires ait un seul et même format.

#### **CONSEIL**

Le responsable peut modifier la source des intercalaires et des couvertures et utiliser le magasin 2, 3, 4 ou le passe-copie multi-feuille au lieu du magasin 1. Voir p. 11-42 à 11-45.

#### *2.* **Appuyez sur [***APPLICATION]* **dans le tableau de commande.**

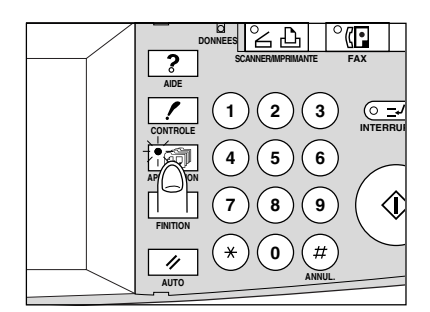

L'écran de sélection d'application s'affiche sur l'écran tactile.

#### **Rappel !**

Lorsque vous commencez un nouveau travail de copie, vérifiez que le chargeur RADF soit correctement fermé, puis appuyez sur [AUTO].

*3.* **Appuyez sur** *Couvertures/Intercalaires* **dans l'écran de sélection d'application.**

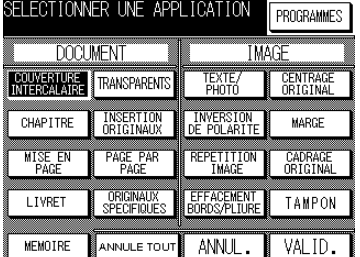

L'écran Couvertures/Intercalaires s'affiche.

#### *4.* **Sélectionnez le magasin des couvertures.**

Appuyez sur MAG 1 pour choisir le magasin 1 ou Passe-copie pour sélectionner le passe-copie multi-feuille.

Si vous ne souhaitez pas insérer de couverture, passez à l'étape 6.

 $\overline{\phantom{a}}$ 

#### **Insertion de couvertures et d'intercalaires (Couvertures/Intercalaires) (suite)**

*5.* **Sélectionnez le mode de couverture souhaité.**

 $\overline{\phantom{a}}$ 

 $\overline{\phantom{0}}$ 

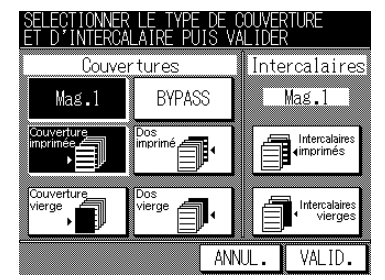

Exemple : Appuyez sur **COUVERTURE IMPRIMÉE** pour insérer une couverture copiée.

Si vous ne souhaitez pas d'insertion, appuyez sur VALID pour revenir à l'écran de sélection d'application, puis passez à l'étape 8.

#### *6.* **Sélectionnez le mode d'insertion souhaité.**

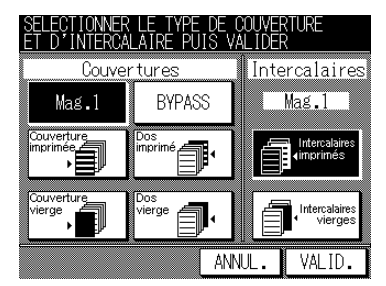

Exemple : appuyez sur *INTERCALAIRES IMPRIMÉS* pour insérer des feuilles copiées.

Appuyez sur *VALID* pour afficher l'écran Position des intercalaires.

#### *7.* **Entrez le numéro de page.**

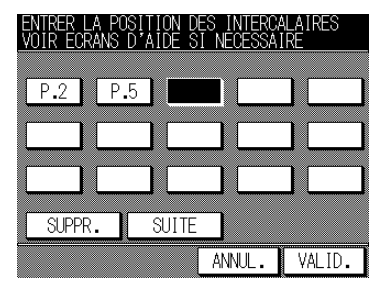

Utilisez le pavé numérique du tableau de commande pour entrer le numéro de page de la position d'insertion.

Appuyez sur **SUITE** après chaque entrée pour continuer.

Pour effacer une entrée incorrecte, appuyez sur **SUPPR** ou appuyez sur [# (**ANNUL**)]. La position d'insertion est supprimée.

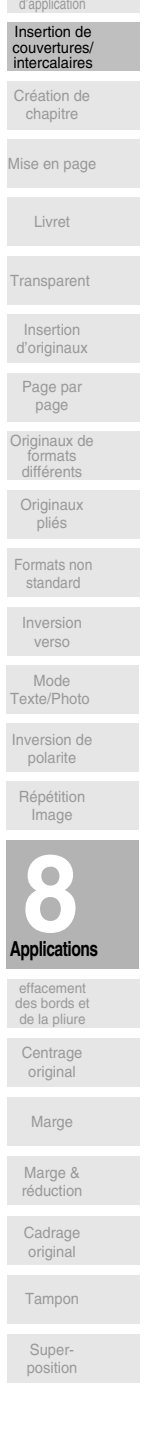

Ecran de

 $\mathbf{I}$ 

 $\mathbf{I}$ 

#### **Insertion de couvertures et d'intercalaires (Couvertures/Intercalaires) (suite)**

#### **CONSEIL**

Pour plus de détails sur l'entrée des numéros de page, reportez-vous à la page 8-6.

Appuyez sur *VALID* pour terminer la définition de la page et revenir à l'écran de sélection d'application.

#### *8***. Lorsque la configuration est terminée, appuyez sur** *VALID* **dans l'écran de sélection d'application pour revenir à l'écran général.**

*9.* **Entrez la quantité à imprimer à l'aide du pavé numérique du tableau de commande.**

 **CONSEIL**

Pour plus de détails sur la définition de la quantité à imprimer, voir page  $3 - 7$ 

*10.* **Placez les originaux RECTO VERS LE HAUT dans le chargeur de document.**

#### **CONSEILS**

- Pour plus de détails sur le positionnement des originaux, voir p. 3-2.
- Utilisez le mode Mémoire du chargeur RADF (voir p. 3-22 à 3-24) lorsque le nombre d'originaux est supérieur à 50.
- *11.* Appuyez sur  $\{\hat{\psi}\}.$

#### **ATTENTION**

*Si le nombre de copies programmé est supérieur à la capacité du module de finition, du bac de sortie ou du magasin interne, retirez les jeux de copie lors de leur sortie pour éviter de provoquer des bourrages.*

 **DÉTAILS : Entrée des numéros de page**

Quinze touches sont affichées à l'écran pour indiquer chaque position d'insertion.

La première touche (en haut à gauche) affiche l'icône de couverture lorsqu'elle est sélectionnée. L'icône de dos de couverture apparaît, si elle est sélectionnée, sur la dernière touche (en bas à droite).

Exemple : Si vous définissez la p. 4 en mode d'intercalaire vierge, un intercalaire vierge est inséré entre les pages 4 et 5. En mode Copie, une feuille imprimée est insérée à la page 4.

#### **REMARQUES :**

- Les numéros de page entrés dans le désordre sont triés automatiquement
- L'entrée de « 0 » et les doubles entrées sont ignorées automatiquement.
- Si le numéro de page entré est supérieur au nombre total de pages originales, ce numéro est ignoré.

### Placement de titre de pages à droite (Création de chapitre)

La création de chapitre s'utilise avec le chargeur RADF en mode 1▶2 ou 2▶2 pour positionner le titre de pages sur la page de droite et non au verso, afin d'améliorer la présentation d'une copie recto-verso.

Pour positionner efficacement une page de titre sur la droite, une feuille vierge est automatiquement créée au verso d'une feuille, le cas échéant.

#### >>>Caractéristiques de la création de chapitre<<<

□ Vous devez utiliser un chargeur RADF.

 $\overline{\phantom{a}}$ 

 $\overline{\phantom{0}}$ 

- □ Nombre maximal de pages de titre : 15 feuilles, de 1 à 999
- □ Conditions d'incompatibilité : 1Modes ▶1, 2▶1, Groupe, Couvertures/<br>intercalaires, Mise en page, Transparents, Insertion d'originaux, Page double, Répétition image, Centrage original, Cadrage original

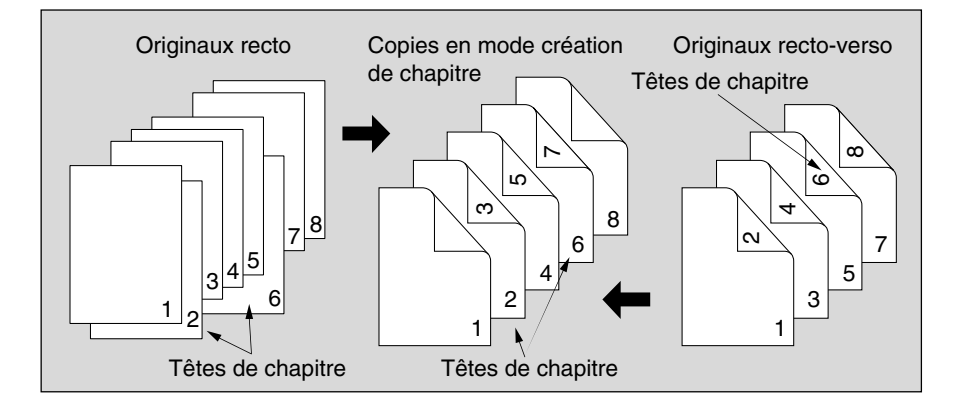

#### $\mathbf{1}$ Appuyez sur [APPLICATION] dans le tableau de commande.

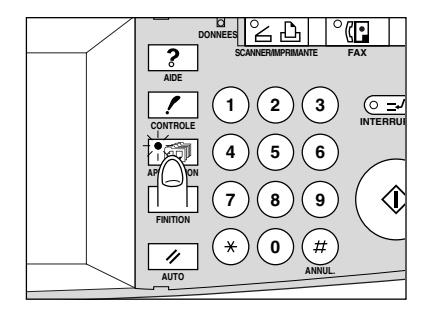

L'écran de sélection d'application s'affiche sur l'écran tactile.

#### իՈՒ Rappel !

Lorsque vous commencez un nouveau travail de copie, vérifiez que le chargeur RADF soit correctement fermé, puis appuyez sur [AUTO].

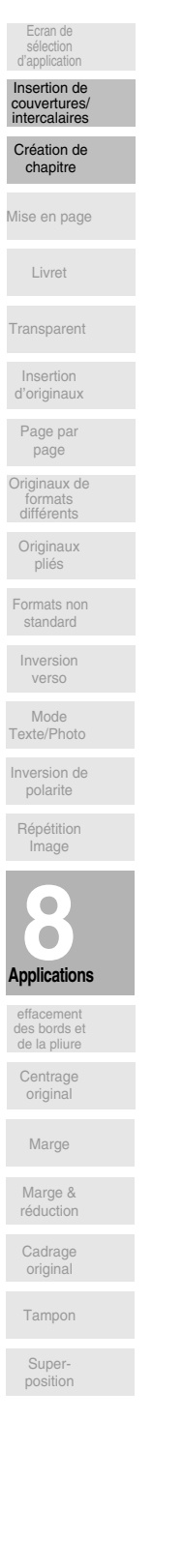

 $\mathbf{I}$ 

 $\mathbf{L}$ 

#### **Placement de titre de pages à droite (Création de chapitre) (suite)**

 $\mathbf{I}$ 

*2.* **Appuyez sur** *Création de chapitre* **dans l'écran de sélection d'application.**

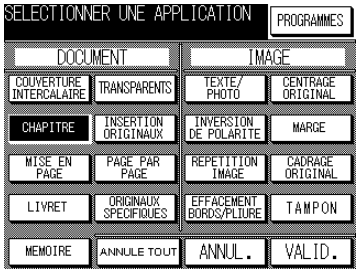

L'écran de définition de la création de chapitre s'affiche.

*3.* **Utilisez le pavé numérique du tableau de commande pour entrer le numéro de page de chaque page de titre.**

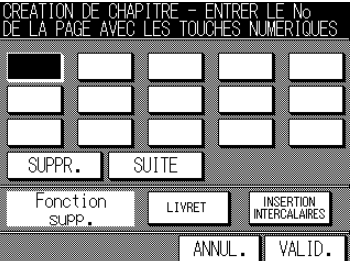

Appuyez sur **SUITE** après chaque entrée pour continuer.

Pour effacer une entrée incorrecte, appuyez sur **SUPPR**. Le numéro entré est alors supprimé.

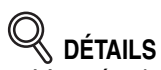

- L'entrée de « 0 » ou les doubles entrées sont ignorées automatiquement.
- Les insertions de chapitre ont lieu dans l'ordre, même si les numéros de page sont entrés dans le désordre.
- · Lorsqu'un numéro de page est supérieur au nombre total de pages originales, l'insertion a lieu en dernière page.

#### **OPTION**

Appuyez sur *Livret* dans l'écran de définition de la création de chapitre pour utiliser cette fonction.

Pour changer la sélection du magasin de papier destiné à la copie des pages de titre, appuyez sur *Intercalaires imprimés* dans l'écran.

#### *4.* **Lorsque toutes les entrées sont terminées, appuyez sur** *VALID***.**

L'écran de sélection d'application est rétabli.

#### *5.* **Appuyez sur** *VALID* **dans l'écran de sélection d'application.**

L'écran général est rétabli.

 $\sim$  1

 $\overline{\phantom{a}}$ 

#### **Placement de titre de pages à droite (Création de chapitre) (suite)**

*6.* **Entrez la quantité à imprimer à l'aide du pavé numérique du tableau de commande.**

#### **CONSEIL**

Pour plus de détails sur la définition de la quantité à imprimer, voir p. 3-7.

*7.* **Placez les originaux RECTO VERS LE HAUT dans le chargeur de document.**

#### **CONSEILS**

- Pour plus de détails sur le positionnement des originaux, voir p. 3-2 à  $3-4.$
- Utilisez le mode Mémoire du chargeur RADF (voir p. 3-22 à 3-24) lorsque le nombre d'originaux est supérieur à 50.

#### $8.$  Appuyez sur  $\{\Diamond\}.$

 $\overline{\phantom{a}}$ 

 $\sim 1$ 

#### ⁄!\ **ATTENTION**

*Si le nombre de copies programmé est supérieur à la capacité du module de finition, du bac de sortie ou du magasin interne, retirez les jeux de copie lors de leur sortie pour éviter de provoquer des bourrages.*

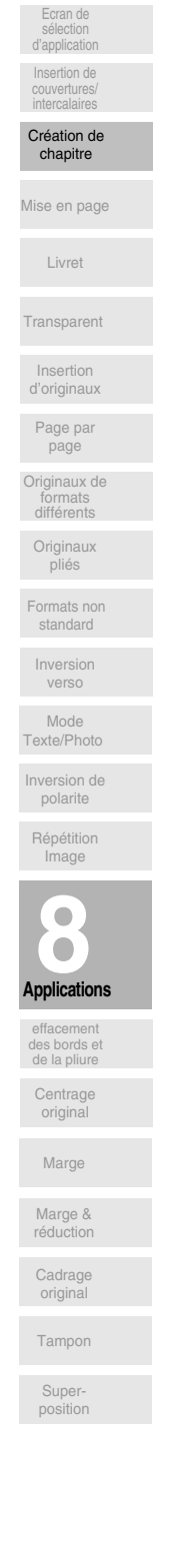

 $\mathbf{I}$ 

 $\mathbb{R}$ 

### Disposition de plusieurs pages sur une seule feuille (Mise en page)

Cette fonction permet de disposer et de copier un nombre fixe de pages (2, 4 ou 8) sur une seule feuille de papier de copie (2 sur 1, 4 sur 1 ou 8 sur 1).

#### >>>Caractéristiques de la mise en page<<<

- O Vous devez utiliser un chargeur RADF.
- □ La sélection automatique du taux de restitution (AMS) est activée automatiquement. (Normalement, le format fixe du magasin 1 est sélectionné.)

 $\mathsf{l}$ 

O Conditions d'incompatibilité : Sélection automatique du format de papier (APS), Couvertures/intercalaires, Création de chapitre, Livret, Insertion d'originaux, Page double, Originaux spécifiques (Originaux de formats différents, Formats non standard, Inversion verso), Répétition image, Effacement des bords et de la pliure centrale, Centrage original, Cadrage original

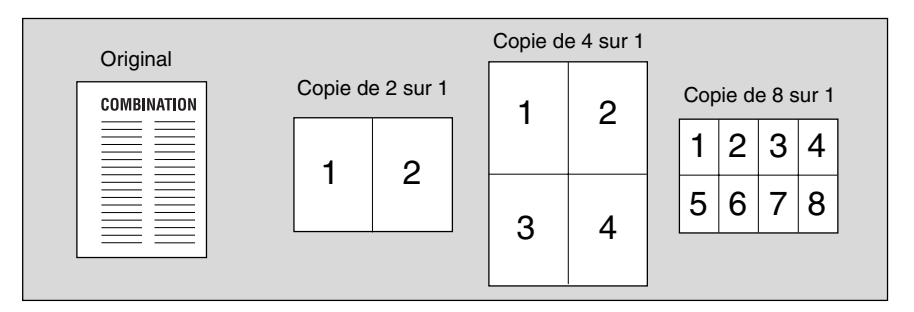

 $\mathbf{1}$ Appuyez sur [APPLICATION] dans le tableau de commande.

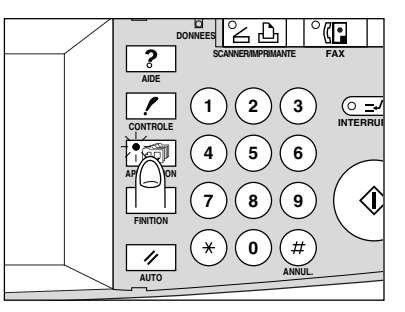

L'écran de sélection d'application s'affiche sur l'écran tactile.

#### Rappel!

Lorsque vous commencez un nouveau travail de copie, vérifiez que le chargeur RADF soit correctement fermé, puis appuyez sur [AUTO].

#### $2<sub>1</sub>$ Appuyez sur Mise en page dans l'écran de sélection d'application.

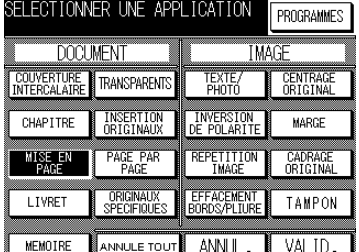

L'écran de sélection du mode de mise en page s'affiche.

 $8 - 10$ 

 $\overline{\phantom{a}}$ 

 $\overline{\phantom{a}}$ 

#### **Disposition de plusieurs pages sur une seule feuille (Mise en page) (suite)**

*3.* **Sélectionnez le mode de mise en page souhaité.**

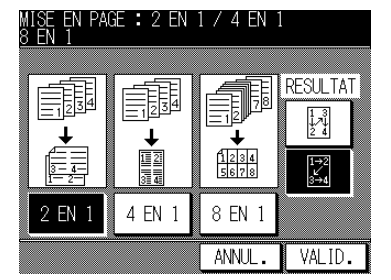

Appuyez sur 2 en 1, 4 en 1 ou 8 en 1 et sélectionnez une touche dans la zone MISE EN PAGE en vous reportant à l'illustration de la page suivante.

#### *4.* **Appuyez sur** *VALID***.**

 $\overline{\phantom{a}}$ 

 $\blacksquare$ 

L'écran de sélection d'application est rétabli.

#### *5.* **Appuyez sur** *VALID* **dans l'écran de sélection d'application.**

L'écran général est rétabli.

La sélection automatique du taux de restitution (AMS) est activée automatiquement. et le magasin 1 est sélectionné. Si vous utilisez un autre magasin, appuyez sur la touche de magasin concernée.

*6.* **Entrez la quantité à imprimer à l'aide du pavé numérique du tableau de commande.**

#### **CONSEIL**

Pour plus de détails sur la définition de la quantité à imprimer, voir  $p. 3-7.$ 

*7.* **Placez les originaux RECTO VERS LE HAUT dans le chargeur de document.**

#### **CONSEILS**

• Pour plus de détails sur le positionnement des originaux, voir p. 3-2 à  $3-4.$ 

- Utilisez le mode Mémoire du chargeur RADF (voir p. 3-22 à 3-24) lorsque le nombre d'originaux est supérieur à 50.
- $8.$  Appuyez sur  $\{\Diamond\}.$

#### **ATTENTION**

*Si le nombre de copies programmé est supérieur à la capacité du module de finition, du bac de sortie ou du magasin interne, retirez les jeux de copie lors de leur sortie pour éviter de provoquer des bourrages.*

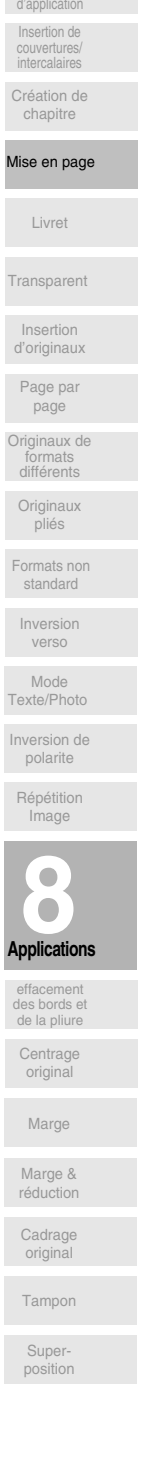

Ecran de sélection

 $\mathsf{l}$ 

### **Disposition de plusieurs pages sur une seule feuille (Mise en page) (suite)**

#### **DÉTAILS : Type d'original et ordre de mise en page**

Reportez-vous au tableau ci-dessous pour sélectionner le mode de mise en page souhaité.

 $\mathbb{L}$ 

 $\sqrt{2}$ 

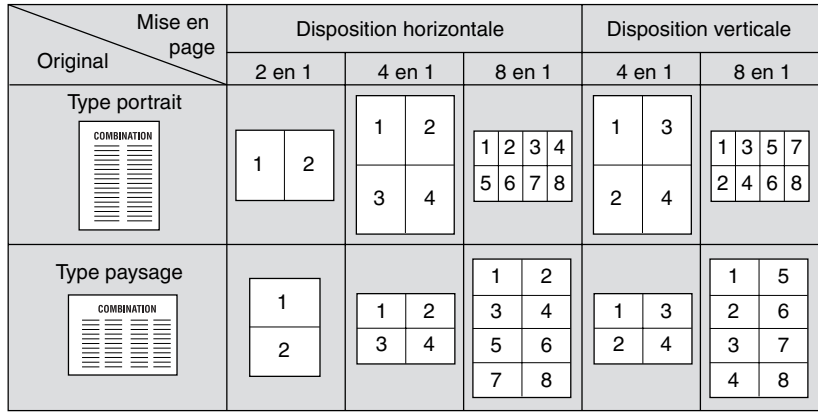

 $\overline{\phantom{a}}_1$ 

 $\parallel$ 

### Création d'un livret de plusieurs pages (Livret)

La fonction Livret permet de créer un livret de plusieurs pages par impression des deux faces du papier d'un magasin quelconque.

Les images de l'original sont copiées en mémoires et disposées automatiquement au format livret dans l'ordre correct.

#### >>>Caractéristiques de la création de livret <<<

O Vous devez utiliser un chargeur RADF.

 $\overline{\phantom{a}}$ 

 $\overline{\phantom{0}}$ 

- □ Le nombre de pages originales doit correspondre à un multiple de 4 en mode 1-2 ou à un multiple de 2 en 2-2, sinon des pages vierges sont automatiquement ajoutées derrière la dernière page.
- □ La sélection automatique du taux de restitution (AMS) est activée automatiquement. Sélectionnez le format de papier souhaité.
- □ Format de l'original : A4R, A4 ou B5
- □ Conditions d'incompatibilité : Sélection automatique du format de papier (APS), 1>1, 2>1, Agrafage, Groupe, Tri électronique + tri, Tri électronique + groupe, Couvertures/intercalaires, Mise en page, Transparents, Originaux spécifiques (Originaux de formats différents, Formats non standard, Inversion verso), Répétition image, Effacement de la pliure centrale, Centrage original, Cadrage original, Tampon (Page, Numérotation)

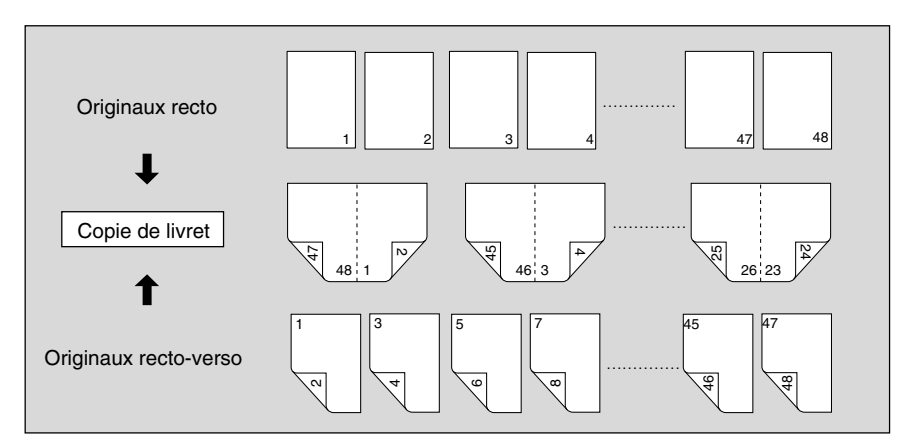

1. Appuyez sur [APPLICATION] dans le tableau de commande.

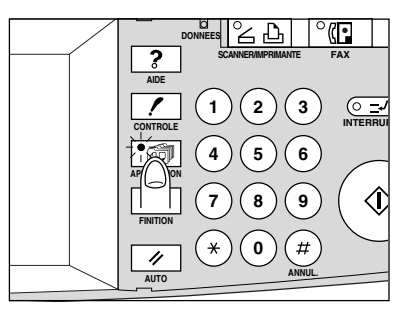

L'écran de sélection d'application s'affiche sur l'écran tactile.

#### իՍկ Rappel!

Lorsque vous commencez un nouveau travail de copie, vérifiez que le chargeur RADF soit correctement fermé, puis appuyez sur [AUTO].

 $\mathsf{L}$ 

 $\mathbf{I}$ 

Ecran de

nsertion de

Création de

chapitre

Mise en page

Livret

Transparent

Insertion

d'originaux

Page par

page

Originaux de

formats<br>différents Originaux pliés

 $\mathbf{I}$ 

### *2.* **Appuyez sur** *Livret* **dans l'écran de sélection d'application.**

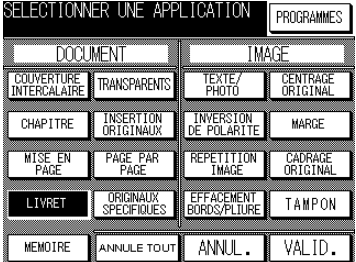

L'écran de sélection du mode livret s'affiche.

### *3.* **Appuyez sur la touche du mode souhaité.**

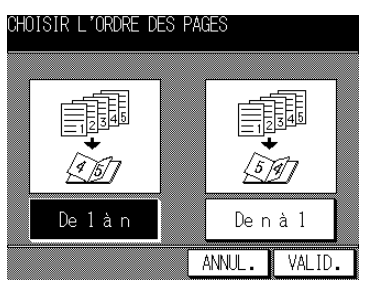

#### *4.* **Appuyez sur** *VALID***.**

 $\overline{\phantom{a}}$ 

L'écran de sélection d'application est rétabli. Sélectionnez des applications supplémentaires, le cas échéant.

#### *5.* **Appuyez sur** *VALID* **dans l'écran de sélection d'application.** L'écran général est rétabli.

*6.* **Sélectionnez le mode de copie** *1*D*2* **ou** *2*D*2* **ainsi que le format de papier approprié.**

La sélection automatique du taux de restitution (AMS) est configurée automatiquement.

Pour désactiver la sélection automatique du taux de restitution (AMS), sélectionnez la restitution souhaitée puis le format de papier.

#### *7.* **Entrez la quantité à imprimer à l'aide du pavé numérique du tableau de commande.**

#### **CONSEIL**

Pour plus de détails sur la définition de la quantité à imprimer, voir p. 3-7.

 $^{-}$  1

#### *8.* **Placez les originaux RECTO VERS LE HAUT dans le chargeur de document.**

#### **CONSEILS**

- Pour plus de détails sur le positionnement des originaux, voir p. 3-2 à  $3-4.$
- Utilisez le mode Mémoire du chargeur RADF (voir p. 3-22 à 3-24) lorsque le nombre d'originaux est supérieur à 50.

#### $\mathfrak{m}_{\mathsf{I}}$  **Rappel !**

Le nombre de pages originales doit correspondre à un multiple de 4 en mode 1-2 ou à un multiple de 2 en 2-2, sinon des pages vierges sont automatiquement ajoutées derrière la dernière page.

### **9. Appuyez sur** [ $\Diamond$ ].

 $\overline{\phantom{a}}$ 

 $\sim$  1

### $\overline{\mathbf{A}}$  attention

*Si le nombre de copies programmé est supérieur à la capacité du module de finition, du bac de sortie ou du magasin interne, retirez les jeux de copie lors de leur sortie pour éviter de provoquer des bourrages.*

Originaux de formats différents Page par page Insertion d'originaux Transparent

Mise en page

Livret

Création de chapitre

Insertion de couvertures/ intercalaires

Ecran de sélection d'application

 $\mathbf{I}$ 

Originaux pliés

Formats non standard

Inversion

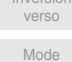

#### Texte/Photo Inversion de polarite

Répétition Image

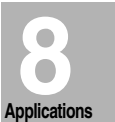

effacement des bords et de la pliure

Centrage

original

Marge

Marge & réduction

**Cadrage** original

Tampon

Superposition

 $\mathbf{I}$ 

### **Copie sur transparents (Transparents)**

La fonction Transparents en mode 1▶1 ou 2▶1 permet de copier sur des transparents pour projecteur et d'associer à chaque transparent copié un intercalaire vierge ou imprimé. En mode d'intercalaire vierge, vous obtiendrez une feuille d'intercalaire vierge avec chaque transparent pour empêcher les transparents d'adhérer les uns aux autres. En mode d'insertion de copie, une feuille intercalaire copiée est associée à chaque transparent afin de servir de référence lors d'une présentation, de version pour la photocopie ou de jeu à ranger ou à insérer dans un classeur.

#### >>>Caractéristiques des transparents<<<

- □ Source des transparents : Passe-copie multi-feuille
- O Quantité à imprimer : 1
- □ Il n'est pas possible d'utiliser le module de finition.
- □ La sélection automatique du taux de restitution (AMS) est activée automatiquement.
- O Conditions d'incompatibilité : Sélection automatique du format de papier (APS), 1>2 et 2>2, Tri, Agrafage, Groupe, Tri électronique + tri, Tri électronique + groupe, Couvertures/intercalaires, Création de chapitre, Livret, Insertion d'originaux, Originaux spécifiques (Originaux de formats différents), Répétition image

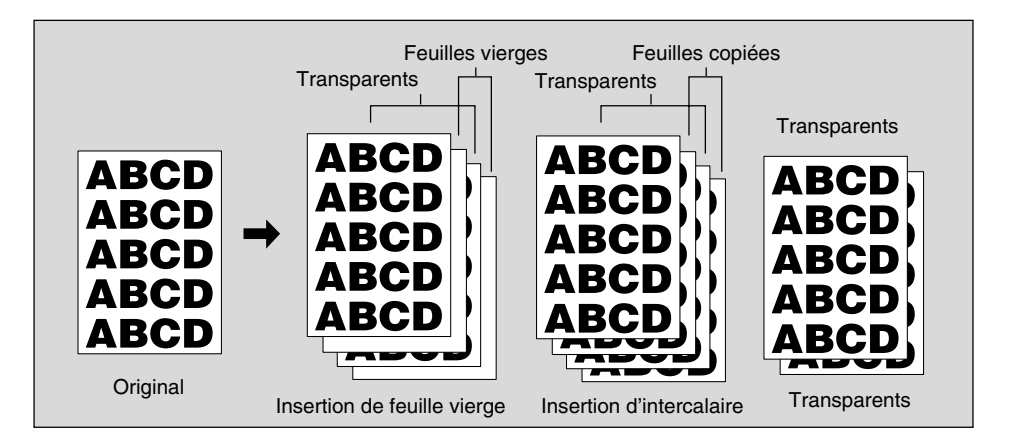

 $\mathbf{1}$ Insérez un transparent dans le passe-copie multifeuille.

> Rappel! Ne chargez pas de transparents dans un autre magasin.

- $2.$ Si vous avez besoin d'intercalaires, chargez du papier de format identique à celui des transparents dans un autre magasin.
- 3. Appuyez sur [APPLICATION] dans le tableau de commande.

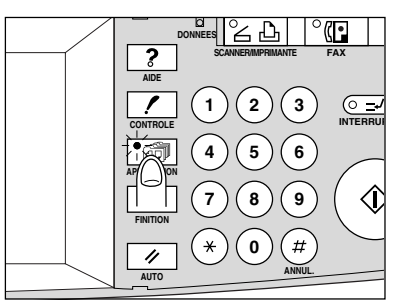

L'écran de sélection d'application s'affiche sur l'écran tactile.

 $8 - 16$ 

 $\overline{\phantom{0}}$ 

#### **Copie sur transparents (Transparents) (suite)**

 $\mathbf{m}_1$  **Rappel !**

 $\overline{\phantom{a}}$ 

Lorsque vous commencez un nouveau travail de copie, vérifiez que le chargeur RADF soit correctement fermé, puis appuyez sur [AUTO].

#### *4.* **Appuyez sur** *Transparents* **dans l'écran de sélection d'application.**

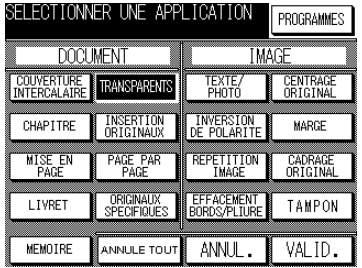

*5.* **Sélectionnez le mode Transparents souhaité, puis appuyez sur** *VALID***.**

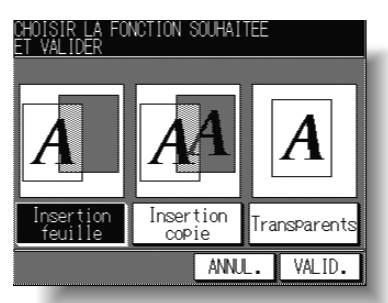

*6.* **Appuyez sur** *VALID* **dans l'écran de sélection d'application.** L'écran général est rétabli.

### **DÉTAILS**

- La sélection automatique du taux de restitution (AMS) est activée automatiquement. Pour désactiver la fonction AMS, sélectionnez la restitution souhai-
- tée.
- · La quantité à imprimer est déjà définie à 1. Vous ne pouvez pas entrer d'autre quantité.
- *7.* **Placez les originaux RECTO VERS LE HAUT dans le chargeur de document ou RECTO VERS LE BAS sur la vitre d'exposition.**

#### **CONSEILS**

 $8.$  Appuyez sur  $\{\hat{\otimes}\}.$ 

 $\overline{\phantom{0}}$ 

Pour plus de détails sur le positionnement des originaux, voir p. 3-2 à  $3-6.$ 

**Applications 8** Originaux pliés Originaux de formats différents Mode Texte/Photo nversion de polarite Formats non standard Répétition Image Inversion verso effacement des bords et de la pliure Centrage original **Cadrage** original Marge Marge & réduction Tampon Superposition

Page par page

Insertion d'originaux

Transparent

Livret

Mise en page

Création de chapitre

Ecran de sélection d'application  $\mathbf{I}$ 

Insertion de couvertures

**8-17**

 $\mathbf{L}$ 

### Insertion d'originaux dans des jeux imprimés (Insertion d'originaux)

 $\mathbf{I}$ 

Le mode Insertion d'originaux permet de combiner des images numérisées à partir de la vitre d'exposition, telles que des photographies, des collages, des articles de journaux, des graphiques, etc., et des images numérisées par le biais du chargeur de document, puis de copier ces différents originaux en les combinant en un jeu fini. Le format de papier de copie sélectionné est déterminé par le format des originaux placés dans le chargeur de document.

#### >>>Caractéristiques de l'insertion d'originaux<<<

- □ Vous devez utiliser le chargeur RADF et la vitre d'exposition.
- □ Nombre maximal d'insertions d'originaux : 15 positions, de 1 à 999
- □ Conditions d'incompatibilité : Groupe, Tri électronique + groupe, Couvertures/ Intercalaires, Création de chapitre, Mise en page, Transparents, Page double, Originaux spécifiques (Originaux de formats différents, Formats non standard), Répétition image, Centrage original, Marge, Cadrage original

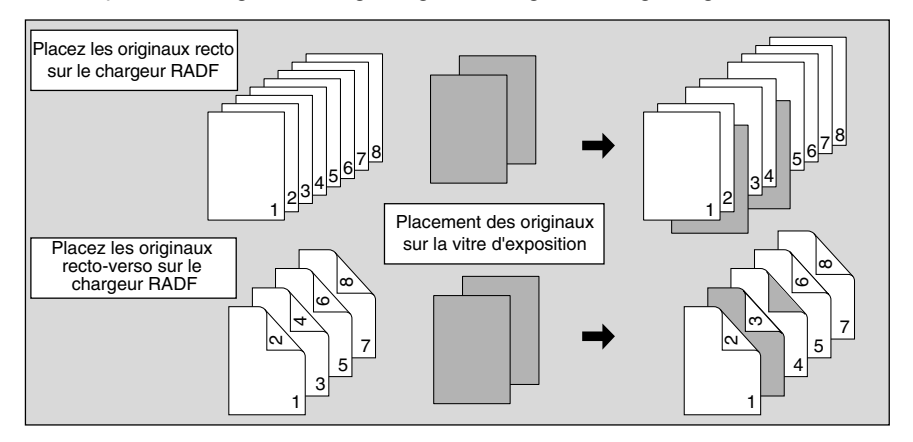

1. Appuyez sur [APPLICATION] dans le tableau de commande.

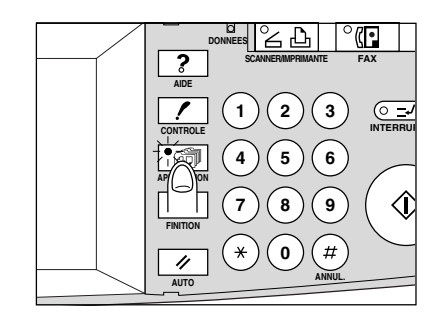

allh Rappel !

Lorsque vous commencez un nouveau travail de copie, vérifiez que le chargeur RADF soit correctement fermé, puis appuyez sur [AUTO].

 $\overline{\phantom{0}}$ 

 $\overline{\phantom{a}}$
## **Insertion d'originaux dans des jeux imprimés (Insertion d'originaux) (suite)**

*2.* **Appuyez sur** *Insertion d'originaux* **dans l'écran de sélection d'application.**

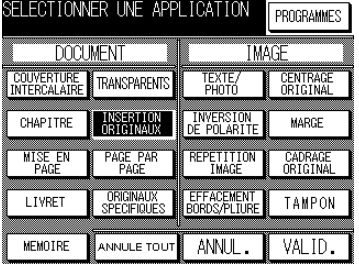

L'écran de configuration de l'insertion d'originaux s'affiche.

 $\overline{\phantom{a}}$ 

 $\overline{\phantom{a}}$ 

*3.* **Utilisez le pavé numérique du tableau de commande pour entrer le numéro de page.**

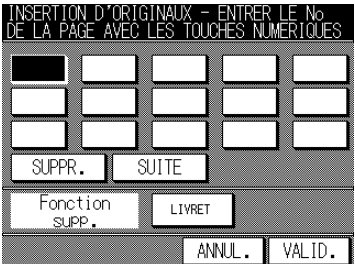

Appuyez sur **SUITE** après chaque entrée pour continuer. Pour effacer une entrée incorrecte, appuyez sur **SUPPR**. Le numéro de page entré est supprimé.

 **CONSEIL**

Pour un exemple détaillé, voir p. 8-20.

 **OPTION**

Appuyez sur *Livret* dans l'écran de configuration de l'insertion d'originaux pour utiliser cette fonction.

*4.* **Lorsque toutes les entrées de numéros de page sont terminées, appuyez sur** *VALID***.**

L'écran de sélection d'application est rétabli.

- *5.* **Appuyez sur** *VALID* **dans l'écran de sélection d'application.** L'écran général est rétabli.
- *6.* **Entrez la quantité à imprimer à l'aide du pavé numérique du tableau de commande.**

**CONSEIL** 

Pour plus de détails sur la définition de la quantité à imprimer, voir  $p. 3-7.$ 

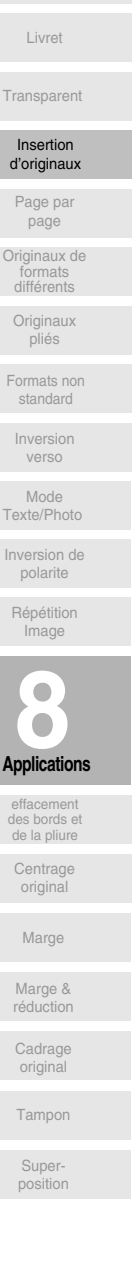

Mise en page

Création de chapitre

Ecran de sélection d'application  $\mathbf{I}$ 

Insertion de couvertures/

 $\mathbf{L}$ 

#### $Z_{\rm c}$ Placez les originaux RECTO VERS LE HAUT dans le chargeur de document.

Si le nombre d'originaux est supérieur à 50, divisez les originaux en lots ne dépassant pas 50 feuilles, puis chargez en commençant par le lot de la première page.

#### 8. Appuyez sur NUMERISATION dans l'écran général.

Les originaux positionnés dans le chargeur de document sont numérisés en mémoire. Répétez les étapes 7 et 8 pour tous les originaux.

#### 9. Numérisez les originaux de la vitre d'exposition.

Ouvrez le chargeur de document. Positionnez un original RECTO VERS LE BAS sur la vitre d'exposition, puis fermez le chargeur de document.

```
Rappel!
```
PLACEZ ET NUMÉRISEZ LES ORIGINAUX DANS L'ORDRE DE **LEUR PAGINATION.** 

## 10. Appuyez sur NUMERISATION.

Répétez les étapes 9 et 10 pour tous les originaux.

### $\sim$  conseils

- · Un dépassement de mémoire peut se produire lors de la numérisation. Voir p. 5-10 à p. 5-11.
- En cas de dépassement fréquent de la capacité de la mémoire, nous vous recommandons de contacter votre service après-vente pour étendre la capacité de la mémoire de votre machine.

## 11. Appuyez sur  $\{\hat{\psi}\}.$

Le photocopieur démarre l'impression lorsqu'il est prêt.

## **ATTENTION**

Si le nombre de copies programmé est supérieur à la capacité du module de finition, du bac de sortie ou du magasin interne, retirez les jeux de copie lors de leur sortie pour éviter de provoquer des bourrages.

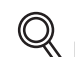

#### $\Diamond$  DÉTAILS : Entrée des numéros de page

Par exemple, si les positions d'insertion sont [2/2/6], les originaux numérisés à partir de la vitre d'exposition sont insérés comme suit :

Le premier original numérisé à partir de la vitre d'exposition est inséré après la page 2.

Le second original numérisé à partir de la vitre d'exposition est inséré immédiatement après le premier original numérisé inséré.

Le troisième original numérisé à partir de la vitre d'exposition est inséré après la page 6.

#### **REMARQUES:**

- · Lorsqu'un numéro de page est supérieur au nombre total de page originales, une feuille vierge est insérée en dernière page.
- Les insertions ont lieu dans l'ordre même si les numéros de page sont entrés dans le désordre.
- L'entrée d'un même numéro de page deux fois provoque l'insertion de deux feuilles au même endroit.

# **Répartition d'une image sur les pages de droite et de gauche (Page par page)**

Le mode Page par page divise l'image de l'original en deux parties. Le mode Page par page permet de copier un livre ouvert ou une feuille de format A3/B4 sur des feuilles de format A4/B5 en mode 1▶1 ou 2▶1, ou sur le recto et le verso d'une feuille de format A4/B5 en mode 1▶2 ou 2▶2.

L'écran Page par page vous permet de sélectionner les trois modes suivants :

- **Page par page :** la division en deux copies démarre à la première numérisation.
- **Couverture + Page par page :** la division en deux copies démarre à la seconde numérisation, une fois que la première numérisation s'est déroulée normalement.
- **Couverture et dos de couverture + Page par page :** la division en deux copies démarre à la troisième numérisation, une fois que la première et la seconde numérisation se sont déroulées normalement.

#### **>>>Caractéristiques du mode Page double<<<**

 $\Box$  Le mode Mémoire est sélectionné automatiquement.

 $\Box$  Format de l'original : A3, B4

**REMARQUE :**

 $\overline{\phantom{a}}$ 

 $\overline{\phantom{a}}$ 

Il n'y a pas de limite aux formats d'originaux. Toutefois, il convient de sélectionner soigneusement le taux de restitution et l'orientation lorsque vous copiez des originaux de formats autres que ceux mentionnés ci-dessus.

- ◯ Format de papier : A4, A4R (avec Rotation), B5R (avec Rotation)
- □ Conditions d'incompatibilité : Sélection automatique du format de papier (APS), Couvertures/Intercalaires, Création de chapitre, Mise en page, Insertion d'originaux, Originaux spécifiques (Originaux de formats différents, Originaux pliés, Formats non standard, Inversion verso), Répétition image, Marge, Tampon, Recouvrement

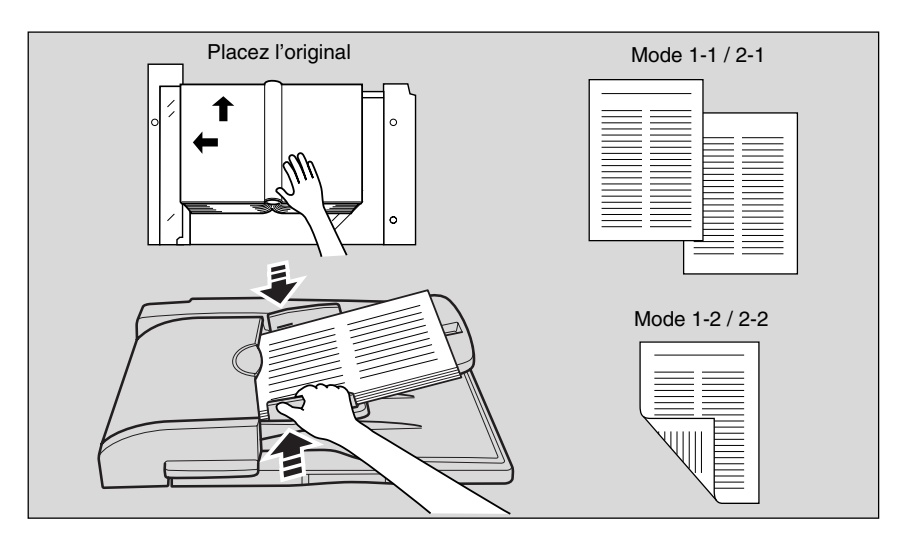

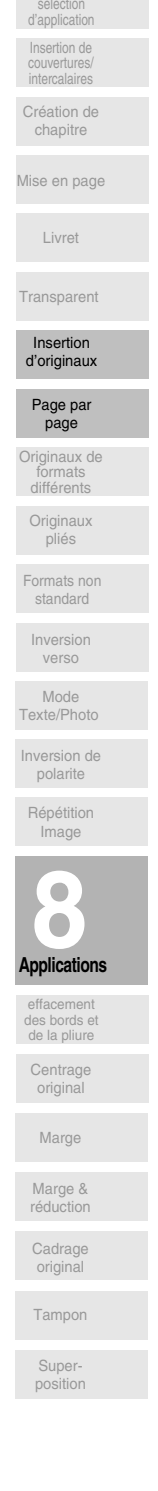

Ecran de

 $\mathbf{I}$ 

*1.* **Appuyez sur [***APPLICATION***] dans le tableau de commande.**

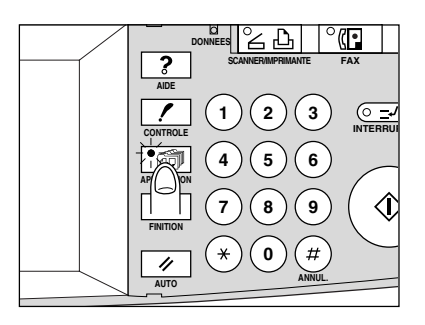

## **Rappel !**

Lorsque vous commencez un nouveau travail de copie, vérifiez que le chargeur RADF soit correctement fermé, puis appuyez sur [AUTO].

 $\mathbf{I}$ 

*2.* **Appuyez sur** *Page par page* **dans l'écran de sélection d'application.**

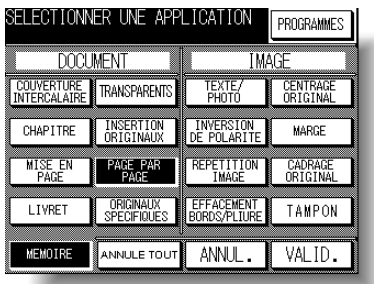

L'écran Page par page s'affiche.

*3.* **Sélectionnez le mode Page double souhaité.**

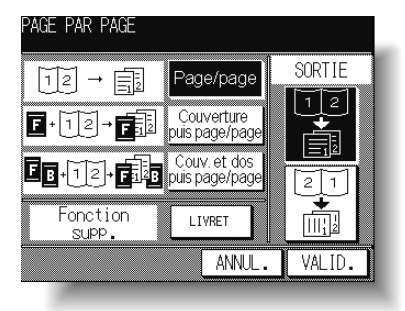

Appuyez sur la touche du mode souhaité pour la mettre en surbrillance.

*4.* **Sélectionnez l'ordre de numérisation approprié selon la pagination des originaux.**

## **OPTION** Appuyez sur *Livret* dans l'écran Page double pour utiliser cette fonction.

 $^{-}$ 

 $\overline{\phantom{a}}$ 

## **Répartition d'une image sur les pages de droite et de gauche (Page par page) (suite)**

## *5.* **Appuyez sur** *VALID***.**

 $\overline{\phantom{a}}$ 

 $\blacksquare$ 

L'écran de sélection d'application est rétabli.

*6.* **Appuyez sur** *VALID* **dans l'écran de sélection d'application.** L'écran général est rétabli. Les fonctions APS et AMS sont automatiquement désactivées, et le mode Mémoire est automatiquement sélectionné.

## *7.* **Sélectionnez le mode de copie et le taux de restitution appropriés.**

## **DÉTAILS**

- Lorsque vous sélectionnez le mode Page par page et numérisation à partir de la vitre d'exposition, sélectionnez le mode de copie 1>1 ou  $1 \blacktriangleright 2$ .
- Les fonctions APS et AMS sont désactivées et le taux de restitution 1,00 est sélectionné automatiquement. Si nécessaire, modifiez le taux de restitution manuellement.

## *8.* **Entrez la quantité à imprimer à l'aide du pavé numérique du tableau de commande.**

### **CONSEIL**

Pour plus de détails sur la définition de la quantité à imprimer, voir p. 3-7.

## *9.* **Placez les originaux.**

Si vous utilisez la vitre d'exposition pour la numérisation, placez la première page RECTO VERS LE BAS et gardez le chargeur de document ouvert.

Si vous utilisez le chargeur de document, placez les originaux RECTO VERS LE HAUT. Pour plus de détails sur la numérisation d'originaux en mode Couverture + Page par page et Couverture et dos de couverture + Page par page, reportez-vous à la description de la page suivante.

## *10.* **Appuyez sur** *NUMERISATION* **dans l'écran général pour lancer la numérisation.**

## *11.* **Répétez les étapes** *9* **et** *10* **pour tous les originaux.**

## ար<br>(

 **Rappel !** Lorsque vous utilisez la vitre d'exposition, les modes Cadrage original et Centrage original sont sélectionnés automatiquement.

NE FERMEZ PAS le chargeur de document pendant le travail de numérisation.

## **12.** Appuyez sur  $\lbrack \diamondsuit \rangle$ .

Lorsqu'il est prêt, le photocopieur lance l'impression.

### **ATTENTION** *Si le nombre de copies programmé est supérieur à la capacité du module de finition, du bac de sortie ou du magasin interne, retirez les jeux de copie lors de leur sortie pour éviter de provoquer des bourrages.*

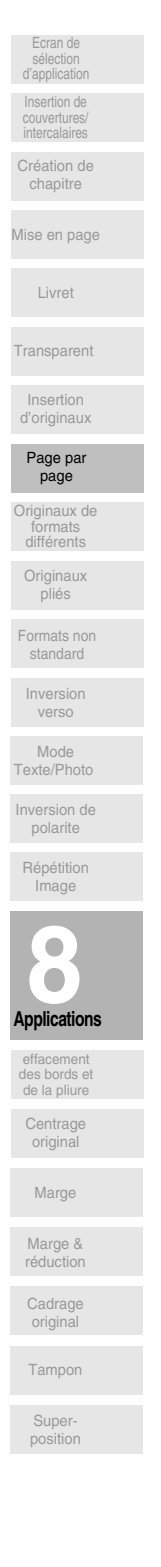

 $\mathsf{l}$ 

# Numérisation de l'original de couverture

Utilisez la vitre d'exposition pour numériser l'original qui doit servir de couverture.

 $\mathbf{I}$ 

- 1 Ouvrez le chargeur de document.
- 2 Placez l'original destiné à la couverture RECTO VERS LE BAS sur la vitre d'exposition.
- 3 Appuyez sur **NUMERISATION** pour lancer la numérisation.
- 4 Si vous avez sélectionné le mode Couverture et dos de couverture + Page par page, numérisez l'original destiné au dos en suivant les étapes 2 et 3 ci-dessus.
- 5 Utilisez la vitre d'exposition ou le chargeur de document, selon le cas, pour la numérisation des originaux.

Pour produire un jeu dans le même ordre que les originaux, démarrez la numérisation par la première page.

- 6 Appuyez sur *NUMERISATION* pour lancer la numérisation.
- 7 Répétez les étapes 5 et 6 pour les originaux suivants.

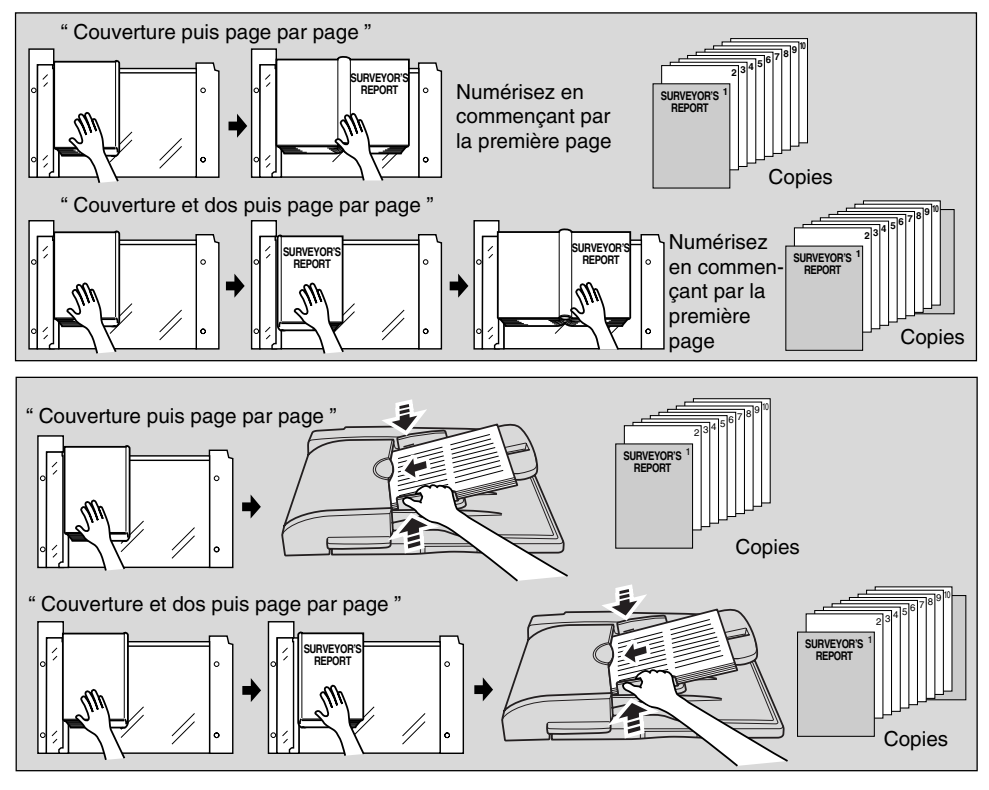

#### **REMARQUES:**

- Un dépassement de mémoire peut se produire lors de la numérisation. Voir p. 5-10 à p. 5-11.
- Lorsque vous utilisez la vitre d'exposition, les modes Cadrage original et Centrage original sont sélectionnés automatiquement. NE FERMEZ PAS le chargeur de document pendant le travail de numérisation.

 $\bar{ }$  +

 $\overline{\phantom{a}}$ 

# Copie d'originaux de formats différents (Originaux de formats différents)

Le mode Originaux de formats différents peut être utilisé avec le chargeur de document ou le mode Mémoire pour copier des originaux de différentes tailles.

Chaque original du jeu de formats différents est copié sur du papier de format identique (en mode de sélection automatique du format de papier, APS) ou sur du papier d'un format souhaité avec un taux de restitution approprié sélectionné automatiquement (en mode de sélection automatique du taux de restitution, AMS).

#### >>>Caractéristiques du mode Originaux de formats différents<<<

O Vous devez utiliser un chargeur RADF.

 $\overline{\phantom{a}}$ 

 $\blacksquare$ 

- □ La combinaison de différents formats d'originaux dépend de la largeur des guides du chargeur RADF. Pour plus de détails, voir p. 9-7.
- □ Conditions d'incompatibilité : Utilisation de la vitre d'exposition (à moins que le mode Mémoire de la vitre d'exposition ne soit utilisé), Tri électronique + tri, Tri électronique + groupe, Couvertures/Intercalaires, Mise en page, Livret, Transparents, Insertion d'originaux, Page double, Originaux spécifiques (Originaux de formats différents, Original plié, Formats non standard, Inversion verso), Répétition image, Effacement de la pliure centrale, Centrage original, Marge, Cadrage original, Tampon, Recouvrement

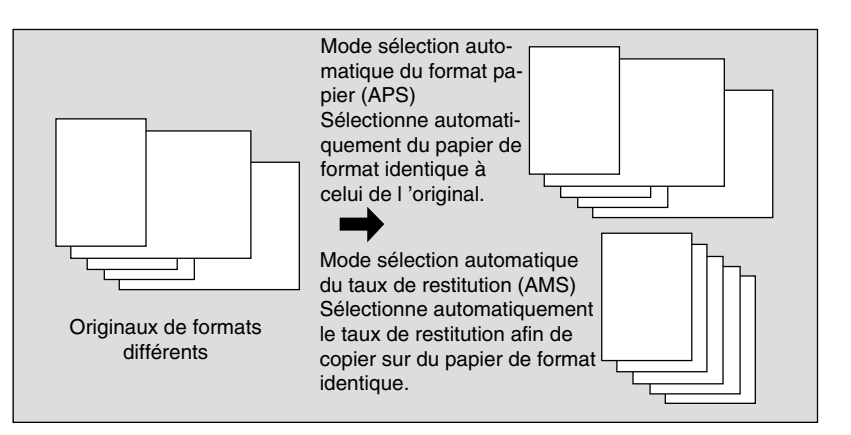

 $\mathbf 1$ Appuyez sur [APPLICATION] dans le tableau de commande.

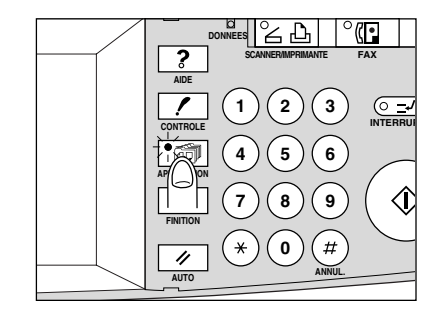

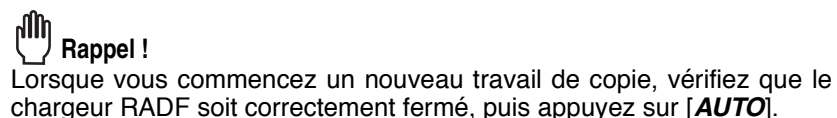

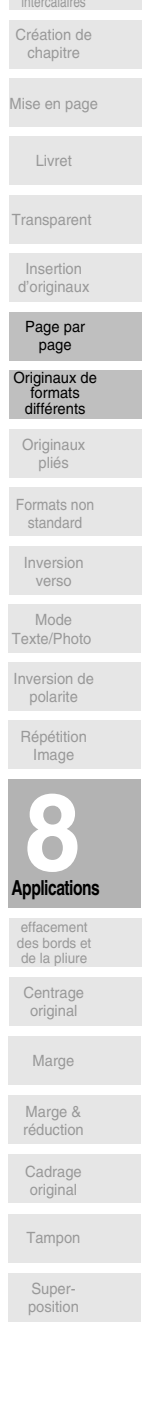

Ecran de

 $\mathsf{l}$ 

*2.* **Appuyez sur** *Originaux spécifiques* **dans l'écran de sélection d'application.**

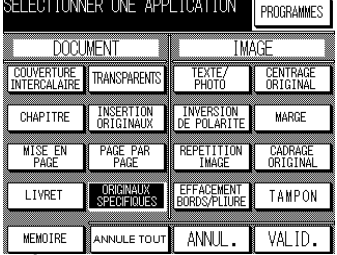

L'écran des originaux spécifiques s'affiche.

*3.* **Appuyez sur** *Originaux de formats différents***.**

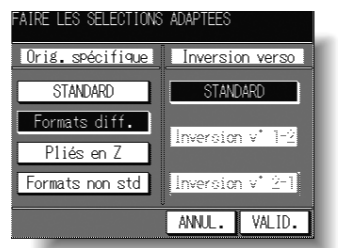

- *4.* **Appuyez sur** *VALID* **pour revenir à l'écran de sélection d'application.**
- *5.* **Appuyez sur** *VALID* **pour revenir à l'écran général.**
- *6.* **Sélectionnez des fonctions de copie supplémentaires, le cas échéant.**

## **DÉTAILS**

La fonction APS est activée automatiquement dans l'écran général. Pour sélectionner la fonction AMS, appuyez sur la touche du magasin dans l'écran général pour choisir le format de papier souhaité.

*7.* **Entrez la quantité à imprimer à l'aide du pavé numérique du tableau de commande.**

> **CONSEIL** Pour plus de détails sur la définition de la quantité à imprimer, voir p. 3-7.

*6.* **Placez les originaux de formats différents RECTO VERS LE HAUT dans le chargeur de document.** 

### **CONSEILS**

- $\cdot$  Pour plus de détails concernant le positionnement des originaux, voir p. 3-3.
- Utilisez le mode Mémoire du chargeur RADF (voir pages 3-22 à 3-24) lorsque le nombre d'originaux est supérieur à 50.
- *7.* Appuyez sur  $\{\Diamond\}$ .

## **ATTENTION**

*Si le nombre de copies programmé est supérieur à la capacité du module de finition, du bac de sortie ou du magasin interne, retirez les jeux de copie lors de leur sortie pour éviter de provoquer des bourrages.*

 $\overline{\phantom{0}}$ 

# Copie d'originaux pliés (Original plié)

 $\overline{\phantom{a}}$ 

 $\overline{\phantom{0}}$ 

Le mode Original plié peut être utilisé avec le chargeur de document pour copier des originaux pliés. Si ce n'est pas le cas, le détecteur de format du chargeur RADF risque de ne pas fonctionner correctement.

Ce mode nécessite une durée de numérisation plus longue afin de détecter le format de l'original.

#### >>>Caractéristiques du mode Original plié<<<

- □ Vous devez utiliser un chargeur RADF.
- O Conditions d'incompatibilité : Utilisation de la vitre d'exposition, Page double, Originaux spécifiques (Originaux de formats différents, Formats non standard), Répétition image, Centrage original, Cadrage original

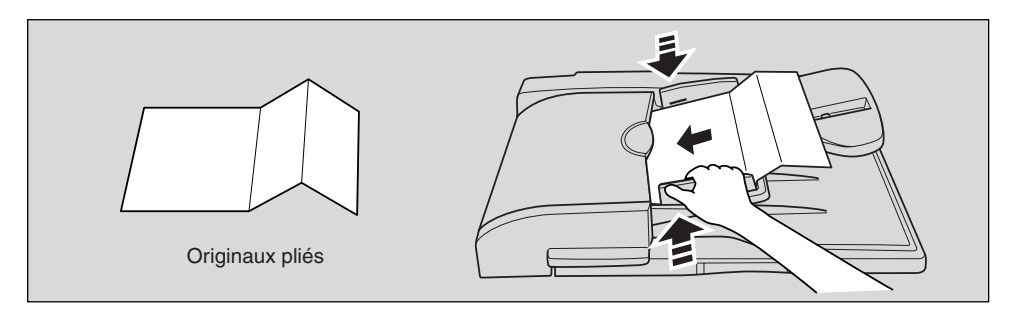

1. Appuyez sur [APPLICATION] dans le tableau de commande.

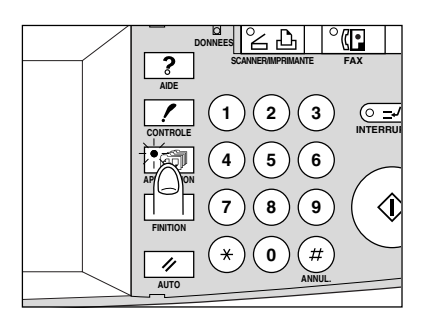

#### իՊի Rappel!

Lorsque vous commencez un nouveau travail de copie, vérifiez que le chargeur RADF soit correctement fermé, puis appuyez sur [AUTO].

#### $2<sub>1</sub>$ Appuyez sur Originaux spécifiques dans l'écran de sélection d'application.

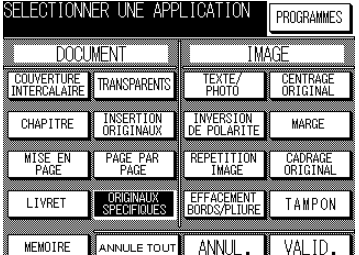

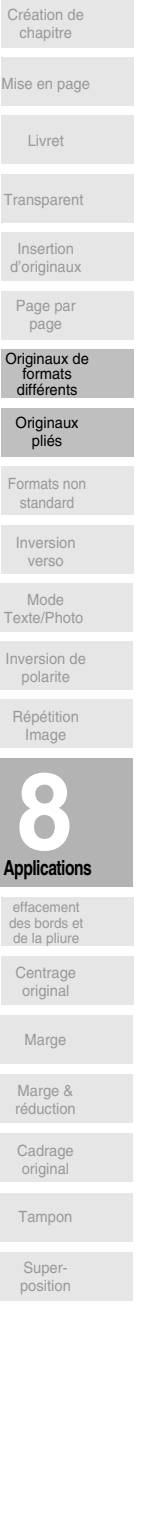

 $\mathbf{L}$ 

 $\mathbf{I}$ 

Ecran de

L'écran des originaux spécifiques s'affiche.

*3.* **Appuyez sur** *Original plié en Z***.**

 $\overline{\phantom{a}}$ 

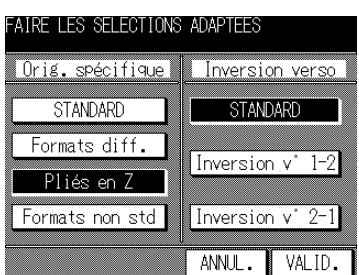

- *4.* **Appuyez sur** *VALID* **pour revenir à l'écran de sélection d'application.**
- *5.* **Appuyez sur** *VALID* **pour revenir à l'écran général.**
- *6.* **Sélectionnez des fonctions de copie supplémentaires, le cas échéant.**
- *7.* **Entrez la quantité à imprimer à l'aide du pavé numérique du tableau de commande.**

## **CONSEIL**

Pour plus de détails sur la définition de la quantité à imprimer, voir p.  $3-7.$ 

# **Q** DÉTAILS

Les originaux ordinaires peuvent également être chargés simultanément.

## *8.* **Placez les originaux pliés RECTO VERS LE HAUT dans le chargeur de document.**

#### **CONSEILS**

- Pour plus de détails concernant le positionnement des originaux, voir p. 4-3.
- Utilisez le mode Mémoire du chargeur RADF (voir pages 3-22 à 3-24) lorsque le nombre d'originaux est supérieur à 50.
- **9.** Appuyez sur  $\{\Diamond\}$ .

### **ATTENTION**

*Si le nombre de copies programmé est supérieur à la capacité du module de finition, du bac de sortie ou du magasin interne, retirez les jeux de copie lors de leur sortie pour éviter de provoquer des bourrages.*

 $^{-}$  1

# Copie d'originaux de format non standard (Formats non standard)

L'insertion d'originaux de formats spécifiques dans le chargeur RADF sans sélectionner le mode Formats non standard peut provoquer l'arrêt de la numérisation et la détection par erreur d'un disfonctionnement du détecteur de format, voire provoquer un bourrage.

En mode Formats non standard, le photocopieur recherche le papier de copie qui se rapproche le plus du format de l'original.

### >>>Caractéristiques du mode Formats non standard<<<

 $\overline{\phantom{a}}$ 

 $\sim$  1

- O Vous devez utiliser un chargeur RADF. La vitre d'exposition n'est pas disponible.
- O Conditions d'incompatibilité : Sélection automatique du format de papier (APS), Sélection automatique du taux de restitution (AMS), Mémoire, Mise en page, Livret, Insertion d'originaux, Page double, Originaux spécifiques (Originaux de formats différents, Original plié, Inversion verso), Répétition image, Effacement des bords et de la pliure centrale, Centrage original, Marge, Cadrage original, Tampon, Recouvrement

#### $\mathbf{1}$ . Appuyez sur [APPLICATION] dans le tableau de commande.

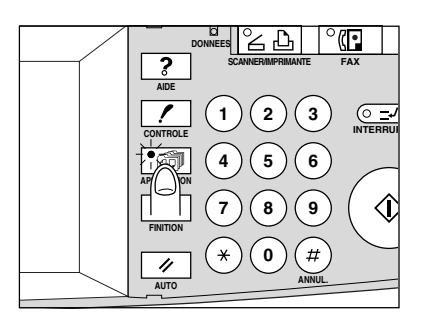

#### allr, Rappel !

Lorsque vous commencez un nouveau travail de copie, vérifiez que le chargeur RADF est correctement fermé, puis appuyez sur [AUTO].

 $2.$ Appuyez sur Originaux spécifiques dans l'écran de sélection d'application.

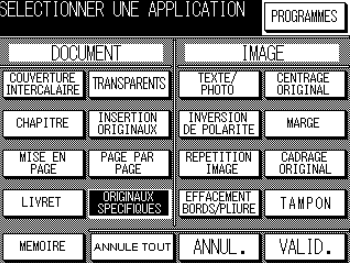

L'écran des originaux spécifiques s'affiche.

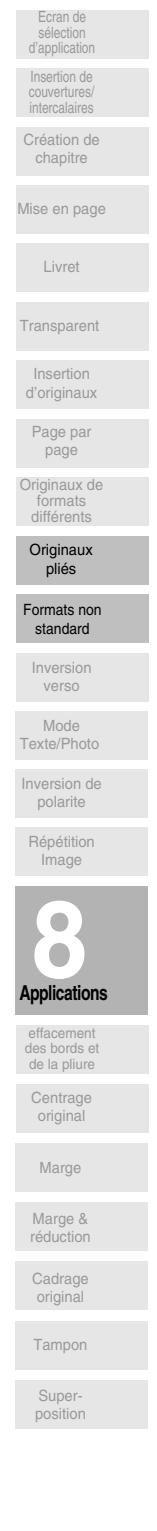

 $\mathsf{l}$ 

**Copie d'originaux de format non standard (Formats non standard) (suite)**

 $\mathbf{I}$ 

*3.* **Appuyez sur** *Formats non std***.**

 $\overline{\phantom{a}}$ 

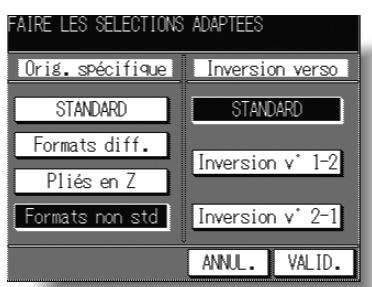

- *4.* **Appuyez sur** *VALID* **pour revenir à l'écran de sélection d'application.**
- *5.* **Appuyez sur** *VALID* **pour revenir à l'écran général.**
- *6.* **Sélectionnez des fonctions de copie supplémentaires, le cas échéant.**
- *7.* **Entrez la quantité à imprimer à l'aide du pavé numérique du tableau de commande.**

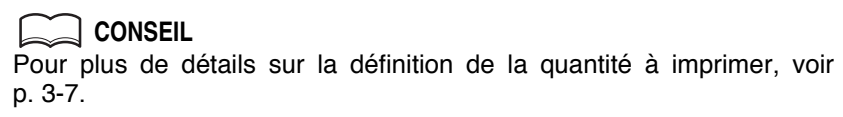

*8.* **Placez les originaux RECTO VERS LE HAUT dans le chargeur de document.**

#### **CONSEILS**

- Pour plus de détails concernant le positionnement des originaux, voir p. 2-3.
- Utilisez le mode Mémoire du chargeur RADF (voir pages 3-22 à 3-24) lorsque le nombre d'originaux est supérieur à 50.
- **9.** Appuyez sur  $\{\Diamond\}$ .

## **ATTENTION**

*Si le nombre de copies programmé est supérieur à la capacité du module de finition, du bac de sortie ou du magasin interne, retirez les jeux de copie lors de leur sortie pour éviter de provoquer des bourrages.*

 $^{-}$   $_{\perp}$ 

# **Inversion du verso en mode 1-2 (Inversion verso)**

Le mode Inversion verso 1-2 dispose les pages paires d'originaux recto en les retournant sur le verso de copies recto-verso.

De même, le mode Inversion verso 2-1 retourne le verso des originaux recto-verso pour les placer correctement au recto des copies recto.

#### **>>>Caractéristiques du mode Inversion verso<<<**

 $\overline{\phantom{a}}$ 

 $\overline{\phantom{0}}$ 

- $\square$  Le mode Inversion verso 1-2 ne fonctionne que lorsque le mode de copie 1-2 est sélectionné.
	- Le mode Inversion verso 2-1 ne fonctionne que lorsque le mode de copie 2-1 est sélectionné et que le chargeur RADF est utilisé.
- □ Conditions d'incompatibilité : Mise en page, Livret, Page double, Originaux spécifiques (Originaux de formats différents, Formats non standard), Répétition image, Centrage original, Marge, Cadrage original, Recouvrement

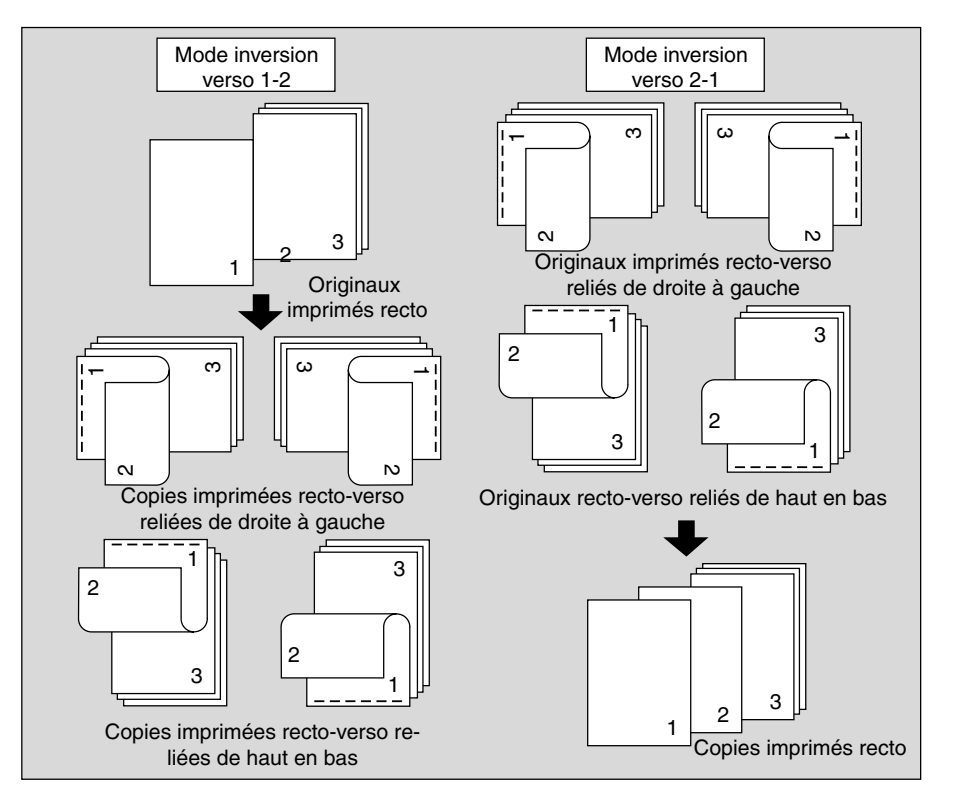

**Applications 8** Originaux pliés Originaux de formats différents Mode Texte/Photo Inversion de polarite Page par page Insertion d'originaux Transparent Livret Mise en page Création de chapitre Répétition Image facemen des bords et de la pliure Centrage original **Cadrage** original Marge Marge & réduction Tampon Superposition Formats non standard Inversion verso

Ecran de sélection d'application

 $\mathbf{I}$ 

Insertion de couvertures/

 $\mathsf{L}$ 

 $\mathbb{L}$ 

 $\mathbb{L}$ 

*1.* **Appuyez sur [***APPLICATION***] dans le tableau de commande.**

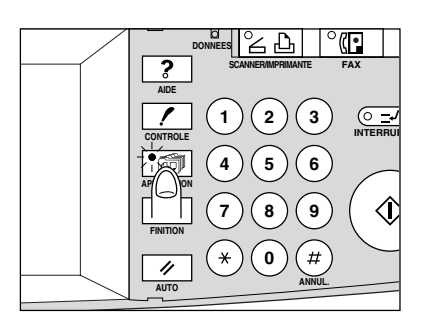

ոՊ  **Rappel !**

Lorsque vous commencez un nouveau travail de copie, vérifiez que le chargeur RADF soit correctement fermé, puis appuyez sur [AUTO].

*2.* **Appuyez sur** *Originaux spécifiques* **dans l'écran de sélection d'application.**

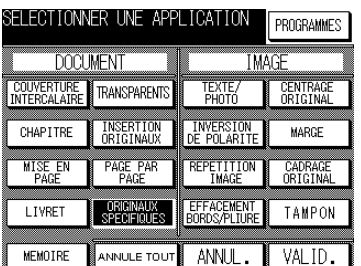

L'écran des originaux spécifiques s'affiche.

*3.* **Appuyez sur** *Inversion verso 1-2* **ou** *Inversion verso 2-1***.**

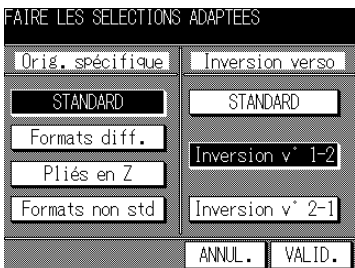

L'écran de sélection du type de reliure s'affiche.

 $^{-}$ 

 $\overline{\phantom{a}}$ 

## **Inversion du verso en mode 1-2 (Inversion verso) (suite)**

*4.* **Appuyez sur la touche du type de reliure souhaité.**

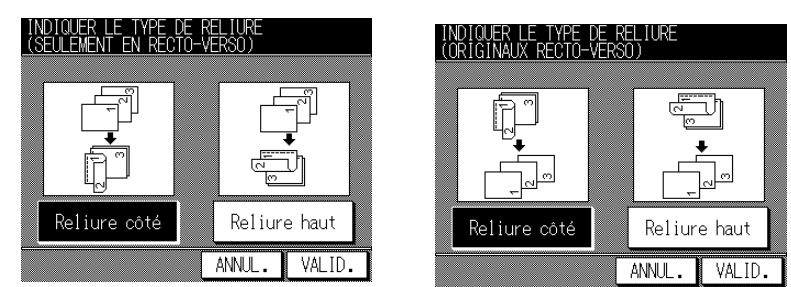

Appuyez sur *VALID* pour revenir à l'écran des originaux spécifiques.

- *5.* **Dans l'écran des originaux spécifiques, appuyez sur** *VALID* **pour revenir à l'écran de sélection d'application.**
- *6.* **Appuyez sur** *VALID* **pour revenir à l'écran général.**
- *7.* **Sélectionnez des fonctions de copie supplémentaires, le cas échéant.**
- *8.* **Entrez la quantité à imprimer à l'aide du pavé numérique du tableau de commande.**

### **CONSEIL**

Pour plus de détails sur la définition de la quantité à imprimer, voir  $p. 3-7.$ 

*9.* **Placez les originaux RECTO VERS LE HAUT dans le chargeur de document ou RECTO VERS LE BAS sur la vitre d'exposition.** Si vous sélectionnez le mode Inversion verso 2-1, utilisez le chargeur RADF pour numériser les originaux.

### **CONSEILS**

- Pour plus de détails sur le positionnement des originaux, voir p. 3-2 à p. 3-6.
- Utilisez le mode Mémoire du chargeur RADF (voir pages 3-22 à 3-24)  $I$ orsque le nombre d'originaux est supérieur à 50.

## *10.* Appuyez sur [ $\Diamond$ ].

## **ATTENTION**

*Si le nombre de copies programmé est supérieur à la capacité du module de finition, du bac de sortie ou du magasin interne, retirez les jeux de copie lors de leur sortie pour éviter de provoquer des bourrages.*

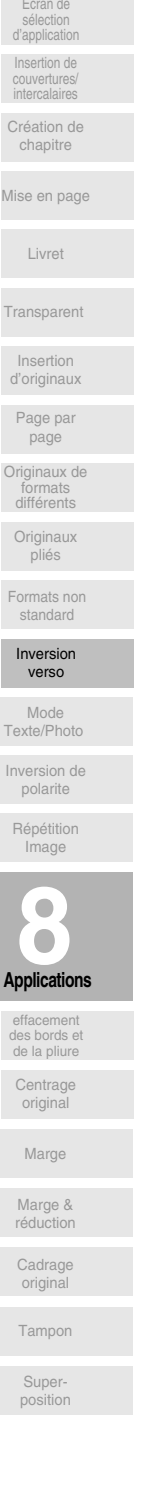

# Rapprochement de la qualité de la copie à celle des originaux (Mode Texte/Photo)

 $\mathsf{l}$ 

Cette fonction permet d'assurer une meilleure reproduction des demi-teintes afin que la qualité de la copie se rapproche d'avantage de celle de l'original.

#### **Mode Texte**

 $\overline{\phantom{a}}$ 

Le mode Texte permet de copier un original de type texte. Ce mode assure une meilleure reproduction du texte par rapport au mode général.

#### **Mode Photo**

Le mode Photo est indiqué pour reproduire une image photographique en demi-teintes. La copie reproduit très fidèlement les demi-teintes de l'original.

#### **Mode Contraste plus**

Le mode Contraste plus permet de foncer les images claires (p. ex. des originaux au crayon) sans modifier l'exposition du fond. Dans les cas où l'image est claire alors que le fond est sombre, ce fond n'est pas modifié.

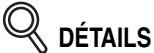

Dans chaque mode d'amélioration, le contraste peut être modifié selon trois niveaux plus sombres ou trois niveaux plus clairs (Décalage densité) par le biais des paramètres du responsable. Si une telle configuration doit être effectuée, voir p. 11-48.

#### >>>Caractéristiques des modes Texte/Photo<<<

O Conditions d'incompatibilité pour la copie : aucune

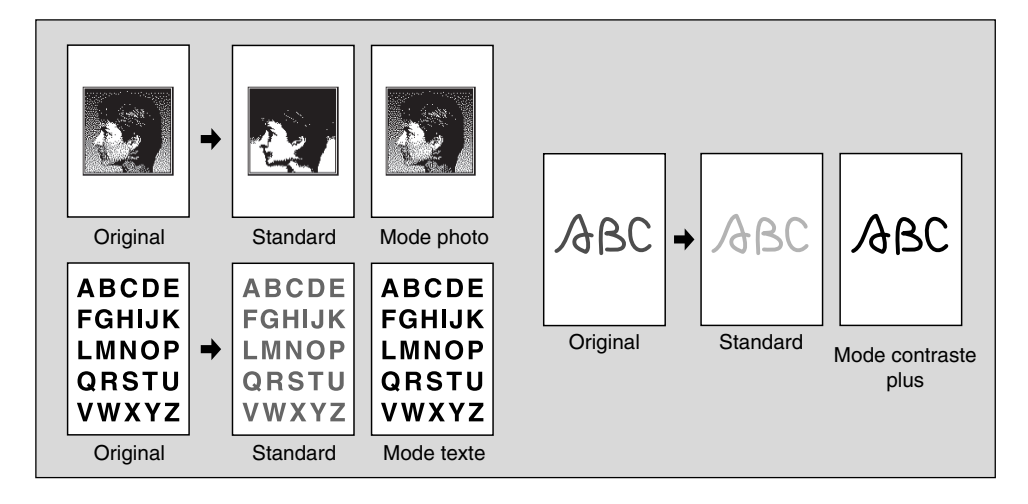

 $\overline{\phantom{0}}$ 

## **Rapprochement de la qualité de la copie à celle des originaux (Mode Texte/Photo) (suite)**

*1.* **Appuyez sur [***APPLICATION***] dans le tableau de commande.**

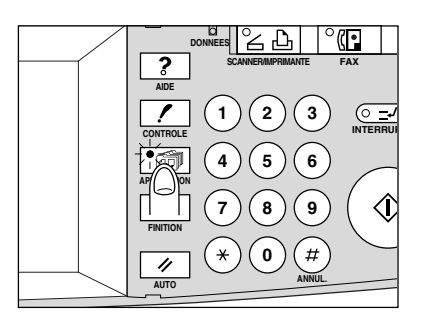

ոՊի  **Rappel !**

 $\overline{\phantom{a}}$ 

 $^{-}$   $_{\perp}$ 

Lorsque vous commencez un nouveau travail de copie, vérifiez que le chargeur RADF est correctement fermé, puis appuyez sur [AUTO].

*2.* **Appuyez sur** *Mode Texte/Photo* **dans l'écran de sélection d'application.**

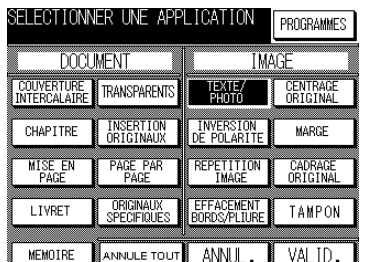

L'écran du mode Texte/Photo s'affiche.

*3.* **Appuyez sur** *TEXTE***,** *PHOTO* **ou** *CONTRASTE PLUS* **selon vos besoins.**

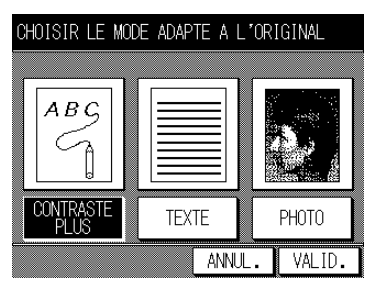

- *4.* **Appuyez sur** *VALID* **pour revenir à l'écran de sélection d'application.**
- *5.* **Appuyez sur** *VALID* **pour revenir à l'écran général.**
- *6.* **Sélectionnez des fonctions de copie supplémentaires, le cas échéant.**

**8-35**

**Applications 8**

facemen des bords et de la pliure Centrage original

**Cadrage** original

Tampon Superposition

 $\mathbb{R}$ 

Marge Marge & réduction

Inversion de polarite

Mode Texte/Photo

Répétition Image

Originaux pliés

Formats non standard

Inversion verso

Originaux de formats différents

Page par page

Insertion d'originaux

Transparent

Livret

Mise en page

Création de chapitre

Ecran de sélection d'application  $\mathbf{I}$ 

nsertion de couvertures/

 $\mathbf{I}$ 

*7.* **Entrez la quantité à imprimer à l'aide du pavé numérique du tableau de commande.**

### **CONSEIL**

Pour plus de détails sur la définition de la quantité à imprimer, voir p. 3-7.

*8.* **Placez les originaux RECTO VERS LE HAUT dans le chargeur de document ou RECTO VERS LE BAS sur la vitre d'exposition.** 

### **CONSEILS**

• Pour plus de détails sur le positionnement des originaux, voir p. 3-2 à  $3-6.$ 

• Utilisez le mode Mémoire du chargeur RADF (voir pages 3-22 à 3-24) lorsque le nombre d'originaux est supérieur à 50.

## **9. Appuyez sur**  $\{\lozenge\}$ .

 $\overline{\phantom{a}}$ 

## **ATTENTION**

*Si le nombre de copies programmé est supérieur à la capacité du module de finition, du bac de sortie ou du magasin interne, retirez les jeux de copie lors de leur sortie pour éviter de provoquer des bourrages.*

 $\sim 1$ 

# **Inversion de couleur des images noir et blanc (Inversion de polarité)**

 $\overline{\phantom{a}}$ 

 $\overline{\phantom{a}}$ 

L'inversion de polarité permet de modifier une image noir sur blanc en une image blanc sur noir, et inversement. Cette fonction est utile pour copier des originaux blanc sur fond noir et d'inverser leur couleur pour les télécopier.

#### **>>>Caractéristiques de l'inversion de polarité<<<** □ Conditions d'incompatibilité : Centrage original, Cadrage original

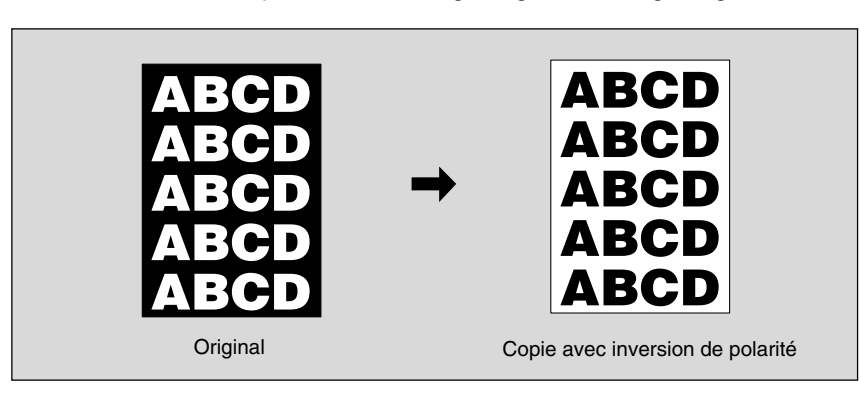

*1.* **Appuyez sur [***APPLICATION***] dans le tableau de commande.**

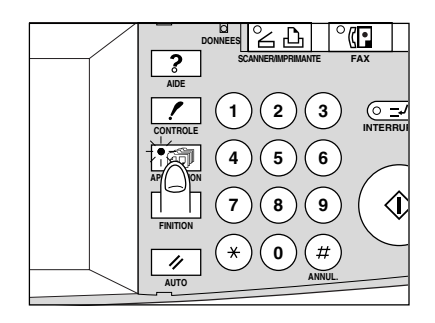

րՊի  **Rappel !** Lorsque vous commencez un nouveau travail de copie, vérifiez que le chargeur RADF soit correctement fermé, puis appuyez sur [AUTO].

## *2.* **Appuyez sur** *Insertion de polarité* **dans l'écran de sélection d'application.**

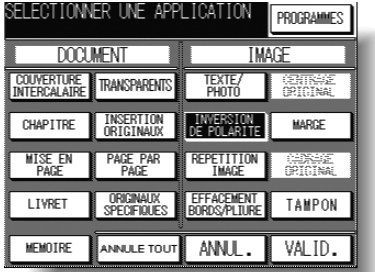

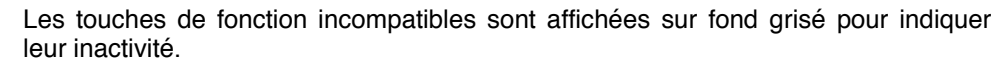

**Applications 8**

effacement des bords et de la pliure Centrage original

> **Cadrage** original

Tampon Superpositio

 $\mathbf{L}$ 

Marge Marge & réduction

Répétitio **Image** 

Originaux pliés

Formats non standard

Inversion verso

Mode Texte/Photo Inversion de polarite

Originaux de formats différents

Page par page

Insertion d'originaux

Transparent

Livret

Mise en page

Création de chapitre

Ecran de sélection d'application  $\mathsf{l}$ 

Insertion de couvertures/

## **Inversion de couleur des images noir et blanc (Inversion de polarité) (suite)**

- *3.* **Appuyez sur** *VALID* **dans l'écran de sélection d'application.** L'écran général est rétabli.
- *4.* **Entrez la quantité à imprimer à l'aide du pavé numérique du tableau de commande.**

## **CONSEIL**

Pour plus de détails sur la définition de la quantité à imprimer, voir p.  $3 - 7.$ 

 $\mathbf{I}$ 

*5.* **Placez les originaux RECTO VERS LE HAUT dans le chargeur de document ou RECTO VERS LE BAS sur la vitre d'exposition.**

### **CONSEIL**

Pour plus de détails sur le positionnement des originaux, voir p. 3-2 à  $3-6.$ 

**6.** Appuyez sur  $\{\lozenge\}$ .

 $\overline{\phantom{a}}$ 

## $\overline{\Delta}$  **ATTENTION**

*Si le nombre de copies programmé est supérieur à la capacité du module de finition, du bac de sortie ou du magasin interne, retirez les jeux de copie lors de leur sortie pour éviter de provoquer des bourrages.*

 $=$   $\frac{1}{1}$ 

# Répétition de la zone d'image sélectionnée (Répétition : mode vert./horiz.)

 $\overline{\phantom{a}}$ 

 $\overline{\phantom{a}}$ 

Cette fonction permet de répéter la zone d'image sélectionnée de 10 mm à 150 mm en largeur et en hauteur à partir du coin arrière gauche de la zone de l'original de format A3, indiqué sur le bord gauche de la vitre d'exposition.

### >>>Caractéristiques du mode de configuration de la hauteur/largeur<<<

- O Vous devez utiliser la vitre d'exposition. (Le chargeur RADF ne peut pas être utilisé.)
- □ Conditions d'incompatibilité : Utilisation du chargeur RADF, Modes 2>2, 2>1, Sélection automatique du format de papier (APS), Sélection automatique du taux de restitution (AMS ), Tri, Agrafage, Groupe, Tri électronique + tri, Tri électronique + groupe, Couvertures/Intercalaires, Création de chapitre, Mise en page, Livret, Transparents, Insertion d'originaux, Page double, Originaux spécifiques (Originaux de formats différents, Originaux pliés, Formats non standard, Inversion verso), Effacement des bords et de la pliure centrale, Centrage original, Marge, Cadrage original, Tampon, Recouvrement

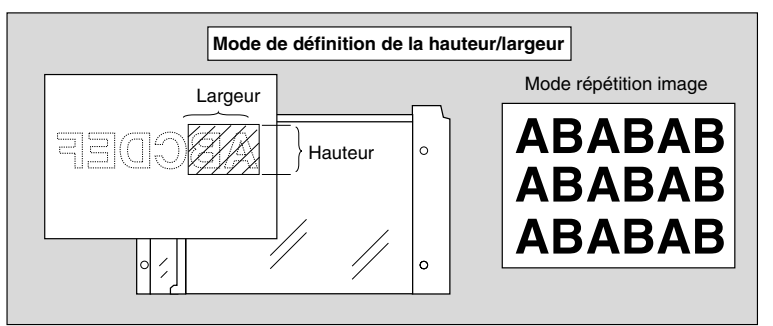

#### 1. Appuyez sur [APPLICATION] dans le tableau de commande.

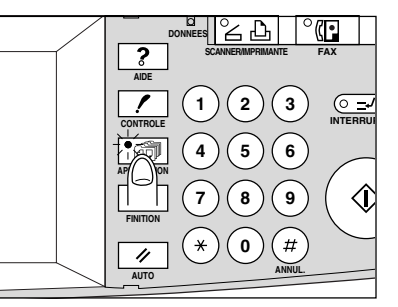

#### րլլի Rappel!

Lorsque vous commencez un nouveau travail de copie, vérifiez que le chargeur RADF soit correctement fermé, puis appuyez sur [AUTO].

#### $2.$ Appuyez sur Répétition image dans l'écran de sélection d'application.

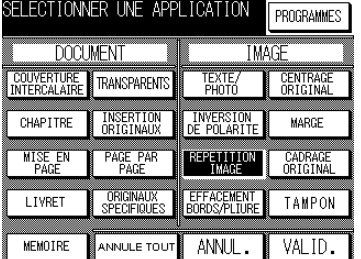

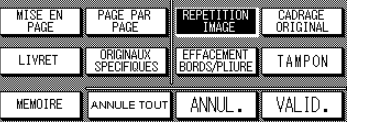

L'écran de sélection du mode de répétition s'affiche.

 $\mathsf{l}$ 

*3.* **Appuyez sur** *MANUEL***.**

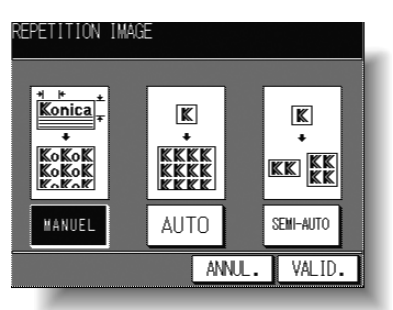

L'écran de configuration de la hauteur et de la largeur s'affiche.

*4.* **Définissez la hauteur et la largeur de la zone de numérisation.**

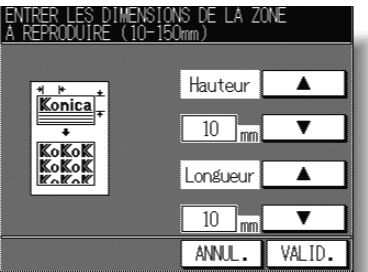

Utilisez les touches fléchées vers le haut et vers le bas pour entrer les valeurs requises entre 10 et 150 mm par incrément de 1 mm. Maintenez la touche enfoncée pour augmenter ou diminuer la valeur de manière continue.

Appuyez sur VALID pour revenir à l'écran de sélection du mode de répétition.

*5.* **Appuyez sur** *VALID***.**

L'écran de sélection d'application est rétabli.

- *6.* **Appuyez sur** *VALID* **dans l'écran de sélection d'application.** L'écran général est rétabli.
- *7.* **Sélectionnez le taux de restitution et le format de papier appropriés.**

# **Q** DÉTAILS

- Les fonctions de sélection automatique du format de papier (APS) et du taux de restitution (AMS) sont automatiquement désactivées, et un taux de restitution de 1,00 (100 %) est sélectionné.
- Le mode de copie est défini automatiquement à 1>1. Lorsque vous sélectionnez le mode 1>2, la vitre d'exposition fonctionne automatiquement en mode Mémoire.
- *8.* **Entrez la quantité à imprimer à l'aide du pavé numérique du tableau de commande.**

### **CONSEIL**

Pour plus de détails sur la définition de la quantité à imprimer, voir p. 3-7.

 $\overline{\phantom{0}}$ 

## *9.* **Placez l'original RECTO VERS LE BAS sur la vitre d'exposition.**

 **CONSEIL**

Pour plus de détails, reportez-vous à l'illustration de la page 8-39.

## *10.* Appuyez sur [ $\Diamond$ ].

 $\overline{\phantom{a}}$ 

 $\frac{1}{\sqrt{2}}$ 

## $\hat{A}$  attention

*Si le nombre de copies programmé est supérieur à la capacité du module de finition, du bac de sortie ou du magasin interne, retirez les jeux de copie lors de leur sortie pour éviter de provoquer des bourrages.*

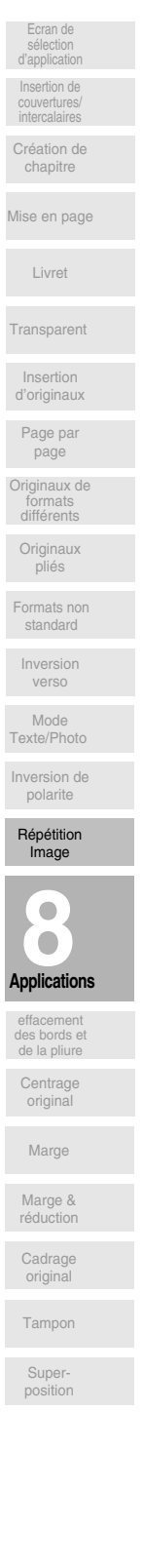

 $\mathsf I$ 

 $\mathbb{L}$ 

# Répétition automatique ou sélection du nombre de répétitions (Répétition : mode automatique/répétition image)

 $\mathsf{I}$ 

Le mode de détection automatique définit automatiquement la zone de répétition correspondant au format de l'original placé sur la vitre d'exposition lorsque vous activez le mode Cadrage original. Le mode Répétition image numérise la zone d'image définie par le format de papier sélectionné et le mode (Répétition image 2 fois, 4 fois ou 8 fois), puis dispose l'image sur une seule feuille en fonction du nombre de répétitions spécifié.

- >>>Caractéristiques du mode de détection automatique/répétition image<<<
- □ Mode de détection automatique : Vous devez utiliser la vitre d'exposition. Le chargeur RADF ne peut pas être utilisé.
- □ Taux de restitution du mode Répétition image : 1,00 (100 %) fixe
- O Conditions d'incompatibilité : Utilisation du chargeur RADF (mode Détection automatique uniquement), 2>2 (mode Détection automatique uniquement), 2>1 (mode Détection automatique uniquement), APS, AMS, Tri, Agrafage, Groupe, Tri électronique + tri, Tri électronique + groupe, Couvertures/Intercalaires, Création de chapitre, Mise en page, Livret, Transparents, Insertion d'originaux, Page double, Originaux spécifiques (Originaux de formats différents, Original plié (disponible en mode Répétition image en utilisant le chargeur RADF pour la numérisation), Originaux de formats non standard, Inversion verso), Inversion de polarité (mode Détection automatique uniquement), Effacement des bords et de la pliure centrale, Centrage original, Marge, Tampon, Recouvrement

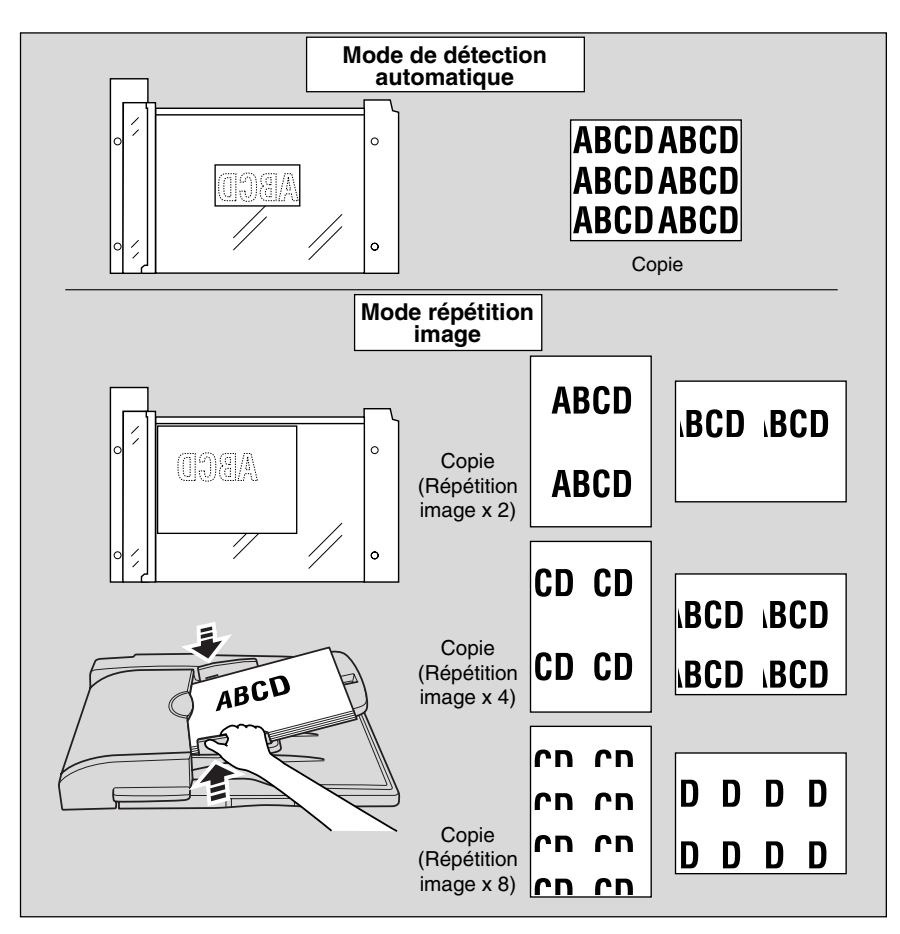

 $8 - 42$ 

 $\overline{\phantom{0}}$ 

 $\overline{\phantom{a}}$ 

**Répétition automatique ou sélection du nombre de répétitions (Répétition : mode automatique/répétition image) (suite)**

*1.* **Appuyez sur [***APPLICATION***] dans le tableau de commande.**

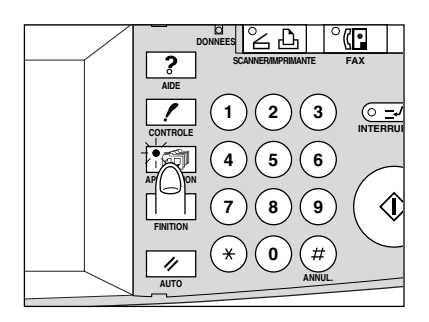

#### ոՊի  **Rappel !**

 $\overline{\phantom{a}}$ 

 $\overline{\phantom{0}}$ 

Lorsque vous commencez un nouveau travail de copie, vérifiez que le chargeur RADF soit correctement fermé, puis appuyez sur [AUTO].

## *2.* **Appuyez sur** *Répétition image* **dans l'écran de sélection d'application.**

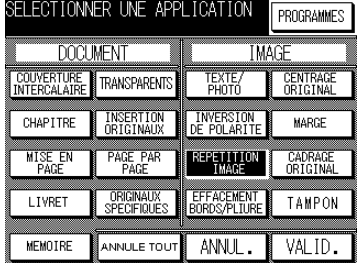

L'écran de sélection du mode de répétition s'affiche.

## *3.* **Appuyez sur** *AUTO* **ou sur** *SEMI-AUTO***, selon vos besoins.**

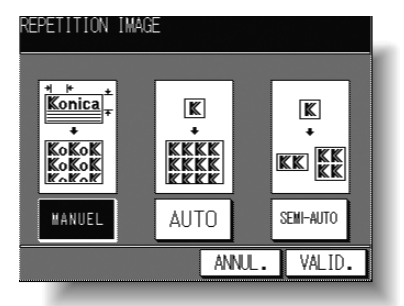

Si vous sélectionnez **SEMI-AUTO**, l'écran de répétition s'affiche. Si vous sélectionnez **AUTO**, passez à l'étape 5.

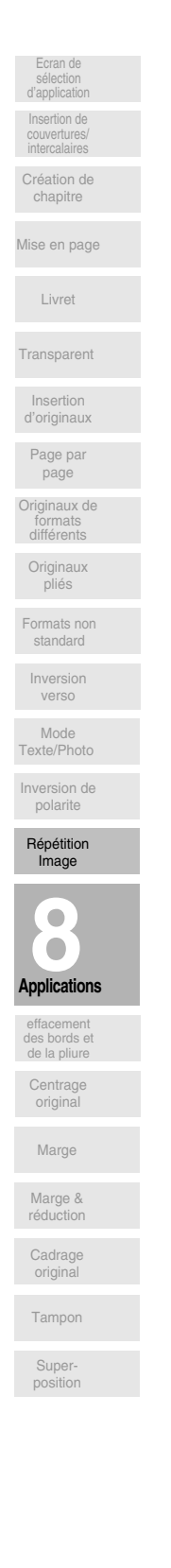

 $\mathbf{I}$ 

 $\mathbb{L}$ 

**Répétition automatique ou sélection du nombre de répétitions (Répétition : mode automatique/répétition image) (suite)**  $\mathbf{I}$ 

*4.* **Appuyez sur la touche du mode souhaité pour la mettre en surbrillance.**

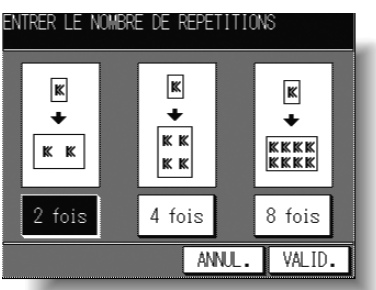

Appuvez sur 2 fois. 4 fois ou 8 fois pour sélectionner le mode de répétition approprié.

Appuyez sur *VALID* pour revenir à l'écran de sélection du mode de répétition.

## *5.* **Appuyez sur** *VALID***.**

 $\overline{\phantom{a}}$ 

L'écran de sélection d'application est rétabli.

## **Q** DÉTAILS

En mode automatique, le cadrage original est sélectionné automatiquement dans l'écran de sélection d'application.

*6.* **Appuyez sur** *VALID* **dans l'écran de sélection d'application.**

L'écran général est rétabli.

*7.* **Sélectionnez le taux de restitution et le format de papier appropriés.**

## **DÉTAILS**

- Les fonctions de sélection automatique du format de papier (APS) et du taux de restitution (AMS) sont automatiquement désactivées, et un taux de restitution de 1,00 (100 %) est sélectionné.
- Lorsque vous sélectionnez 2 fois, 4 fois ou 8 fois, la zone de numérisation devient une partie du format de papier sélectionné, qui est divisé en sections égales selon le mode choisi.
- Dans ce cas. le taux de restitution est fixé à 1.00 (100 %).
- $\cdot$  Le mode de copie est défini automatiquement à 1 $\blacktriangleright$ 1. Lorsque vous sélectionnez le mode 1>2, la vitre d'exposition fonctionne automatiquement en mode Mémoire.

## *8.* **Entrez la quantité à imprimer à l'aide du pavé numérique du tableau de commande.**

### **CONSEIL**

Pour plus de détails sur la définition de la quantité à imprimer, voir p. 3-7.

## *9.* **Placez l'original.**

En mode automatique, ouvrez le chargeur de document, puis placez l'original RECTO VERS LE BAS sur la vitre d'exposition.

En mode 2 fois, 4 fois ou 8 fois, vous pouvez également utiliser le chargeur RADF.

 $\sim$  1

## **Répétition automatique ou sélection du nombre de répétitions (Répétition : mode automatique/répétition image) (suite)**

## **CONSEIL**

Pour plus de détails, reportez-vous à l'illustration de la page 8-42.

իՈի

 **Rappel !** En mode automatique, la fonction Cadrage original est activée automatiquement. NE FERMEZ PAS le chargeur de document.

## *10.* Appuyez sur [ $\circledDownarrow$ ].

 $\overline{\phantom{a}}$ 

 $\overline{\phantom{a}}$ 

#### /!\ **ATTENTION**

un lieu d'installation approprié.

*Si le nombre de copies programmé est supérieur à la capacité du module de finition, du bac de sortie ou du magasin interne, retirez les jeux de copie lors de leur sortie pour éviter de provoquer des bourrages.*

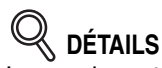

Le mode automatique peut ne pas fonctionner correctement lorsque l'éclairage du lieu de travail est directement dirigé sur la vitre d'exposition. Dans ce cas, consultez votre service après-vente pour déterminer

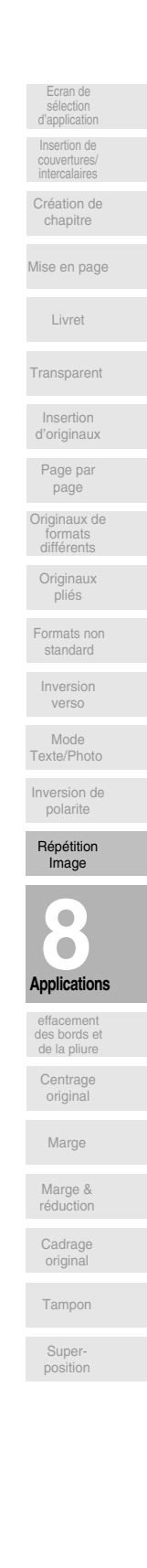

 $\overline{\phantom{a}}$ 

 $\mathbf{L}$ 

# Effacement des traces noires le long des bords de la copie (Effacement des bords et de la pliure centrale)

La fonction Effacement des bords et de la pliure centrale permet d'éliminer les traces de copie noires le long des bords pour nettoyer et améliorer la présentation de la copie. Le mode Effacement des bords supérieur et inférieur permet d'effacer les traces de copie noires des bords supérieur ou inférieur de la copie.

#### >>>Caractéristiques de l'effacement des bords et de la pliure centrale<<<

O Incompatibilités avec les fonctions Effacement des bords et Effacement des bords supérieur et inférieur : Mise en page, Originaux spécifiques (Originaux de formats différents, Formats non standard), Répétition image

 $\mathsf{l}$ 

Incompatibilités avec la fonction Effacement de la pliure : Mise en page, Livret, Page double, Originaux spécifiques (Originaux de formats différents, Formats non standard), Répétition image

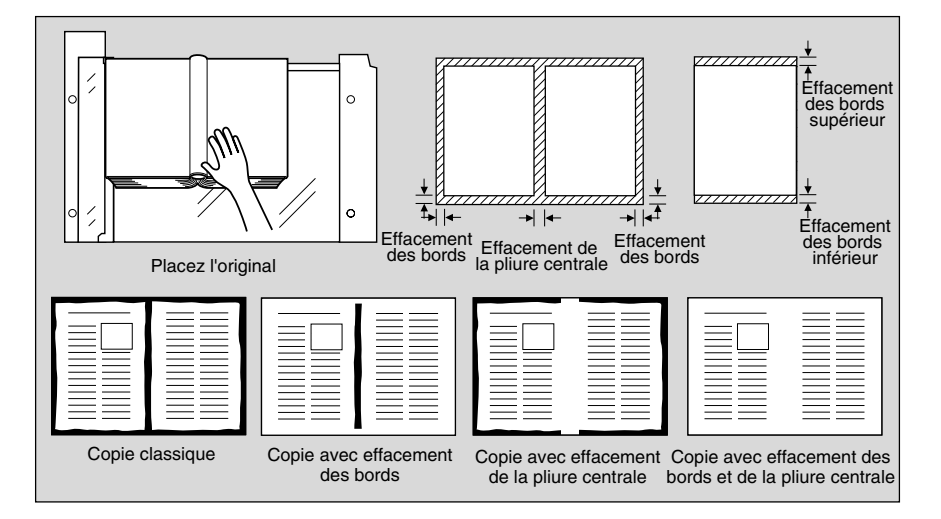

 $\mathbf{1}$ Appuyez sur [APPLICATION] dans le tableau de commande.

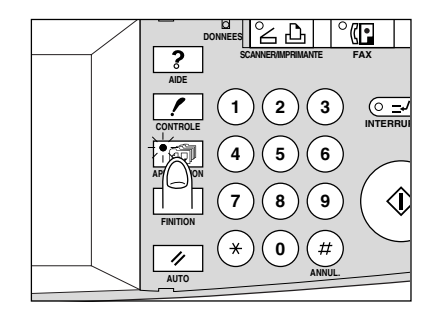

իՈի Rappel!

Lorsque vous commencez un nouveau travail de copie, vérifiez que le chargeur RADF est correctement fermé, puis appuyez sur [AUTO].

 $\overline{\phantom{0}}$ 

 $\overline{\phantom{a}}$ 

**Effacement des traces noires le long des bords de la copie (Effacement des bords et de la pliure centrale) (suite)**

*2.* **Appuyez sur** *Effacement des bords et de la pliure centrale* **dans l'écran de sélection d'application.**

 $\overline{\phantom{a}}$ 

 $\overline{\phantom{0}}$ 

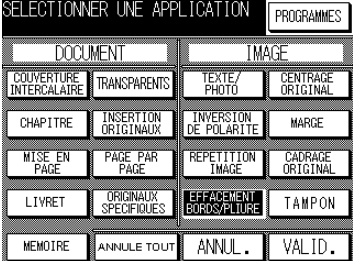

L'écran de sélection de l'effacement des bords et de la pliure centrale s'affiche.

*3.* **Sélectionnez le mode d'effacement souhaité, puis définissez la largeur d'effacement.**

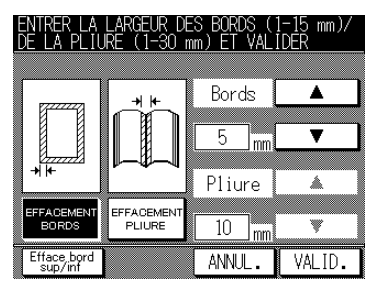

Appuyez sur **Effacement des bords** ou sur **Effacement de la pliure** pour mettre la fonction correspondante en surbrillance, puis utilisez les touches fléchées pour sélectionner la largeur d'effacement requise, de 1 à 15 mm (Effacement des bords) ou de 1 à 30 mm (Effacement de la pliure) par incrément de 1 mm.

Vous pouvez combiner les fonctions Effacement des bords et Effacement de la pliure.

Si vous souhaitez sélectionner le mode Effacement des bords supérieur et inférieur, appuyez sur *Effacement sup/inf*, puis passez à l'étape suivante.

### *4.* **Mode Effacement des bords supérieur et inférieur : Sélectionnez le mode d'effacement souhaité, puis définissez la largeur d'effacement.**

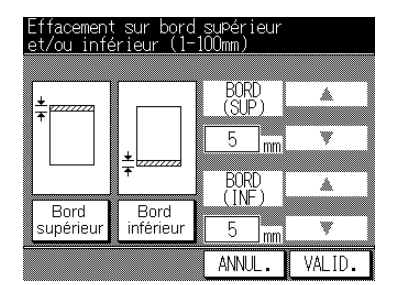

Appuyez sur **Efface bord sup** ou sur **Efface bord inf** pour mettre la fonction correspondante en surbrillance, puis utilisez les touches fléchées pour sélectionner la largeur d'effacement requise, de 1 à 100 mm, par incrément de 1 mm. Vous pouvez combiner les fonctions Effacement du bord supérieur et Effacement du bord inférieur.

 $\mathbf{I}$ 

**Applications 8**

Centrage original

effacement des bords et de la por de et de la<br>pliure centrale

Marge

Répétition Image

Originaux pliés

Formats non standard

Inversion verso

Mode Texte/Photo Inversion de polarite

Originaux de formats différents

Page par page

Insertion d'originaux

Transparent

Livret

Mise en page

Création de chapitre

Ecran de sélection d'application  $\mathsf{l}$ 

Insertion de couvertures/ *5.* **Appuyez sur** *VALID***.**

L'écran de sélection d'application est rétabli.

- *6.* **Appuyez sur** *VALID* **dans l'écran de sélection d'application.** L'écran général est rétabli.
- *7.* **Entrez la quantité à imprimer à l'aide du pavé numérique du tableau de commande.**

 **CONSEIL** Pour plus de détails sur la définition de la quantité à imprimer, voir p. 3-7.

*8.* **Placez les originaux RECTO VERS LE HAUT dans le chargeur de document ou RECTO VERS LE BAS sur la vitre d'exposition.**

### **CONSEIL**

Pour plus de détails sur le positionnement des originaux, voir p. 3-2 à  $3-6.$ 

# **Q** DÉTAILS

Lorsque vous fermez le chargeur de document sur un original épais (p. ex. un livre ouvert), n'appuyez pas trop fort. Le cas échéant, laissez le chargeur de document ouvert.

**9.** Appuyez sur  $\{\Diamond\}$ .

## **ATTENTION**

*Si le nombre de copies programmé est supérieur à la capacité du module de finition, du bac de sortie ou du magasin interne, retirez les jeux de copie lors de leur sortie pour éviter de provoquer des bourrages.*

 $\sim 1$ 

# Copie de l'image au centre du papier de copie (Centrage original)

Cette fonction permet de détecter la zone d'image de l'original et de centrer l'image entière sur le papier de copie, afin de faciliter la copie d'originaux de petite taille.

#### >>>Caractéristiques de la fonction Centrage original<<<

 $\overline{\phantom{a}}$ 

 $\overline{\phantom{a}}$ 

- O Vous devez utiliser la vitre d'exposition. Le chargeur RADF ne peut pas être utilisé.
- O La fonction Cadrage original est sélectionnée automatiquement. Elle peut cependant être désactivée manuellement.
- □ Conditions d'incompatibilité : Utilisation du chargeur RADF, modes 2>2 et 2>1, APS, Tri, Agrafage, Groupe, Tri électronique + tri, Tri électronique + groupe, Couvertures/Intercalaires, Création de chapitre, Mise en page, Livret, Insertion d'originaux, Originaux spécifiques (Originaux de formats différents, Original plié, Formats non standard, Inversion verso), Inversion de polarité, Répétition image, Marge, Tampon, Recouvrement

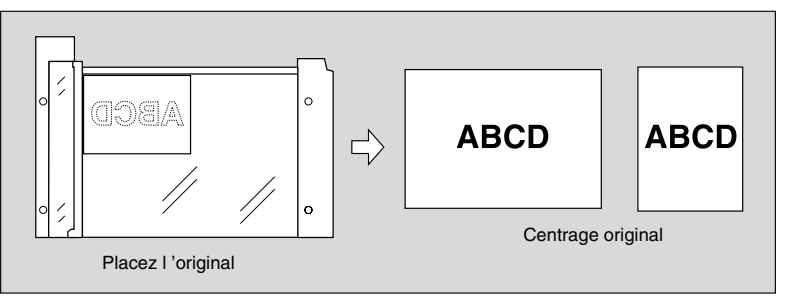

#### $\mathbf{1}$ Appuyez sur [APPLICATION] dans le tableau de commande.

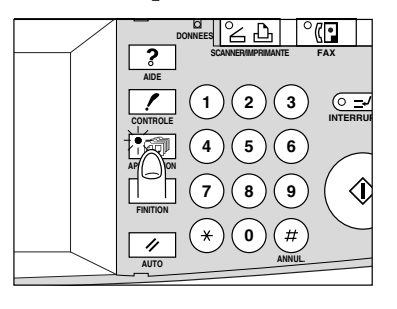

#### **ull** Rappel !

Lorsque vous commencez un nouveau travail de copie, vérifiez que le chargeur RADF soit correctement fermé, puis appuyez sur [AUTO].

#### $2.$ Appuyez sur Centrage original dans l'écran de sélection d'application.

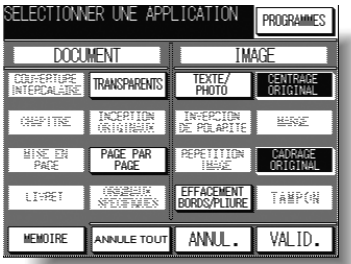

Les touches de fonction incompatibles sont affichées sur fond grisé pour indiquer qu'elles sont indisponibles.

 $\mathsf{l}$ 

Ecran de<br>sélection

nsertion de

Création de

chapitre

Mise en page

Livret

Transparent

Insertion d'originaux Page par page

Originaux de formats<br>différents Originaux pliés

Formats no<br>standard

werso

Mode Texte/Photo

polarite

Répétitir Image

 $\bullet$ 

 $\bullet$ 

Applications

effacement des bords et de la

pliure centra

Centrage

original

Marge

Marge & réduction

original Tampor Super positio

## Copie de l'image au centre du papier de copie (Centrage original) (suite)

**Q** DÉTAILS

- La fonction Cadrage original est sélectionnée automatiquement.
- Si vous utilisez le mode Page par page avec cette fonction, l'original de plus petite taille que le format de papier utilisé sera imprimé au centre du papier de copie sans que l'image soit divisée.
- $3<sub>1</sub>$ Appuyez sur VALID dans l'écran de sélection d'application. L'écran général est rétabli.
- $\mathbf{A}_{\cdot}$ Sélectionnez la restitution et le format de papier souhaités dans l'écran général.

## $\ll$  détails

- Les fonctions de sélection automatique du format de papier (APS) et du taux de restitution (AMS) sont automatiquement désactivées, et un taux de restitution de 1,00 (100 %) est sélectionné.
- Le mode de copie est défini automatiquement à 1>1. Lorsque vous sélectionnez le mode 1▶2, la vitre d'exposition fonctionne automatiquement en mode Mémoire.
- 5. Entrez la quantité à imprimer à l'aide du pavé numérique du tableau de commande.

## **CONSEIL**

Pour plus de détails sur la définition de la quantité à imprimer, voir p. 3-7.

6. Placez les originaux RECTO VERS LE HAUT dans le chargeur de document ou RECTO VERS LE BAS sur la vitre d'exposition.

### di conseil

Pour plus de détails sur le positionnement des originaux, voir p. 3-2 à  $3-6.$ 

#### alh Rappel!

NE FERMEZ PAS le chargeur RADF lorsque le cadrage original est sélectionné.

Un original placé de biais sur la vitre d'exposition peut être à l'origine de traces de copie noires.

 $Z_{\rm c}$ Appuyez sur  $[\langle \rangle]$ .

## **ATTENTION**

Si le nombre de copies programmé est supérieur à la capacité du module de finition, du bac de sortie ou du magasin interne, retirez les jeux de copie lors de leur sortie pour éviter de provoquer des bourrages.

# $\mathbb{Q}$  détails

La fonction Centrage original peut ne pas fonctionner correctement lorsque l'éclairage est directement dirigé sur la vitre d'exposition. Dans ce cas, consultez votre service après-vente pour déterminer un lieu d'installation approprié.

# Ajustement de la position de l'image copiée (Marge)

La fonction Marge permet d'ajuster la position des images copiées, par exemple pour créer une nouvelle marge de reliure sur des originaux afin de pouvoir les classer plus facilement.

Lorsqu'une perte d'image est probable, sélectionnez le mode Marge et réduction au lieu du mode Marge ordinaire. Voir p. 8-53.

#### >>>Caractéristiques du mode Marge<<<

 $\overline{\phantom{a}}$ 

 $\overline{\phantom{a}}$ 

- □ Plage de décalage : -250 à +250 mm, par incrément de 1 mm
- □ Conditions d'incompatibilité : 2>2, 2>1, Sélection automatique du format de papier (APS), Livret, Insertion d'originaux, Page par page, Originaux spécifiques (Originaux de formats différents, Formats non standard, Inversion verso), Répétition image, Centrage original, Cadrage original, Tampon, Recouvrement

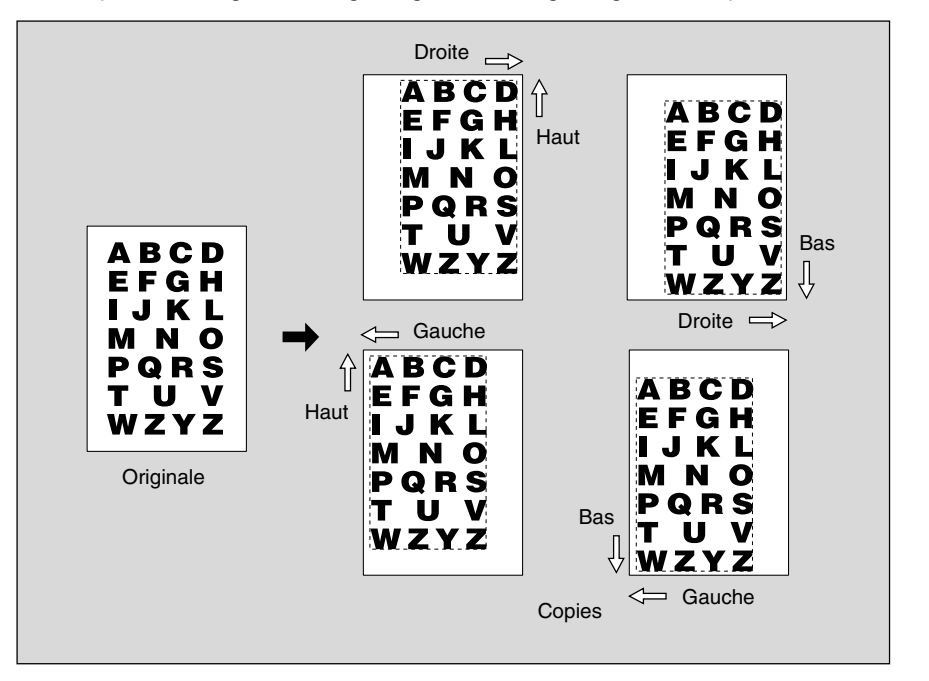

1. Appuyez sur [APPLICATION] dans le tableau de commande.

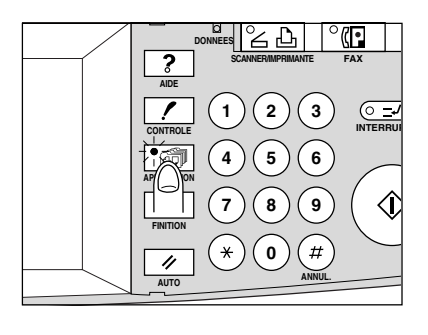

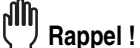

Lorsque vous commencez un nouveau travail de copie, vérifiez que le chargeur RADF soit correctement fermé, puis appuyez sur [AUTO].

 $\overline{\phantom{a}}$ 

Ecran de

Création de

 $\mathsf{L}$ 

## *2.* **Appuyez sur** *Marge* **dans l'écran de sélection d'application.**

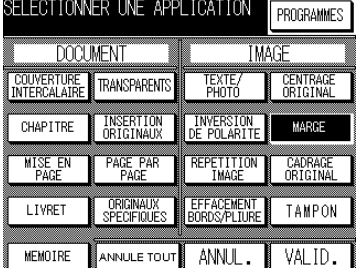

L'écran de configuration de la marge s'affiche.

## *3.* **Appuyez sur** *Marge***, puis définissez la plage de décalage.**

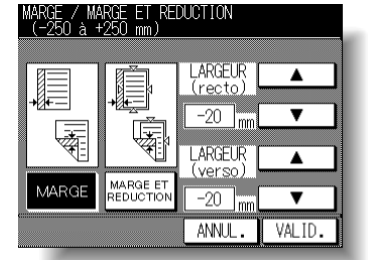

Utilisez les touches fléchées vers le haut et vers le bas pour entrer le décalage requis, de -250 à +250 mm, par incrément de 1 mm.

## *4.* **Appuyez sur** *VALID***.**

L'écran de sélection d'application est rétabli.

- *5.* **Appuyez sur** *VALID* **dans l'écran de sélection d'application.** L'écran général est rétabli.
- *6.* **Entrez la quantité à imprimer à l'aide du pavé numérique du tableau de commande.**

 **CONSEIL**

Pour plus de détails sur la définition de la quantité à imprimer, voir p. 3-7.

*7.* **Placez les originaux RECTO VERS LE HAUT dans le chargeur de document ou RECTO VERS LE BAS sur la vitre d'exposition.**

### **CONSEIL**

Pour plus de détails sur le positionnement des originaux, voir p. 3-2 à  $3-6$ 

**8.** Appuyez sur  $\{\Diamond\}$ .

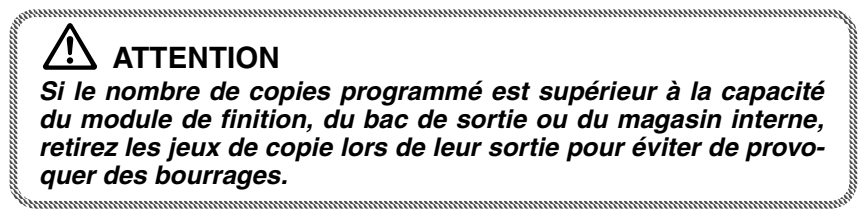

**8-52**

 $\overline{\phantom{0}}$ 

# **Réduction de l'image pour créer une marge de reliure (Marge & réduction)**

La fonction Marge & réduction, au contraire de la fonction Marge, prévient toute perte d'image lors de la création d'une marge de reliure.

#### **>>>Caractéristiques de la fonction Marge & réduction<<<**

 $\overline{\phantom{a}}$ 

 $\blacksquare$ 

- □ La fonction AMS est sélectionnée automatiquement et ne peut pas être désactivée.
- □ Plage de décalage : -250 à +250 mm par incrément de 1 mm
- □ Conditions d'incompatibilité : Sélection automatique du format de papier (APS), Insertion d'originaux, Page double, Originaux spécifiques (Originaux de formats différents, Formats non standard, Inversion verso), Répétition image, Centrage original, Cadrage original, Tampon, Recouvrement

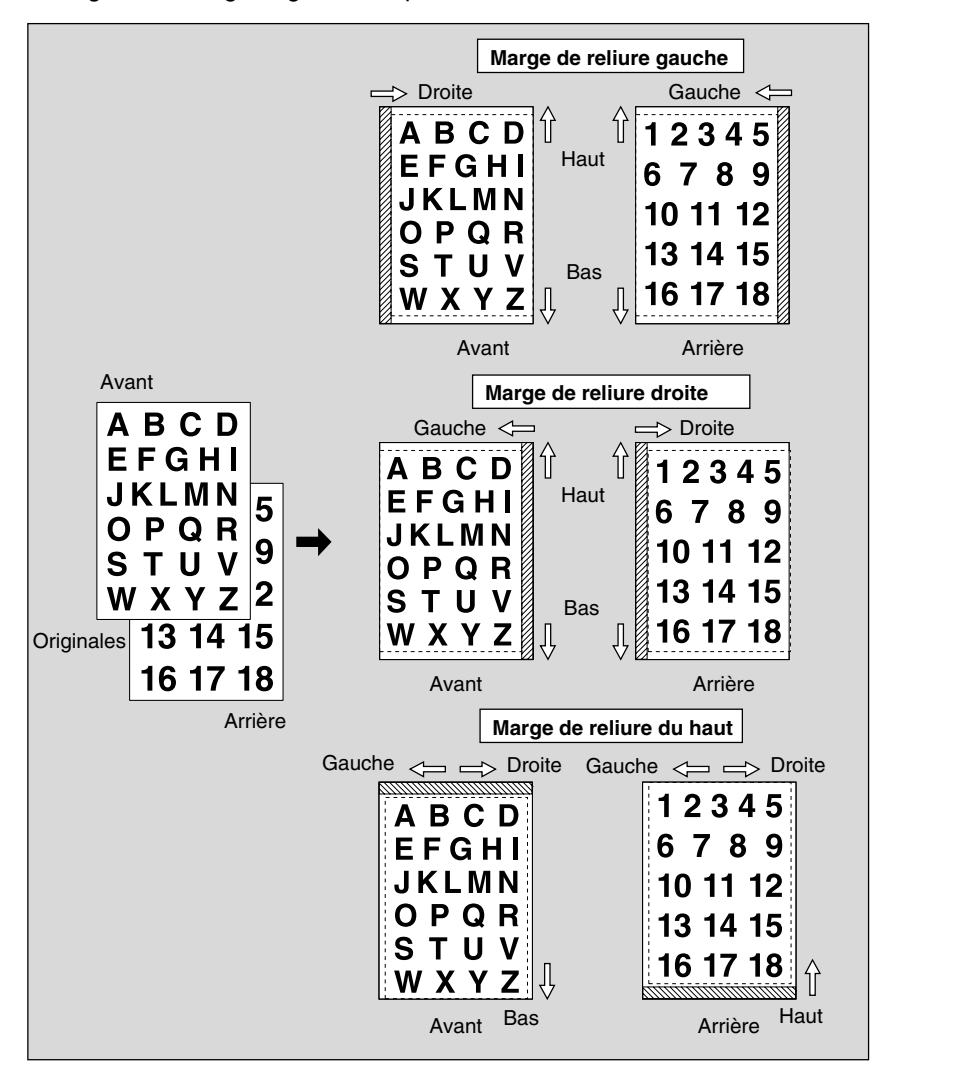

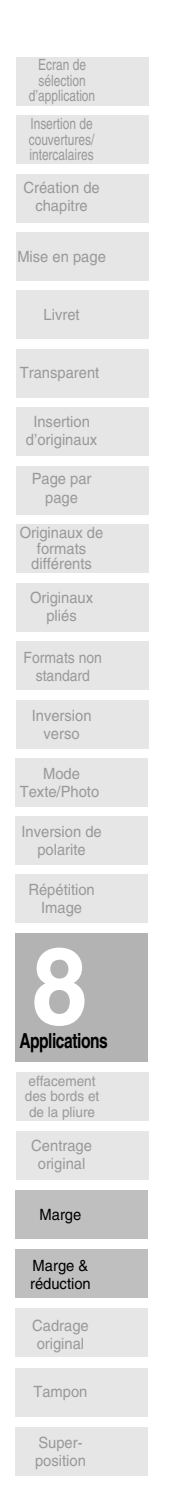

 $\mathsf{l}$ 

 $\mathsf{l}$ 

*1.* **Appuyez sur [***APPLICATION***] dans le tableau de commande.**

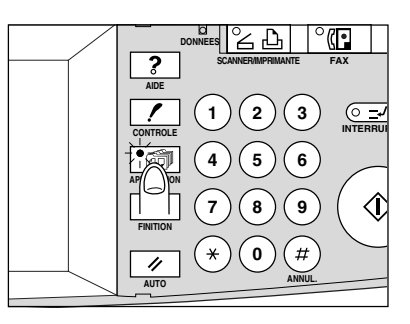

#### $\mathbf{m}_1$  **Rappel !**

Lorsque vous commencez un nouveau travail de copie, vérifiez que le chargeur RADF soit correctement fermé, puis appuyez sur [AUTO].

*2.* **Appuyez sur** *Marge* **dans l'écran de sélection d'application.**

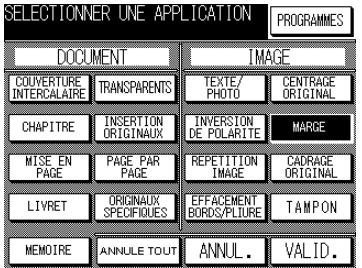

L'écran de configuration de la marge s'affiche.

*3.* **Appuyez sur** *Marge & réduction***, puis définissez la plage de décalage.**

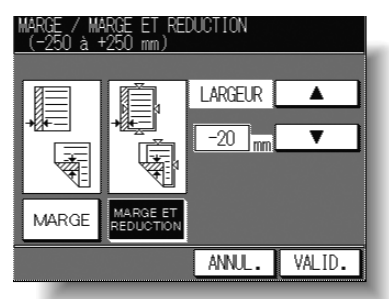

Utilisez les touches fléchées vers le haut et vers le bas pour entrer le décalage requis, de -250 à +250 mm par incrément de 1 mm.

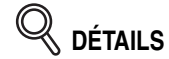

La fonction AMS détermine automatiquement le taux de restitution selon le décalage défini pour la première page. Le décalage et le taux de restitution définis pour la première page (couverture) sont appliqués automatiquement à la dernière page (dos de couverture).

 $^{-}$  1

 $\overline{\phantom{a}}$
#### **Réduction de l'image pour créer une marge de reliure (Marge & réduction) (suite)**

- *4.* **Appuyez sur** *VALID***.** L'écran de sélection d'application est rétabli. *5.* **Appuyez sur** *VALID* **dans l'écran de sélection d'application.** L'écran général est rétabli.
- *6.* **Entrez la quantité à imprimer à l'aide du pavé numérique du tableau de commande.**

 **CONSEIL** Pour plus de détails sur la définition de la quantité à imprimer, voir p. 3-7.

*7.* **Placez les originaux RECTO VERS LE HAUT dans le chargeur de document ou RECTO VERS LE BAS sur la vitre d'exposition.**

 **CONSEIL**

Pour plus de détails sur le positionnement des originaux, voir p. 3-2 à 3-6.

**8.** Appuyez sur  $\{\Diamond\}$ .

 $\overline{\phantom{a}}$ 

 $^{-}$   $_{\perp}$ 

#### **ATTENTION**

*Si le nombre de copies programmé est supérieur à la capacité du module de finition, du bac de sortie ou du magasin interne, retirez les jeux de copie lors de leur sortie pour éviter de provoquer des bourrages.*

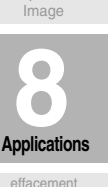

Originaux pliés

Formats non standard

Mode Texte/Photo Inversion de polarite

Inversion verso

Répétitio

Originaux de formats différents

Page par page

Insertion d'originaux

Transparent

Livret

Mise en page

Création de chapitre

Ecran de sélection d'application

 $\mathbf{I}$ 

Insertion de couvertures/

effacement des bords et de la pliure

Centrage original

Marge

Marge & réduction

Cadrage original

Tampon

Superpositio

 $\mathbb{R}$ 

# Effacement de la zone autour de l'original (Cadrage original)

Le mode Cadrage original permet de copier des originaux non standard ou spéciaux, tels que des livres, des magazines, des collages, des graphiques, des matériaux épais ou fins, etc. à partir de la vitre d'exposition. La zone de la vitre d'exposition située au-delà des bords de l'original n'est pas copiée.

#### >>>Caractéristiques du cadrage original<<<

□ Vous devez utiliser exclusivement la vitre d'exposition. Le chargeur RADF doit être ouvert pendant toute l'opération.

 $\mathsf{l}$ 

□ Conditions d'incompatibilité : Utilisation du chargeur RADF, 2>2 et 2>1, APS, Tri, Agrafage, Groupe, Tri électronique + tri, Tri électronique + groupe, Couvertures/Intercalaires, Création de chapitre, Mise en page, Livret, Insertion d'originaux, Originaux spécifiques (Originaux de formats différents, Original plié, Formats non standard, Inversion verso), Inversion de polarité, Marge, Tampon, Recouvrement

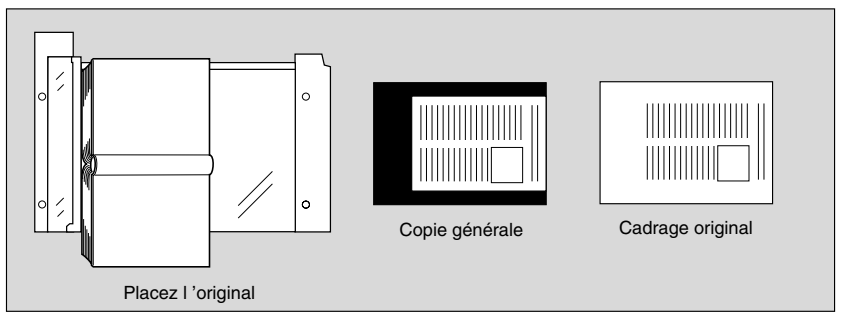

1. Appuyez sur [APPLICATION] dans le tableau de commande.

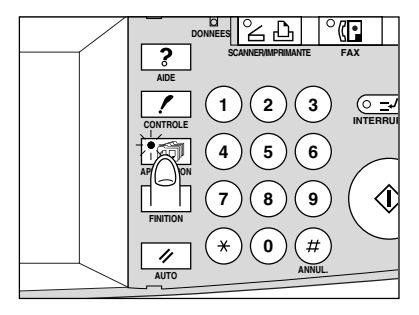

#### իՈի Rappel!

Lorsque vous commencez un nouveau travail de copie, vérifiez que le chargeur RADF soit correctement fermé, puis appuyez sur [AUTO].

#### $2.$ Appuyez sur Cadrage original dans l'écran de sélection d'application.

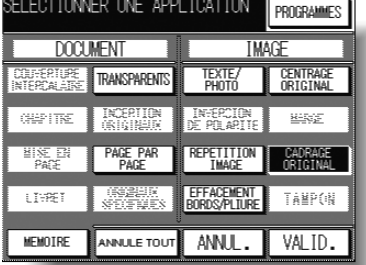

Les touches de fonction incompatibles sont affichées sur fond grisé pour indiquer qu'elles sont indisponibles.

 $\overline{\phantom{0}}$ 

 $\overline{\phantom{a}}$ 

#### Effacement de la zone autour de l'original (Cadrage original) (suite)

3. Appuyez sur VALID dans l'écran de sélection d'application. L'écran général est rétabli.

#### 4. Sélectionnez la restitution et le format de papier souhaités.

#### $\ll$  détails

- Les fonctions de sélection automatique du format de papier (APS) et du taux de restitution (AMS) sont désactivées automatiquement.
- Le mode de copie est défini automatiquement à 1>1. Lorsque vous sélectionnez le mode 1▶2, la vitre d'exposition fonctionne automatiquement en mode Mémoire.
- 5. Entrez la quantité à imprimer à l'aide du pavé numérique du tableau de commande.

#### $\supset$  conseil

Pour plus de détails sur la définition de la quantité à imprimer, voir p. 3-7.

#### 6. Placez l'original RECTO VERS LE BAS sur la vitre d'exposition.

Rappel! NE FERMEZ PAS LE CHARGEUR DE DOCUMENT. Le format de l'original doit être supérieur à 10 mm x 10 mm.

#### $\overline{7}$ . Appuyez sur  $[\langle \rangle]$ .

# DÉTAILS : Modes Cadrage oblique et Cadrage rectangulaire

Il existe deux modes de cadrage : le cadrage rectangulaire et le cadrage oblique. Par défaut, le photocopieur est configuré en mode Cadrage oblique.

Si le résultat de la copie n'est pas satisfaisant avec cette configuration par défaut, vous pouvez demander au responsable de sélectionner le mode de cadrage rectangulaire ou de définir un autre niveau de contraste afin d'obtenir un effet optimal sur les copies. Voir p. 11-14.

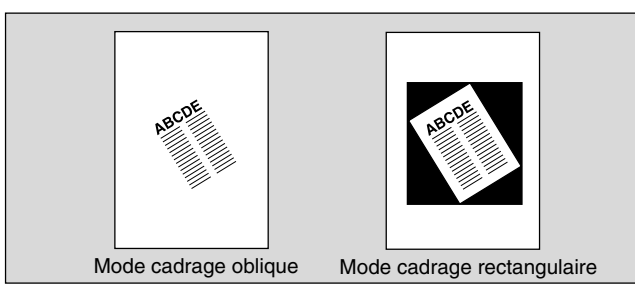

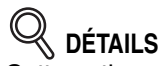

Cette option peut ne pas fonctionner correctement lorsque l'éclairage est directement dirigé sur la vitre d'exposition. Dans ce cas, consultez votre service après-vente pour déterminer un lieu d'installation approprié.

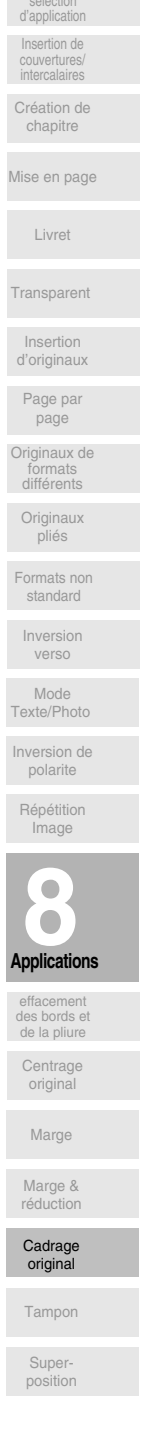

 $8 - 57$ 

# Impression de tampons, de pages ou de filigranes sur les copies (Tampon)

 $\mathsf{l}$ 

Cette fonction permet d'imprimer sur les copies des marques déterminées (tampon, date/heure, numéro de page et numérotation) à l'endroit approprié défini à l'écran, ou un motif déterminé au centre de la page (filigrane).

Les quatre types de tampons et le filigrane proposés dans l'écran du menu Tampon peuvent être utilisés individuellement ou selon une combinaison quelconque.

#### >>>Caractéristiques du mode Tampon<<<

□ Conditions d'incompatibilité : Groupe (avec Numérotation), Tri électronique + groupe (avec Numérotation), Page double, Originaux spécifiques (Originaux de formats différents, Formats non standard), Inversion de polarité, Répétition image, Centrage original, Marge, Cadrage original, Recouvrement

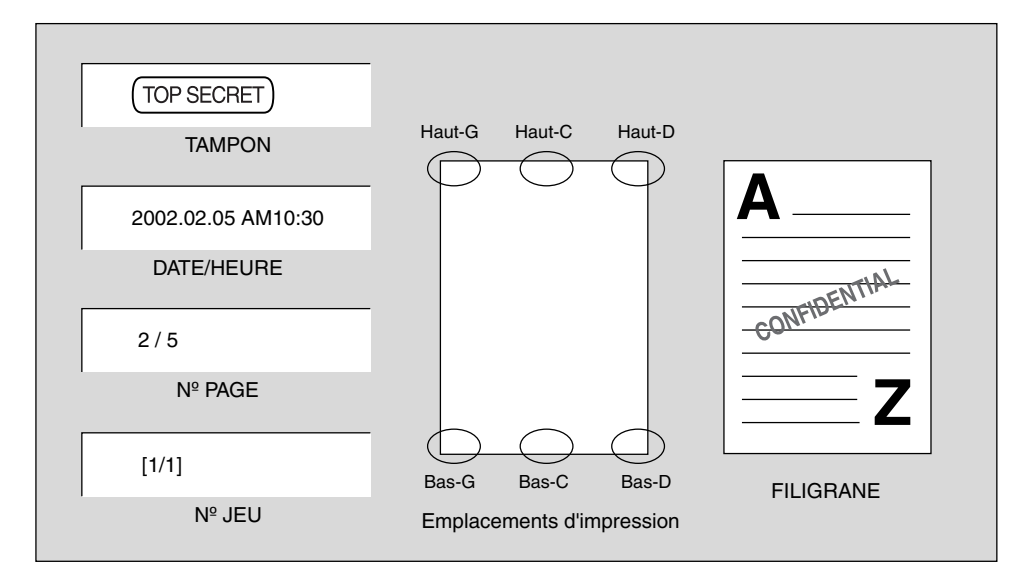

1. Appuyez sur [APPLICATION] dans le tableau de commande.

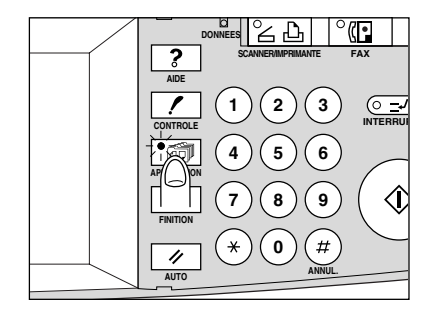

**ull** Rappel!

Lorsque vous commencez un nouveau travail de copie, vérifiez que le chargeur RADF soit correctement fermé, puis appuyez sur [AUTO].

 $\overline{\phantom{0}}$ 

 $\overline{\phantom{a}}$ 

**Impression de tampons, de pages ou de filigranes sur les copies (Tampon) (suite)**

> SELECTIONNER UNE APPLICATION PROGRAMMES **DOCUMENT TMAGE** COUVERTURE TRANSPARENTS TEXTE/<br>PHOTO CHAPITRE NSERTION INVERSION<br>OF POLARITE MARGE MISE EN PAGE PAR **REPETITION CADRAGE** ORIGINAUX<br>SPECIFIQUES EFFACEMENT<br>BORDS/PLIURE TAMPON LIVRET MEMOIRE ANNULE TOUT ANNUL. **VALID.**

*2.* **Appuyez sur** *Tampon* **dans l'écran de sélection d'application.**

L'écran du menu Tampon s'affiche.

# *3.* **Appuyez sur** *Orientation***.**

 $\overline{\phantom{a}}$ 

 $\sim 1$ 

L'écran d'orientation de l'original s'affiche.

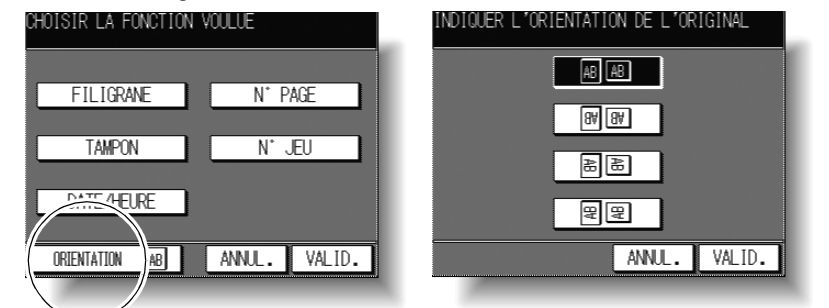

Appuyez sur la touche correspondant aux originaux à copier, puis appuyez sur VALID pour revenir à l'écran du menu Tampon.

#### *4.* **Appuyez sur la touche appropriée pour la mettre en surbrillance.**

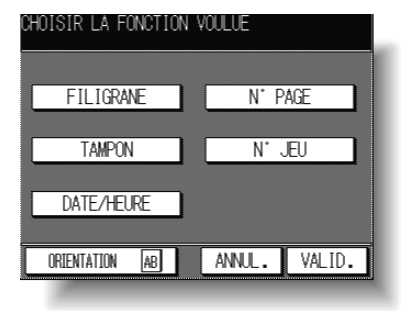

L'écran qui s'affiche ensuite vous permet de définir le type de tampon.

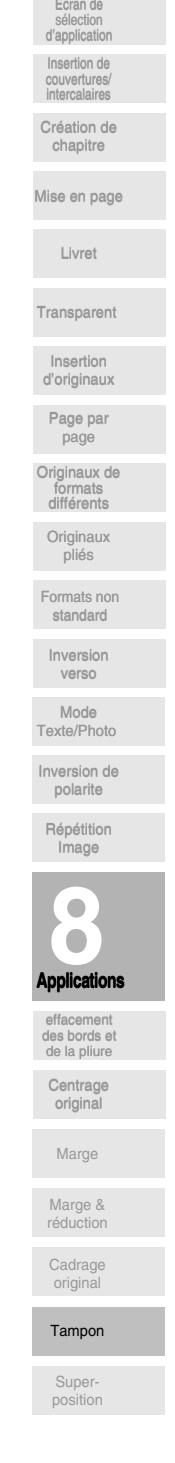

 $\mathbf{I}$ 

 $\mathbb{R}$ 

**Impression de tampons, de pages ou de filigranes sur les copies (Tampon) (suite)**  $\mathbf{I}$ 

*5.* **Si vous sélectionnez** *FILIGRANE* **: Définissez le type de filigrane ainsi que les pages sur lesquelles il doit être imprimé.**

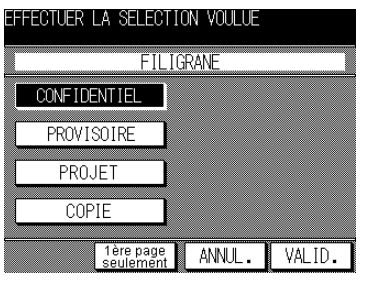

Appuyez sur la touche du filigrane souhaité pour la mettre en surbrillance. Appuyez sur *Première page uniquement* pour imprimer le filigrane sélectionné uniquement sur la première page.

**Si vous sélectionnez** *TAMPON* **: Définissez le type de tampon, la position d'impression ainsi que les pages sur lesquelles il doit être imprimé.**

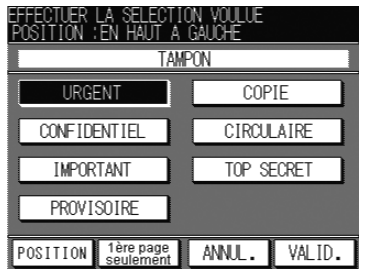

Appuyez sur la touche du tampon souhaité pour la mettre en surbrillance. Appuyez sur **POSITION** pour sélectionner la position appropriée. Pour plus de détails, voir p. 8-62.

Appuyez sur *Première page uniquement* pour imprimer le tampon sélectionné uniquement sur la première page.

**Si vous sélectionnez** *DATE/HEURE* **: Définissez le type de date/heure, la position d'impression ainsi que les pages sur lesquelles la date/ heure doit être imprimée.**

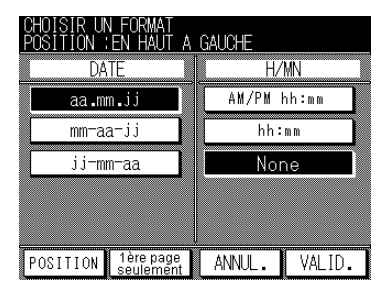

Appuyez sur les touches appropriées pour les mettre en surbrillance.

Appuyez sur **POSITION** pour sélectionner la position appropriée. Pour plus de détails, voir p. 8-62.

Appuyez sur **Première page uniquement** pour imprimer le tampon sélectionné uniquement sur la première page.

 $^{-}$  1

 $\overline{\phantom{a}}$ 

**Impression de tampons, de pages ou de filigranes sur les copies (Tampon) (suite)**

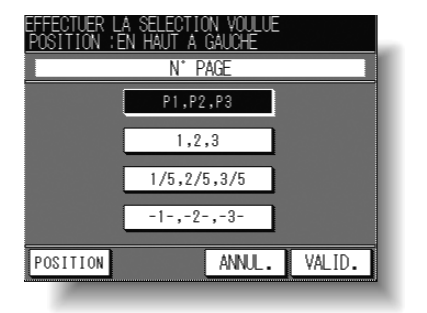

**Si vous sélectionnez** *PAGE* **: Définissez le type de page et la position d'impression.**

Appuyez sur la touche du type de page approprié pour la mettre en surbrillance. Appuyez sur **POSITION** pour sélectionner la position appropriée. Pour plus de détails, voir p. 8-62.

**Si vous sélectionnez** *NUMÉROTATION* **: Définissez le type de numérotation, la position d'impression ainsi que les pages sur lesquelles la numérotation doit apparaître.**

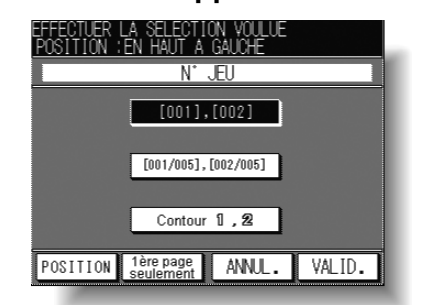

Appuyez sur la touche du type de numérotation approprié pour la mettre en surbrillance.

Appuyez sur **POSITION** pour sélectionner la position appropriée. Pour plus de détails, voir p. 8-62.

Appuyez sur *Première page uniquement* pour imprimer le tampon sélectionné uniquement sur la première page.

#### *6.* **Appuyez sur** *VALID***.**

 $\overline{\phantom{a}}$ 

 $\overline{\phantom{a}}$ 

L'écran du menu Tampon est rétabli.

Si vous souhaitez utiliser un autre tampon en combinaison avec celui que vous venez de définir, appuyez sur la touche correspondante.

#### *7.* **Appuyez sur** *VALID* **dans l'écran du menu Tampon.**

L'écran de sélection d'application est rétabli.

*8.* **Appuyez sur** *VALID* **dans l'écran de sélection d'application.** L'écran général est rétabli.

*9.* **Entrez la quantité à imprimer à l'aide du pavé numérique du tableau de commande.**

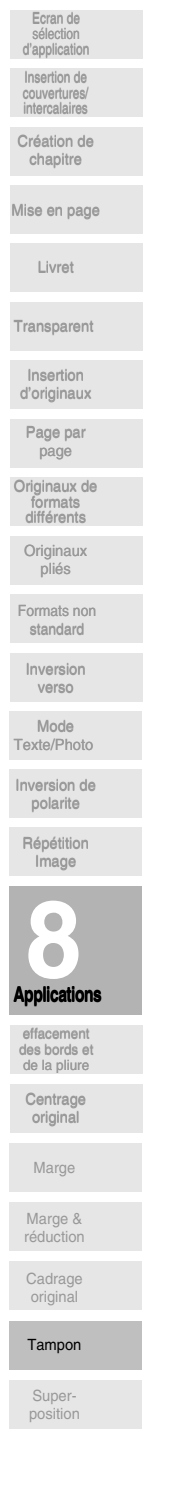

 $\mathbf{I}$ 

 **CONSEIL** Pour plus de détails sur la définition de la quantité à imprimer, voir p. 3-7.  $\mathsf{l}$ 

*10.* **Placez les originaux RECTO VERS LE HAUT dans le chargeur de document ou RECTO VERS LE BAS sur la vitre d'exposition.**

 **CONSEIL**

Pour plus de détails sur le positionnement des originaux, voir p. 3-2 à 3-6.

*11.* Appuyez sur  $\{\hat{\psi}\}.$ 

**ATTENTION** *Si le nombre de copies programmé est supérieur à la capacité du module de finition, du bac de sortie ou du magasin interne, retirez les jeux de copie lors de leur sortie pour éviter de provoquer des bourrages.*

 **DÉTAILS : Écran de sélection de la position d'impression** Lorsque vous appuyez sur POSITION, l'écran de sélection de la position d'impression s'affiche.

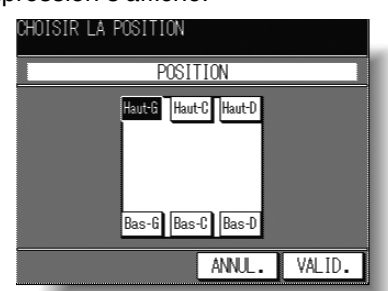

Appuyez sur la touche appropriée pour la sélectionner, puis appuyez sur VALID pour revenir à l'écran précédent.

 $\overline{\phantom{0}}$ 

# **Superposition d'une image sur chaque page copiée dans le travail (Superposition)**

Cette fonction est disponible dans l'écran de sélection d'application du modèle 7130. Elle permet de numériser une image, puis de superposer cette image sur chaque page copiée du travail en cours.

#### **>>>Caractéristiques du recouvrement<<<**

 $\overline{\phantom{a}}$ 

 $\overline{\phantom{a}}$ 

- □ Le mode Mémoire est sélectionné automatiquement.
- □ Conditions d'incompatibilité : APS, AMS, Tri électronique + tri, Tri électronique + groupe, Couvertures/Intercalaires, Création de chapitre, Mise en page, Livret, Insertion d'originaux, Originaux spécifiques (Originaux de formats différents), Répétition image, Centrage original, Marge, Tampon

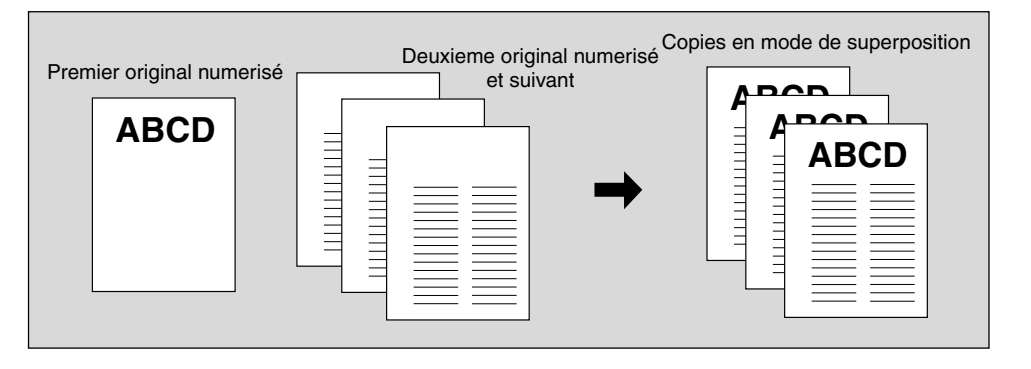

*1.* **Appuyez sur [***APPLICATION***] dans le tableau de commande.**

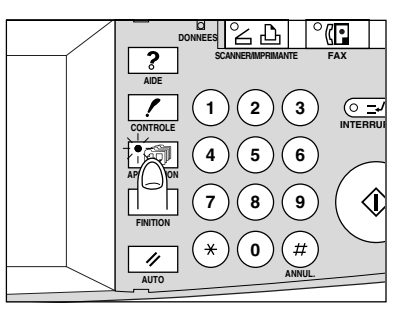

#### վլլի  **Rappel !**

Lorsque vous commencez un nouveau travail de copie, vérifiez que le chargeur RADF soit correctement fermé, puis appuyez sur [AUTO].

*2.* **Appuyez sur TAMPON***/SUPERPOSITION* **dans l'écran de sélection d'application.**

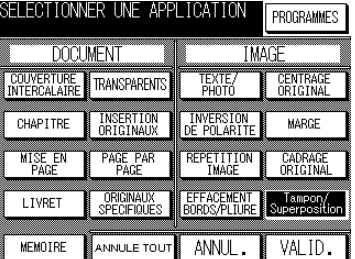

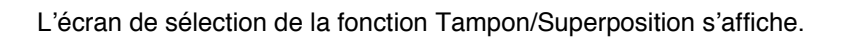

Livret

Mise en page

Création de chapitre

Ecran de sélection d'application  $\mathsf{I}$ 

Insertion de couvertures/ **Superposition d'une image sur chaque page copiée dans le travail (Superposition) (suite)**

*3.* **Appuyez sur** *SUPERPOSITION***.**

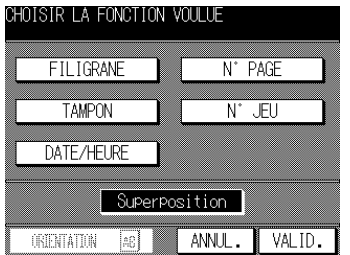

- *4.* **Appuyez sur** *VALID* **dans l'écran de sélection Tampon/Superposition.** L'écran de sélection d'application est rétabli. Le mode Mémoire est sélectionné automatiquement.
- *5.* **Appuyez sur** *VALID* **dans l'écran de sélection d'application.** L'écran général est rétabli.
- *6.* **Sélectionnez la restitution et le format de papier souhaités dans l'écran général.**

Les fonctions de sélection automatique du format de papier (APS) et du taux de restitution (AMS) sont automatiquement désactivées, et un taux de restitution de 1,00  $(100\%)$  est sélectionné.

*7.* **Entrez la quantité à imprimer à l'aide du pavé numérique du tableau de commande.**

 **CONSEIL**

Pour plus de détails sur la définition de la quantité à imprimer, voir p. 3-7.

*8.* **Placez l'original à superposer.** Placez l'original RECTO VERS LE HAUT dans le chargeur de document ou RECTO VERS LE BAS sur la vitre d'exposition.

 **CONSEIL**

Pour plus de détails sur le positionnement des originaux, voir p. 3-2 à 3-6.

- *9.* **Appuyez sur** *NUMERISATION* **dans l'écran général.** L'original est numérisé en mémoire.
- *10.* **Placez les originaux qui doivent faire l'objet d'une superposition.** Placez les originaux RECTO VERS LE HAUT dans le chargeur de document ou RECTO VERS LE BAS sur la vitre d'exposition.
- *11.* **Appuyez sur** *NUMERISATION* **pour lancer la numérisation.**
- *12.* **Répétez les étapes** *10* **et** *11* **pour tous les originaux.**
- **13.** Appuyez sur [  $\circledDownarrow$  ] pour lancer l'impression.

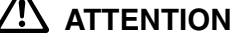

*Si le nombre de copies programmé est supérieur à la capacité du module de finition, du bac de sortie ou du magasin interne, retirez les jeux de copie lors de leur sortie pour éviter de provoquer des bourrages.*

**8-64**

 $\sim 1$ 

# **9** Informations sur le<br>papier et les origina **papier et les originaux**

 $\overline{\phantom{a}}$ 

 $=$ 

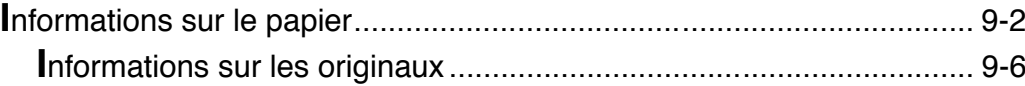

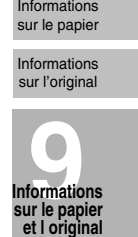

 $\frac{1}{\sqrt{2\pi}}$ 

 $\frac{1}{\sqrt{2}}$ 

# Informations sur le papier

Cette machine est équipée des magasins suivants pour le chargement du papier de copie:

 $\mathbf{I}$ 

 $\mathbb{R}^{\mathbb{Z}}$ 

- · Magasins 1 et 2 (magasins supérieurs)
- Magasin 3 (Unité inférieure DB-210/DB-410)<br>• Magasin 4 (Unité inférieure DB-210/DB-410)
- 
- · Passe-copie multi-feuille

 $\overline{\phantom{a}}$ 

Les équipements suivants sont également fournis pour le transport et la sortie des copies:

- · Module recto-verso automatique ADU
- Module de finition (FS-107)
- · Réceptacle interne (IT-101)
- · Bac de sortie (pour la machine sans module de finition)

Pour plus de détails sur la capacité papier de chaque module, reportez-vous aux informations suivantes.

#### Grammage

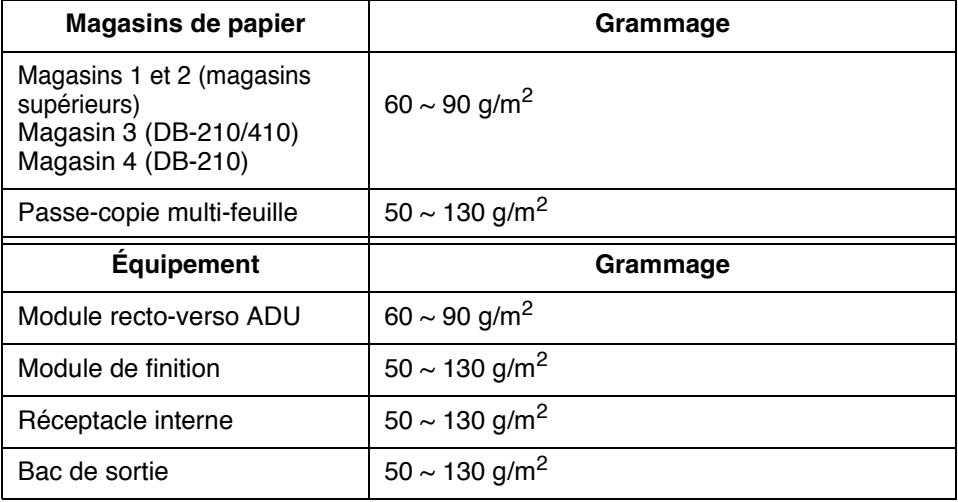

d Conseil

Pour plus de détails sur les types de papier acceptés par les différents magasins, voir p. 11-30.

 $\frac{1}{\sqrt{2}}$ 

## *Capacité des magasins et des bacs de sortie*

 $\frac{1}{2}$ 

 $=$ 

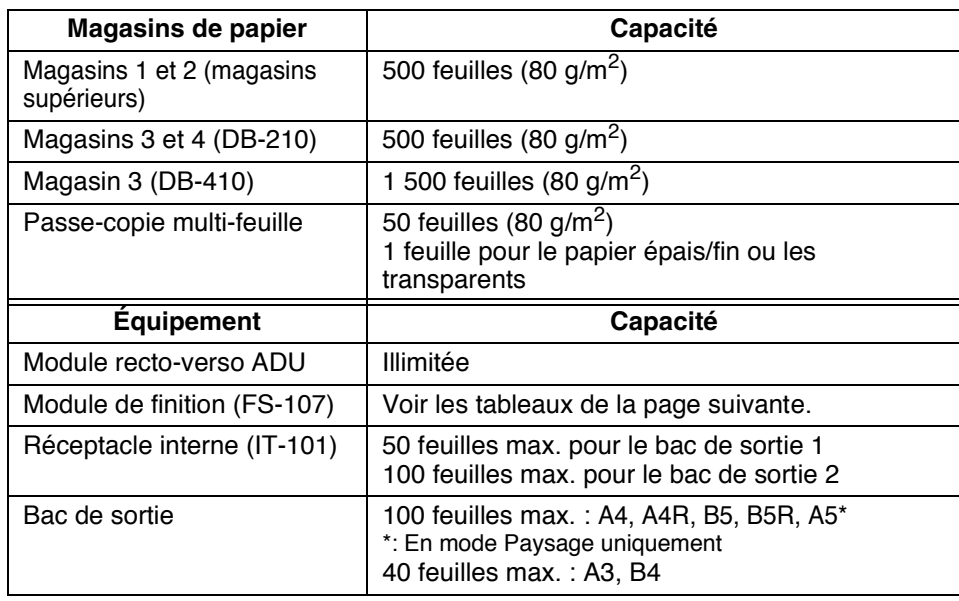

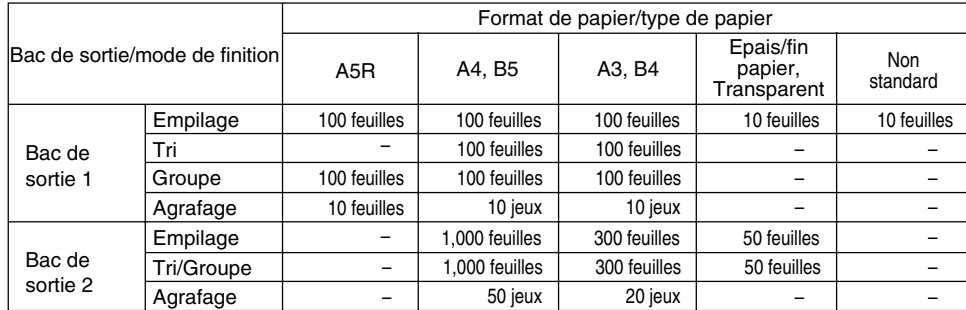

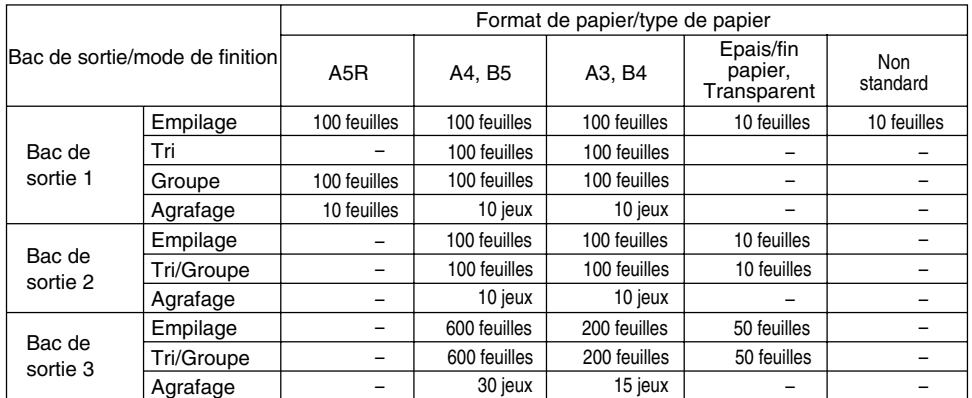

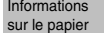

 $\frac{1}{\sqrt{2}}$ 

Informations sur l'original

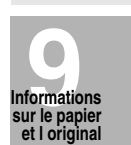

 $\overline{1}$ 

 $\frac{1}{\sqrt{2}}$ 

 $\overline{1}$ 

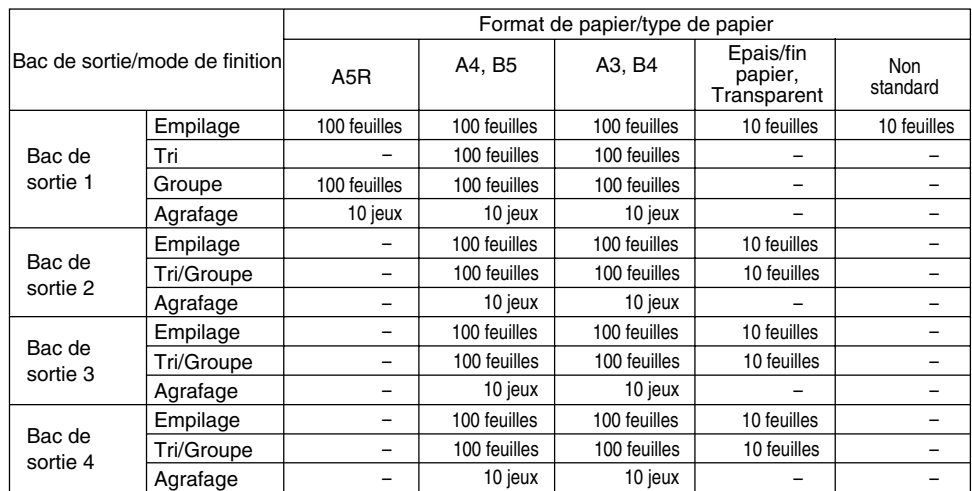

# *Format de papier*

 $\frac{1}{2}$ 

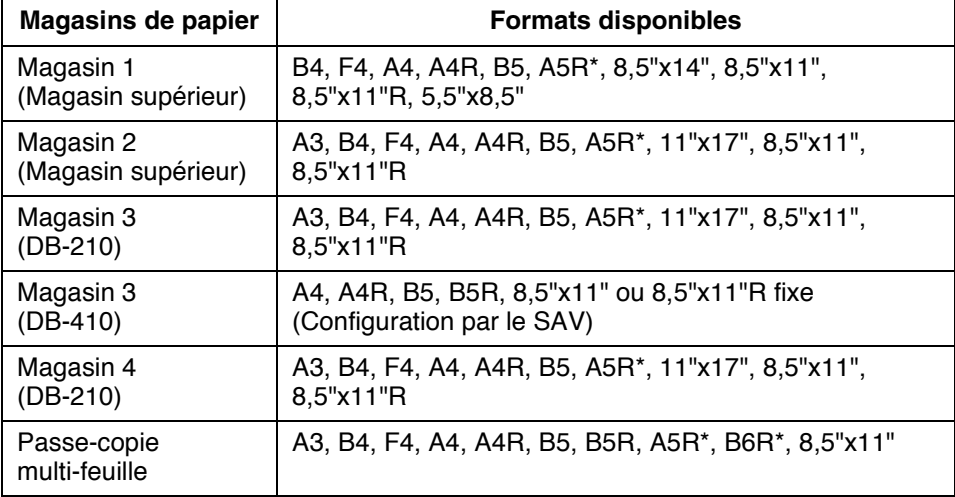

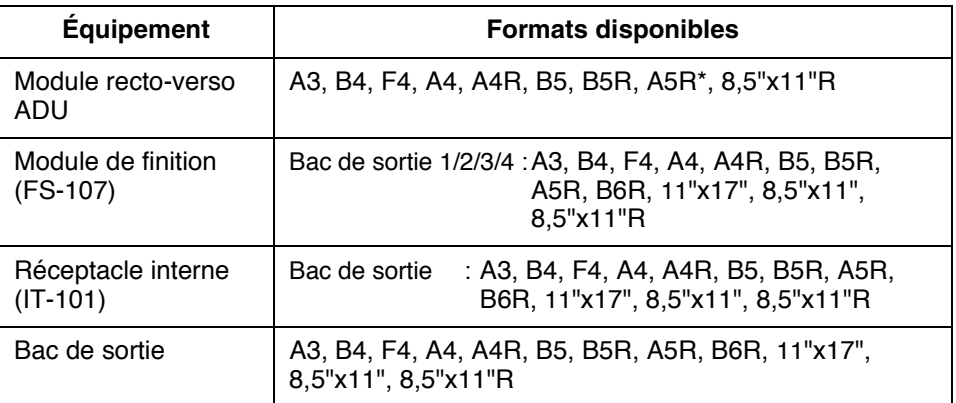

 $*$ : En mode Paysage uniquement.

 $\mathcal{L}_{\parallel}$ 

#### *Chargement de papier spécial dans le passe-copie multi-feuille*

Le magasin du passe-copie multi-feuille prend en charge les types de papier spécial suivants qui ne peuvent pas être chargés dans les magasins supérieurs :

Transparents, étiquettes, papier perforé

#### *Stockage du papier de copie*

 $\overline{\phantom{a}}$ 

 $=$ 

- Conservez le papier dans un endroit frais et sec. L'utilisation de papier de copie humide peut provoquer des bourrages.
- Veillez à bien refermer les emballages utilisés partiellement lors du stockage. • Ne stockez pas les rames de papier à la verticale.
- Du papier courbé suite à un stockage à la verticale peut provoquer des bourrages.

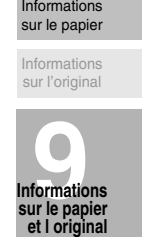

 $\mathbb{L}$ 

 $\mathbb{L}$ 

# Informations sur les originaux

 $\overline{\phantom{a}}$ 

Vous pouvez utiliser la vitre d'exposition ou le chargeur de document pour positionner les originaux à copier.

#### Originaux sur la vitre d'exposition

La vitre d'exposition doit être utilisée lorsque les originaux ne conviennent pas au chargeur de document, par exemple lorsque le format est incompatible ou lorsque les originaux sont pliés, agrafés, déchirés ou en mauvais état.

#### $\supseteq$  conseil

Pour plus de détails sur les conditions de copie dans lesquelles il n'est pas possible d'utiliser le chargeur de document pour numériser les originaux, reportez-vous aux différentes sections de ce manuel.

 $\mathsf{I}$ 

#### Originaux qui ne conviennent pas au chargeur RADF

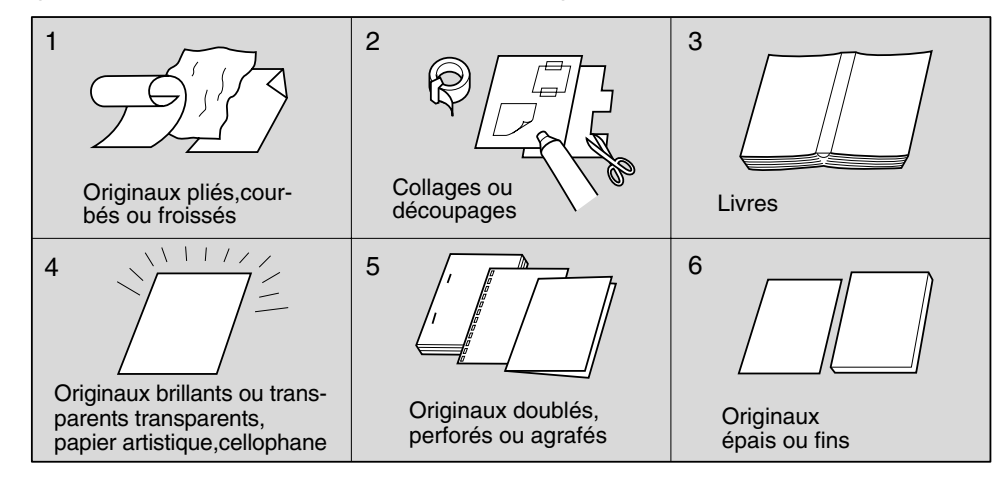

#### Caractéristiques des originaux sur la vitre d'exposition

- □ Format maximal : A3, feuille ou livre
- □ Grammage maximal/épaisseur maximale du livre : 6.8 kg / 30 mm
- □ Placement des originaux : recto vers le bas aligné du côté gauche de la vitre d'exposition

#### **ATTENTION**

Ne placez pas d'originaux trop lourds et n'appuyez pas trop fort sur le chargeur pour maintenir en place un original épais. Vous risqueriez de briser la vitre et de vous blesser.

 $\sim$  1

#### Originaux dans le chargeur RADF

Les trois modes suivants peuvent être utilisés avec le chargeur de document (RADF) pour numériser les originaux :

 $\bullet$ Mode Normal

 $\overline{\phantom{a}}$ 

 $\sim 1$ 

- Mode Originaux de formats différents  $\bullet$
- · Mode Original plié

Description des caractéristiques de chaque mode :

#### **Mode Normal**

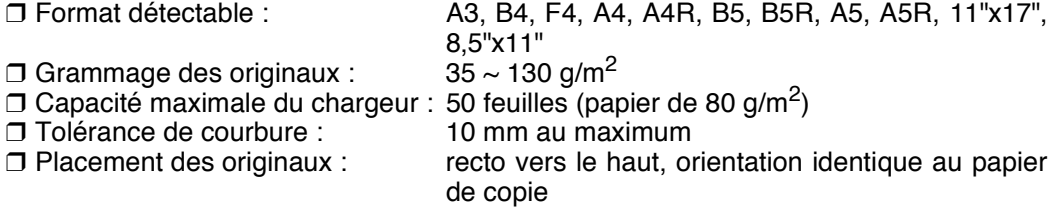

#### Mode Originaux de formats différents

Le mode Originaux de formats différents permet de copier ensemble des originaux de différents formats. Pour plus de détails, voir p. 8-25 à p. 8-26.

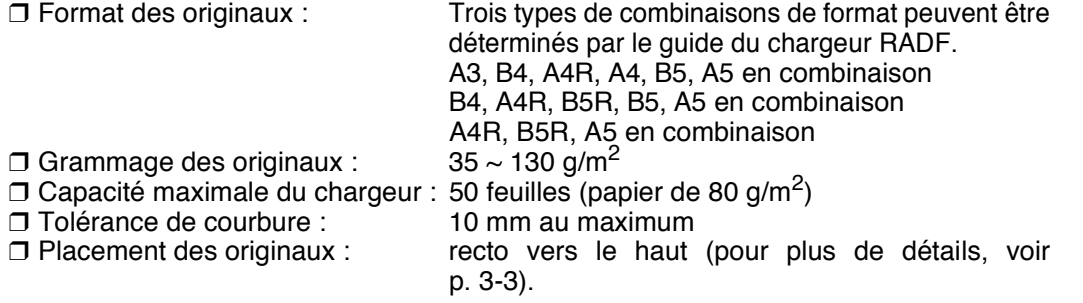

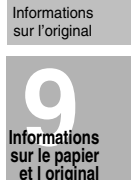

 $\mathbf{I}$ 

Informations sur le papier  $\mathbf{I}$ 

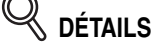

Pour plus de détails sur la largeur de référence pour chaque combinaison, voir plus bas.

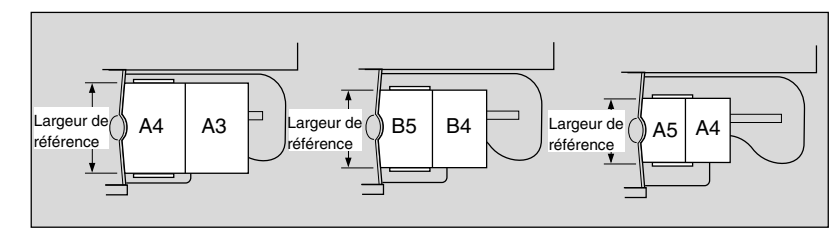

 $\mathbb{L}$ 

 $\frac{1}{1}$ 

#### Mode Original plié

 $\mathcal{A}$ 

Le mode Original plié permet de numériser des originaux pliés sans utiliser le détecteur de format du chargeur RADF. Pour plus de détails, voir p. 8-27 à p. 8-28.

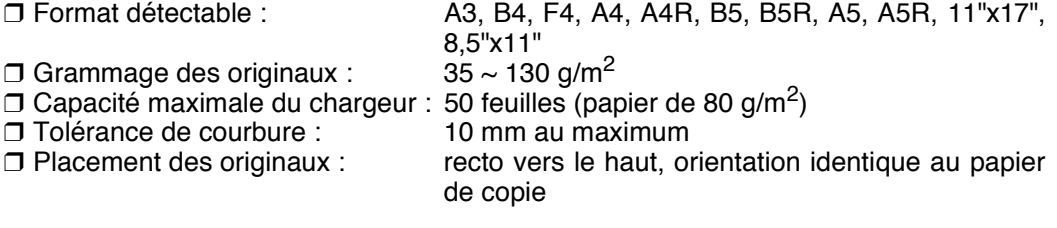

 $-$ 

# Chapitre **10 Entretien & fournitures Entretien du photocopieur**

 $\frac{1}{2}$ 

 $=$ 

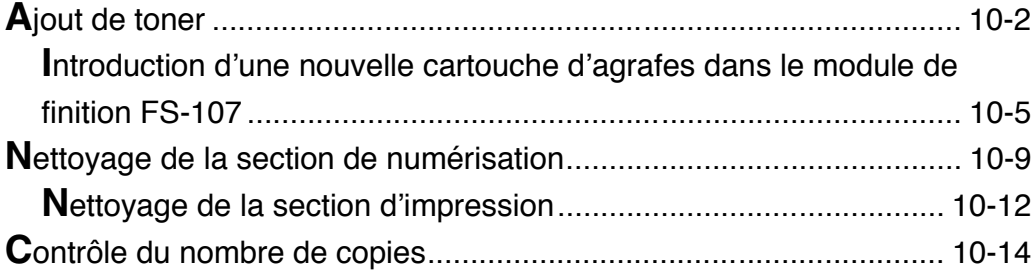

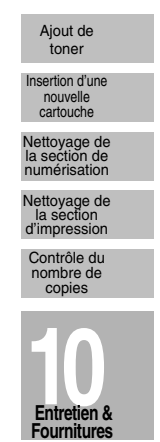

 $\frac{1}{\sqrt{2\pi}}$ 

 $\frac{1}{\sqrt{2}}$ 

# **Ajout de toner**

 $\overline{\phantom{a}}$ 

Lorsque le niveau de toner est faible, le message AJOUTER DU TONER et l'icône  $\boxed{\frac{1}{k\omega}}$ s'affichent à l'écran tactile.

#### իՈՒ  **Rappel !** . 1

Vous devez utiliser des cartouches de toner correspondant exactement à la référence indiquée sur l'étiquette dans le coin supérieur gauche du couvercle de la cartouche de toner. Tout autre modèle peut provoquer des incidents de fonctionnement de la machine.

Pour ajouter du toner, procédez comme suit :

*1.* **Préparez le toner en frappant au moins cinq fois le haut et le bas de la nouvelle cartouche contre une surface dure, puis en secouant au moins cinq fois la cartouche.**

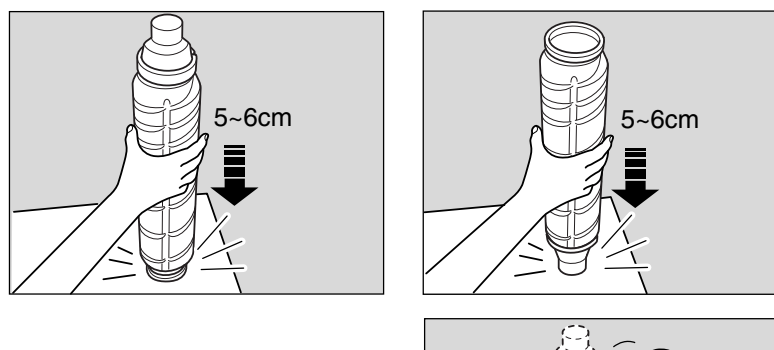

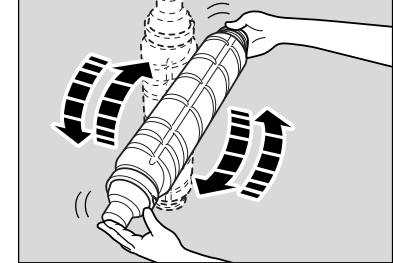

 $\mathbf{I}$ 

 $\mathbf{I}$ 

*2.* **Ouvrez la porte avant de la machine, puis déverrouillez et ouvrez le couvercle de la cartouche de toner.**

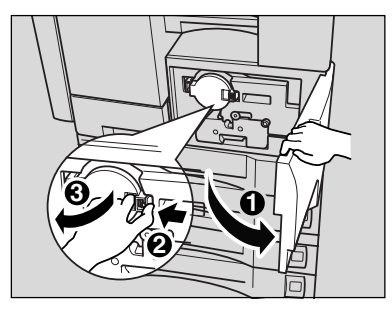

 $\overline{\phantom{0}}$ 

*3.* **Sortez la cartouche de toner, puis tournez-la dans le sens des aiguilles d'une montre pour positionner la flèche vers le haut en haut.**

 $\overline{\phantom{a}}$ 

 $^{-}$   $_{\perp}$ 

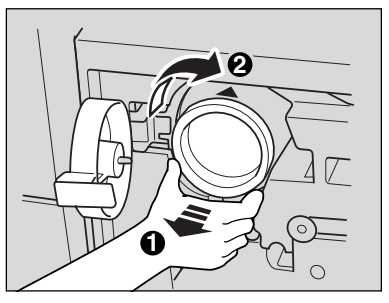

*4.* **Sortez complètement la cartouche de toner droit en avant, puis retirez-la.**

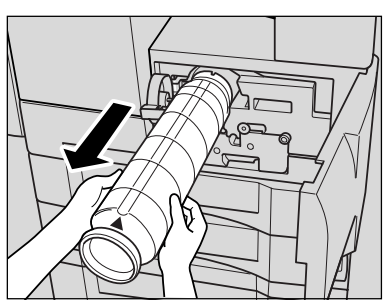

*5.* **Retirez le capuchon de la nouvelle cartouche de toner.**

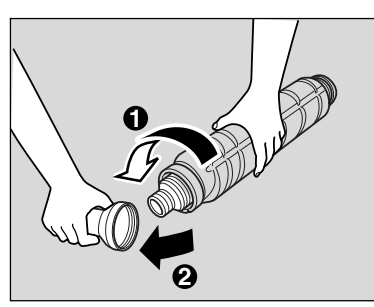

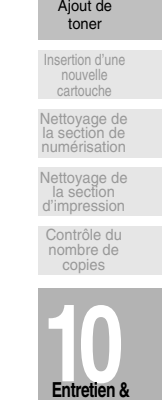

 $\mathbb{L}$ 

**Entretien & Fournitures**

 $\mathbb{L}$ 

*6.* **Introduisez entièrement la nouvelle cartouche de toner jusqu'à ce qu'elle s'enclenche dans la machine en positionnant la flèche vers le haut en haut.**

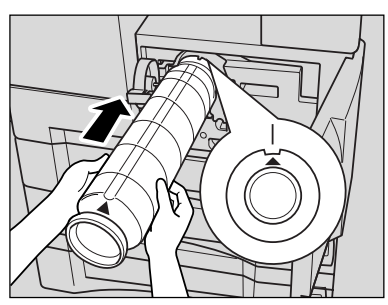

**10-3**

 $\mathsf{I}$ 

 $\mathbf{m}_1$  **Rappel !**

 $\overline{\phantom{a}}$ 

Veillez à positionner la flèche vers le haut de la cartouche de toner en haut, sinon la cartouche de toner ne peut pas être installée correctement.

*7.* **Fermez et verrouillez le couvercle de la cartouche de toner, puis fermez la porte avant de la machine.**

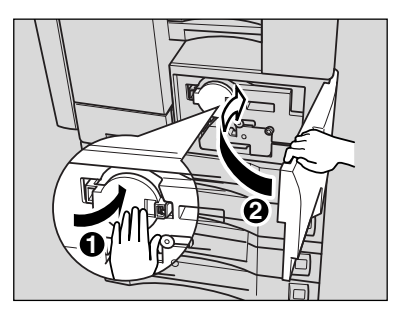

# **Q** DÉTAILS

Il n'est pas possible de verrouiller le couvercle de la cartouche de toner si la cartouche n'est pas installée correctement.

# **ATTENTION**

*Conservez la cartouche de toner hors de la portée des enfants. Le toner n'est pas toxique. Cependant, en cas d'inhalation ou de contact accidentel avec les yeux, il convient de bien rincer à l'eau et de consulter un médecin.*

# **ATTENTION**

*Ne brûlez pas les cartouches de toner vides. Une cartouche de toner jetée au feu peut s'enflammer et présenter un danger.*

**10-4**

 $\overline{\phantom{0}}$ 

# **Introduction d'une nouvelle cartouche d'agrafes dans le module de finition FS-107**

Pour remplacer la cartouche d'agrafes, suivez la procédure ci-dessous.

#### **Rappel !**

 $\overline{\phantom{a}}$ 

 $\sim$  1

N'utilisez que les agrafes fournies par Konica. Pour en obtenir, veuillez contacter le service après-vente.

*1.* **Appuyez sur [***FINITION***] dans le tableau de commande pour afficher le menu contextuel Finition.**

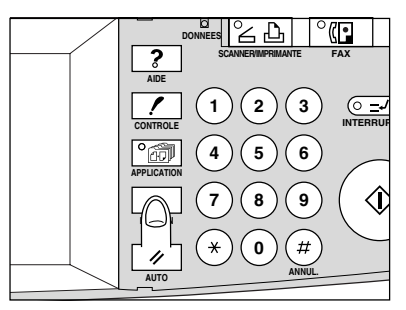

*2.* **Appuyez sur** *AGRAFAGE* **pour afficher l'écran de sélection de la position des agrafes.**

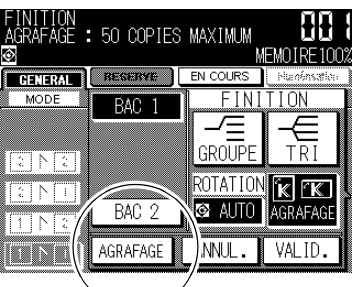

*3.* **Appuyez sur** *AJOUTER AGRAFES***.**

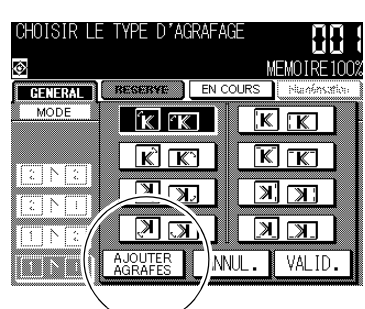

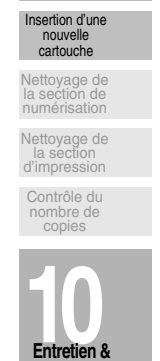

Ajout de toner

 $\mathbf{I}$ 

**Entretien & Fournitures**

 $\mathbf{I}$ 

L'écran de déplacement de l'agrafeuse s'affiche pendant le déplacement de l'agrafeuse du fond du module de finition vers la porte avant.

### **Introduction d'une nouvelle cartouche d'agrafes dans le module de finition FS-107 (suite)**

րՈհ  **Rappel !**

 $\overline{\phantom{a}}$ 

N'ouvrez PAS la porte avant du module de finition tant que l'écran de déplacement de l'agrafeuse est affiché, sinon l'agrafeuse s'arrête en cours de mouvement et vous ne pourrez pas l'atteindre pour remplacer la cartouche d'agrafes.

 $\mathbf{I}$ 

 $\mathbb{L}$ 

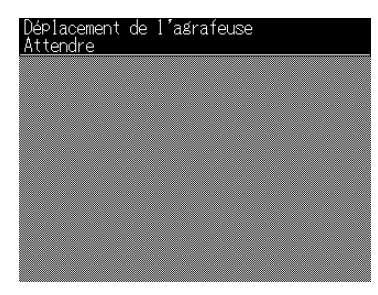

*4.* **Lorsque l'écran de contrôle de l'agrafeuse s'affiche, ouvrez la porte avant du module de finition.**

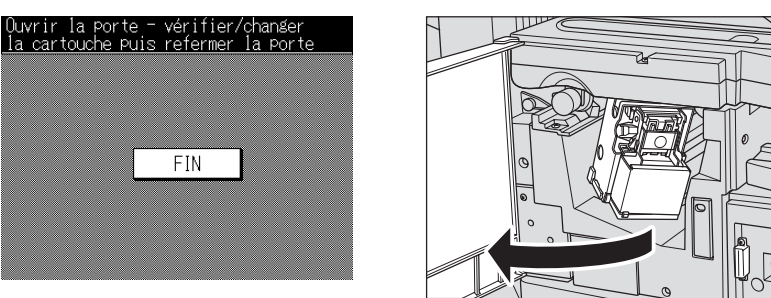

*5.* **Appuyez sur le levier de la cartouche d'agrafes pour relâcher celle-ci de l'agrafeuse.**

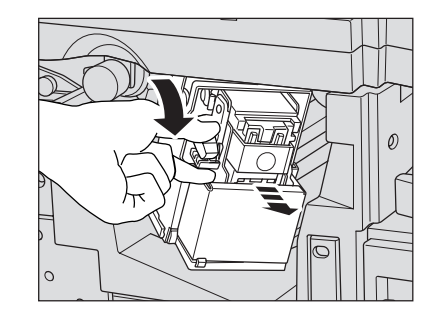

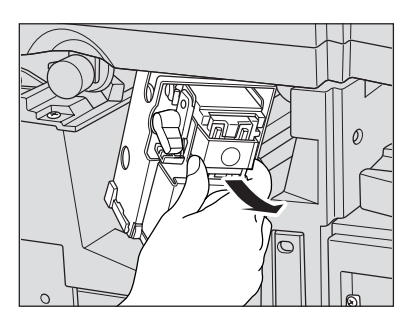

 $\overline{\phantom{a}}$ 

*6.* **Retirez l'unité d'agrafes vide.**

 $\overline{\phantom{a}}$ 

 $^{-}$ <sub>1</sub>

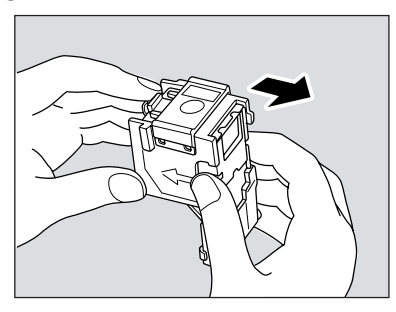

*7.* **Introduisez fermement la nouvelle unité d'agrafes dans la cartouche en alignant les côtés fléchés de l'unité et de la cartouche.**

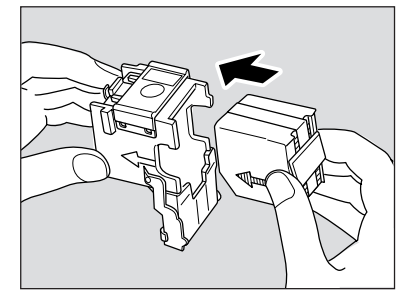

*8.* **Retirez le ruban qui maintient les agrafes en place.**

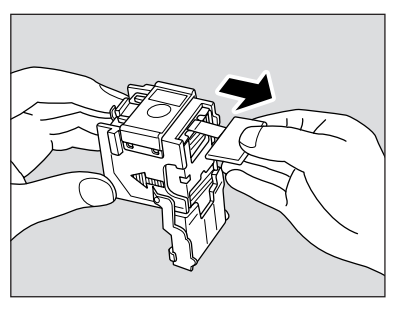

*9.* **Insérez la cartouche d'agrafes dans l'agrafeuse en appuyant dessus fermement.**

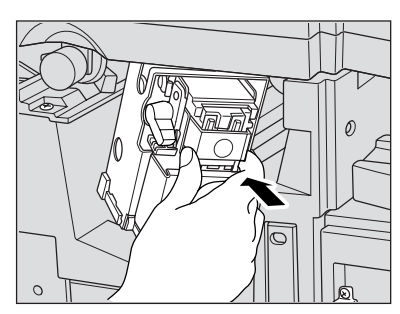

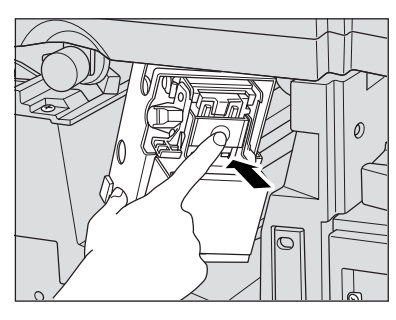

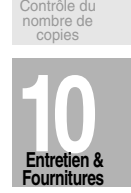

 $\mathbb{L}$ 

Insertion d'une nouvelle cartouche

Ajout de toner

 $\mathbf I$ 

Nettoyage de la section de numérisation

Nettoyage de la section d'impression

**10-7**

 $\parallel$ 

 $\mathbf{L}$ 

*10.* **Fermez la porte avant du module de finition.**

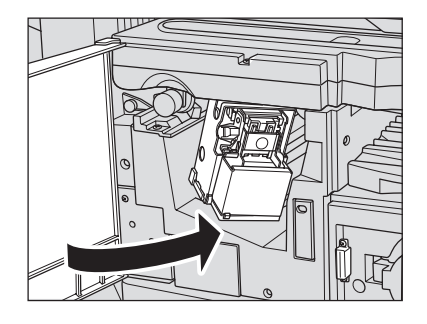

- *11.* **Appuyez sur** *VALID* **pour revenir au menu contextuel Finition.**
- *12.* **Appuyez sur** *VALID* **pour revenir à l'écran général.**

 $\mathcal{L}_{\parallel}$ 

 $\mathcal{A}$ 

# Nettoyage de la section de numérisation

 $\overline{\phantom{a}}$ 

 $\overline{\phantom{a}}$ 

Pour maintenir une qualité de copie optimale, il convient de garder les zones suivantes toujours propres :

#### Nettoyage de la vitre d'exposition et du couvercle

Soulevez le chargeur de document ou le couvercle et nettoyez la vitre avec un chiffon propre et doux.

Si le nettoyage s'avère difficile, vous pouvez également nettoyer la vitre avec un chiffon doux légèrement humide.

Si la machine est équipée d'un chargeur RADF, utilisez un produit de nettoyage antistatique et un chiffon doux et propre chaque jour afin d'empêcher toute génération de décharge statique.

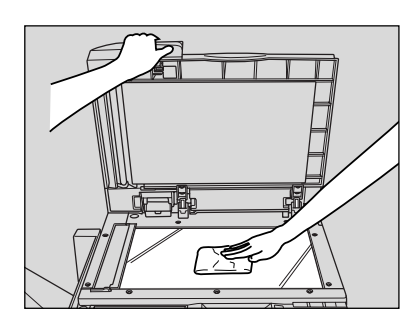

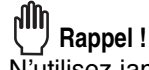

N'utilisez jamais de solvants pour peinture, tels que du benzène ou des diluants, pour nettoyer la vitre d'exposition.

Le cache original doit rester propre, sinon des marques de saleté peuvent être copiées ou le format de l'original peut ne pas être détecté correctement.

Soulevez le cache original et nettoyez sa surface intérieure à l'aide d'un chiffon propre et doux.

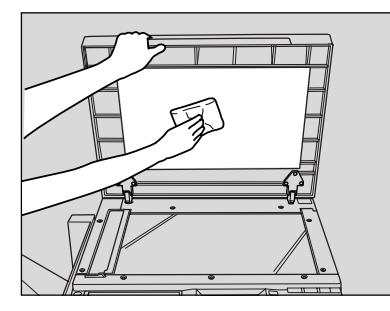

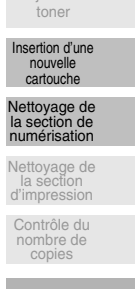

Ajout de

 $\mathsf{I}$ 

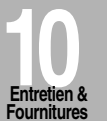

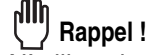

N'utilisez jamais de solvants pour peinture, tels que du benzène ou des diluants, pour nettoyer le cache original.

 $\mathbb{L}$ 

#### *Nettoyage du chargeur RADF*

 $\overline{\phantom{a}}$ 

#### **Nettoyage de la vitre de séparation de gauche**

La vitre d'exposition doit rester propre, sinon des traces noires peuvent apparaître sur les copies.

Soulevez le chargeur de document et nettoyez la vitre de séparation de gauche avec un chiffon propre et doux.

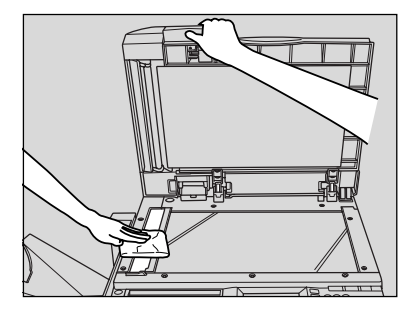

#### **Nettoyage du cache du chargeur RADF**

Le cache du chargeur RADF doit rester propre, faute de quoi des traces noires peuvent apparaître sur les copies ou le format de l'original peut ne pas être détecté correctement.

Soulevez le chargeur de document et nettoyez le cache du chargeur RADF avec un chiffon propre et doux.

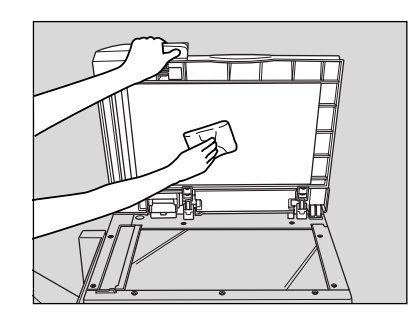

#### $\mathbf{f}$  **Rappel !**

N'utilisez jamais de solvants pour peinture, tels que du benzène ou des diluants, pour nettoyer le cache du chargeur RADF.

 $^{-}$ 

#### **Nettoyage du rouleau du chargeur RADF**

 $\overline{\phantom{a}}$ 

 $\overline{\phantom{a}}_1$ 

Soulevez le chargeur de document et nettoyez le rouleau du chargeur RADF avec un chiffon propre et doux.

Vous pouvez également le nettoyer à l'aide d'un chiffon doux et légèrement humide si le nettoyage s'avère difficile.

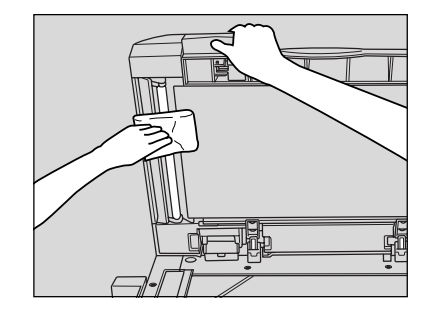

#### **Ally Rappel !**

N'utilisez jamais de solvants pour peinture, tels que du benzène ou des diluants, pour nettoyer le rouleau du chargeur RADF.

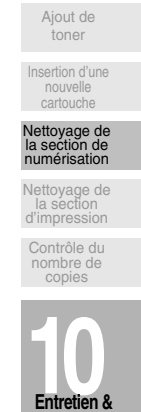

**Entretien & Fournitures**

 $\mathbf{L}$ 

# **Nettoyage de la section d'impression**

#### *Nettoyage de la vitre de l'unité d'écriture et des fils d'électrode*

La vitre de l'unité d'écriture et les fils d'électrode (fil corona, fil de l'unité de transfert et fil de l'unité de séparation) doivent rester propres, faute de quoi des marques de saleté peuvent être copiées et entraîner l'apparition de lignes noires sur les copies. Pour les nettoyer régulièrement, suivez la procédure suivante :

- *1.* **Ouvrez la porte avant de la machine.**
- *2.* **Tirez et enfoncez plusieurs fois le bouton de nettoyage de la vitre de l'unité d'écriture et celui du fil corona.**

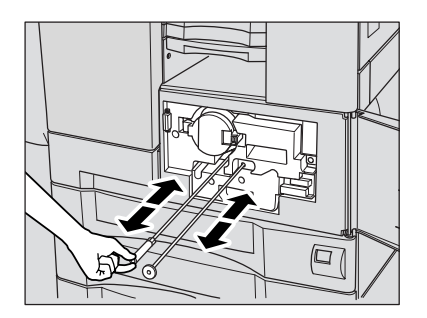

- *3.* **Enfoncez fermement ces boutons, puis fermez la porte avant de la machine.**
- *4.* **Ouvrez le volet latéral droit de la machine.**
- *5.* **Dégagez les deux crochets du bord supérieur du capot 6 de l'unité de transport, puis ouvrez son capot avant.**

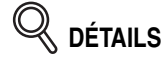

Si les crochets ne s'enlèvent pas facilement, ouvrez le capot 6 de l'unité de transport et procédez aux étapes suivantes.

Lorsque cette situation se présente, prenez soin de ne pas toucher le tambour situé sous le capot 6 de l'unité de transport, et exécutez la procédure de débourrage rapidement afin de refermer le capot le plus vite possible, faute de quoi le tambour risque d'être endommagé par suite d'une exposition prolongée.

**DANGER**

*La zone proche du capot 6 de l'unité de transport génère des courants à haute tension. Evitez tout contact avec cette zone, sinon vous risquez de subir un choc électrique. NE LA TOU-CHEZ PAS !*

 $\overline{\phantom{a}}$ 

*6.* **Appuyez sur le levier de nettoyage du fil de l'unité de transfert/séparation et faites-le glisser plusieurs fois sur la gauche et la droite.**

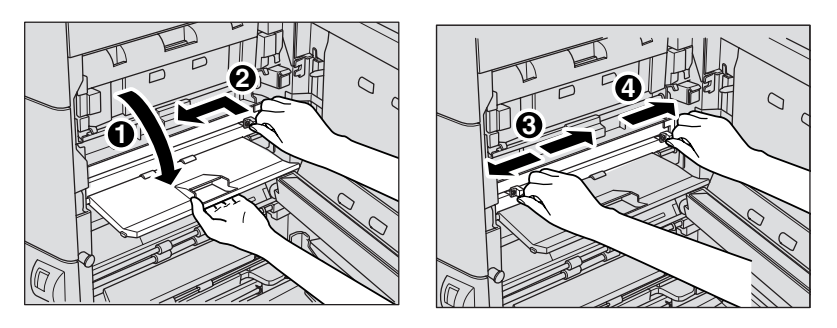

- *7.* **Déplacez le levier vers la droite jusqu'à ce qu'il s'arrête, puis fermez le capot avant.**
- *8.* **Fermez le volet latéral droit de la machine.**

 $\overline{\phantom{a}}$ 

 $\frac{1}{\sqrt{2}}$ 

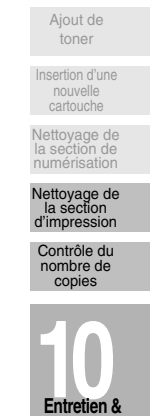

 $\mathbf{I}$ 

**Entretien & Fournitures**

 $\overline{1}$ 

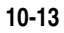

# **Contrôle du nombre de copies**

 $\overline{\phantom{a}}$ 

Cette fonction permet de prendre connaissance des informations suivantes, accessibles sous forme de liste affichée à l'écran tactile : compteur général, date de début du compteur, compteur de télécopies émises et recues (lorsque le module de télécopie est installé), compteur d'imprimante (lorsque le module de contrôle d'impression est installé), compteur de scanner (lorsque le module de numérisation est disponible), compteur d'entretien, compteur de tambour, compteur de développement et compteur de l'unité de fixation.

 $\mathbf{I}$ 

Vous pouvez vérifier les valeurs des compteurs et les imprimer, si nécessaire, à partir de l'écran Liste des compteurs.

#### *1.* **Appuyez sur [**✽ *(COMPTEUR)***] dans le tableau de commande.**

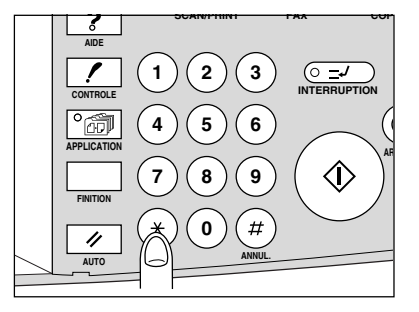

L'écran Liste des compteurs s'affiche.

Pour afficher l'écran Compteur d'entretien, appuyez sur [**CONTRÔLE**]. Pour revenir à l'écran Liste des compteurs, appuyez sur la touche fléchée vers le haut dans l'écran Compteur d'entretien.

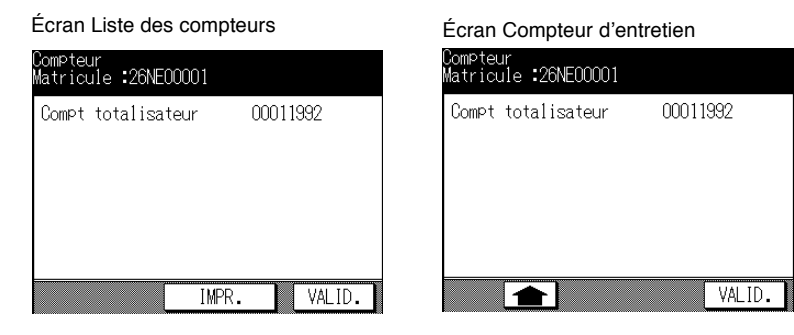

*2.* **Appuyez sur** *IMPR***, si nécessaire, ou sur** *VALID* **pour revenir à l'écran général.**

 $\sim$  1

# Chapitre

 $\mathcal{A}$ 

 $\frac{1}{\sqrt{2}}$ 

**11 Mode Responsable**<br>
Contrôle de l'activité du photocopi<br>
modification de la configuration de<br>
machine **Contrôle de l'activité du photocopieur et modification de la configuration de la machine**

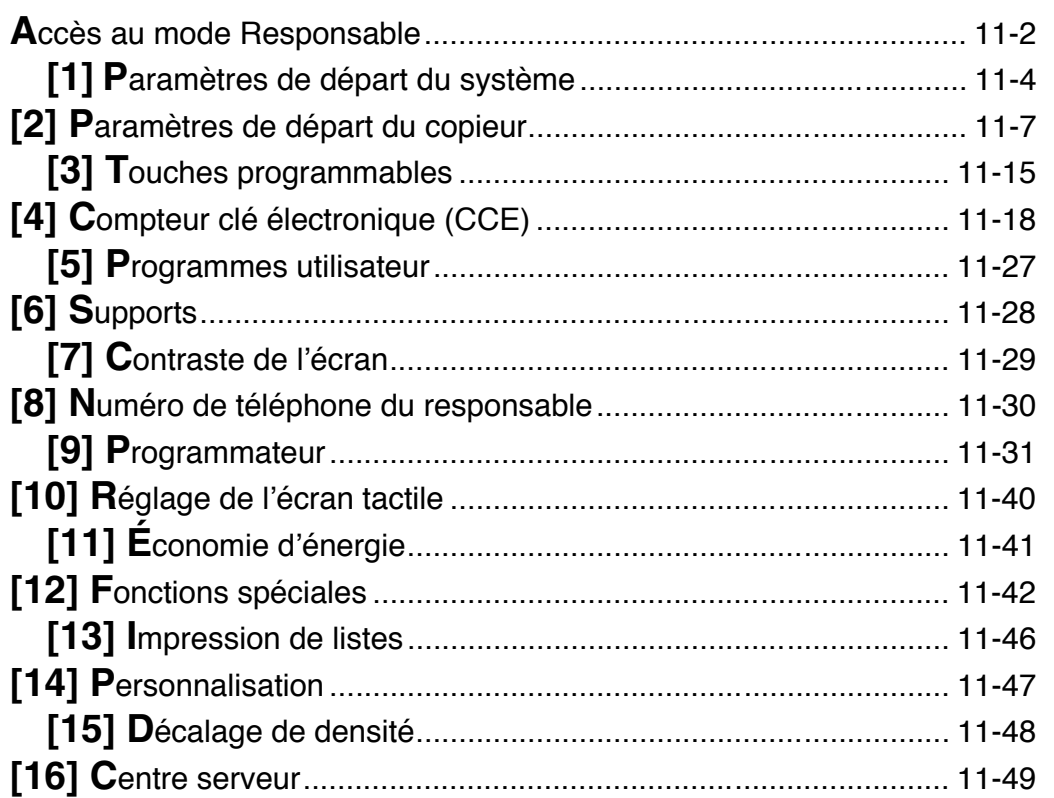

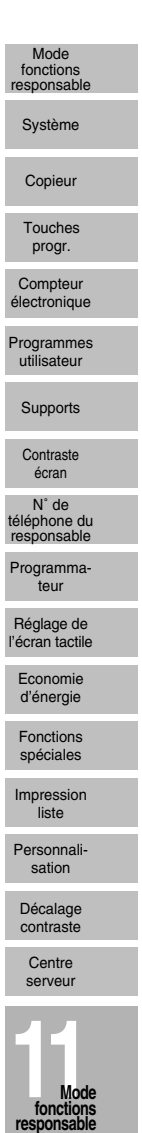

 $\sqrt{2}$ 

 $\mathbb{L}$ 

# Accès au mode Responsable

Le responsable est formé à la gestion de toutes les fonctions spéciales qui ne sont pas accessibles à l'utilisateur ordinaire, telles que le contrôle de l'ensemble des activités du photocopieur, des performances de la machine et des informations de service, la modification de la configuration de la machine et le contrôle de l'activité des utilisateurs à des fins de facturation.

Un code de responsable unique de 4 chiffres est généralement défini par le service après-vente au moment de l'installation. Si le service après-vente ne configure pas ce code unique, le photocopieur n'affiche pas l'écran d'entrée du code du responsable lorsque vous passez en mode Responsable et aucun code de responsable n'est requis. Le responsable doit entrer un code maître CCE (compteur clé électronique) à 8 chiffres (défini par le service après-vente) pour accéder aux fonctions du compteur clé électronique et un code maître de programmateur à 4 chiffres (défini par le service après-vente) pour accéder aux fonctions du programmateur.

Pour assurer la sécurité du mode responsable, nous vous recommandons d'établir un code de responsable unique, en plus des codes maîtres CCE et de programmateur, et de les conserver dans un fichier confidentiel.

#### Affichage de l'écran du mode Responsable

- 1. Appuyez sur [AIDE] dans le tableau de commande pour afficher l'écran d'aide.
- $2.$ Appuyez sur Mode responsable dans l'écran d'aide.

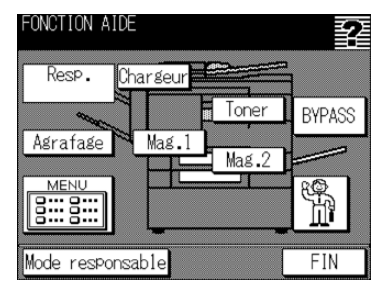

3. Utilisez le pavé numérique de l'écran tactile pour entrer le code de responsable à 4 chiffres, puis appuvez sur VALID.

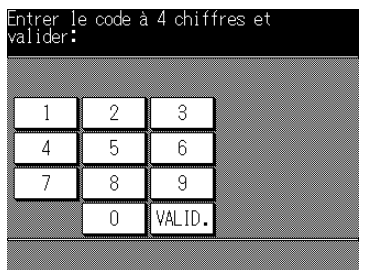

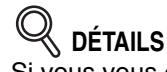

Si vous vous êtes trompé de code de responsable, continuez en entrant le code à 4 chiffres correct.

Si le code de responsable n'est pas correct, vérifiez-le auprès du service après-vente.

 $\overline{\phantom{a}}$ 

*4.* **Effectuez les modifications requises dans l'écran Mode responsable, comme indiqué aux pages suivantes.**

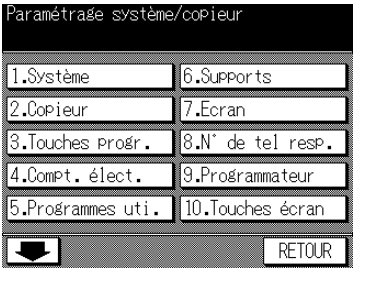

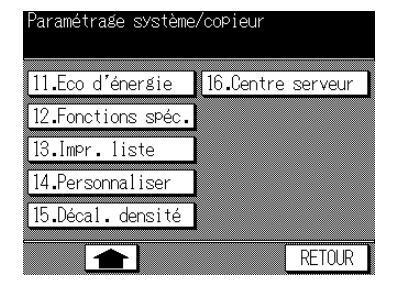

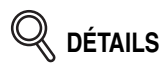

 $\overline{\phantom{a}}$ 

 $\frac{1}{\sqrt{2}}$ 

- Pour accéder aux menus [11] à [16], appuyez sur  $\boxed{\blacktriangleright}$ . Pour revenir à l'écran précédent, appuyez sur  $\boxed{\blacktriangle}$ .
- · La fonction [16] Centre serveur de l'écran Mode responsable est affichée sur fond grisé et ne peut être sélectionnée sur les machines où le module de diagnostic à distance n'est pas activé.
- *5.* **Appuyez sur** *RETOUR* **pour quitter le mode Responsable.** L'écran général est rétabli.

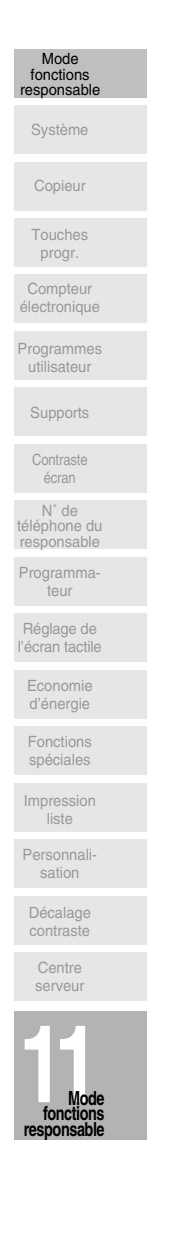

 $\mathbf{L}$ 

 $\mathbb{L}$ 

# **[1] Paramètres de départ du système**

Cet écran permet de définir les conditions de départ du photocopieur.

- · Heure : date et heure actuelles, heure d'été, décalage horaire
- Langue : langue utilisée dans l'écran à cristaux liquides (français)

#### *[1] Heure*

 $\overline{\phantom{a}}$ 

Définissez la date et l'heure actuelles, l'heure d'été ainsi que le décalage horaire.

□ Configuration par défaut : heure d'été désactivée

Écran du menu Paramètres de départ système écran de configuration de la date et de l'heure

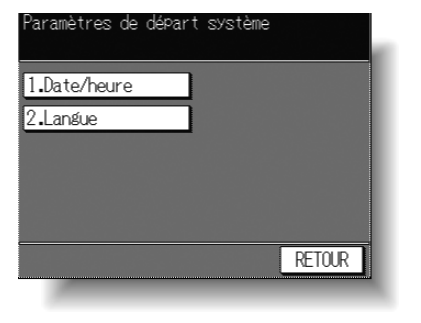

 $\mathbf{I}$ 

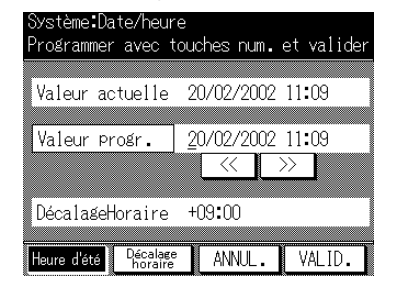

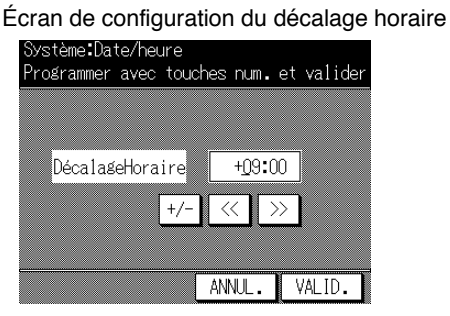

#### **Procédure**

- **1** Appuyez sur [1] Système dans l'écran Mode responsable pour afficher l'écran du menu Paramètres de départ système.
- **2** Appuyez sur [1] Heure pour afficher l'écran de configuration de la date et de l'heure.

#### **3** Réglez l'heure.

L'heure actuelle du photocopieur est affichée sur la ligne supérieure et indique la date et l'heure dans l'ordre suivant : jour, mois, année et heure (horloge de 24 heures). (1) Appuyez sur << ou sur >> pour placer le curseur sur la valeur à modifier.

(2) Utilisez le pavé numérique du tableau de commande pour entrer le chiffre correct.

**4** Pour activer la fonction de l'heure d'été, appuyez sur HEURE D'ÉTÉ afin de la mettre en surbrillance. L'heure actuelle est augmentée d'une heure.

 $\sim$  1
5 Le paramètre Décalage horaire permet de calculer le décalage horaire lors de la réception de messages électroniques.

Pour définir cette fonction, procédez comme suit :

 $\overline{\phantom{a}}$ 

 $\overline{\phantom{a}}$ 

- (1) Appuyez sur *Décalage horaire* pour afficher l'écran de configuration du décalage horaire.
- (2) Appuyez sur  $+/-$  pour afficher  $\alpha + \nu$  si l'heure locale est en retard sur l'heure universelle ou « - » si l'heure locale est en avance.
- (3) Appuyez sur << ou sur >> pour placer le curseur sur la valeur à modifier.
- (4) Utilisez le pavé numérique du tableau de commande pour entrer l'écart entre l'heure universelle et l'heure locale dans la zone de paramétrage de la machine. (P. ex. entrez « -0900 » pour définir une heure en avance de 9 heures par rapport à l'heure universelle.)
- (5) Appuyez sur *VALID* pour terminer le paramétrage et revenir à l'écran de configuration de la date et de l'heure.
- 6 Appuyez sur VALID pour mettre à jour l'heure actuelle selon l'heure définie et revenir à l'écran du menu Paramètres de départ système.
- 7 Appuyez sur RETOUR pour rétablir l'écran Mode responsable.
- 8 Si aucune autre modification n'est requise, appuyez sur RETOUR pour rétablir l'écran général et effectuer des copies.

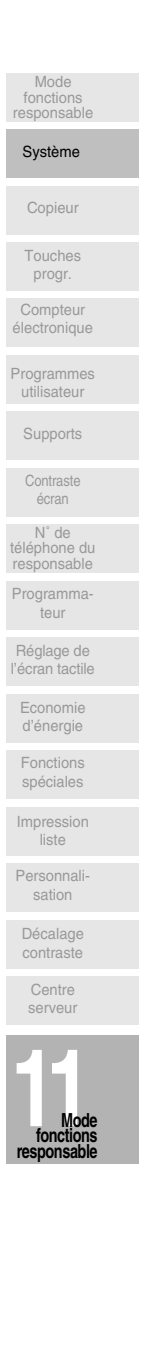

 $\mathbf{I}$ 

 $\mathbb{L}$ 

 $\mathbb{R}^{\mathbb{Z}}$ 

# *[2] Langue*

 $\overline{\phantom{a}}$ 

Sélectionnez la langue utilisée dans l'écran à cristaux liquides.

 $\Box$  Configuration par défaut : anglais

Écran du menu Paramètres de départ système Écran de sélection de la langue

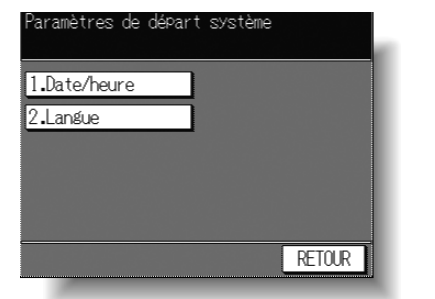

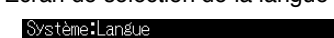

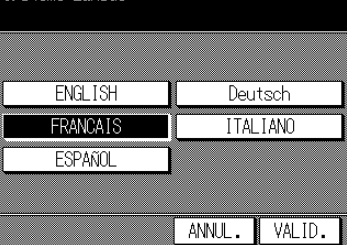

## **Procédure**

- 1 Appuyez sur [1] Système dans l'écran Mode responsable pour afficher l'écran du menu Paramètres de départ système.
- 2 Appuyez sur [2] Langue pour afficher l'écran de sélection de la langue.
- **3** Sélectionnez la langue souhaitée.
- 4 Appuyez sur VALID pour terminer la configuration et revenir à l'écran du menu Paramètres de départ système.
- 5 Appuyez sur RETOUR pour rétablir l'écran Mode responsable.
- **6** Si aucune autre modification n'est requise, appuyez sur **RETOUR** pour rétablir l'écran général et effectuer des copies.

 $=$   $\frac{1}{1}$ 

# [2] Paramètres de départ du copieur

Les paramètres de départ sont ceux affichés automatiquement à la mise sous tension du photocopieur, lorsque vous utilisez la fonction Paramètres départ ou lorsque vous appuyez sur [AUTO]. Ces paramètres peuvent être modifiés par le responsable, comme indiqué dans cette section.

Par défaut, c'est-à-dire à l'installation, l'écran général affiche la condition suivante pour répondre aux exigences fixées par la norme Energy Star :

#### Paramètres de départ

 $\overline{\phantom{a}}$ 

 $\overline{\phantom{0}}$ 

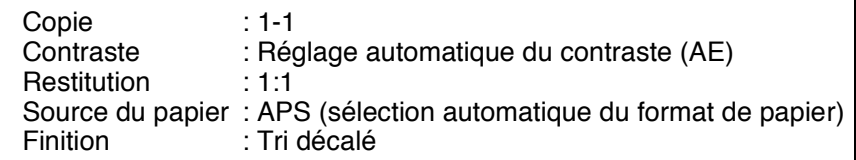

Lorsque les paramètres de départ sont modifiés par le responsable, les nouveaux paramètres de départ sont affichés à la mise sous tension du photocopieur, quand vous utilisez la fonction Paramètres départ ou lorsque vous appuyez sur [AUTO].

Les paramètres de départ suivants peuvent être modifiés par le responsable :

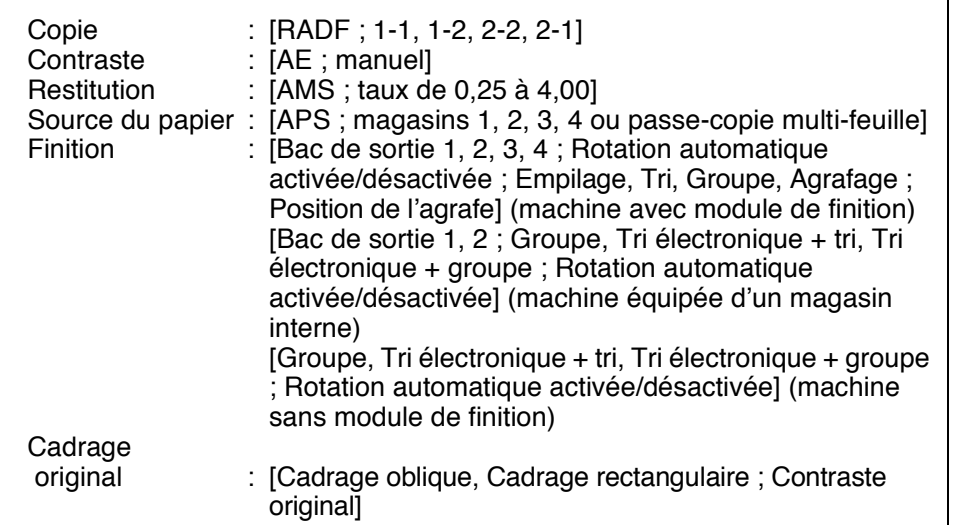

Les procédures de configuration sont décrites aux pages suivantes.

#### **REMARQUE:**

Les paramètres les plus fréquemment utilisés sont établis à l'installation. Avant toute modification des paramètres du photocopieur, assurez-vous de bien cerner l'effet global et à long terme de la modification.

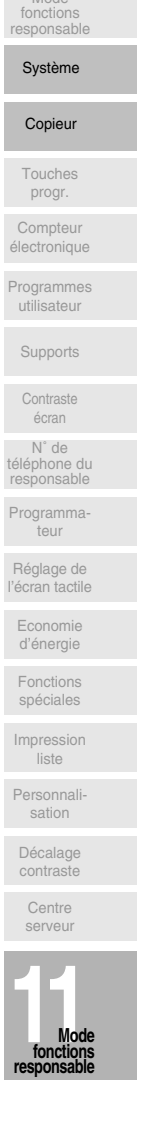

 $\mathbf{L}$ 

Mode

 $\mathsf{l}$ 

 $\mathbf{I}$ 

# [1] Mode Copie

 $\overline{\phantom{a}}$ 

Ce paramètre permet de définir le mode de copie à activer à la mise sous tension ou suite à l'utilisation de la touche AUTO.

- □ Options de configuration : RADF ; 1-1 ; 1-2 ; 2-2 ; 2-1
- O Configuration par défaut : Chargeur RADF activé, mode 1-1

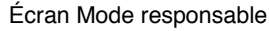

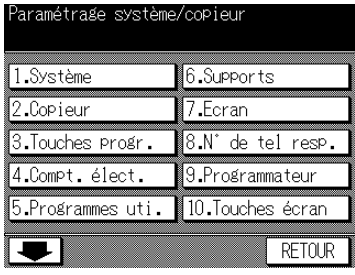

#### Écran Paramètres de départ copieur

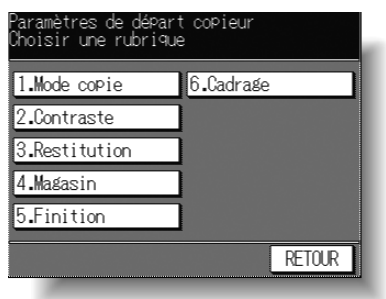

Écran Paramètres de départ du mode Copie

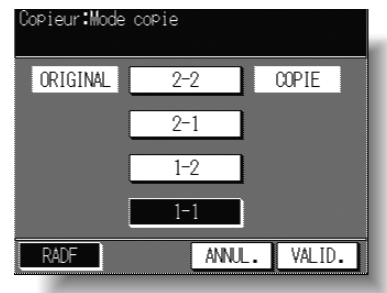

## Procédure

- 1 Appuyez sur [2] Copieur dans l'écran Mode responsable pour afficher l'écran Paramètres de départ copieur, puis appuyez sur 1. MODE COPIE pour afficher l'écran Paramètres de départ du mode copie.
- 2 Appuvez sur le paramètre que vous souhaitez pour la configuration de départ du photocopieur.

Lorsque vous sélectionnez le mode 1-2, 2-2 ou 2-1, le chargeur RADF est également sélectionné automatiquement. Dans ce cas, le chargeur RADF doit être fermé à la mise sous tension ou lors de l'utilisation de la touche AUTO. Sinon le message FERMER LE CHARGEUR s'affiche.

- 3 Appuyez sur VALID pour terminer la configuration et revenir à l'écran du menu Paramètres de départ copieur. Si vous souhaitez apporter d'autres modifications aux paramètres de départ du photocopieur, appuyez sur la touche appropriée.
- 4 Appuyez sur RETOUR pour rétablir l'écran Mode responsable.
- 5 Si aucune autre modification n'est requise, appuyez sur RETOUR pour rétablir l'écran général et effectuer des copies.

 $\overline{\phantom{a}}$ 

# *[2] Contraste*

 $\overline{\phantom{a}}$ 

Ce paramètre permet de définir le contraste à utiliser à la mise sous tension ou suite à l'utilisation de la touche AUTO.

 $\Box$  Options de configuration : Réglage automatique du contraste (AE) ; manuel □ Confiquration par défaut : réglage automatique du contraste (AE) activé

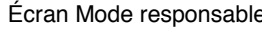

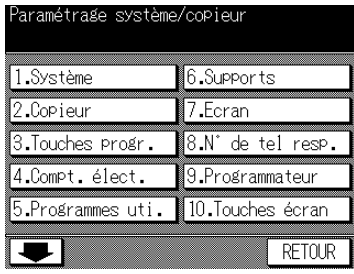

## Écran Mode responsable entranyon de la forma de départ copieur

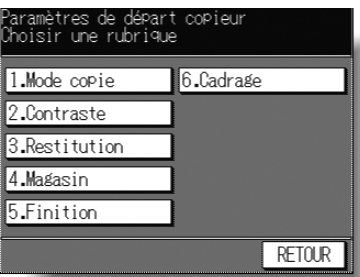

Écran Paramètres de départ du contraste

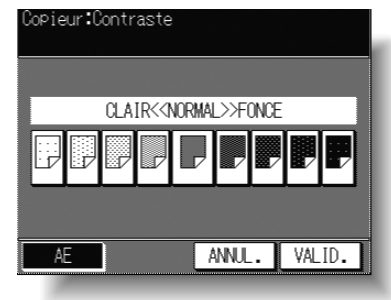

# **Procédure**

 $\overline{\phantom{0}}$ 

- **1** Appuyez sur 2. Copieur pour afficher l'écran du menu Paramètres de départ copieur. puis appuyez sur 2. Contraste pour afficher l'écran Paramètres de départ du contraste.
- **2** Appuyez sur *Réglage automatique du contraste (AE)* pour sélectionner le mode de réglage automatique du contraste, ou appuyez sur le niveau de contraste requis. Neuf niveaux d'exposition sont affichés.
- **3** Appuyez sur VALID pour terminer la configuration et revenir à l'écran du menu Paramètres de départ copieur. Si vous souhaitez apporter d'autres modifications aux paramètres de départ du photocopieur, appuyez sur la touche appropriée.
- 4 Appuyez sur **RETOUR** pour rétablir l'écran Mode responsable.
- **5** Si aucune autre modification n'est requise, appuyez sur **RETOUR** pour rétablir l'écran général et effectuer des copies.

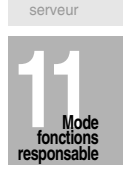

 $\mathbf{I}$ 

Centre

Décalage contraste

Personnal sation

Impression liste

Fonctions spéciales

Economie d'énergie

Réglage de l'écran tactile

Programmateur

N° de<br>léphone du esponsal

Contraste écran

Supports Programmes utilisateur

Compteur électronique

Touches progr.

Copieur

Mode fonctions responsable  $\mathsf{l}$ 

Système

# [3] Restitution

Ce paramètre permet de définir le taux de restitution à afficher lorsque l'utilisateur met la machine sous tension ou après rétablissement des paramètres de départ à l'aide de la touche AUTO.

#### **REMARQUE:**

Ce paramètre ne doit pas entrer en conflit avec le paramètre de départ du magasin papier. Si, par exemple, le mode de sélection automatique du format de papier (APS) est sélectionné pour le paramètre de départ du magasin papier, toute valeur de taux autre celle de la sélection automatique du taux de restitution (AMS) est ignorée.

 $\Box$  Options de configuration : Sélection automatique du taux de restitution (AMS) ; 1,00 ; taux de 0,25 à 4,00]

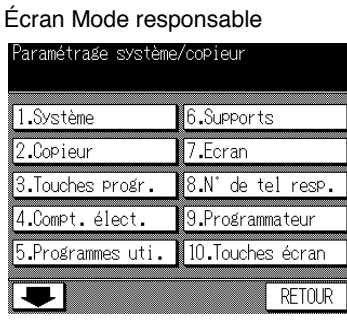

Écran Paramètres de départ copieur

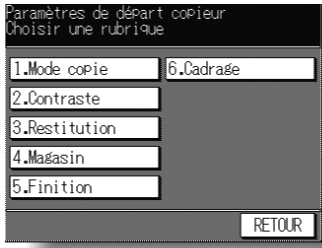

Écran Paramètres de départ du taux de restitution

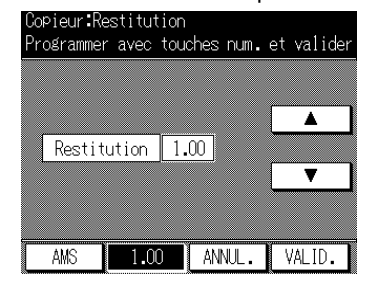

# Procédure

1 Appuyez sur 2. Copieur pour afficher l'écran du menu Paramètres de départ copieur, puis appuyez sur 3. Restitution pour afficher l'écran Paramètres de départ du taux de restitution.

La configuration par défaut est 1,00.

2 Sélectionnez le paramètre souhaité dans l'écran Paramètres de départ du taux de restitution:

Pour choisir la valeur 1,00 (si elle n'est pas déjà sélectionnée), appuyez sur 1,00. Pour sélectionner un autre taux, appuyez sur les touches fléchées vers le haut et vers le bas afin d'afficher le taux souhaité ou entrez un taux à 3 chiffres à l'aide du pavé numérique du tableau de commande.

Pour sélectionner le mode de sélection automatique du taux de restitution (AMS), appuyez sur AMS.

- 3 Appuyez sur VALID pour terminer la configuration et revenir à l'écran du menu Paramètres de départ copieur. Si vous souhaitez apporter d'autres modifications aux paramètres de départ du photocopieur, appuyez sur la touche appropriée.
- 4 Appuyez sur RETOUR pour rétablir l'écran Mode responsable.
- 5 Si aucune autre modification n'est requise, appuyez sur RETOUR pour rétablir l'écran général et effectuer des copies.

 $11-10$ 

# [4] Magasin

 $\overline{\phantom{a}}$ 

Ce paramètre permet de définir l'ordre de priorité des magasins qui doit être établie à la mise sous tension ou suite à l'utilisation de la touche AUTO.

Cette fonction définit l'ordre de priorité des magasins, pas celui du format de papier. Par conséquent, même si le format de papier est modifié dans le magasin, ce dernier reste le magasin prioritaire.

Le paramètre de départ du magasin ne doit pas entrer en conflit avec celui du taux de restitution. Par exemple, si le magasin de départ est défini selon la sélection automatique du format de papier (APS), le paramètre de départ du magasin est ignoré.

- □ Options de configuration : Sélection automatique du format de papier (APS) : magasins 1, 2. 3. 4 ou passe-copie multi-feuille
- □ Configuration par défaut : APS activée, pas de magasin défini

Écran Mode responsable

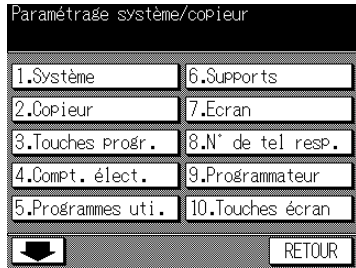

Écran Paramètres de départ copieur

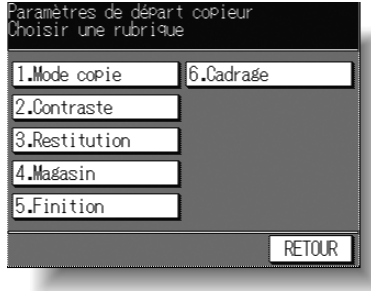

Écran Paramètres de départ des magasins

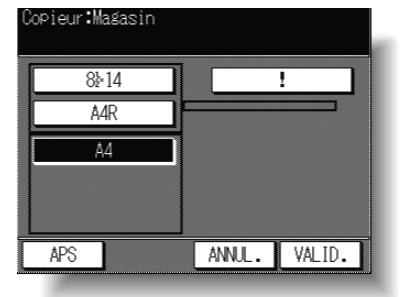

# Procédure

 $\overline{\phantom{a}}$ 

- 1 Appuyez sur 2. Copieur pour afficher l'écran du menu Paramètres de départ copieur, puis appuyez sur 4. Magasin pour afficher l'écran Paramètres de départ des magasins.
- 2 Appuyez sur APS ou sur une touche de magasin pour sélectionner un magasin spécifique.
- 3 Appuyez sur VALID pour terminer la configuration et revenir à l'écran du menu Paramètres de départ copieur. Si vous souhaitez apporter d'autres modifications aux paramètres de départ du photocopieur, appuyez sur la touche appropriée.
- 4 Appuyez sur RETOUR pour rétablir l'écran Mode responsable.
- 5 Si aucune autre modification n'est requise, appuyez sur RETOUR pour rétablir l'écran général et effectuer des copies.

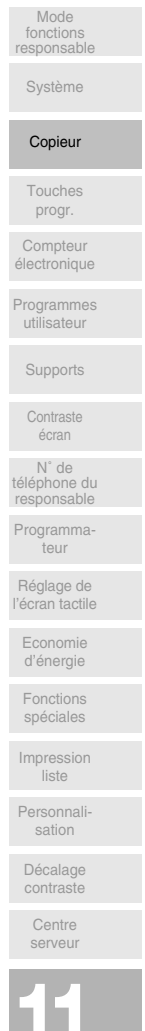

 $\mathsf{l}$ 

 $\mathbf{I}$ 

# *[5] Finition*

 $\overline{\phantom{a}}$ 

Ce paramètre permet de définir le mode de finition du module de finition ou du bac de sortie qui doit être utilisé à la mise sous tension ou suite à l'utilisation de la touche AUTO.

## **Machine avec module de finition**

- **□ Options de configuration: Bac de sortie 1, 2, 3, 4; Modes de finition Empilage, Tri, Groupe,** Agrafage ; Rotation automatique activée/désactivée
- □ Configuration par défaut : Bac de sortie 1 ; Mode de finition Empilage ; Rotation automatique activée

#### **Machine avec magasin interne**

- $\Box$  Options de configuration : Bac de sortie 1, 2; Mode de finition Empilage, Groupe, Tri électronique + tri, Tri électronique + groupe ; Rotation automatique activée/désactivée
- $\Box$  Configuration par défaut : Bac de sortie 1; Mode de finition Empilage ; Rotation automatique activée

#### **Machine sans module de finition**

 $\Box$  Options de configuration : Mode de finition Empilage, Groupe, Tri électronique + tri, Tri électronique + groupe ; Rotation automatique activée/désactivée

6. Cadrage

□ Configuration par défaut : Mode de finition Empilage ; Rotation automatique activée

1.Système

2 Copieu

 $\overline{\phantom{a}}$ 

3. Touches progr.

hoieur:Fini

**ROTATION** 

 $BAC1$ 

 $RAC$  2

ROTATION

 $\bullet$  AUTO

**FINITION** 

⋲

 $\begin{array}{ll} \overline{\text{IRI}} & \text{ELECIR} \\ + & \text{Tri} \end{array}$ 

**ANNL.** VALID.

三

GROUPE

上

TRI ELECTR

Écran Mode responsable Écran du menu Paramètres de Écran Paramètres de départ du mode<br>départ copieur de finition départ copieur

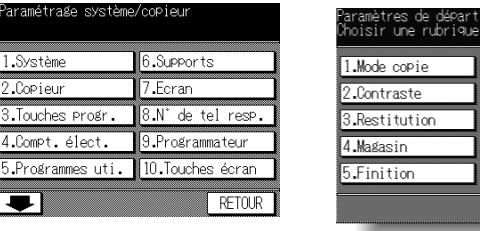

 $F$  RFTN  $R$ 

mode de finition mode de finition position de l'agrafe

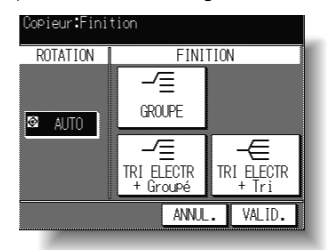

Écran Paramètres de départ du Écran Paramètres de départ du Écran Paramètres de départ de la<br>mode de finition de l'agrafe

(Machine avec module de finition)

-∕≣

GROUPE

ROTATION

 $\bullet$  AUTO

**FINITION** 

**TR1** 

 $K$   $K$ 

AGRAFAGE

ANNL. VALID.

iour "Finitic

BAC

 $RAC<sub>1</sub>$ 

 $BAC2$ 

Agrafage

(Machine avec magasin interne) (Machine sans module de finition)

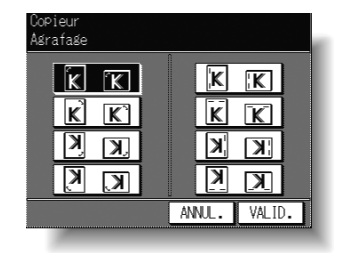

## **Procédure**

**1** Appuyez sur 2. Copieur pour afficher l'écran du menu Paramètres de départ copieur. puis appuyez sur 5. Finition pour afficher l'écran Paramètres de départ du mode de inition.

 $\overline{\phantom{a}}$ 

**2** Pour une machine équipée d'un module de finition, effectuez l'opération suivante et passez à l'étape 5.

 $\overline{\phantom{a}}$ 

 $\blacksquare$ 

Pour sélectionner le bac de sortie, appuyez sur la touche du bac de sortie souhaité dans la zone BAC.

Pour sélectionner le mode de finition, appuyez sur TRI, GROUPE ou AGRAFAGE. **REMARQUES :**

- 1. Si vous sélectionnez *AGRAFAGE*, la touche TRI est mise en surbrillance automatiquement.
- 2. En mode Empilage, ne sélectionnez aucun des modes TRI, *GROUPE* ou *AGRAFAGE.*

Pour sélectionner la position de l'agrafe, appuyez sur **AGRAFAGE**. Appuyez sur la position souhaitée dans l'écran Paramètres de départ de la position de l'agrafe, puis appuyez sur **VALID**.

Vous pouvez également activer ou désactiver le paramètre de départ de la rotation automatique. Pour désactiver le mode de rotation automatique, appuvez sur **AUTO** de telle sorte que cette touche ne soit plus mise en surbrillance.

**3** Pour une machine équipée d'un magasin interne, effectuez l'opération suivante et passez à l'étape 5.

Pour sélectionner le bac de sortie, appuyez sur **Magasin 1** ou sur Magasin 2. Pour sélectionner le mode de finition, appuyez sur *Groupe*, Tri électronique + tri ou Tri *électronique + groupe*

Vous pouvez également activer ou désactiver le paramètre de départ de la rotation automatique. Pour désactiver le mode de rotation automatique, appuyez sur **AUTO** de telle sorte que cette touche ne soit plus mise en surbrillance.

**4** Pour une machine qui n'est pas équipée d'un module de finition, effectuez l'opération suivante et passez à l'étape 5.

Pour sélectionner le mode de finition, appuvez sur *Groupe*, Tri électronique + tri ou Tri *électronique + groupe*

Vous pouvez également activer ou désactiver le paramètre de départ de la rotation automatique. Pour désactiver le mode de rotation automatique, appuyez sur **AUTO** de telle sorte que cette touche ne soit plus mise en surbrillance.

- **5** Appuyez sur VALID pour terminer la configuration et revenir à l'écran du menu Paramètres de départ copieur. Si vous souhaitez apporter d'autres modifications aux paramètres de départ du photocopieur, appuyez sur la touche appropriée.
- **6** Appuvez sur **RETOUR** pour rétablir l'écran Mode responsable.
- **7** Si aucune autre modification n'est requise, appuyez sur **RETOUR** pour rétablir l'écran général et effectuer des copies.

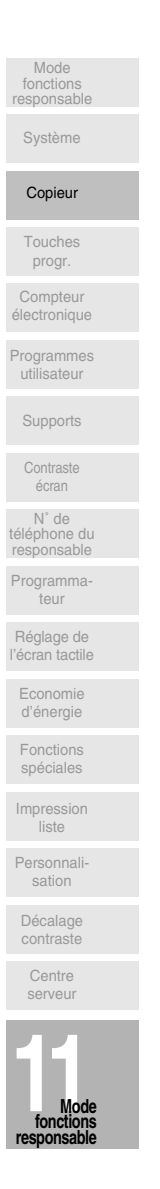

# *[6] Cadrage original*

Ce paramètre permet de sélectionner le mode Cadrage original à définir lorsque la fonction correspondante est sélectionnée dans l'écran de sélection d'application, à la mise sous tension ou suite à l'utilisation de la touche AUTO.

□ Options de configuration : Cadrage oblique, Cadrage rectangulaire ; Contraste original automatique/manuel

Écran Mode responsable entranyon de responsable entranyones de départ copieur

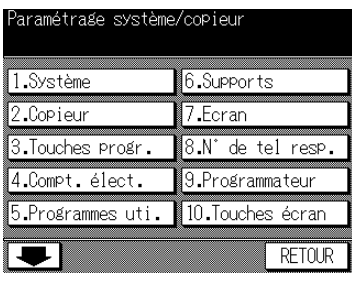

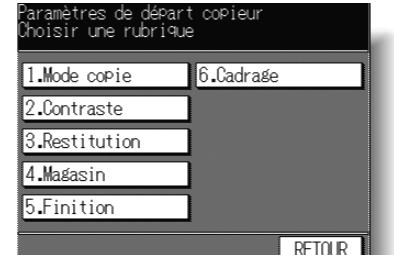

Écran Paramètres de départ de la fonction Cadrage original

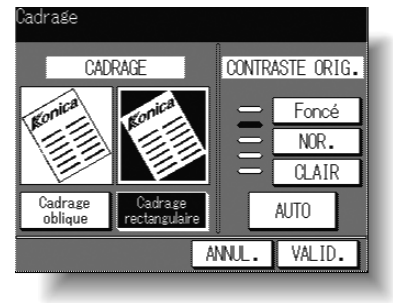

## **Procédure**

- **1** Appuyez sur 2. Copieur pour afficher l'écran du menu Paramètres de départ copieur, puis appuyez sur 6. Cadrage original pour afficher l'écran Paramètres de départ de la fonction Cadrage original.
- 2 Appuyez sur *Cadrage oblique* ou sur *Cadrage rectangulaire*, selon le cas. Vous pouvez également sélectionner le niveau de contraste de l'original pour obtenir un résultat de copie optimal au moyen de cette fonction. Appuyez sur la touche **AUTO** ou sélectionnez le niveau de contraste requis. Cinq niveaux d'exposition sont proposés.
- **3** Appuyez sur *VALID* pour terminer la configuration et revenir à l'écran du menu Paramètres de départ copieur. Si vous souhaitez apporter d'autres modifications aux paramètres de départ du photocopieur, appuyez sur la touche appropriée.
- 4 Appuvez sur **RETOUR** pour rétablir l'écran Mode responsable.
- **5** Si aucune autre modification n'est requise, appuyez sur **RETOUR** pour rétablir l'écran général et effectuer des copies.

**11-14**

 $\blacksquare$ 

# [3] Touches programmables

Cette fonction permet de définir deux niveaux de contraste personnalisés et trois taux de restitution personnalisés.

# [1] Contraste

 $\overline{\phantom{a}}$ 

 $\overline{\phantom{0}}$ 

Lancez l'impression d'échantillons de copie selon 16 niveaux de contraste, de Plus clair à Normal ou de Normal à Foncé, puis sélectionnez l'exposition souhaitée et mémorisez-la dans la touche programmable PROGR.1.

Le contraste programmé peut être rappelé en sélectionnant PROGR.1 dans l'écran général.

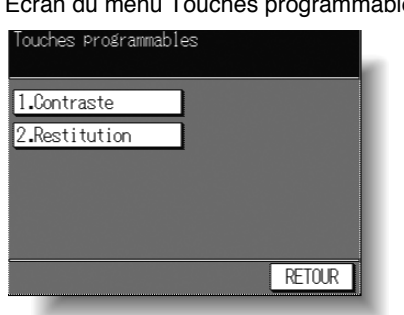

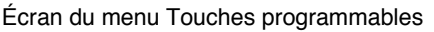

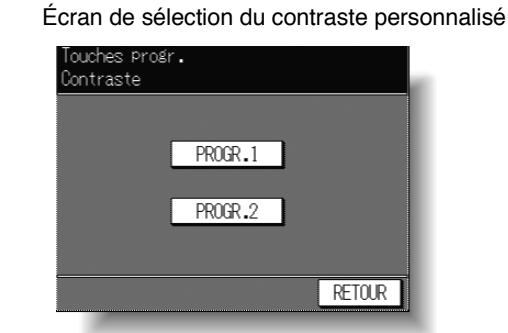

# Procédure

- 1 Appuyez sur [3] Touches programmables dans l'écran Mode responsable pour afficher l'écran Touches programmables.
- 2 Appuyez sur [1] Contraste pour afficher l'écran de sélection du contraste personnalisé.
- 3 Placez l'original sur la vitre d'exposition ou dans le chargeur RADF.
- 4 Appuyez sur PROGR.1 ou sur PROGR.2. L'écran de configuration de contraste foncé personnalisé s'affiche.
- 5 Pour programmer PROGR. (1 ou 2) à un niveau plus foncé, effectuez l'opération suivante, puis passez à l'étape 7.

Écran de configuration de contraste foncé personnalisé

# Appuvez sur No.1 1~4, No.2 5~8, No.3 9~12 ou

sur No.4 13~16, puis appuyez sur  $\{\Diamond\}$ . La feuille d'échantillon de niveau plus foncé est imprimée. Sélectionnez le niveau d'exposition plus foncé souhaité à partir de la ou des feuilles d'échantillon, puis appuyez sur un numéro de contraste situé entre 1 et 16.

6 Pour programmer PROGR. (1 ou 2) à un niveau plus clair, effectuez l'opération suivante, puis passez à l'étape 7.

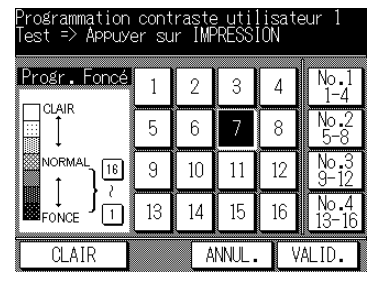

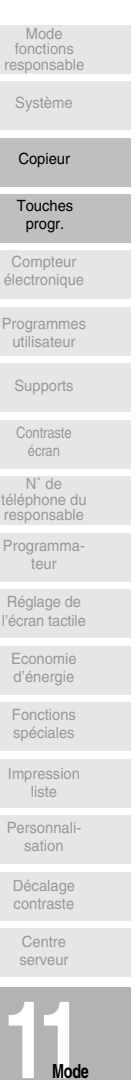

 $\mathsf{l}$ 

 $\mathbf{L}$ 

Écran de configuration de contraste clair personnalisé

 $\mathbf{I}$ 

Appuyez sur *Clair* pour afficher l'écran de configuration de contraste plus clair personnalisé.

 $\overline{\phantom{a}}$ 

Appuyez sur No.1 1~4, No.2 5~8, No.3 9~12 ou sur No.4 13~16, puis appuyez sur [ $\Diamond$ ]. La feuille d'échantillon de niveau plus clair est imprimée. Sélectionnez le niveau d'exposition plus clair souhaité à partir de la ou des feuilles d'échantillon, puis appuyez sur un numéro de contraste situé entre 1 et 16.

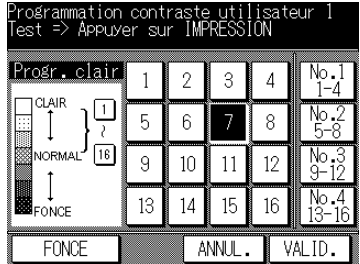

- **7** Appuyez sur VALID pour terminer la configuration et revenir à l'écran Touches programmables.
- 8 Appuyez sur **RETOUR** pour rétablir l'écran Mode responsable.
- **9** Si aucune autre modification n'est requise, appuyez sur **RETOUR** pour rétablir l'écran général et effectuer des copies.

 $\overline{\phantom{a}}_1$ 

# [2] Restitution

 $\overline{\phantom{a}}$ 

 $\sim$  1

Les taux programmés et personnalisés sont utilisés pour réduire ou agrandir l'image de l'original afin qu'elle convienne au format du papier de copie. Ces taux sont disponibles dans l'écran général.

## **REMARQUE:**

Normalement, les utilisateurs sont autorisés à modifier les trois valeurs personnalisées dans la ligne inférieure de l'écran de configuration du taux de restitution personnalisé. Les touches programmables des lignes supérieure et centrale peuvent également être programmées en mode DIPSW 2-5. Cependant, il n'est pas recommandé de les modifier.

O Options de configuration : Taux personnalisé ou programmé

O Configuration par défaut : PROGR.1 : 2.00

PROGR.2:4.00 PROGR.3:0.50

Écran du menu Touches programmables

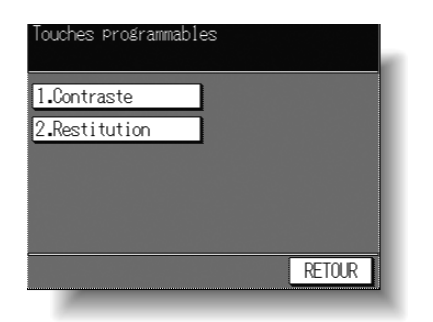

Écran de configuration du taux de restitution personnalisé

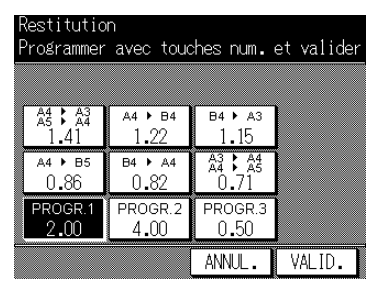

# Procédure

- 1 Appuyez sur [3] Touches programmables dans l'écran Mode responsable pour afficher l'écran Touches programmables.
- 2 Appuyez sur [3] Restitution pour afficher l'écran de configuration du taux de restitution personnalisé.
- 3 Appuyez sur la touche PROGR. à modifier, puis entrez un taux compris entre 0,25 et 4,00 à l'aide du pavé numérique.

Si vous entrez un taux inférieur à 0,25, le taux 0,25 s'affiche.

- Si vous entrez un taux supérieur à 4,00, le taux 4,00 s'affiche.
- 4 Appuyez sur VALID pour terminer la configuration et revenir à l'écran Touches programmables.
- 5 Appuyez sur RETOUR pour rétablir l'écran Mode responsable.
- 6 Si aucune autre modification n'est requise, appuyez sur RETOUR pour rétablir l'écran général et effectuer des copies.

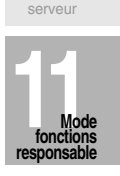

 $\mathsf{l}$ 

Mode<br>fonctions

Système

Copieur

Touches

progr.

Compteur lectronique

Programm<br>utilisateu

Supports

Contraste

écran N° de

teur

Réglage de<br>l'écran tactile

Economie

d'énergie

Eonctions

spéciales

Impression<br>liste

Personnal sation

Décalage contraste

Centre

 $11 - 17$ 

# [4] Compteur clé électronique (CCE)

Cette fonction n'est accessible qu'après l'entrée par le responsable d'un code maître CCE à 8 chiffres. Le compteur clé électronique (CCE) permet de gérer toutes les opérations de copie en contrôlant les comptes à codes CCE.

 $\mathsf{l}$ 

Cette fonction peut donc effectuer le suivi de l'utilisation du photocopieur par des utilisateurs ou des comptes individuels ou limiter l'accès au photocopieur à des utilisateurs déterminés. Des crédits limités de copies peuvent également être attribués à certains comptes. Pour enregistrer les informations relatives au code CCE, vous pouvez utiliser le formulaire Responsable CCE disponible à la fin de cette section.

Le CCE peut enregistrer jusqu'à 128 codes CCE, chacun représentant un compte individuel qui peut être utilisé à des fins de facturation et d'archivage. Le nombre d'utilisateurs affectés à chaque compte peut dépendre du système de facturation en viqueur ainsi que du nombre de personnes et de services qui utilisent le photocopieur. Lorsque le CCE est activé, la copie ne peut être réalisée qu'une fois qu'un code CCE correct a été entré.

Le nombre de copies effectuées et le crédit de copie de chaque compte peut être confirmé visuellement à l'écran.

Si la fonction CCE doit être activée sur votre machine, contactez le service après-vente.

Les paramètres CCE suivants peuvent être établis :

## 1. Modification de données CCE :

Création d'un maximum de 128 codes CCE individuels, de 00000 à 99999 et limitation du nombre de copies pour chaque code à un maximum de 999 999 copies.

#### 2. Liste des données CCE :

 $\overline{\phantom{a}}$ 

Affichage du nombre de copies pour chaque code CCE et modification des paramètres de crédit.

#### 3. Remise à zéro de tous les compteurs :

Effacement du nombre de copies pour tous les codes.

### 4. Activation ou désactivation CCE :

Activation ou désactivation de la fonction CCE. Par défaut, cette fonction est désactivée.

#### 5. Fonctionnement si crédit atteint :

Définition de la condition de la machine lorsque le crédit de copies est atteint. La machine peut être programmée pour s'arrêter immédiatement ou lorsqu'un travail est terminé, ou encore uniquement pour afficher un message d'avertissement.

 $\bar{ }$  +

# Accès au mode de configuration CCE

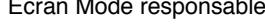

 $\overline{\phantom{a}}$ 

 $\overline{\phantom{a}}$ 

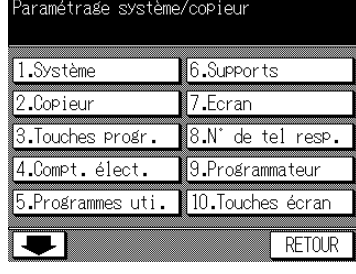

Écran Compteur clé électronique

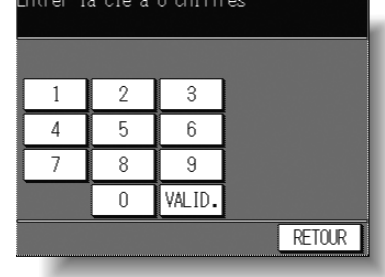

Écran du menu Compteur clé électronique

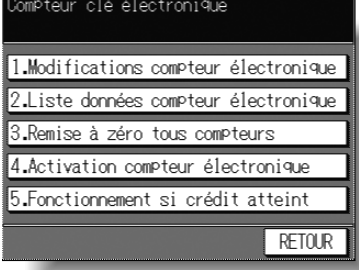

# Procédure

- 1 Appuyez sur 4. Compt. élect. dans l'écran Mode responsable. L'écran Compteur clé électronique s'affiche si un code est requis.
- 2 Utilisez le pavé numérique de l'écran tactile pour entrer votre code CCE à 8 chiffres. puis appuyez sur VALID pour afficher l'écran Compteur clé électronique.

## **REMARQUE:**

Si vous vous trompez de code CCE, continuez en entrant le code à 8 chiffres correct.

- 3 Sélectionnez la fonction CCE souhaitée et procédez aux paramétrages requis. Pour quitter le mode CCE, appuyez sur RETOUR dans l'écran Compteur clé électronique.
- 4 Pour quitter le mode responsable, appuyez sur RETOUR dans l'écran Mode responsable afin de rétablir l'écran général.

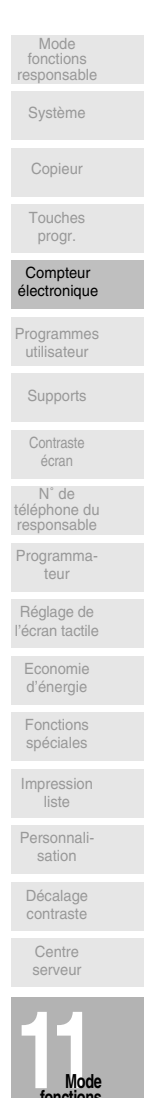

 $\mathbf{I}$ 

 $\mathbf{I}$ 

# [1] Modifications compteur électronique

Ce paramètre permet d'affecter un numéro d'identification à une personne ou à un groupe, puis de définir des codes individuels pour chaque utilisateur. Vous pouvez attribuer un nom et un crédit de copies à chaque code.

- □ N° CCE : numéro de 000 à 127, désigné par le responsable.
- O Code CCE : code numérique unique à 5 chiffres programmé par le responsable pour l'utilisateur.
- □ Nom d'utilisateur : 24 caractères au maximum
- □ Crédit de copies : de 0 à 999 999 copies

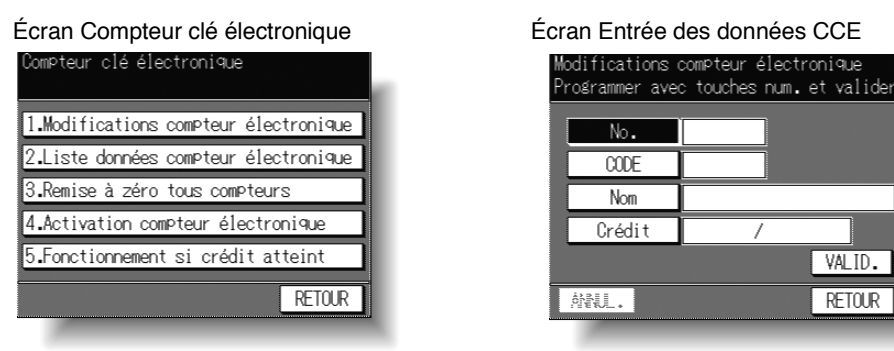

## Procédure

 $\overline{\phantom{a}}$ 

- 1 Appuyez sur 1. Modifications compteur électronique dans l'écran Compteur clé électronique pour afficher l'écran Entrée des données CCE.
- 2 La touche No. est en surbrillance afin de vous permettre d'entrer immédiatement un numéro d'identification. Entrez un numéro à 3 chiffres de 000 à 127 à l'aide du pavé numérique du tableau de commande.
- 3 Appuyez sur *Code* pour mettre la touche en surbrillance. Entrez un code CCE à 5 chiffres à l'aide du pavé numérique du tableau de commande.

### **REMARQUES:**

- 1. N'entrez pas « 00000 », car c'est la valeur de départ du code CCE.
- 2. Nous vous recommandons d'établir la liste de tous les codes CCE et de tous les numéros attribués.
- 4 Appuyez sur Nom pour afficher l'écran d'entrée du nom.

Si vous n'entrez pas de nom, passez à l'étape 7. Cette opération peut être effectuée normalement sans définir de nom.

- 5 Entrez le nom souhaité en procédant comme suit :
	- (1) Vous pouvez entrer un nom de 24 caractères au maximum.
	- (2) Vous pouvez utiliser les touches fléchées vers le haut et vers le bas dans l'écran d'entrée du nom pour entrer des maiuscules et des minuscules ainsi que des symboles.

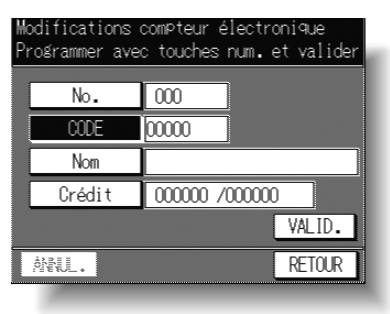

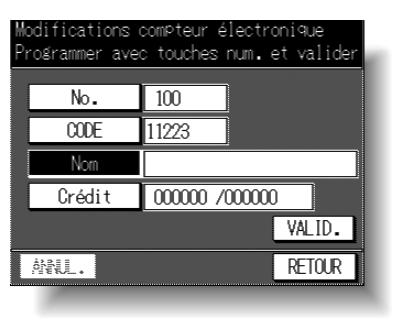

 $\overline{\phantom{0}}$ 

# **[4] Compteur clé électronique (CCE) (suite)**

- (3) Appuyez sur **SUPPR** pour supprimer le dernier caractère entré.
- (4) Si vous appuyez sur **ANNUL** dans l'écran d'entrée du nom, tous les caractères entrés sont effacés.
- (5) Pour modifier un nom existant, appuyez sur **SUPPR** afin de l'effacer et d'entrer un nouveau nom.
- **6** Appuyez sur **VALID** dans l'écran d'entrée du nom pour revenir à l'écran d'entrée des données CCE.
- **7** Appuyez sur *Crédit*. La touche de crédit est en surbrillance et vous permet d'entrer immédiatement le crédit de copies.
- **8** Entrez un crédit de copies à 6 chiffres pour le numéro d'identification à l'aide du pavé numérique du tableau de commande. Le crédit de copies entré s'affiche à droite du nombre de copies.

#### **REMARQUES :**

 $\overline{\phantom{a}}$ 

 $\blacksquare$ 

- 1. Si vous avez entré un crédit de copies erroné, continuez en entrant le crédit de copies à 6 chiffres correct.
- 2. L'entrée de « 000000 » représente un crédit de copies nul.
- **MNU.** RETOUR

 $N_0$ m

Nom Crédit

- 3. La touche ANNUL, bien qu'elle permette d'effacer le nombre de copies, ne fonctionne pas dans l'écran d'entrée des données CCE.
- **9** Appuyez sur **VALID** pour terminer la configuration et revenir à l'écran Compteur clé électronique. Lorsqu'un même code CCE a déjà été défini pour un autre numéro, l'écran de duplication de code s'affiche. Pour entrer un autre code, appuvez sur **OUI** et revenez à l'étape 5. Pour définir le code en double, appuyez sur **NON**, puis sur VALID. **REMARQUE :**

Vous pouvez attribuer le même code CCE à des numéros différents. Notez que le nombre de copies n'est cependant compté que pour le code CCE portant le plus petit numéro. Le nombre de

copies correspondant aux autres numéros ne sera pas contrôlé.

Nous vous recommandons de ne pas utiliser de code CCE en double.

- **10** Si vous souhaitez apporter d'autres modifications à la configuration du Compteur clé électronique, appuyez sur la touche appropriée.
- **11** Appuyez sur **RETOUR** pour rétablir l'écran Mode responsable.
- **12** Si aucune autre modification n'est requise, appuyez sur **RETOUR** pour rétablir l'écran général et effectuer des copies.

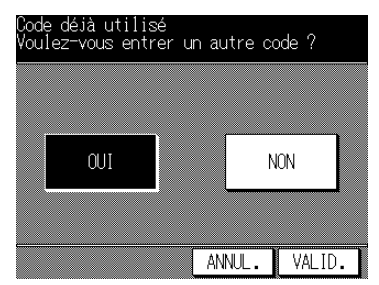

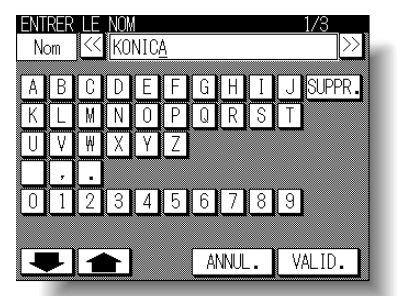

odifications compteur électroniqu Programmer avec touches num. et valider  $\sqrt{100}$ 

> 11223 KONICA

 $000000 / 000000$ 

 $VAID.$ 

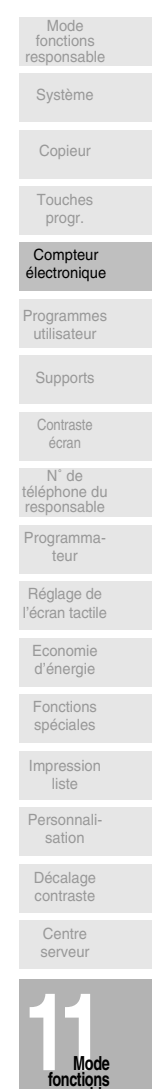

 $\mathsf{l}$ 

**responsable**

**11-21**

# [2] Liste données compteur électronique

Ce paramètre permet d'afficher la liste du nombre de copies et du crédit de copies pour chaque numéro d'identification et de modifier, ajouter ou supprimer ces données CCE. Si la machine est équipée d'un module de télécopie et d'un contrôleur d'impression, l'écran Liste données compteur électronique permet également de vérifier le nombre de pages transmises par télécopieur pour chaque numéro d'identification.

□ Éléments modifiables : Code CCE, Nom, Crédit copies, Nombre de copies

Écran Compteur clé électronique

 $\overline{\phantom{a}}$ 

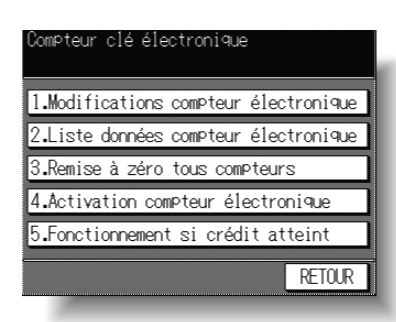

Écran Liste données compteur électronique (Mode Télécopie)

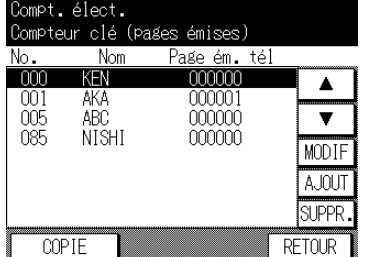

Écran Liste données compteur électronique (Mode Copie/Impression)

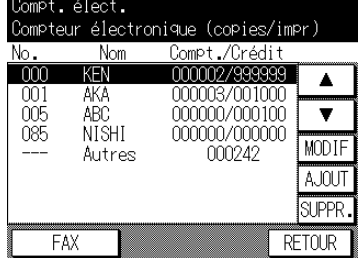

Écran de confirmation de suppression

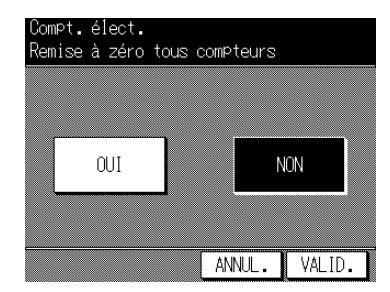

## Procédure

- 1 Appuyez sur 2. Liste données compteur électronique dans l'écran Compteur clé électronique pour afficher l'écran Liste données compteur électronique. Si la machine est équipée d'un module de télécopie et d'un contrôleur d'impression, l'écran Liste données compteur électronique s'affiche en mode COPIE/IMPRESSION. Pour afficher l'écran en mode TÉLÉCOPIE, appuyez sur la touche FAX à l'écran.
- 2 Pour supprimer les données CCE, procédez comme suit :
	- (1) Appuyez sur la touche fléchée vers le haut ▲ ou vers le bas ▼ (à droit de l'écran Liste données compteur électronique) afin de mettre les données CCE à supprimer en surbrillance.
	- (2) Appuyez sur **SUPPR** L'écran de confirmation de la suppression s'affiche.
	- (3) Appuvez sur *OUI* pour supprimer ou appuvez sur *NON* pour annuler.
- 3 Pour ajouter les données CCE, appuyez sur **AJOUT**. L'écran d'entrée des données CCE avec la touche **ANNUL** invalide s'affiche. Pour entrer les données CCE, voir p. 11-20 à 11-21.

 $\overline{\phantom{0}}$ 

# [4] Compteur clé électronique (CCE) (suite)

4 Pour modifier des données CCE, appuyez sur la touche fléchée vers le haut ▲ ou vers le bas ▼, à droite dans l'écran Liste données compteur électronique, pour mettre en surbrillance les données CCE à modifier, puis appuyez sur **MODIF**. L'écran de modification de données CCE avec la touche **ANNUL** valide s'affiche.

 $\overline{\phantom{a}}$ 

 $\blacksquare$ 

(1) Pour modifier le code CCE, appuyez sur Code. Entrez un nouveau code CCE à 5 chiffres à l'aide du pavé numérique du tableau de commande. N'entrez pas la valeur « 00000 ».

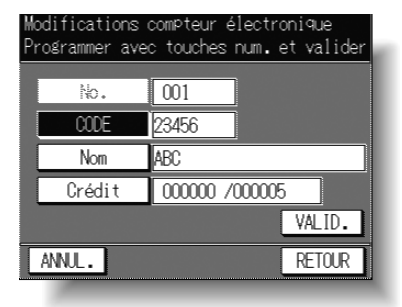

- (2) Pour modifier le nom, appuyez sur Nom. L'écran Entrer le nom s'affiche. Voir p.  $11-21.$
- (3) Pour modifier le crédit de copies, appuyez sur *Crédit*. Entrez un nouveau crédit de copies à 6 chiffres à l'aide du pavé numérique du tableau de commande. Si vous entrez la valeur « 000000 », aucun crédit n'est attribué.
- (4) Pour effacer le nombre de copies, appuyez sur ANNUL.
- 5 Appuyez sur VALID dans l'écran d'entrée des données CCE ou dans l'écran de modification des données CCE pour terminer la configuration et revenir à l'écran Liste données compteur électronique.

Pour annuler les modifications effectuées à l'étape 3 ou 4, appuyez sur RETOUR pour rétablir l'écran Liste données compteur électronique.

- 6 Appuvez sur RETOUR dans l'écran Liste données compteur électronique pour rétablir l'écran Compteur clé électronique. Si vous souhaitez apporter d'autres modifications à la configuration du compteur clé électronique, appuyez sur la touche appropriée.
- 7 Appuyez sur RETOUR pour rétablir l'écran Mode responsable.
- 8 Si aucune autre modification n'est requise, appuyez sur RETOUR pour rétablir l'écran général et effectuer des copies.

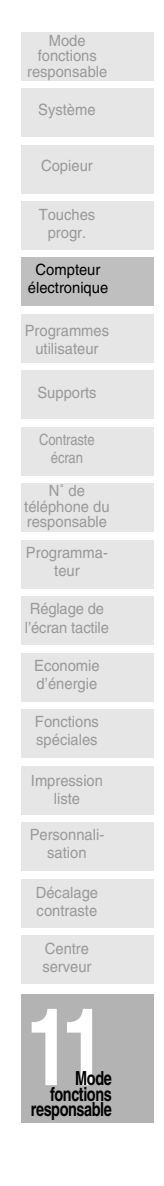

 $\mathbf{I}$ 

 $\mathbf{I}$ 

# *[3] Remise à zéro tous compteurs*

Ce paramètre permet de remettre à zéro le compteur de tous les numéros de code CCE.

□ Options de configuration : Remise à zéro de tous les compteurs Oui/Non

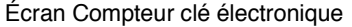

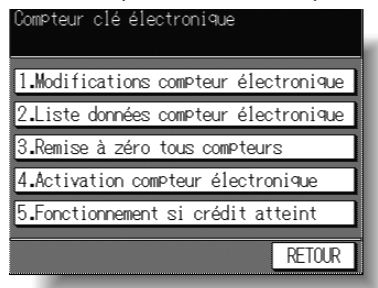

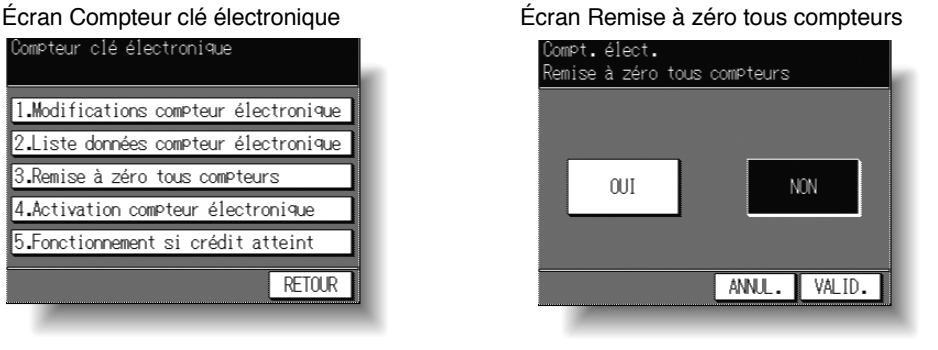

## **Procédure**

 $\overline{\phantom{a}}$ 

- **1** Appuyez sur 3. Remise à zéro tous compteurs dans l'écran Compteur clé électronique pour afficher l'écran Remise à zéro tous compteurs.
- **2** Appuyez sur *OUI* pour remettre à zéro tous les compteurs. À ce stade, vous pouvez appuyer sur **NON** pour ne pas réinitialiser. La touche sélectionnée est mise en surbrillance.
- **3** Appuyez sur VALID pour terminer la configuration et revenir à l'écran Compteur clé électronique. Si vous souhaitez apporter d'autres modifications à la configuration du compteur clé électronique, appuyez sur la touche appropriée.
- 4 Appuyez sur **RETOUR** pour rétablir l'écran Mode responsable.
- *5* Si aucune autre modification n'est requise, appuyez sur **RETOUR** pour rétablir l'écran général et effectuer des copies.

 $\sim 1$ 

# [4] Activation compteur électronique

Cette fonction permet d'activer ou de désactiver le compteur électronique. Si la machine est équipée du module de télécopie et du contrôleur d'impression en option, vous pouvez définir l'activation du compteur électronique pour les modes Copieur, Télécopieur et Imprimante individuellement.

## **REMARQUE:**

Si le compteur électronique est désactivé alors que des fonctions CCE sont activées, le photocopieur peut réaliser des travaux de copie sans qu'aucun code CCE ne soit entré, et les fonctions de comptage du nombre de copies et du crédit de copies sont interrompues.

O Configuration par défaut : Compteur électronique activé

Écran Compteur clé électronique

 $\overline{\phantom{a}}$ 

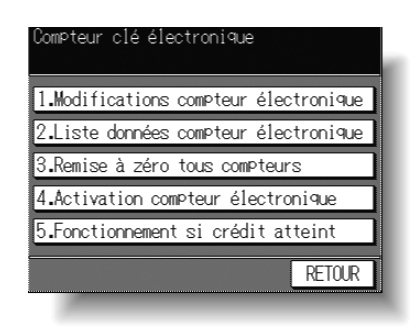

Écran Activation compteur électronique (Machine sans module de télécopie et contrôleur d'impression)

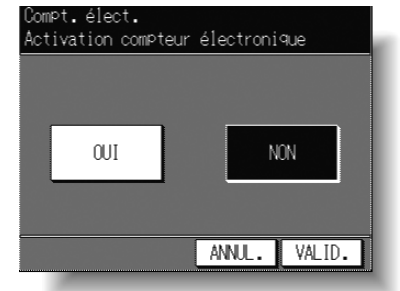

Écran Activation compteur électronique (Machine avec module de télécopie et contrôleur d'impression)

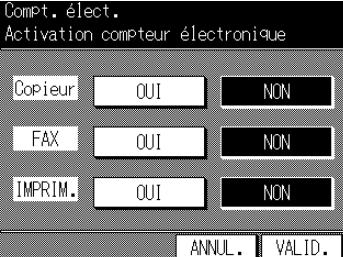

# Procédure

 $\blacksquare$ 

- 1 Appuyez sur 4. Activation compteur électronique dans l'écran Compteur clé électronique pour afficher l'écran Activation compteur électronique.
- 2 Appuyez sur OUI pour activer le compteur électronique ou appuyez sur NON pour le désactiver.

La touche sélectionnée est mise en surbrillance.

3 Appuyez sur VALID pour terminer la configuration et revenir à l'écran Compteur clé électronique.

Si vous souhaitez apporter d'autres modifications à la configuration du compteur clé électronique, appuyez sur la touche appropriée.

- 4 Appuyez sur RETOUR pour rétablir l'écran Mode responsable.
- 5 Appuyez sur RETOUR pour revenir à l'écran général et effectuer des opérations de copie.

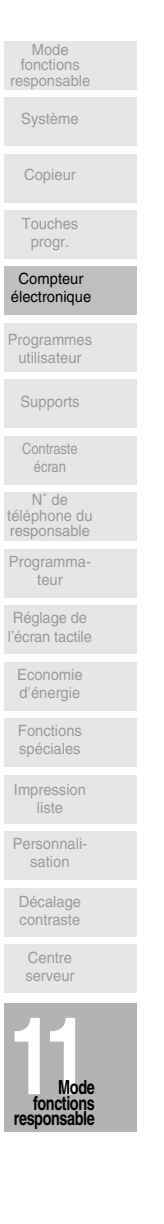

 $\mathsf{l}$ 

# [5] Fonctionnement si crédit atteint

Cette fonction permet de déterminer si le photocopieur doit s'arrêter lorsque le crédit de copies est atteint ou s'il doit terminer le travail de copie avant de s'arrêter lorsqu'il atteint le nombre de copies maximal.

O Options de configuration : Arrêt immédiat, Fin du travail, Avertissement O Configuration par défaut : Fin du travail

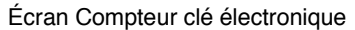

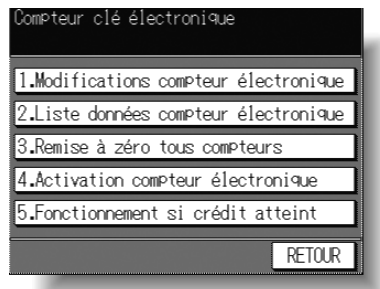

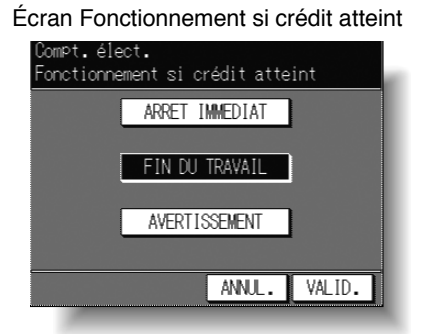

## Procédure

 $\overline{\phantom{a}}$ 

- 1 Appuyez sur 5. Fonctionnement si crédit atteint dans l'écran Compteur clé électronique pour afficher l'écran Fonctionnement si crédit atteint.
- 2 Sélectionnez l'option de paramétrage :

Appuyez sur Arrêt immédiat pour arrêter le photocopieur lorsque le crédit de copies est atteint.

Dans ce cas, le traitement du papier en cours se termine et le message COMPOSER LE CODE s'affiche une fois que le photocopieur s'est arrêté.

Appuyez sur *Fin du travail* pour que le photocopieur s'arrête une fois le travail en cours terminé.

Appuyez sur **Avertissement** pour que seul un message d'avertissement soit affiché lorsque le crédit de copies est atteint.

- 3 Appuyez sur VALID pour terminer la configuration et revenir à l'écran Compteur clé électronique. Si vous souhaitez apporter d'autres modifications à la configuration du compteur clé électronique, appuyez sur la touche appropriée.
- 4 Appuvez sur RETOUR pour rétablir l'écran Mode responsable. Pour programmer d'autres paramètres de responsable, appuyez sur la touche appropriée.
- 5 Si aucune autre modification n'est requise, appuyez sur RETOUR pour rétablir l'écran général et effectuer des copies.

 $11 - 26$ 

 $\sim$  1

# [5] Programmes utilisateur

Cette fonction permet de protéger, de déverrouiller ou de supprimer un travail qui a été programmé.

Lorsqu'un travail est protégé, un cadenas (a) est affiché dans l'écran Programmes utilisateur.

La configuration d'un travail protégé ne peut pas être modifiée.

O Options de configuration : Protéger programmes utilisateur, Déverrouiller programmes utilisateur, Supprimer programmes utilisateur

Écran Mode responsable

 $\overline{\phantom{a}}$ 

 $\sim$  1

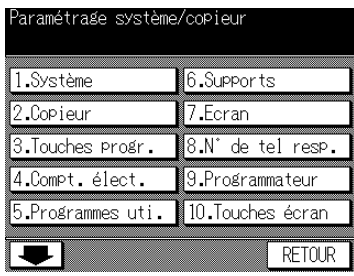

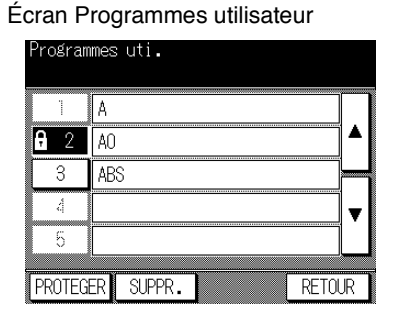

## Procédure

- 1 Appuyez sur [5] Programmes utilisateur dans l'écran Mode responsable pour afficher l'écran Programmes utilisateur.
- 2 Pour protéger ou déverrouiller des programmes utilisateur :
	- (1) Appuyez sur la touche du numéro de travail souhaité pour la mettre en surbrillance. Utilisez les touches fléchées pour atteindre le numéro de travail souhaité, si nécessaire.
	- (2) Appuyez sur *Protéger*. L'icône de verrouillage apparaît sur la touche pressée pour indiquer que le travail sélectionné est protégé. Lors de la sélection d'un travail précédemment protégé, le travail est déverrouillé et le cadenas de la touche pressée disparaît.

## Pour supprimer des programmes utilisateur :

- (1) Appuyez sur le numéro du travail à supprimer. Utilisez les touches fléchées pour atteindre le numéro de travail souhaité, si nécessaire.
- (2) Appuyez sur **SUPPR**.

Les programmes sélectionnés ainsi que leur nom sont supprimés des programmes utilisateur.

## **REMARQUES:**

- Un travail protégé peut également être supprimé. Dans ce cas, le cadenas affiché sur le numéro de travail correspondant est effacé.
- Une fois supprimés, les programmes ne peuvent pas être rétablis.
- 3 Appuyez sur RETOUR pour terminer la configuration et revenir à l'écran Mode responsable.
- 4 Si aucune autre modification n'est requise, appuyez sur RETOUR pour rétablir l'écran général et effectuer des copies.

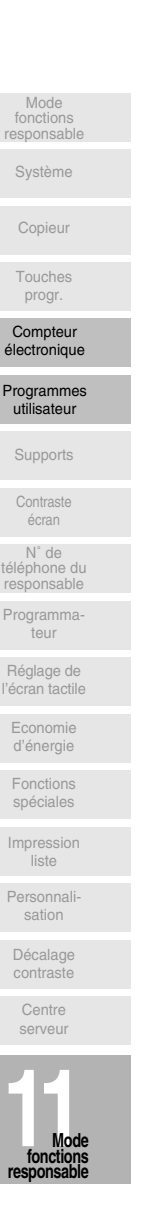

 $\mathsf{l}$ 

# [6] Supports

 $\overline{\phantom{a}}$ 

Cette fonction permet d'indiquer un type de papier spécifique pour chaque touche de magasin dans l'écran général. Cette fonction est particulièrement utile lorsqu'un papier spécial est utilisé réqulièrement et qu'il est toujours chargé dans le même magasin.

Écran Mode responsable

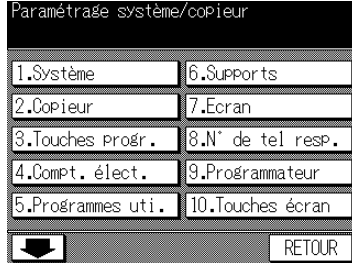

Écran Supports

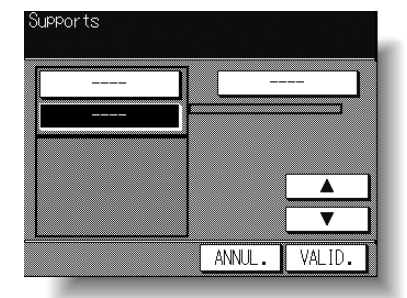

 $\mathbf{I}$ 

# Procédure

- 1 Appuyez sur [6] Supports dans l'écran Mode responsable pour afficher l'écran de configuration des supports.
- 2 Appuyez sur le magasin de papier souhaité pour le mettre en surbrillance.
- 3 Appuyez sur la touche fléchée vers le haut ▲ ou vers le bas ▼ pour sélectionner le type de papier.

Le nom du type de papier affiché sur la touche du magasin en surbrillance change comme suit :

--- (vide) → RECYCL → COULEUR → FACT. → TRANSP. → BLEU → ROUGE → JAUNE Appuyez sur les touches fléchées pour faire apparaître le nom souhaité.

- 4 Appuyez sur *VALID* dans l'écran de configuration du type de papier Supports pour terminer la configuration et revenir à l'écran Mode responsable.
- 5 Si aucune autre modification n'est requise, appuyez sur RETOUR pour rétablir l'écran général et effectuer des copies.

 $\sim 1$ 

# [7] Contraste de l'écran

Cette fonction permet de régler le niveau de luminosité de la partie tactile du tableau de commande ainsi que le volume des touches tactiles.

### **REMARQUE:**

La fonction de contraste du tableau de commande peut être configurée à partir de l'écran d'aide si cette fonction a été activée par le service après-vente. Lorsque vous appuyez sur la touche de contraste du tableau de commande, l'écran de réglage du contraste s'affiche. Contactez le service après-vente si vous avez besoin de cette fonction.

#### Écran Mode responsable

 $\overline{\phantom{a}}$ 

 $\overline{\phantom{a}}$ 

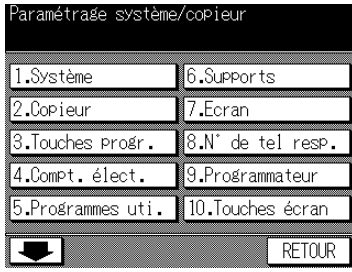

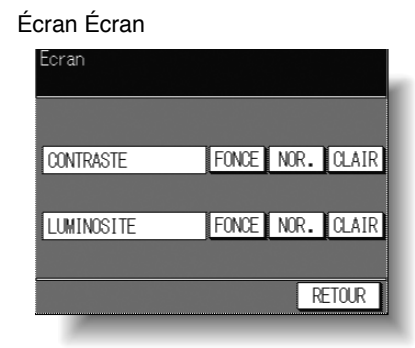

## Procédure

- 1 Appuyez sur [7] Écran dans l'écran Mode responsable pour afficher l'écran de réglage du contraste Écran.
- 2 Réglez le contraste de l'écran ainsi que la luminosité du rétroéclairage, si nécessaire. Appuyez sur FONCÉ, NORM ou sur CLAIR pour régler la luminosité ou le contraste de l'écran.
- 3 Appuyez sur RETOUR pour terminer la configuration et revenir à l'écran Mode responsable.
- 4 Si aucune autre modification n'est requise, appuyez sur RETOUR pour rétablir l'écran général et effectuer des copies.

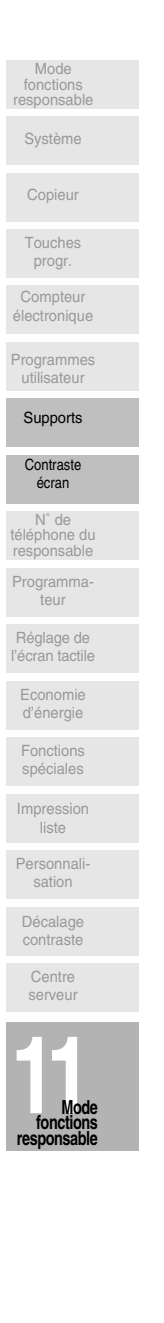

 $\mathbf{I}$ 

# [8] Numéro de téléphone du responsable

Cet écran permet d'entrer le nom et le numéro de téléphone du responsable indiqué à l'écran d'aide sélectionné à partir de l'écran général.

□ Options de configuration : Numéro de téléphone à 6 chiffres du responsable ; nom du responsable (maximum 20 caractères)

Écran Mode responsable

 $\overline{\phantom{a}}$ 

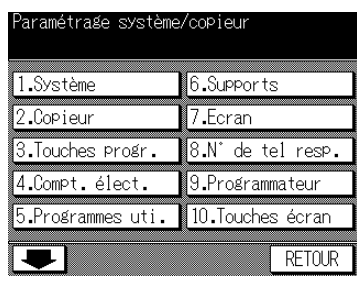

Écran d'entrée des données du responsable

 $\mathsf{l}$ 

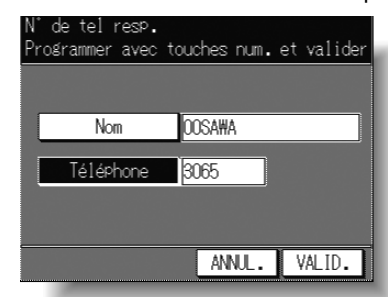

Écran d'entrée du nom

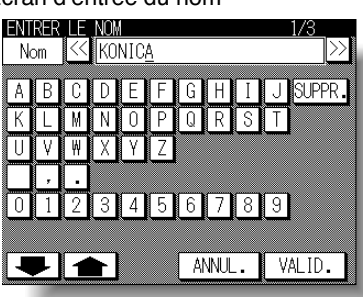

## Procédure

- 1 Appuyez sur [8] N° tél. resp. dans l'écran Mode responsable pour afficher l'écran N° de tél. resp.
- 2 Appuyez sur Nom pour afficher l'écran Entrer le nom, puis entrez le nom du responsable (20 caractères au maximum) à l'aide du clavier de l'écran tactile.

#### **REMARQUE:**

Pour plus de détails sur l'écran d'entrée du nom, voir p. 11-20.

- 3 Appuyez sur Téléphone pour mettre la touche en surbrillance, puis entrez un numéro de téléphone à 6 chiffres à l'aide du pavé numérique du tableau de commande. Si le numéro de téléphone comporte moins de 6 chiffres, utilisez des signes moins [-] pour compléter l'entrée. Les signes moins ajoutés au début du numéro sont représentés par des espaces dans l'écran d'aide.
- 4 Appuyez sur *VALID* pour terminer la configuration et revenir à l'écran Mode responsable.
- 5 Si aucune autre modification n'est requise, appuyez sur **RETOUR** pour rétablir l'écran général et effectuer des copies.

 $\sim 1$ 

# [9] Programmateur

 $\overline{\phantom{a}}$ 

 $\overline{\phantom{0}}$ 

Cette fonction ne peut être appelée que par le responsable après l'entrée d'un code maître de programmation à 4 chiffres.

Le programmateur est une fonction de gestion du photocopieur qui met la machine hors tension à des heures définies et qui permet de définir des programmes spécifiques pour le déjeuner, le week-end et les jours de congé, ou chaque fois que le photocopieur ne doit pas être utilisé.

En outre, la fonction d'interruption du programmateur peut être activée (avec ou sans code) pour permettre l'utilisation temporaire de la machine pendant les périodes de mise hors tension programmées.

## Conditions requises pour l'utilisation du programmateur :

- · La fiche d'alimentation doit être insérée dans la prise murale.
- Le commutateur général doit être en position de marche.
- La date et l'heure actuelles doivent être exactes.

Pour activer le programmateur sur votre machine, contactez le service après-vente.

Vous pouvez définir les paramètres de programmation suivants :

#### [1] Activation/désactivation

Activation et désactivation de la fonction de programmateur.

#### [2] Programmation des horaires

Définition des heures de mise sous et hors tension du photocopieur pour chaque jour de la semaine ou pour la semaine entière.

#### [3] Calendrier

Définition des jours de fonctionnement de la machine par le programmateur, pour tous les jours du lundi au dimanche, et/ou pour chaque jour individuel d'un mois donné.

#### [4] Pause déjeuner

Définition de l'heure de la pause du déjeuner durant laquelle le photocopieur est mis hors tension puis sous tension.

## [5] Code mise sous tension forcée

Code protégeant l'accès aux fonctions de désactivation du programmateur et de définition de la durée de l'utilisation.

#### **REMARQUES:**

- 1 L'heure est définie selon un horaire quotidien de 24 heures, où l'heure [1] est la première heure après minuit et l'heure [24] équivaut à minuit. Par exemple, 06:00 correspond à 6 heures du matin ; 18:00 correspond à 6 heures du soir.
- 2 La touche [AUTO] permet de modifier les nombres déterminés par la touche tactile VALID.

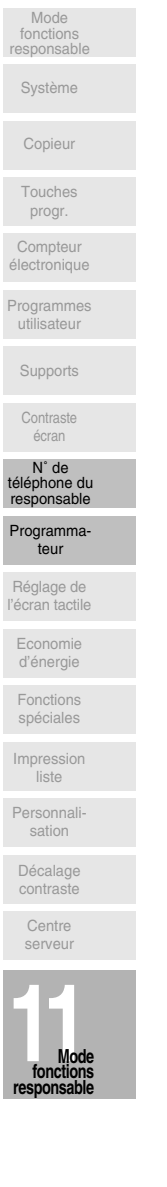

 $\mathsf{l}$ 

 $\mathsf{l}$ 

# *Accès au mode de paramétrage du programmateur*

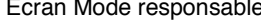

 $\overline{\phantom{a}}$ 

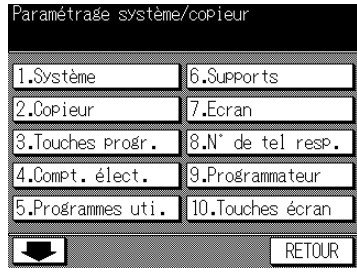

Écran Code programmateur ode mise sous tension forcée  $\mathbf{1}$  $\gamma$  $\mathcal{R}$  $\Lambda$ 5  $\hat{h}$  $\overline{8}$  $\overline{9}$  $\overline{7}$  $\overline{\mathbf{0}}$ VALID. RETOUR

Écran Menu de paramétrage du programmateur

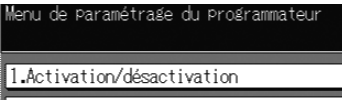

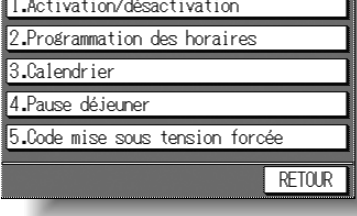

## **Procédure**

**1** Appuyez sur [9] Programmateur dans l'écran Mode responsable.

L'écran Code programmateur s'affiche lorsque le code du programmateur à 4 chiffres a été défini par le service après-vente.

Dans le cas contraire, l'écran Menu de paramétrage du programmateur s'affiche sans qu'aucun code ne soit requis.

**2** Si l'écran Code programmateur est affiché, utilisez le pavé numérique de l'écran tactile pour entrer votre code de programmateur à 4 chiffres, puis appuyez sur VALID pour afficher l'écran Menu de paramétrage du programmateur.

## **REMARQUE :**

Si vous entrez un code de programmateur incorrect, continuez en entrant le code à 4 chiffres correct.

- **3** Sélectionnez la fonction de programmateur souhaitée et procédez au paramétrage requis.
- 4 Pour quitter le mode Programmateur, appuyez sur **RETOUR** dans l'écran Menu de paramétrage du programmateur.
- **5** Pour quitter le mode Responsable, appuyez sur **RETOUR** dans l'écran Mode responsable afin de revenir à l'écran général.

 $\overline{\phantom{a}}$ 

# *[1] Activation/désactivation*

□ Configuration par défaut : Programmateur désactivé

Écran Menu de paramétrage du programmateur Écran d'activation et de désactivation du

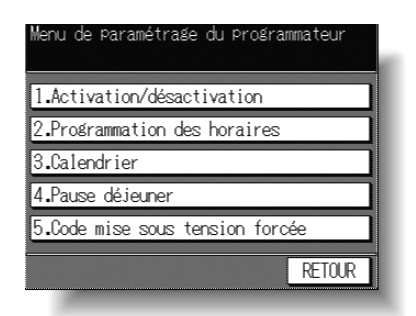

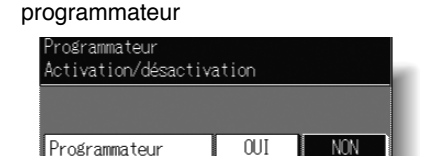

ANNU. VALID.

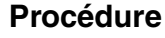

 $\overline{\phantom{a}}$ 

 $\sim$  1

- **1** Appuyez sur [1] Activation/désactivation pour afficher l'écran d'activation et de désactivation du programmateur.
- **2** Appuyez sur *OUI* pour activer le programmateur, ou sur *NON* pour le désactiver. La touche sélectionnée est mise en surbrillance. La touche sélectionnée est mise en surbrillance.
- **3** Appuyez sur VALID pour terminer la configuration et revenir à l'écran Menu de paramétrage du programmateur.
- 4 Appuyez sur **RETOUR** pour rétablir l'écran Mode responsable.
- **5** Si aucune autre modification n'est requise, appuyez sur **RETOUR** pour rétablir l'écran général et effectuer des copies.

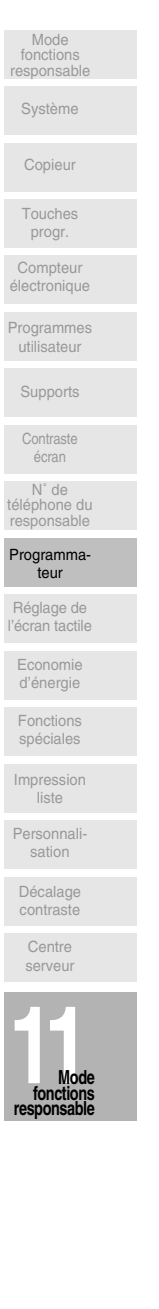

 $\mathbb{R}$ 

# *[2] Programmation des horaires*

Cette fonction permet de définir les heures d'activation et de désactivation (heures et minutes) pour chaque jour de la semaine ou de définir un horaire commun pour la semaine entière, c'est-à-dire le même horaire d'activation et de désactivation pour chaque jour.

Écran Menu de paramétrage du programmateur Écran Programmation des horaires

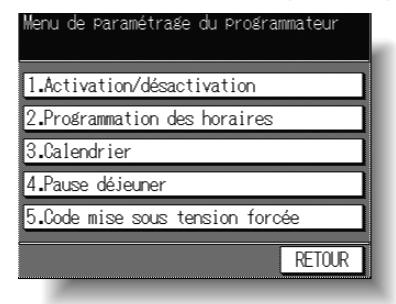

 $\overline{\phantom{a}}$ 

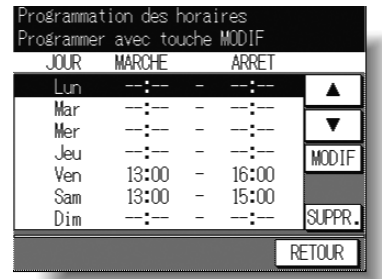

Écran de configuration d'horaires communs

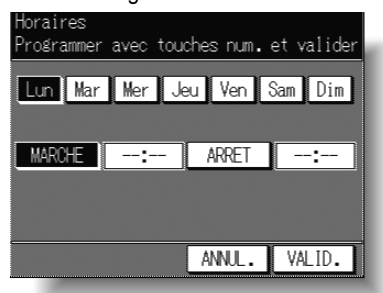

## **Procédure**

- **1** Appuyez sur [2] Programmation des horaires pour afficher l'écran Programmation des horaires.
- **2** Utilisez la procédure ci-dessous pour définir l'heure de marche et l'heure d'arrêt pour les jours de la semaine souhaités.
	- (1) Appuyez sur **MODIF** pour afficher l'écran de programmation d'horaires communs.
	- (2) Appuyez sur les touches du jour souhaité, du lundi au dimanche, pour les mettre en surbrillance et définir des heures de marche et d'arrêt identiques.
	- (3) Appuyez sur **MARCHE** pour entrer l'heure de marche. Entrez une heure de marche à l'aide de 2 chiffres (p. ex. 08 correspond à 8 heures du matin) et définissez les minutes à l'aide de 2 chiffres (p. ex. 07 pour 7 minutes) à l'aide du pavé numérique du tableau de commande.
	- (4) Appuyez sur **ARRÊT** pour entrer l'heure d'arrêt. Entrez une heure d'arrêt à l'aide de 2 chiffres (p. ex. 18 correspond à 6 heures du soir) et définissez les minutes à l'aide de 2 chiffres au moyen du pavé numérique du tableau de commande.

 $\sim$  1

#### **REMARQUES:**

- · Lorsque l'heure de marche et l'heure d'arrêt sont identiques, la machine ne sera pas mise sous tension.
- Veillez à entrer une heure de MARCHE et une heure d'ARRÊT.
- · Veillez également à programmer l'horaire d'un jour férié afin de pouvoir définir les jours de fonctionnement de la machine dans l'écran de configuration du calendrier des jours de fonctionnement individuels et collectifs.
- (5) Appuyez sur VALID pour terminer la configuration et revenir à l'écran de programmation des horaires.
- (6) Confirmez l'heure de marche et l'heure d'arrêt à l'écran.
- 3 Utilisez la procédure ci-dessous pour supprimer l'heure de marche et l'heure d'arrêt d'un jour de la semaine.
	- (1) Utilisez les touches fléchées vers le haut ▲ et vers le bas ▼ pour sélectionner le jour de la semaine à supprimer.
	- (2) Appuyez sur **SUPPR**

 $\overline{\phantom{a}}$ 

 $\blacksquare$ 

(3) Les heures de marche et d'arrêt du jour de la semaine sont supprimées et remplacées par les signes « --:-- ».

#### **REMARQUE:**

Il n'est pas possible de mettre sous tension la machine le jour de la semaine dont les heures de marche et d'arrêt ont été supprimées.

- 4 Appuyez sur RETOUR pour terminer la configuration et revenir à l'écran Menu de paramétrage du programmateur.
- 5 Appuyez sur RETOUR pour rétablir l'écran Mode responsable.
- 6 Si aucune autre modification n'est requise, appuyez sur RETOUR pour rétablir l'écran général et effectuer des copies.

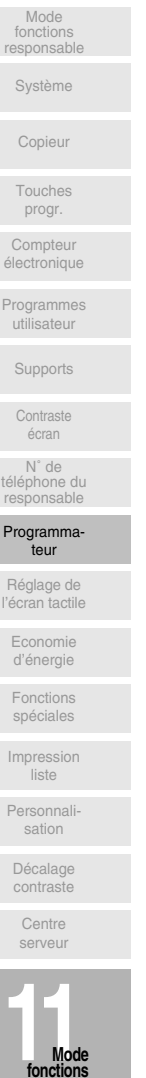

 $\mathbf{I}$ 

# *[3] Calendrier*

Cette fonction permet de définir les conditions de marche et d'arrêt du photocopieur pour un mois donné. Les conditions de marche et d'arrêt peuvent être définies pour des jours spécifiques ou collectivement, du lundi au dimanche de chaque semaine pendant le mois donné. La configuration par défaut prévoit des conditions communes : marche du lundi au samedi et arrêt le dimanche.

Écran Menu de paramétrage du programmateur Écran Calendrier

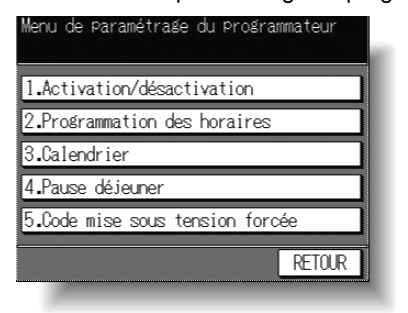

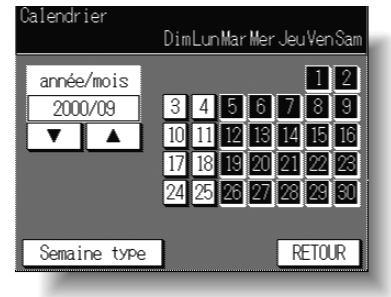

Écran Semaine type

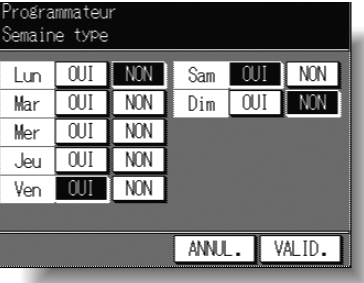

## **Procédure**

- **1** Appuyez sur [3] Calendrier pour afficher l'écran Calendrier. Les jours du mois en cours sont affichés dans la moitié gauche de l'écran, et les jours programmés sont mis en surbrillance.
- **2** Pour activer ou désactiver le programmateur pour un jour donné, appuyez sur la touche du jour concerné pour modifier son état.

Pour modifier le mois, utilisez les touches fléchées pour atteindre le mois souhaité.

**3** Pour définir collectivement les informations de marche et d'arrêt pour le mois en fonction du jour de la semaine, appuyez sur **Semaine type** pour afficher l'écran Semaine type.

Appuyez sur **MARCHE** ou sur **ARRÊT** pour le jour concerné. Si vous appuyez sur une touche déjà en surbrillance, aucune modification ne se produit.

Appuyez sur *VALID* pour terminer la configuration et revenir à l'écran Calendrier.

## **REMARQUE :**

Les jours sélectionnés sont mis en surbrillance en noir dans l'écran Calendrier lorsque celui-ci est rétabli. Les paramètres de jours de fonctionnement individuels du calendrier ont toutefois priorité afin de vous permettre d'effectuer des modifications pour chaque jour dans cet écran, si vous le souhaitez.

 $\overline{\phantom{0}}$ 

- 4 Appuyez sur **RETOUR** pour terminer la configuration et revenir à l'écran Menu de paramétrage du programmateur.
- 5 Appuyez sur RETOUR pour rétablir l'écran Mode responsable.

 $\overline{\phantom{a}}$ 

 $\frac{1}{\sqrt{2}}$ 

**6** Si aucune autre modification n'est requise, appuyez sur **RETOUR** pour rétablir l'écran général et effectuer des copies.

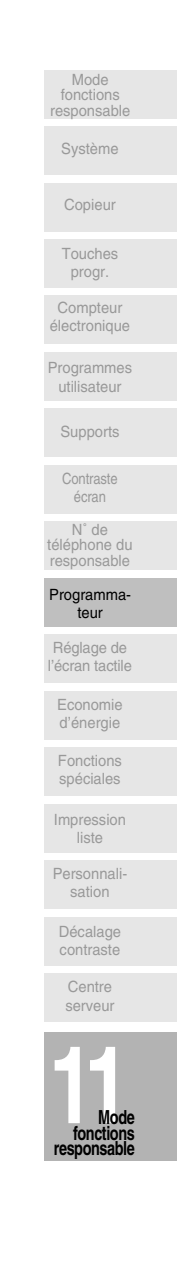

 $\mathbb{L}$ 

 $\begin{array}{c} \hline \hline \hline \hline \hline \end{array}$ 

# *[4] Pause déjeuner*

La fonction Programmateur met le photocopieur sous et hors tension une fois par jour. La fonction Pause déjeuner permet de mettre la machine à l'arrêt pendant la pause déjeuner alors que la machine est commandée par la fonction Programmateur. Un seul intervalle d'arrêt peut être programmé.

Écran Menu de paramétrage du programmateur Écran Pause déjeuner

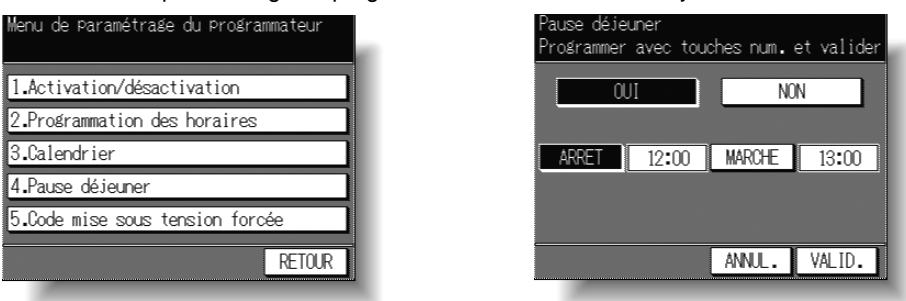

## **Procédure**

- **1** Appuyez sur [4] Pause déjeuner pour afficher l'écran Pause déjeuner.
- 2 Utilisez la procédure ci-dessous pour activer la pause déjeuner.
	- (1) Appuyez sur *OUI* pour mettre cette touche en surbrillance.
		- (2) Appuyez sur **ARRÊT**.

Entrez une heure d'arrêt à l'aide de 2 chiffres (p. ex. 09 correspond à 9 heures du matin) et définissez les minutes à l'aide de 2 chiffres (p. ex. 07 pour 7 minutes) à l'aide du pavé numérique du tableau de commande.

- (3) Appuyez sur **MARCHE**. Entrez l'heure de marche à l'aide de 2 chiffres et définissez les minutes à l'aide de 2 chiffres au moyen du pavé numérique du tableau de commande.
- **3** Pour désactiver la fonction Pause déjeuner, appuyez sur **NON**. La zone de paramétrage du programmateur est grisée et ne peut pas être sélectionnée. Le réglage NON est la configuration d'usine.
- 4 Appuyez sur VALID pour terminer la configuration et revenir à l'écran Menu de paramétrage du programmateur.
- **5** Appuyez sur **RETOUR** pour rétablir l'écran Mode responsable.
- **6** Si aucune autre modification n'est requise, appuyez sur **RETOUR** pour rétablir l'écran général et effectuer des copies.

**11-38**

 $\sim$  1

# *[5] Code mise sous tension forcée*

Le mode Code mise sous tension forcée permet de définir le code à 4 chiffres qu'il sera nécessaire d'entrer pour utiliser la fonction d'interruption du programmateur. Le code par défaut 0000 permet une mise sous tension forcée sans avoir à entrer de code.

Écran Menu de paramétrage du programmateur Écran de configuration de l'interruption du

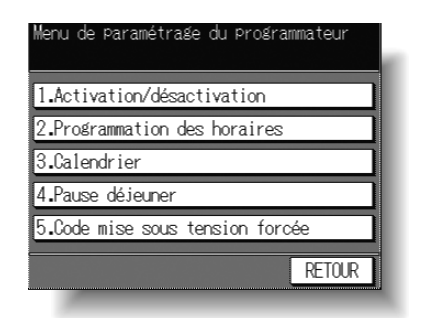

programmateur

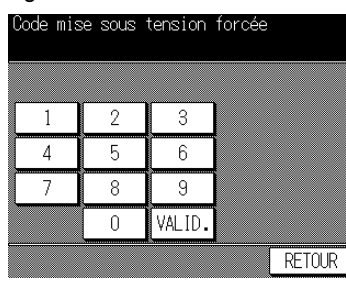

## **Procédure**

 $\overline{\phantom{a}}$ 

 $\overline{\phantom{a}}$ 

- **1** Appuyez sur [5] Code mise sous tension forcée pour afficher l'écran de configuration du code d'interruption du programmateur.
- 2 Utilisez le pavé numérique de l'écran tactile pour entrer le code à 4 chiffres, puis appuyez sur **VALID** pour terminer la configuration.

# **REMARQUE :**

Si le code défini est 0000, la fonction d'interruption peut être utilisée simplement en mettant le photocopieur hors tension, puis sous tension.

- **3** Appuyez sur RETOUR pour revenir à l'écran Menu de paramétrage du programmateur.
- 4 Appuyez sur **RETOUR** pour rétablir l'écran Mode responsable.
- **5** Si aucune autre modification n'est requise, appuyez sur **RETOUR** pour rétablir l'écran général et effectuer des copies.

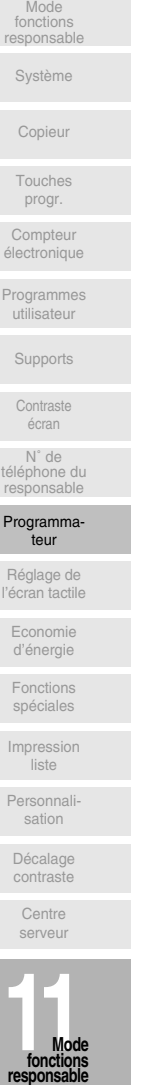

 $\mathbf{L}$ 

# [10] Réglage de l'écran tactile

Cette fonction permet de contrôler tout disfonctionnement de l'écran tactile à cristaux liquides suite à un déplacement du détecteur.

□ Si l'écran Réglage touches écran ne s'affiche pas à l'étape 2, appuyez sur une des touches [0] à [9] du pavé numérique du tableau de commande.

Écran Mode responsable

 $\overline{\phantom{a}}$ 

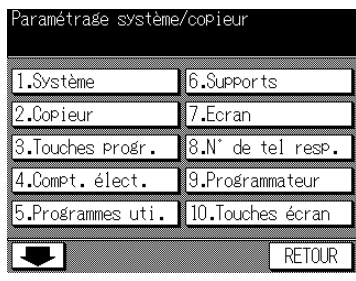

Écran Touches écran

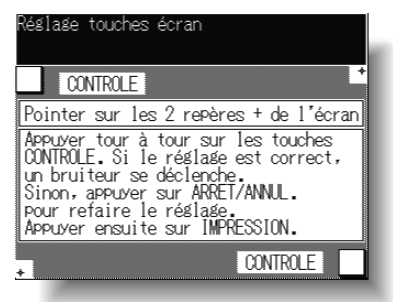

 $\mathbf{I}$ 

## Procédure

- 1 Appuyez sur [10] Touches écran dans l'écran Mode responsable pour afficher l'écran Touches écran.
- 2 Appuyez sur le signe + dans le coin supérieur droit, puis dans le coin inférieur gauche de l'écran. Les coordonnées actuelles sont affichées dans la zone de message de l'écran.

#### **REMARQUE:**

Lorsque vous appuyez sur les signes +, nous vous recommandons d'utiliser une pointe fine telle que celle d'un crayon pour plus de précision.

- 3 Vérifiez que les coordonnées X et Y affichées dans la première ligne de la zone de message sont comprises dans les valeurs standard affichées sur la seconde ligne.
- 4 Appuyez sur la touche CONTRÔLE dans le coin supérieur gauche et dans le coin supérieur droit de l'écran pour vérifier si le bruiteur fonctionne correctement.
- 5 Si les coordonnées sont situées hors de la plage des valeurs standard à l'étape 3 ou si le bruiteur ne se déclenche pas à l'étape 4, répétez la procédure de réglage des étapes  $2$  à 4.
- 6 Appuyez sur  $\{\hat{\mathbb{Q}}\}$  dans le tableau de commande pour terminer la configuration.

 $\overline{\phantom{a}}$
# [11] Économie d'énergie

Cette fonction permet de sélectionner l'intervalle de temps qui doit s'écouler avant l'activation des fonctions de mise en veille et d'économie d'énergie. Elle permet également d'activer ou de désactiver la fonction d'économie d'énergie.

Écran Mode responsable

 $\overline{\phantom{a}}$ 

 $\overline{\phantom{0}}$ 

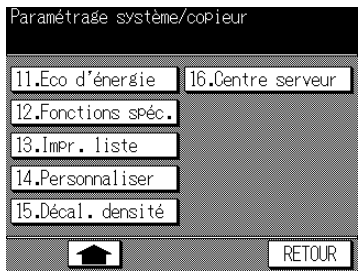

#### Écran de configuration Éco d'énergie

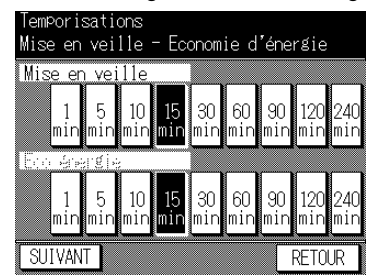

Écran Activation économie d'énergie

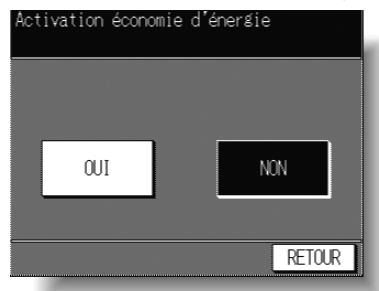

#### Procédure

- 1 Appuyez sur [11] Éco d'énergie dans l'écran Mode responsable pour afficher l'écran de configuration de l'économie d'énergie.
- 2 Appuyez sur la touche du programmateur dans chaque zone pour sélectionner une période d'attente spécifique avant d'activer la fonction de mise en veille ou d'économie d'énergie.

#### **REMARQUES:**

- 1 Le délai sélectionné pour la mise en veille ne peut pas dépasser la valeur du paramètre Économie d'énergie.
- 2 Si le délai d'activation de la fonction Économie d'énergie est le même que celui de la fonction Mise en veille, c'est la fonction Économie d'énergie qui s'active.
- 3 Appuyez sur **SUIVANT** dans l'écran Temporisations pour afficher l'écran Activation économie d'énergie.
- 4 Appuyez sur *OUI* pour activer la fonction Économie d'énergie ou sur *NON* pour la désactiver. La valeur par défaut est OUI.
- 5 Appuyez sur RETOUR pour terminer la configuration et revenir à l'écran Mode responsable.
- 6 Si aucune autre modification n'est requise, appuyez sur RETOUR pour rétablir l'écran général et effectuer des copies.

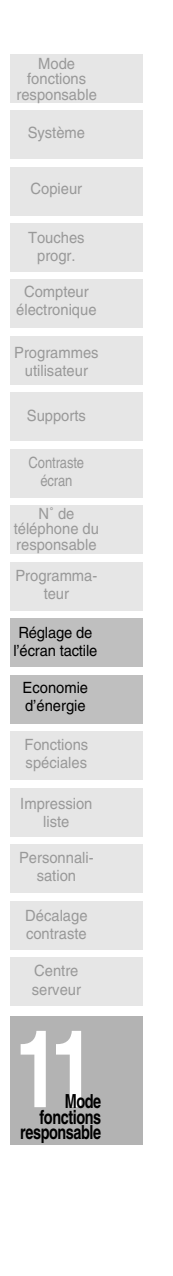

 $\mathbf{I}$ 

 $\mathsf{l}$ 

## [12] Fonctions spéciales

Cette fonction permet de modifier les paramètres de mémoire répertoriés ci-dessous. Voir pages 11-44~11-46 pour plus de détails sur les paramètres liés à la mémoire.

#### **CommutateurParamètre**

 $\overline{\phantom{a}}$ 

N° 01 : Paramètres départ N° 02 : Touche AUTO N° 03 : Orig dans chargeur N° 04 : Cadrage original N° 05 : Efface. bords RADF  $N^{\circ}$  06 : Basculement mag. N° 07 : APS vitre N° 08 : APS chargeur N° 09 : Bascul. passe-copie N° 10 : Basculement Mag. 1 N° 11 : Basculement Mag. 2 N° 12 : Basculement Mag. 3 N° 13 : Basculement Mag. 4 N° 14 : AMS vitre N° 15: AMS chargeur N° 16 : Annul. agrafage N° 17 : Touches sonores N° 18: Rappel auto prog15  $N^{\circ}$  19 : Couv./Intercal. N° 20 : Originaux A5  $N^{\circ}$  21 : Rotation N° 22: Messages tempo N° 23: Départ auto N° 24: Attente imprimante N° 25 : Touche Eco énergie

#### N° 26 : Format introd. Man

Écran Mode responsable

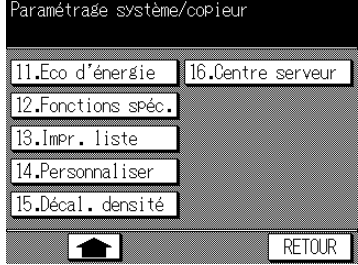

#### Valeur (valeur par défaut soulignée)

 $\mathsf{l}$ 

NON / 30 s / 60 s / 90 s / 120 s / 150 s / 180 s / 210 s / 240 s / 270 s / 300 s Automatismes / Paramètres départ RADE / RADF+Auto OUI/ En APS/AMS NON / 1 mm / 2 mm / 3 mm / 4 mm / 5 mm NON / OUI NON / OUI NON / OUI NON / OUI NON / OUI NON / OUI NON / OUI NON / OUI NON / OUI NON / OUI NON / OUI NON / Grave / Aigu NON / OUI Magasin 1 / Magasin 2 / Magasin 3 / Magasin 4 / Passe-copie Paysage / Portrait NON / OUI / APS/AMS/RED / En APS/AMS / En APS  $1 s / 2 s / 3 s / 4 s / 5 s$ NON / OUI NON / 15 s / 30 s / 60 s / 90 s Eco d'énergie / Veille Standard / Formats non standard

Écran Fonctions spéciales

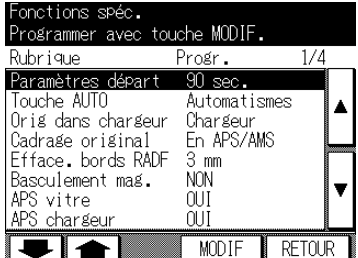

 $\bar{ }$  +

Écran Fonctions spéciales 2

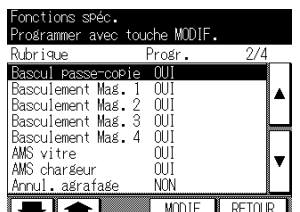

Écran Fonctions spéciales 3Écran Fonctions spéciales 4

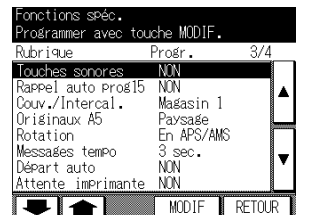

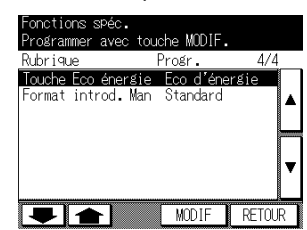

#### **Procédure**

 $\overline{\phantom{a}}$ 

 $\blacksquare$ 

- 1 Appuyez sur [12] Fonctions spéciales dans l'écran Mode responsable pour afficher l'écran Fonctions spéciales.
- 2 Utilisez la procédure ci-dessous pour sélectionner le paramètre souhaité et modifier la valeur attribuée.
	- (1) Appuyez sur les touches fléchées ▲ et ▼ situées sur la droite de l'écran Fonctions spéciales pour sélectionner le paramètre approprié.
	- (2) Appuvez sur les touches fléchées ♠ et ♥ dans la partie inférieure gauche pour faire défiler l'écran.
	- (3) Appuyez sur **MODIF** pour modifier la valeur du paramètre en surbrillance.
	- (4) Répétez les étapes (1) à (3) ci-dessus pour réaliser plusieurs modifications successives.
- 3 Appuyez sur RETOUR pour rétablir l'écran Mode responsable.
- 4 Si aucune autre modification n'est requise, appuyez sur **RETOUR** pour rétablir l'écran général et effectuer des copies.

Les fonctions suivantes sont assurées par le paramétrage des fonctions spéciales.

#### [1] Paramètres départ

Cette fonction permet de définir le délai de réinitialisation de la machine aux conditions de départ.

Options: NON ou 30/60/90/120/150/180/210/240/270/300 secondes.

#### [2] Touche AUTO

Cette fonction permet de définir la condition du mode Copie ainsi que des paramètres Contraste. Restitution et Source de papier lorsque vous appuyez sur la touche [AUTO]. Options : Automatismes (valeur d'usine) ou Paramètres départ (configuration du responsable). La configuration par défaut est Paramètres départ.

#### [3] Orig dans chargeur

Cette fonction permet de déterminer le mode d'initialisation de la machine en mode de copie à partir de la vitre d'exposition (et non à partir du chargeur RADF) et lorsqu'un original est inséré dans le magasin d'alimentation du chargeur RADF.

Options : Chargeur et Chargeur + AUTO L'option Chargeur active le chargeur RADF sans réinitialiser aucune autre fonction. L'option Chargeur + AUTO active le chargeur RADF et réinitialise la machine aux fonctions programmées dans le commutateur n° 2.

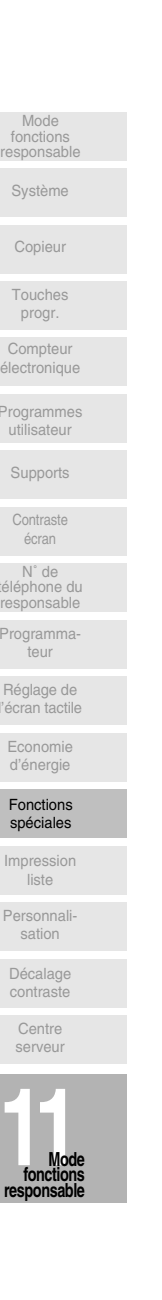

 $\mathbf{I}$ 

#### **[4] Cadrage original**

 $\overline{\phantom{a}}$ 

Cette fonction permet d'établir le mode de détermination de la zone d'image de la copie. Options : OUI et En APS/AMS. L'option OUI limite la zone d'image de la copie à celle de l'original. L'option En APS/AMS limite la zone d'image de la copie à celle des formats de papier de copie et à la restitution sélectionnée automatiquement par la machine.

#### **[5] Efface. bords RADF**

Cette fonction permet de définir la largeur d'effacement des bords lors de l'utilisation du chargeur RADF.

Options: Non, 1 mm / 2 mm / 3 mm / 4 mm / 5 mm.

#### **[6] Basculement mag.**

Au cours d'un travail de copie, lorsque la fonction de basculement est activée et que plusieurs magasins sont chargés avec un papier de format identique, la machine bascule automatiquement vers un autre magasin lorsque le magasin d'origine est vide. Reportez-vous aux fonctions spéciales 9 à 13 pour activer cette fonction pour chaque magasin.

#### **[7] APS vitre**

Cette fonction permet à la machine de détecter automatiquement le format de l'original placé sur la vitre d'exposition et de sélectionner du papier de copie de format identique. Reportez-vous aux fonctions spéciales 9 à 13 pour activer cette fonction pour chaque magasin.

#### **[8] APS chargeur**

Cette fonction permet à la machine de détecter le format de l'original alimenté par le chargeur RADF. Reportez-vous aux fonctions spéciales 9 à 13 pour activer cette fonction pour chaque magasin.

#### **[9] Bascul passe-copie**

Ce paramètre active les fonctions de basculement (vitre et chargeur) pour le passe-copie multi-feuille.

#### **[10] Basculement Mag. 1**

Ce paramètre active les fonctions de basculement (vitre et chargeur) pour le magasin 1.

#### **[11] Basculement Mag. 2**

Ce paramètre active les fonctions de basculement (vitre et chargeur) pour le magasin 2.

#### **[12] Basculement Mag. 3**

Ce paramètre active les fonctions de basculement (vitre et chargeur) pour le magasin 3.

#### **[13] Basculement Mag. 4**

Ce paramètre active les fonctions de basculement (vitre et chargeur) pour le magasin 4.

#### **[14] AMS vitre**

Cette fonction permet à la machine de sélectionner automatiquement le taux de restitution correct lorsque le format de papier de copie est sélectionné manuellement et qu'un original est placé sur la vitre d'exposition.

#### **[15] AMS chargeur**

Cette fonction permet à la machine de sélectionner automatiquement le taux de restitution correct lorsque le format de papier de copie est sélectionné manuellement et qu'un original est alimenté à partir du chargeur RADF.

**11-44**

 $^{-}$  1

#### **[16] Annul. agrafage**

 $\overline{\phantom{a}}$ 

Lors de la copie en mode Tri/Agrafage, ce paramètre permet de réinitialiser la machine en mode non agrafé une fois le travail en cours terminé.

#### **[17] Touches sonores**

Lorsque ce paramètre est défini à Grave ou Aigu, la machine émet des sons lors d'une pression sur l'écran tactile ou sur une touche quelconque. Ceci confirme que la machine reconnaît votre sélection.

#### **[18] Rappel auto prog15**

Cette fonction permet d'initialiser la machine à l'aide des sélections stockées dans le programme utilisateur n° 15 à la mise sous tension ou lorsque vous appuyez sur la touche [**AUTO**].

#### **REMARQUE :**

Cette fonction n'est valide que lorsque le programme utilisateur 15 est enregistré.

#### **[19] Couv./Intercal.**

Ce paramètre permet la sélection du magasin 1, 2, 3, 4 ou du passe-copie en tant que source pour les intercalaires.

#### **[20] Originaux A5**

Ce paramètre permet de sélectionner l'orientation des originaux au format A5. Options: Paysage ou portrait.

#### **[21] Rotation**

Lorsqu'elle est activée, cette fonction permet à la machine de réaliser automatiquement la rotation de l'image d'un original au format A4 pour qu'elle corresponde au format de papier sélectionné manuellement. Lorsqu'un original est placé dans le chargeur RADF ou sur la vitre d'exposition dans la position A4R, par exemple, et que le format de papier A4 est sélectionné, la machine réalise une rotation de l'image pour qu'elle corresponde au format de papier A4.

#### **[22] Messages tempo**

Cette fonction permet de déterminer le temps d'affichage des messages, tels que 50 FEUILLES MAXIMUM EN MODE AGRAFAGE. Options: 1/2/3/4 ou 5 secondes.

#### **[23] Départ auto**

Cette fonction permet à la machine de démarrer l'opération de copie dès que le capot du chargeur de document ou de la vitre d'exposition est rabattu sur l'original.

#### **[24] Attente imprimante**

Cette fonction permet de configurer le temporisateur de telle facon que le travail d'impression commence après le travail de copie.

#### **[25] Touche Éco énergie**

Cette fonction permet de sélectionner le mode d'économie d'énergie qui doit être activé lors d'une pression sur la touche *[ÉCO D'ÉNERGIE*].

#### **[26] Format introd. man**

 $\sim$  1

Cette fonction permet de sélectionner le format de papier susceptible d'être détecté sur le passe-copie multi-feuille.

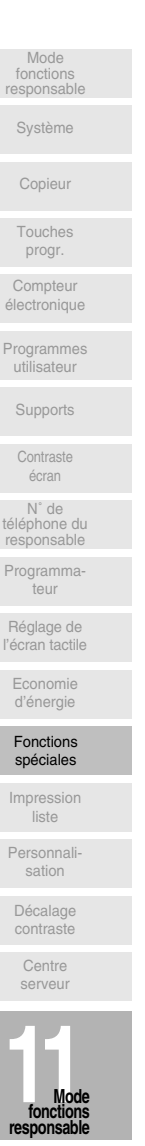

## [13] Impression de listes

Cette fonction permet d'imprimer la liste sélectionnée parmi les choix suivants :

- · Programmes utilisateur : Informations programmées des programmes utilisateur
- · Paramètres utilisateur : Informations de la machine gérées par le compteur clé élec
	- tronique (CCE) et positions d'origine paramétrées par l'utilisateur Polices installées dans la machine
- · Test polices :

Écran Mode responsable

 $\overline{\phantom{a}}$ 

Écran Impression liste

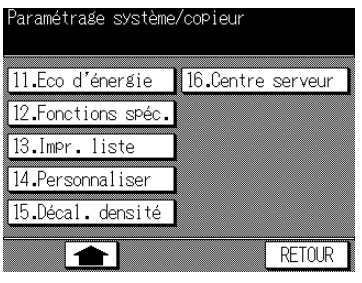

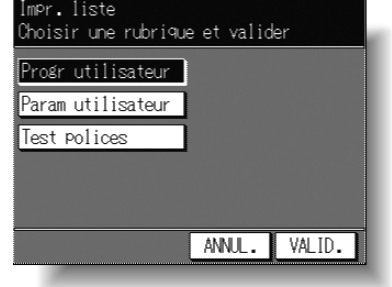

 $\mathbf{I}$ 

#### Procédure

- 1 Appuyez sur [13] Impr. liste dans l'écran Mode responsable pour afficher l'écran d'impression de liste.
- 2 Appuyez sur l'élément souhaité pour le mettre en surbrillance.
- 3 Appuyez sur VALID pour imprimer la liste souhaitée. Pour suspendre l'impression, appuyez sur [ARRÊT/ANNULATION]. Une fois l'impression terminée, le photocopieur revient automatiquement à l'écran d'impression de liste. Si vous souhaitez imprimer d'autres listes, sélectionnez la touche correspondante et appuyez sur VALID.
- 4 Appuyez sur **ANNUL** pour rétablir l'écran Mode responsable.
- 5 Si aucune autre modification n'est requise, appuyez sur RETOUR pour rétablir l'écran général et effectuer des copies.

 $\bar{ }$  +

# [14] Personnalisation des applications

Cette fonction permet de réorganiser, d'afficher ou de masquer les touches d'application dans l'écran de sélection d'application.

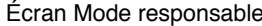

 $\overline{\phantom{a}}$ 

 $\blacksquare$ 

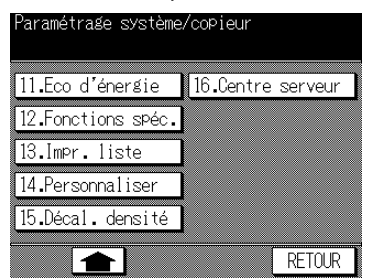

Écran de personnalisation des applications

| ouches de l'écran des applications<br>lodifier avec touche MOD |                                                |                                   |                             |
|----------------------------------------------------------------|------------------------------------------------|-----------------------------------|-----------------------------|
| DOCH MENT                                                      |                                                | IMAG                              |                             |
| <b>COUVERTURE</b><br>INTERCALAIRE                              | TRANSPARENTS                                   | TEXTE/<br>PHOTO                   | <b>CENTRAGE</b><br>ORIGINAL |
| CHAPITRE                                                       | ORIGINAUX                                      | <b>INVERSION</b><br>DE POLARITE   | <b>MARGE</b>                |
| <b>MISE EN</b><br>PAGE                                         | PAGE PAR<br>PAGE                               | REPETITIO<br><b>TMAGE</b>         | CADRAGE<br>ORIGINAL         |
| LIVRET                                                         | <b><i>ORIGINALIX</i></b><br><b>SPECIFIQUES</b> | EFFACEMENT<br><b>BORDS/PLIURE</b> | TAMPON                      |
| MODIF.                                                         |                                                |                                   |                             |

Écran de sélection d'application Écran de personnalisation

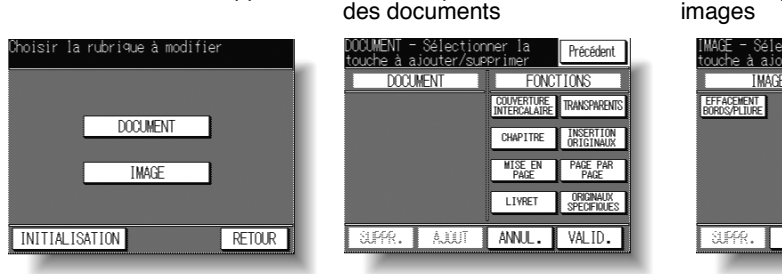

Écran de personnalisation des images

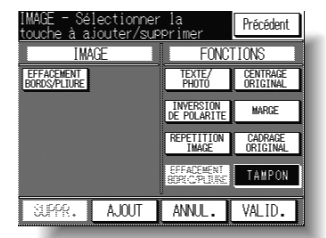

#### Procédure

1 Appuyez sur [14] Personnaliser pour afficher l'écran de personnalisation des applications.

Les touches de fonction d'application actuellement définies s'affichent à l'écran. Si vous souhaitez modifier un paramètre, appuyez sur MODIF pour afficher l'écran de sélection des paramètres.

- 2 Appuyez sur DOCUMENT ou sur IMAGE, selon le cas.
- 3 Dans l'écran de personnalisation de document/d'image, appuyez sur la touche de fonction d'application souhaitée (sur la droite), puis appuyez sur **AJOUT**. La touche sélectionnée se déplace vers la gauche de l'écran, alors que la touche sur la droite est grisée pour indiquer qu'elle est désactivée.
- 4 Pour annuler la sélection, appuyez sur la touche souhaitée (sur la gauche) pour la mettre en surbrillance, puis appuyez sur **SUPPR**. La touche sélectionnée disparaît. Appuyez sur les touches Progr. pour rétablir le paramètre précédent.
- 5 Appuyez sur *VALID* pour terminer la configuration et revenir à l'écran de sélection des paramètres.

Appuyez sur une autre touche de paramètre, si vous le souhaitez, ou appuyez sur Initialisation pour rétablir la configuration d'usine.

- 6 Appuyez sur RETOUR pour rétablir l'écran de personnalisation des applications. Confirmez votre configuration dans cet écran.
- 7 Appuyez sur *VALID* pour rétablir l'écran Mode responsable.
- 8 Si aucune autre modification n'est requise, appuyez sur RETOUR pour rétablir l'écran général et effectuer des copies.

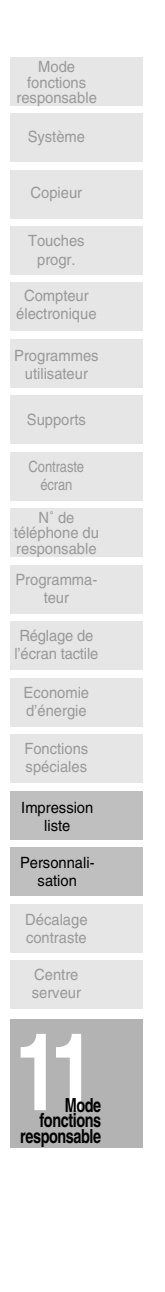

## [15] Décalage de densité

La fonction de décalage de densité divise chacun des neuf niveaux de contraste en deux niveaux plus clairs et trois niveaux plus foncés lorsqu'elle est utilisée conjointement avec le mode Texte/Photo.

Le décalage de densité peut être sélectionné dans chacun des modes Texte/Photo, Texte/Photo (général), Texte, Photo et Contraste plus.

□ Options de configuration : Décal. densité 0/ 1/ 2/ 3 (standard)/ 4/ 5

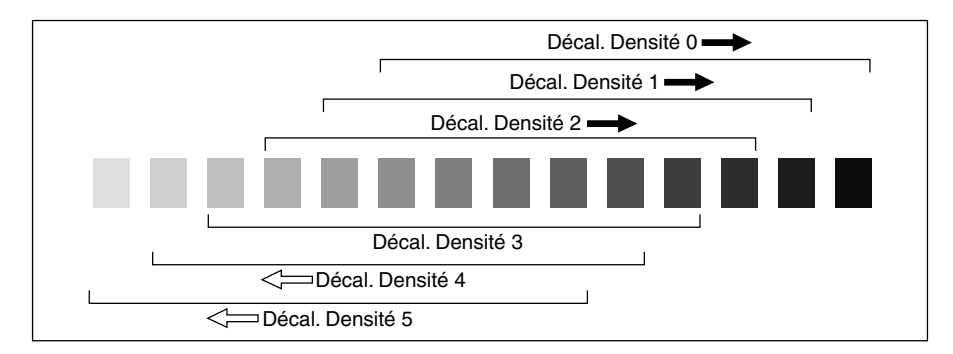

Écran Mode responsable

 $\overline{\phantom{a}}$ 

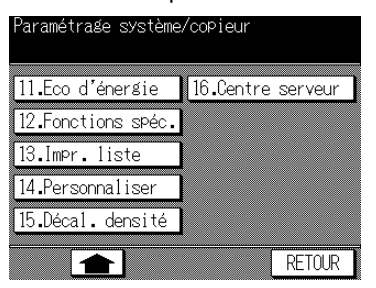

Écran de configuration Décalage densité

 $\mathsf{l}$ 

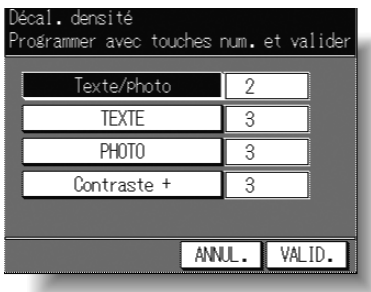

#### Procédure

- 1 Appuyez sur [15] Décal. densité pour afficher l'écran de configuration du décalage de densité.
- 2 Sélectionnez le mode Texte/Photo.

Appuyez sur Texte/Photo, TEXTE, PHOTO ou CONTRASTE PLUS pour mettre la touche correspondante en surbrillance, puis entrez le décalage de densité souhaité (de 0 à 5) à l'aide du pavé numérique du tableau de commande.

- 3 Appuyez sur VALID pour terminer la configuration et revenir à l'écran Mode responsable.
- 4 Si aucune autre modification n'est requise, appuyez sur **RETOUR** pour rétablir l'écran général et effectuer des copies.

 $\overline{\phantom{a}}$ 

# **[16] Centre serveur**

Lorsqu'elle est activée, l'option de diagnostic à distance est gérée automatiquement par le service après-vente Konica. En cas de problème de fonctionnement, sélectionnez l'option Centre serveur. Le service après-vente vous contactera afin de déterminer la démarche à suivre pour résoudre le problème.

□ Options de configuration : Appel bourrage ; Appel incident ; Appel manque toner ; Appel manque papier ; Appel qualité copie ; Appel autre cause

Écran Mode responsable entre en la responsable d'Ecran Appel SAV

 $\overline{\phantom{a}}$ 

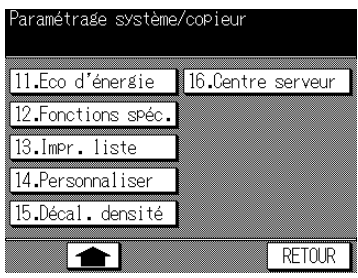

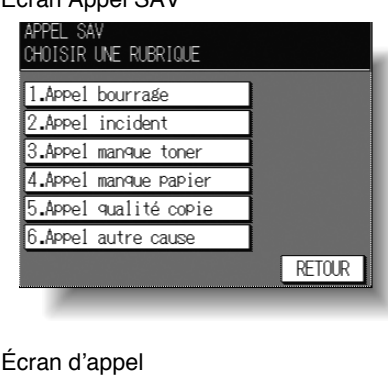

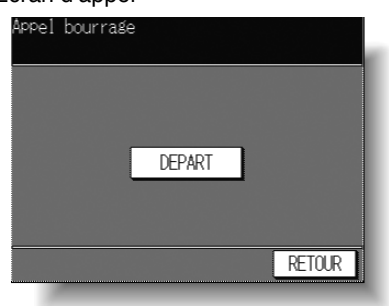

#### **Procédure**

 $\overline{\phantom{a}}$ 

- **1** Appuyez sur [16] Centre serveur pour afficher l'écran Appel SAV.
- 2 Appuyez sur 1. Appel bourrage, 2. Appel incident, 3. Appel manque toner, 4. Appel *manque papier*, 5. Appel qualité copie ou 6. Appel autre cause, selon le cas. L'écran d'appel s'affiche.
- **3** Appuyez sur **DÉPART** pour appeler le service après-vente à distance.
- 4 Appuyez sur **RETOUR** pour rétablir l'écran Mode responsable.
- **5** Si aucune autre modification n'est requise, appuyez sur **RETOUR** pour rétablir l'écran général et effectuer des copies.

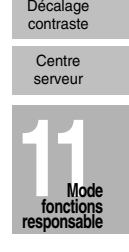

 $\mathbf{L}$ 

Personnali sation

Impression liste

Fonctions spéciales

Economie d'énergie

Réglage de l'écran tactile

Programm teur

N˚ de téléphone du responsable

Contraste écran

Supports Programmes utilisateur

Compteur électronique

Touches progr.

Copieur Système

Mode fonctions responsable

 $\frac{1}{\sqrt{2}}$  $\mathbb{R}^+$  $\overline{\phantom{a}}_1$  $\overline{\phantom{0}}$ 

 $\mathbb{L}$ 

 $\overline{\phantom{a}}$ 

 $^{-}$ 

 $\frac{1}{\sqrt{2}}$  $\mathbb{R}^+$  $\overline{\phantom{a}}_1$  $\overline{\phantom{0}}$ 

 $\overline{\phantom{a}}$ 

 $\blacksquare$ 

#### **Signes**

[#] (ANNUL.) (touche) 2-8, 3-7 [\*] (COMPTEUR) (touche) 2-8, 10-14  $[!]$  2-15

#### **Nombre**

2 en 1 8-10 4 en 1 8-10 8 en 1 8-10

#### A

Activation compteur électronique 11-25 ADU (module recto-verso) 2-4 Affichage de la position du bourrage papier  $5-5$ Ajout de toner 10-2 AMS chargeur 11-44 AMS vitre 11-44 Annul. agrafage 11-44 Appel SAV 5-2 APS chargeur 11-44 APS vitre 11-44 **ATTENTION 1-3 AUTO vii AVERTISSEMENT 1-3** 

#### B

Bac de sortie 1-9 Bac du module de finition FT-107 2-5 Basculement automatique de magasin (ATS) vii Basculement mag. 11-44 Basculement mag. 11-44 Bouton de nettoyage de la vitre de l'unité d'écriture 2-12, 10-4 Bouton de nettoyage du fil corona 2-12,  $10 - 4$ Bouton du module de finition 2-4

#### C

Cache du chargeur RADF 10-10 Cache original 10-9 Cadrage 11-14 Cadrage oblique 8-57, 11-14 Cadrage original 8-56, 11-43 Calendrier 11-36 Capacité des magasins et des bacs de sortie 9-3 Capot de la vitre d'exposition 2-2

Cartouche d'agrafes 10-5 CCE (compteur clé électronique) 11-18 Centrage original 8-49 Centre serveur 11-49 Chargement du papier 2-15 **Chargeur RADF (Reversing Automatic** Document Feeder) 2-2 Chargeur RADF en mode Mémoire 3-22 Code CCE 11-19 Code CCE 2-14, 11-18 Code du programmateur 11-32 Code Responsable 11-2 Commutateur général 2-2, 2-9 Commutateur généralal 2-2, 2-9 Compteur clé 2-2 Compteur d'entretien 10-14 Configuration du programmateur 11-33 Conseils de dépannage 5-13 Contraste (paramètre de départ) 11-9 Contraste (paramètre programmé) 11-15 Contraste 3-15 Convoyeur 2-4 Convoyeur du module de finition 2-4 Copie 1-2, 2-2 3-17 Copie 2-1 3-21 Copieur 11-7 Couvercle de la cartouche de toner 2-4 Couvertures/Intercalaires 8-3 Création de chapitre 8-7

#### D

DANGER 1-3 Débourrage de papier 5-5 Décalage de contraste 11-48 Définition de la quantité à imprimer 3-7 Définition du code 11-39 Dépassement de mémoire 5-10

#### Е

Économie d'énergie 11-41 Économie d'énergie 2-12 Écran 11-29 Écran de mise sous/hors tension 5-12 Écran général 2-6 Écran tactile à cristaux liquides 2-8 Écran Travaux en cours 3-27 Effacement bords RADF 11-44 Effacement des bords et de la pliure centrale 8-46 Enregistrement d'un programme 4-2

İ

 $\overline{\phantom{a}}$ 

Épreuve 3-36 Équipement en option 2-5 Équipement standard 2-5 Espace d'installation 1-6 Étiquettes et symboles d'avertissement 1-2

#### F

Finition (paramètres de départ) 11-12 Fonction du programmateur 7-2 Fonctionnement si crédit atteint 11-26 Fonctions spéciales 11-42 Format de papier 3-8 Format non standard 8-29

#### G

Grammage 9-2 Guide de l'unité de fixation 2-4

#### н

Heure 11-4

#### $\mathbf{I}$

Icône AJOUTER TONER 2-6, 10-2 Icône Cadenas 4-3, 11-27 Icône d'appel du SAV pour l'entretien 2-6 Icône de rotation 2-6 Icône du mode Finition 2-6 Icône No trav. 2-6 Impr. liste 11-46 Indicateur COMPTEUR/CYCLE 2-6 Indicateur de mémoire 2-7 Indicateur de papier 2-15 Indicateur DONNÉES 2-8 Indicateur INTERRUPTION 3-38 Indication AJOUT PAPIER 5-9 Insertion copie 8-16 Insertion d'originaux 8-18 Insertion feuille 8-16 Inversion 8-37 Inversion verso 1-2 8-31 Inversion verso 2-1 8-31 Inversion verso 8-31

#### $\mathsf{L}$

Langue 11-6 Levier de nettoyage du fil de l'ensemble de transfert/de séparation 2-13, 10-4 Liste des compteurs 10-14 Liste données compteur électronique 11-22 Livret 8-13

#### M

Magasin (paramètres de départ) 11-11 Maintenance préventive (MP) 5-4 Marge 8-51 Marge et réduction 8-53 Message Ajouter toner 10-2 Messages tempo 11-45 Mise en page 8-10 Mise en veille 2-12 Mode Agrafage 3-31 Mode Contraste plus 8-34 Mode Copie 3-17, 11-8 Mode Couverture + page par page 8-21 Mode Couverture et dos.de couverture + page par page 8-21 Mode d'aide 4-7 Mode d'interruption 3-38 Mode de cadrage rectangulaire 8-57 Mode de finition 3-29, 3-31, 3-34 Mode de vérification 3-36 Mode Empilage 3-29, 3-31, 3-34 Mode Groupe 3-29, 3-31, 3-34 Mode Interruption du programmateur 7-2 Mode Mémoire 3-22 Mode Page par page 8-21 Mode Photo 8-34 Mode Responsable 11-2 Mode Texte 8-34 Mode Texte/Photo 8-34 Mode Tri 3-31 Mode Tri électronique + groupe 3-29, 3-34 Mode Tri électronique + tri 3-29, 3-34 Mode Zoom 3-14 Modification de données CCE (compteur clé électronique) 11-20 Modification du format de papier 2-19 Module de finition 2-2 Module de finition FS-107 2-2, 3-31

#### N

N° CCE 11-20 N° de tel resp. 11-30 Nom d'utilisateur 11-20 Nombre total 10-14

#### O

Orig dans chargeur 11-43 Orig. spécifique 8-26 Original de type paysage 8-12 Original de type portrait 8-12

 $\sim$  1

 $\overline{\phantom{a}}$ 

Original plié 8-27 Originaux A5 11-45 Originaux de formats différents 8-25 Originaux inappropriés pour le chargeur RADF 9-6

#### P

Page par page 8-21 Param utilisateur 11-46 Paramètres de départ 11-7 Paramètres de départ du système 11-4 Paramètres départ 11-43 Passe-copie multi-feuille 2-2 Pause déjeuner 11-38 Pavé numérique 2-8 Personnaliser 11-47 Porte avant 2-2 Positionnement des originaux 3-2 Précautions d'utilisation 1-4 Progr utilisateur 11-46 PROGR. 1, 2 (Contraste) 11-15 PROGR. 1, 2, 3 (Restitution) 11-17 Programmateur 11-31 Programmation des horaires 11-34 Programmes utilisateur 11-27 Programmes utilisateur 4-2

#### R

Rappel auto prog15 11-45 Rappel de programme 4-5 Réceptacle interne 3-34 Réglage automatique du contraste (AE)  $3 - 15$ Réglage de l'écran 11-40 Remise à zéro tous compteurs 11-24 Répétition 2 fois 8-42 Répétition 4 fois 8-42 Répétition 8 fois 8-42 Répétition image 8-39, 8-42 Réserve 3-25 Réserve de toner 10-2 Restitution (paramètre de départ) 11-10 Restitution (Programmation) 11-17 Restitution 1,00 3-12 Rotation 7-4, 11-45 Rouleau du chargeur RADF 10-11

#### S

 $\overline{\phantom{0}}$ 

Sélection automatique du format de papier (APS) 3-8 Sélection automatique du taux de restitution (AMS) 3-10

#### Superposition 8-63

#### T

Tableau de commande 2-8 Tablette de travail 2-2 Tampon 8-58 Taux programmés 3-13, 11-17 Test polices 11-46 Touche AGRAFAGE 10-5 Touche AIDE 2-8, 4-7 Touche AJOUTER AGRAFEUSE 10-5 Touche AMS (-A-) 3-10 Touche ANGLAIS 11-6 Touche APPLICATION 2-8, 8-2 Touche APS 3-8 Touche ARRÊT/ANNULATION 2-8 Touche AUTO 11-43 Touche AUTO 2-8 Touche Bourrage 5-7 Touche CONTRÔLE 2-8, 3-36 Touche Copie 2-8 Touche Couverture 8-5 Touche DÉPART 2-8 Touche Éco d'énergie 2-8 Touche EFFACER TOUT 8-2 Touche EPREUVE 3-37 Touche FAX 2-8 Touche FINITION 2-8 Touche GENERAL 2-6 Touche GUIDE 5-5, 5-7 Touche HEURE D'ÉTÉ 11-4 Touche Intercalaires 8-5 Touche INTERRUPTION 2-8 Touche MENU 4-7 Touche Mode responsable 4-7, 11-2 Touche N° de tel resp. 11-30 Touche NUMERISATION 2-7 Touche PROGRAMMES UTILISATEUR 4-2 Touche RE/AG 3-13 Touche RÉSERVE 2-6, 3-25 Touche SCAN/IMPR. 2-8 Touche TRAVAUX EN COURS 2-6, 3-27 Touche ZOOM 3-14 Touches progr. 11-15 Touches sonores 11-44 Transparent 8-16 Type de papier 11-28

#### U

Unité de développement 2-4 Utilisation limitée du photocopieur en cas de problème 5-3

 $\parallel$ 

### $\overline{\mathsf{V}}$

Vitre d'exposition 3-5<br>Vitre d'exposition en mode Mémoire 3-22<br>Vitre de séparation 10-10<br>Volet latéral droit 2-2

## Z

Zone d'icône 2-6<br>Zone de message 2-6<br>Zoom vertical/horizontal 7-6

 $\frac{1}{\sqrt{2}}$ 

 $\overline{1}$ 

 $=$ 

19620F

 $\frac{1}{2}$ 

 $\frac{1}{\sqrt{2}}$ 

 $\frac{1}{\sqrt{2}}$ 

 $\overline{1}$